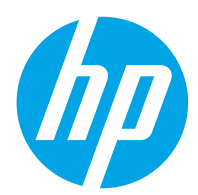

Guide de l'utilisateur

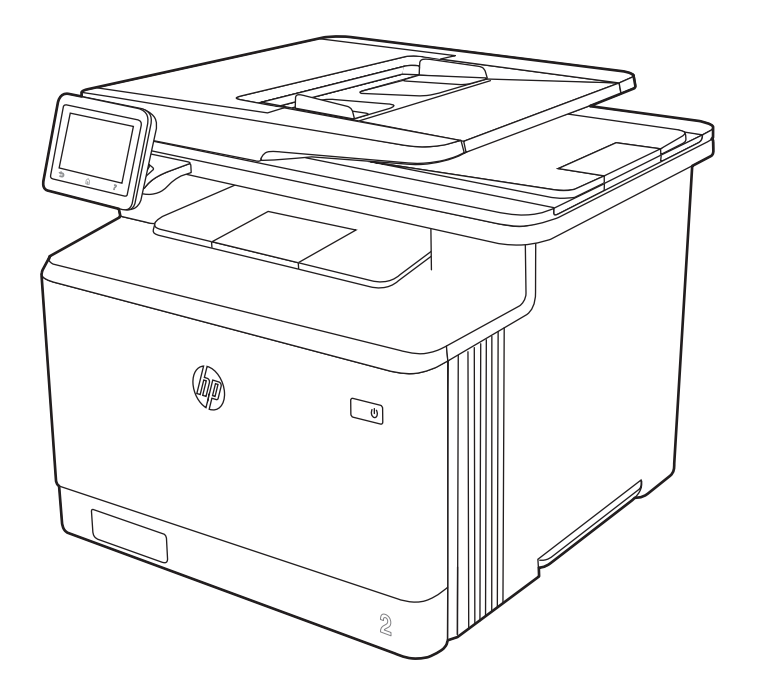

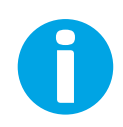

www.hp.com/videos/LaserJet www.hp.com/support/colorljM479MFP

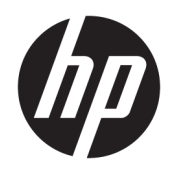

HP Color LaserJet Pro M479

Guide de l'utilisateur

#### Droits d'auteur et licence

© Copyright 2019 HP Development Company, L.P.

Toute reproduction, adaptation ou traduction sans autorisation expresse par écrit est interdite, sauf dans les cas permis par les lois régissant les droits d'auteur.

Les informations contenues dans ce document peuvent être modifiées sans préavis.

Les seules garanties concernant les produits et services HP sont énoncées dans la garantie qui accompagne ces produits et services. Aucune information contenue dans le présent document ne saurait être considérée comme constituant une garantie complémentaire. HP ne pourra être tenu responsable des erreurs ou omissions de nature technique ou rédactionnelle qui pourraient subsister dans le présent document.

Edition 1, 4/2019

#### Crédits concernant les marques déposées

Adobe® , Adobe Photoshop® , Acrobat®et PostScript® sont des marques déposées de Adobe Systems Incorporated.

Apple et le logo Apple sont des marques commerciales d'Apple, Inc. enregistrés aux États-Unis et dans d'autres pays/régions.

macOS est une marque déposée d'Apple Inc. aux États-Unis et dans d'autres pays/régions.

AirPrint est une marque commerciale d'Apple Inc. aux États-Unis et dans d'autres pays/régions.

Google™ est une marque déposée de Google Inc.

Microsoft®, Windows®, Windows® XP et Windows Vista® sont des marques de commerce déposées aux Etats-Unis de Microsoft Corporation.

UNIX® est une marque déposée de The Open Group.

# Sommaire

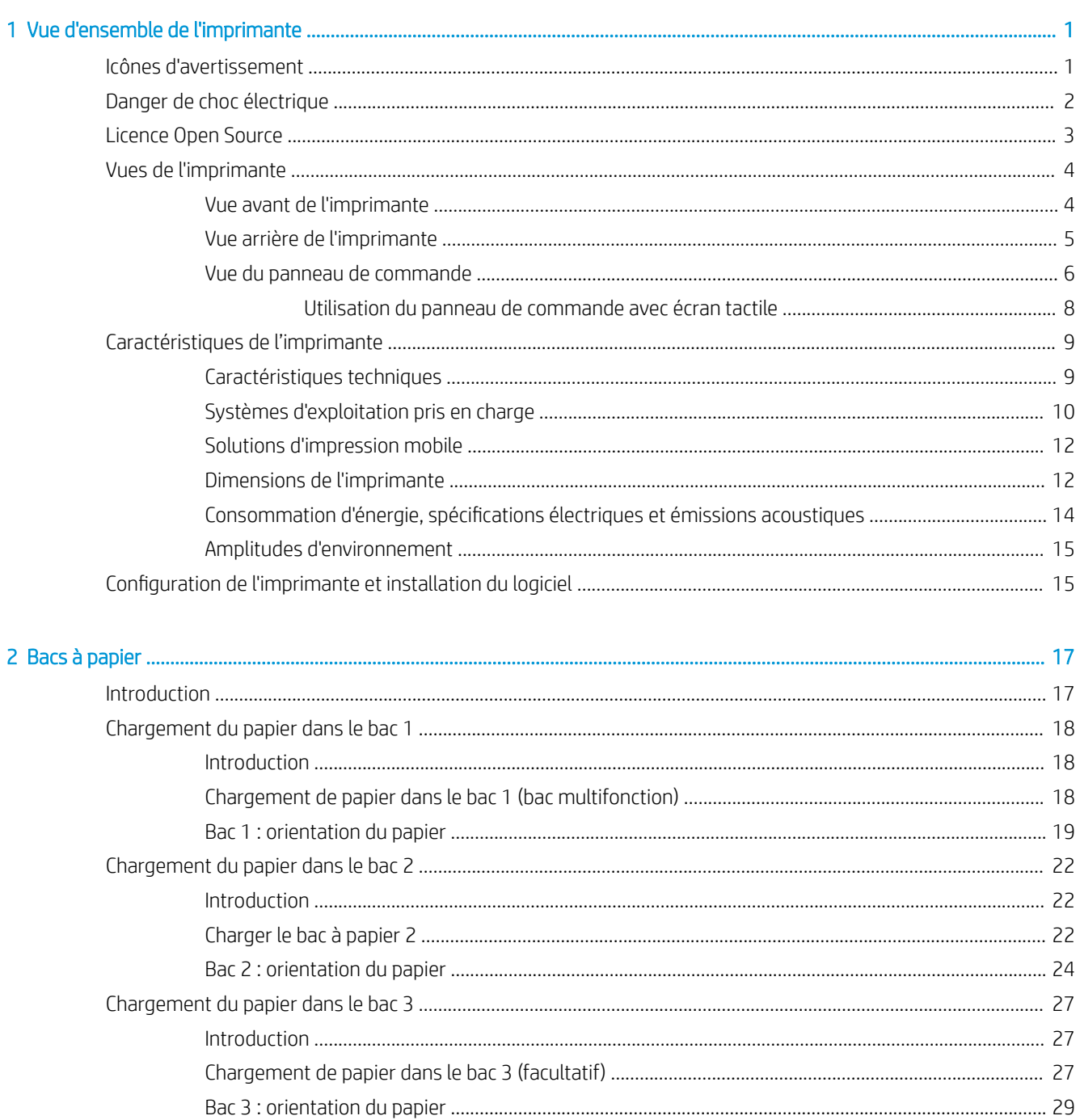

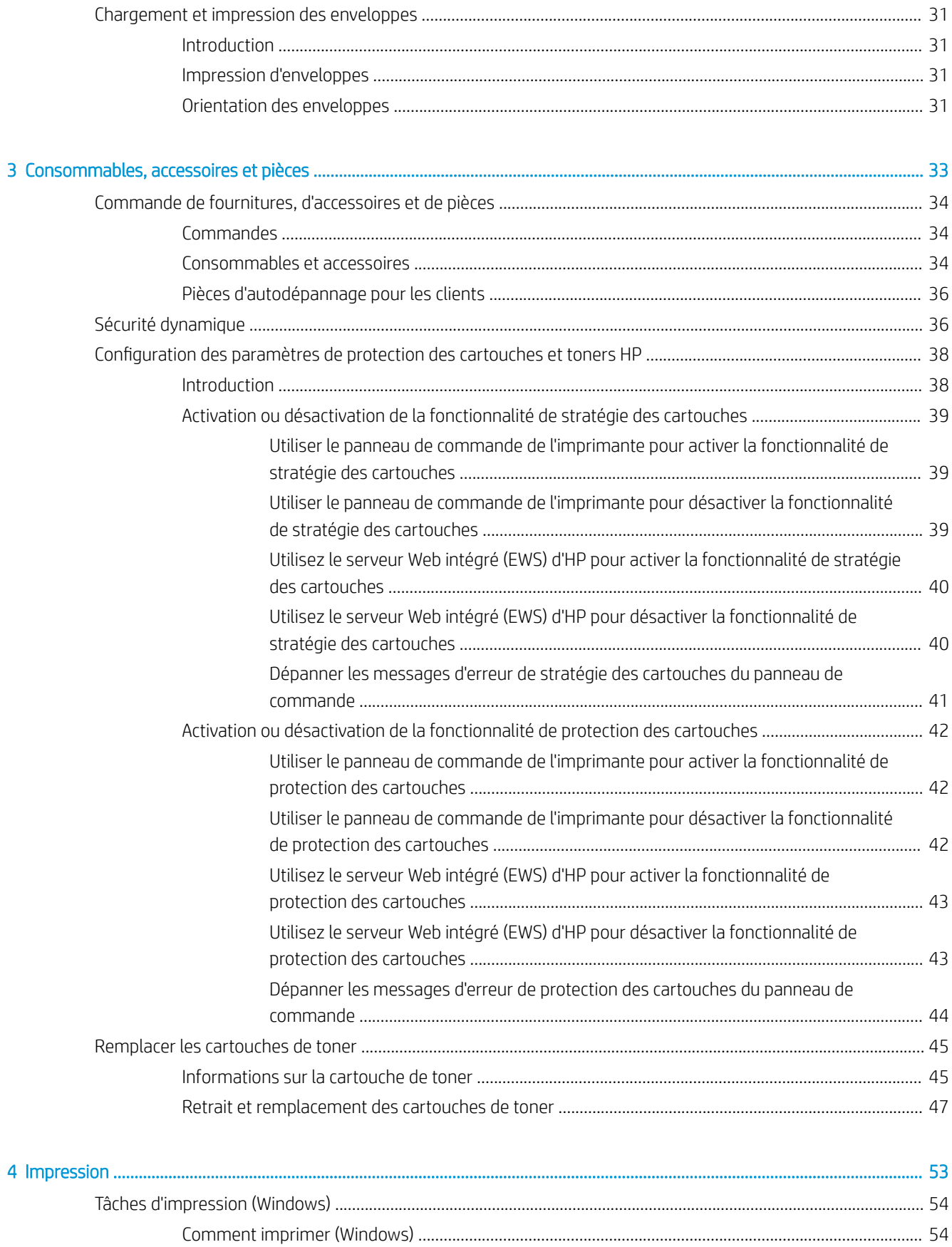

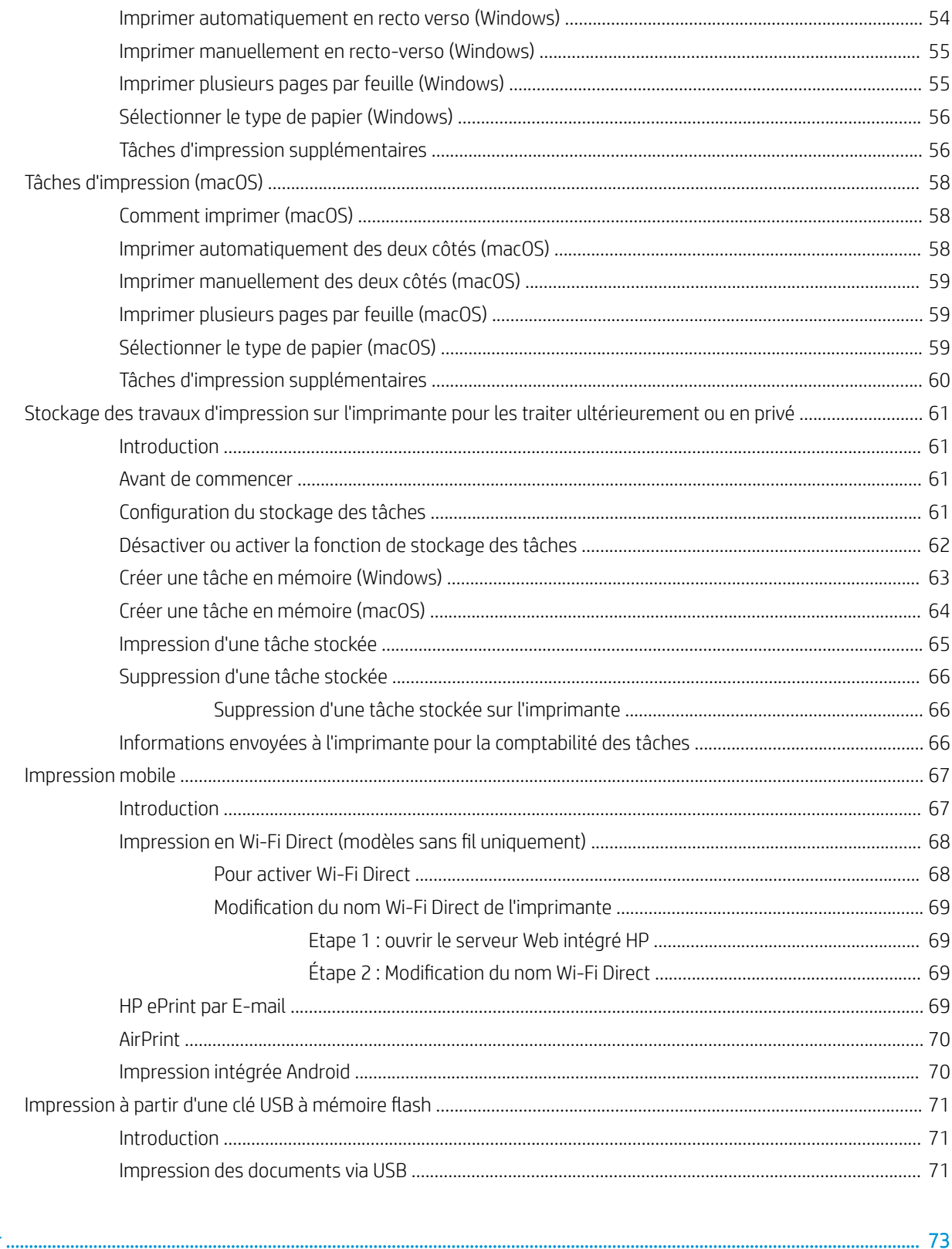

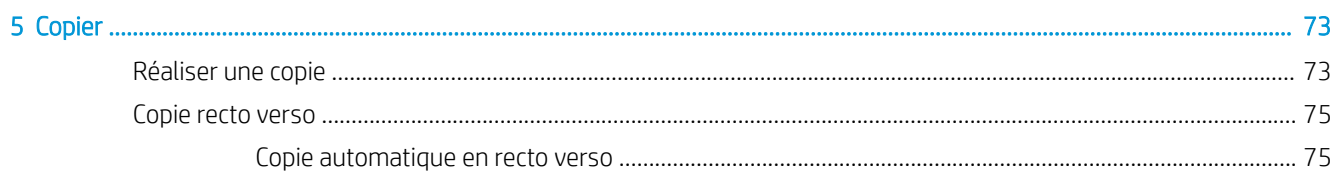

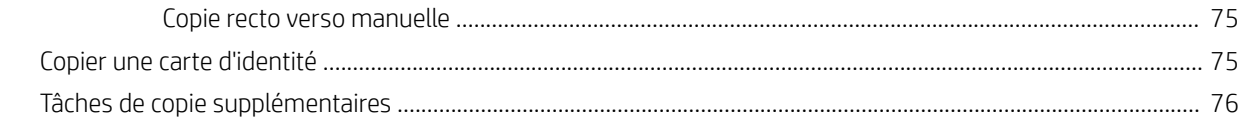

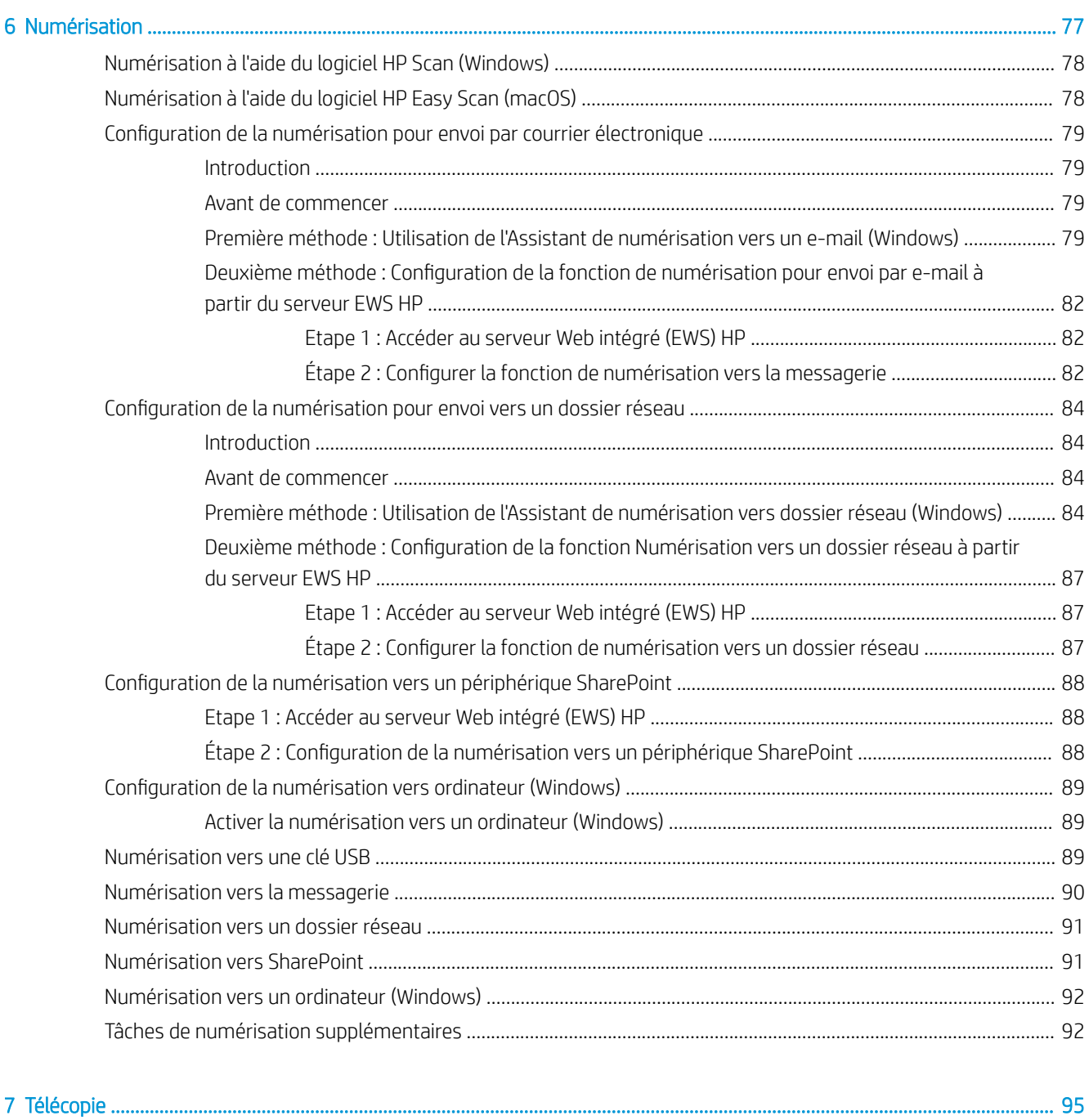

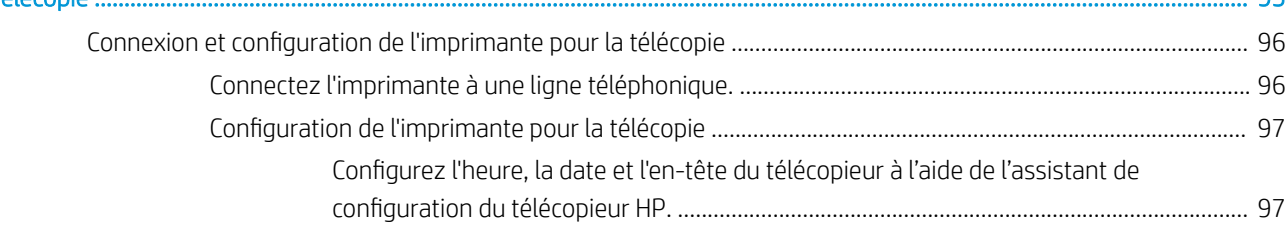

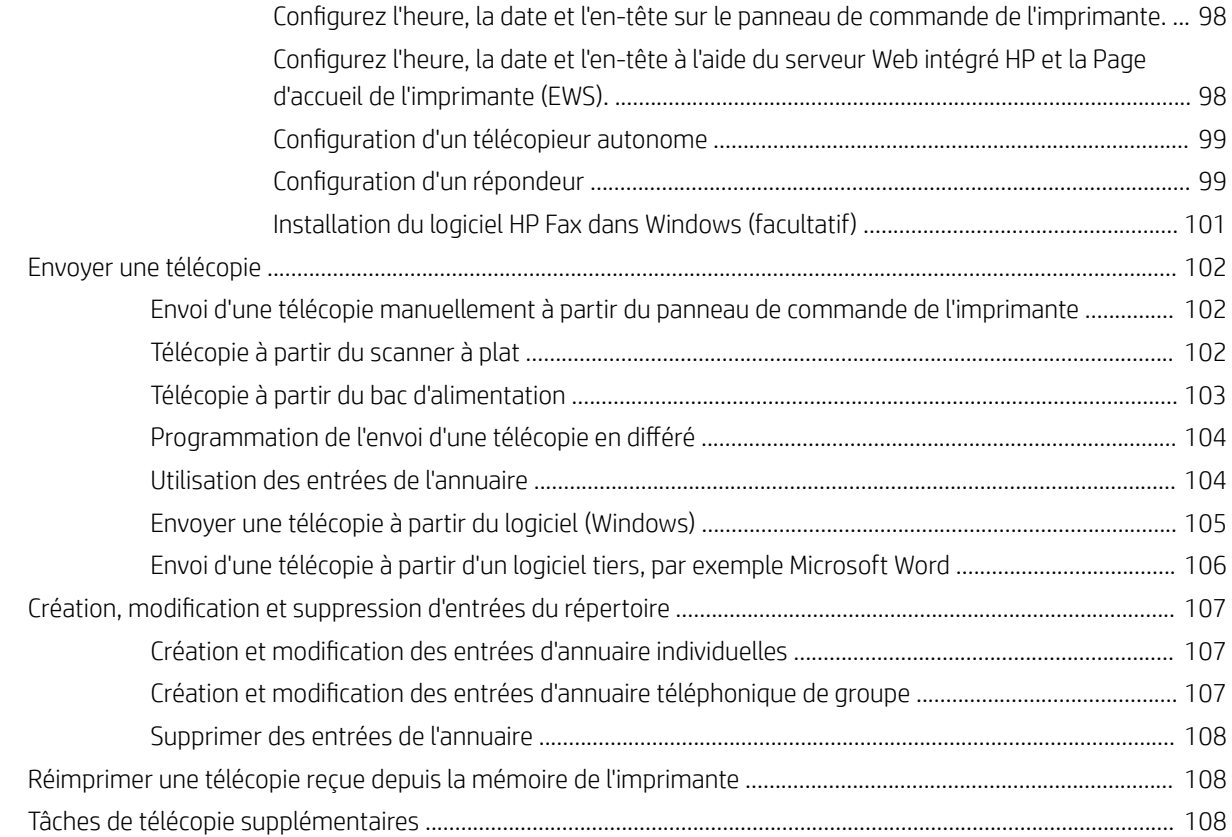

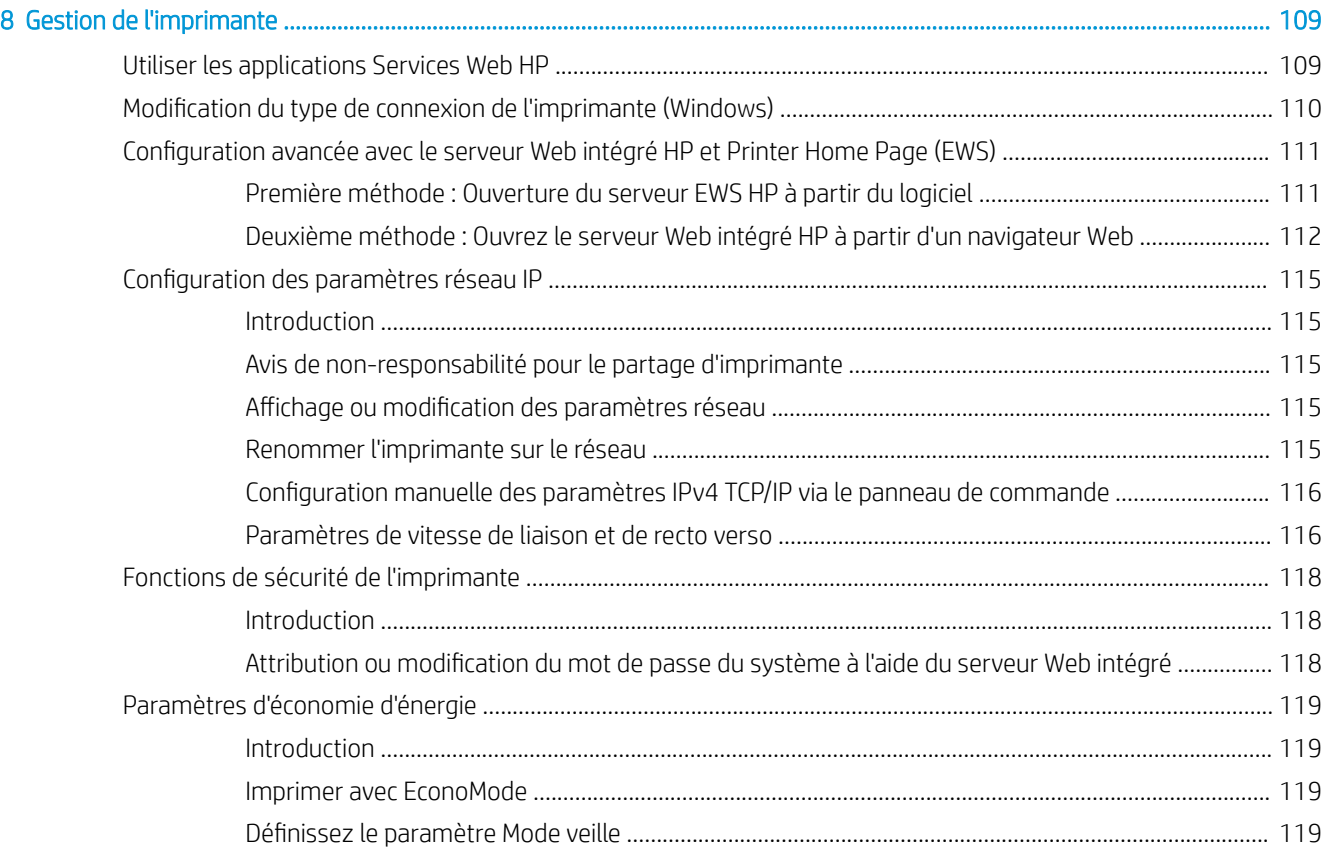

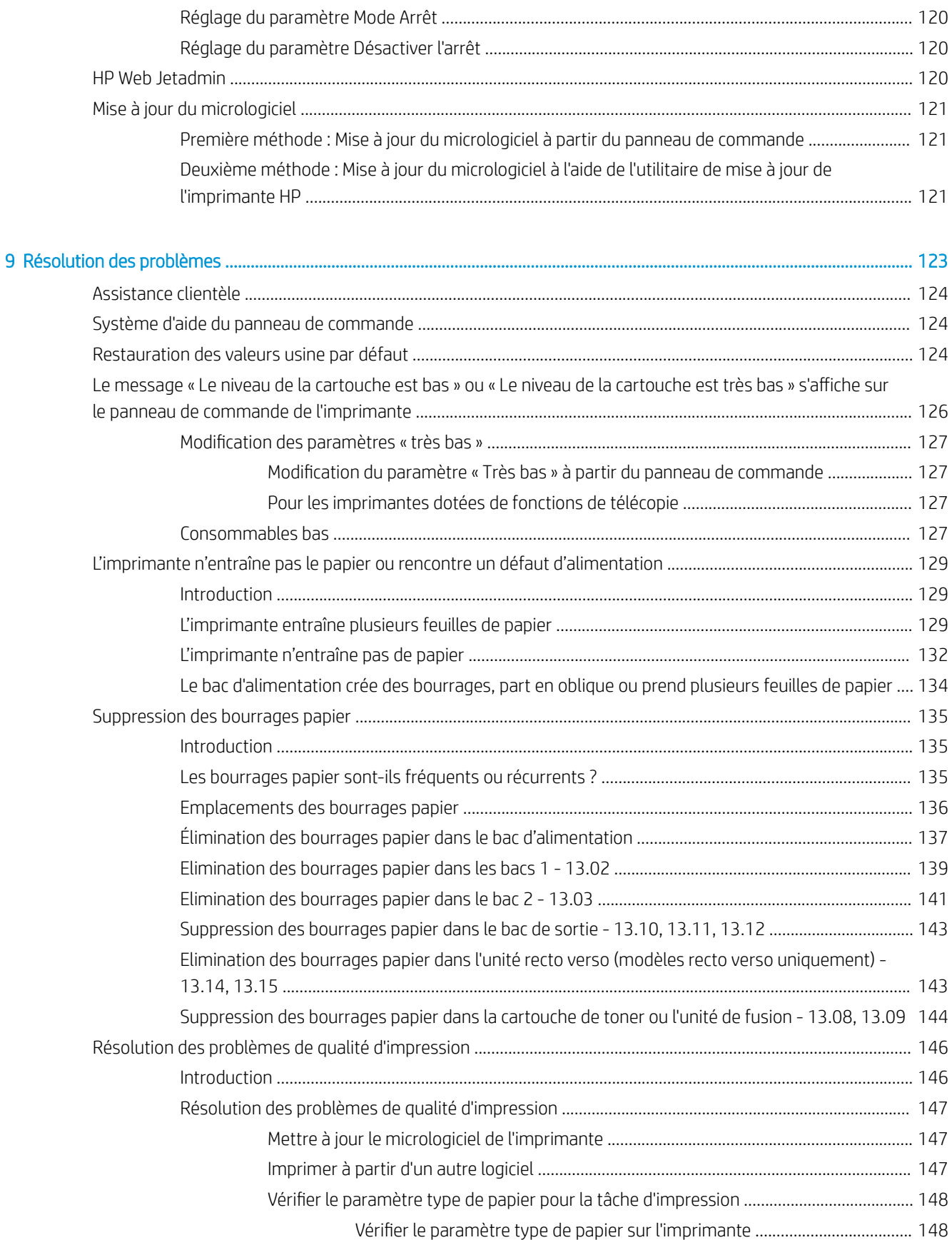

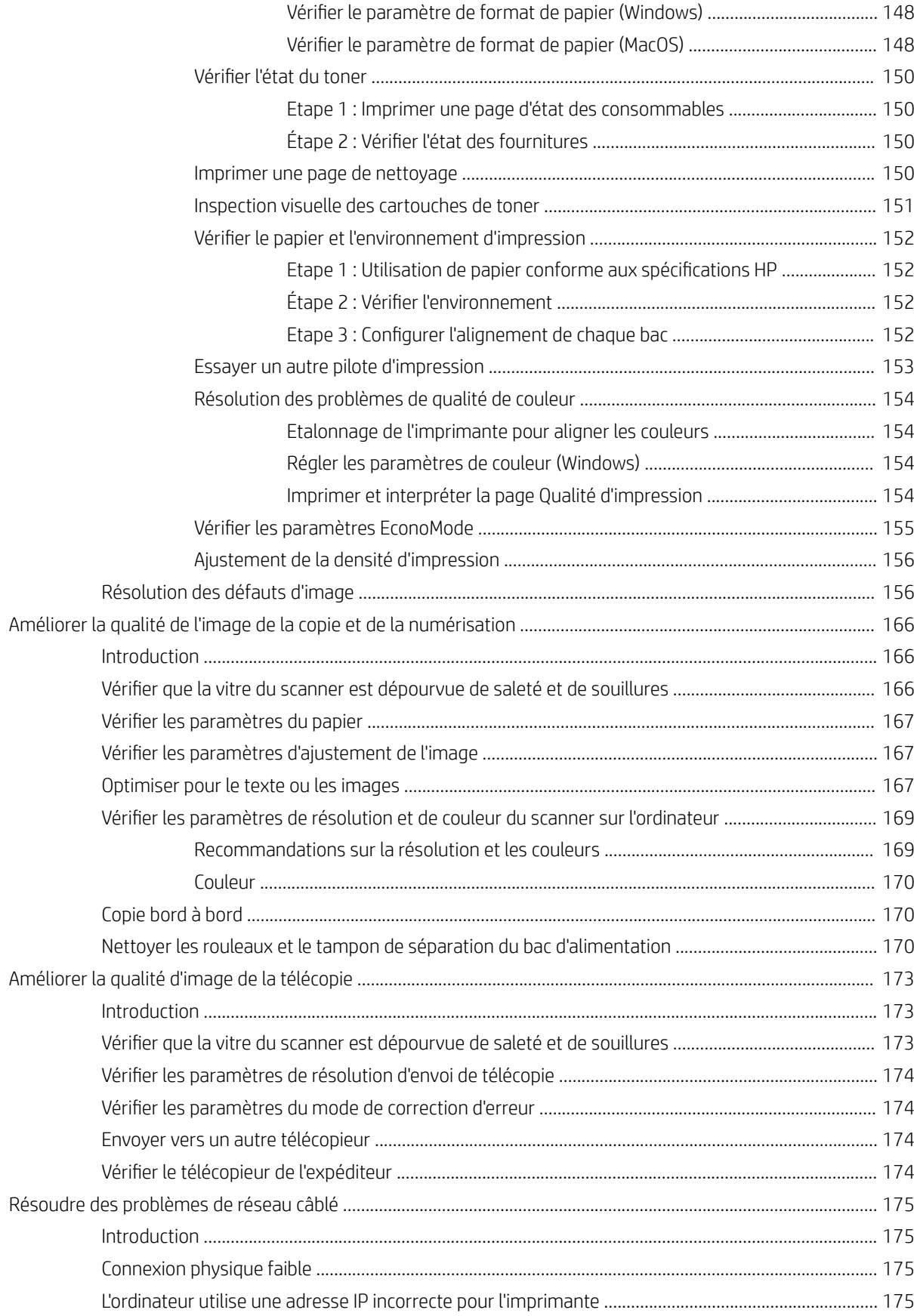

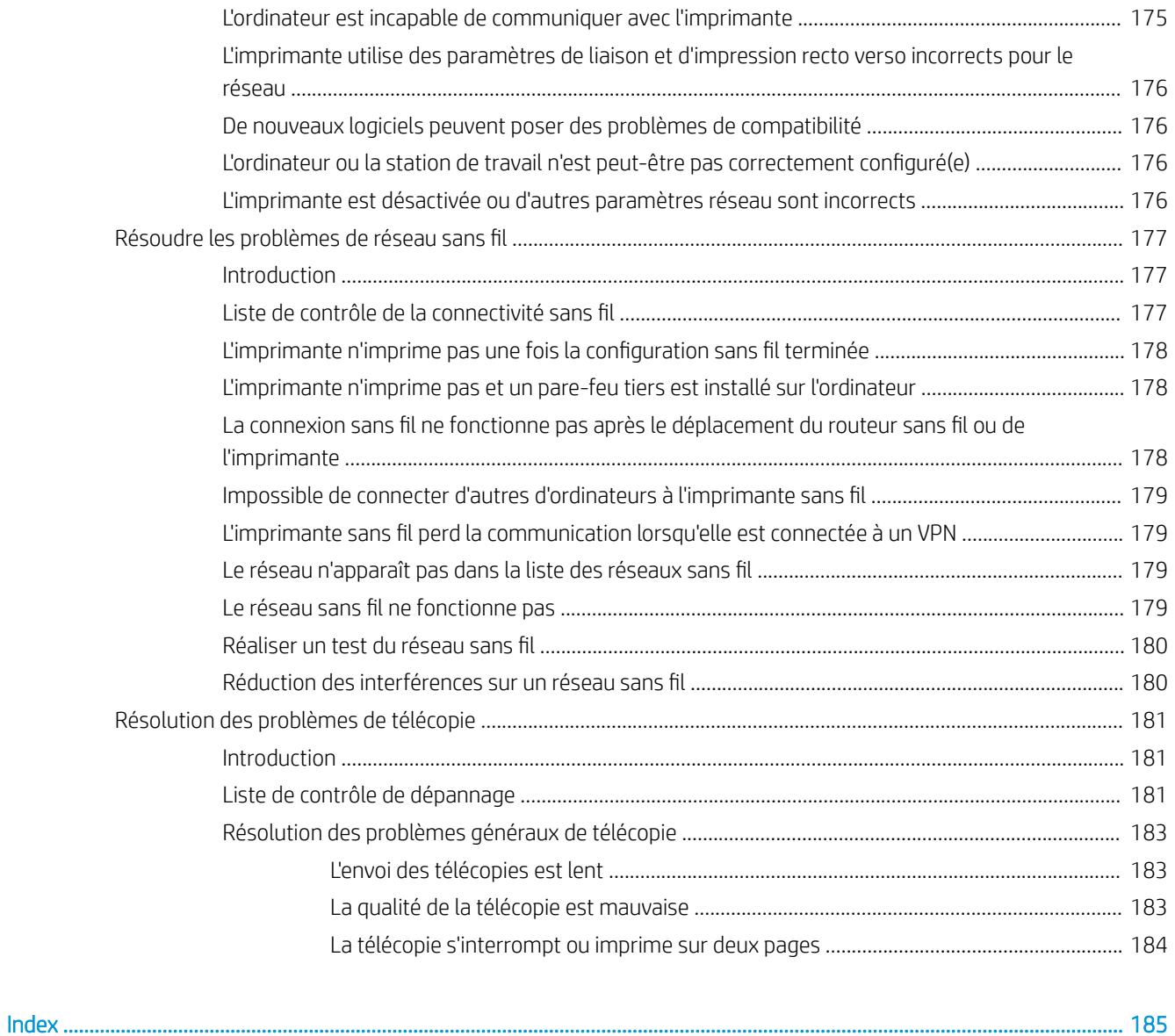

# <span id="page-12-0"></span>1 Vue d'ensemble de l'imprimante

Passez en revue l'emplacement des fonctions sur l'imprimante, les caractéristiques techniques et physiques de l'imprimante et où trouver les informations de configuration.

- Icônes d'avertissement
- [Danger de choc électrique](#page-13-0)
- **[Licence Open Source](#page-14-0)**
- [Vues de l'imprimante](#page-15-0)
- [Caractéristiques de l'imprimante](#page-20-0)
- [Configuration de l'imprimante et installation du logiciel](#page-26-0)

Pour plus d'informations :

Pour une assistance vidéo, voir [www.hp.com/videos/LaserJet.](http://www.hp.com/videos/LaserJet)

Les informations suivantes sont correctes au moment de la publication. Pour obtenir des informations à jour, reportez-vous à la section [www.hp.com/support/colorljM479MFP](http://www.hp.com/support/colorljm479mfp).

L'assistance HP tout inclus de l'imprimante comprend les éléments suivants :

- Installation et configuration
- Utilisation
- Résolution des problèmes
- Téléchargement des mises à jour de logiciels et de micrologiciels
- Inscription au forum d'assistance
- Recherche d'informations réglementaires et de garantie

## Icônes d'avertissement

Soyez prudent si vous voyez une icône d'avertissement sur votre imprimante HP, comme indiqué dans les définitions des icônes.

Attention : choc électrique

<span id="page-13-0"></span>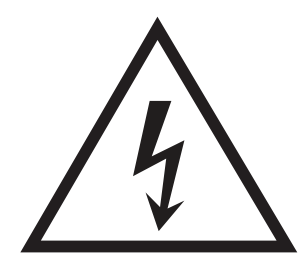

Attention : surface chaude

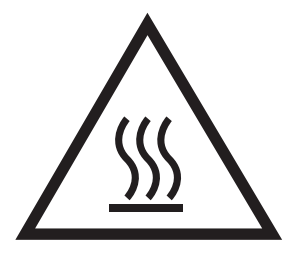

● Attention : tenir les parties du corps éloignées des pièces mobiles

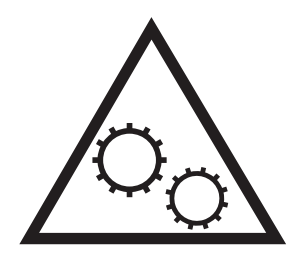

● Attention : bord tranchant à proximité

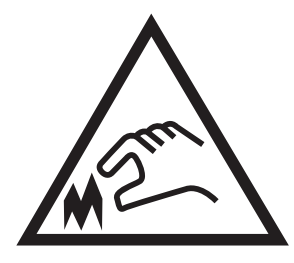

Avertissement

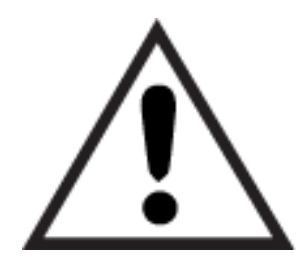

## Danger de choc électrique

Consultez ces informations de sécurité importantes.

- <span id="page-14-0"></span>● Lisez et assurez-vous de bien comprendre ces consignes de sécurité pour éviter tout risque de décharge électrique.
- Suivez toujours les consignes de sécurité élémentaires lors de l'utilisation de ce produit afin de réduire les risques de blessures dues au feu ou à une décharge électrique.
- Lisez les instructions contenues dans le manuel de l'utilisateur et assurez-vous de bien les comprendre.
- Prêtez attention à tous les avertissements et instructions inscrits sur le produit.
- Utilisez uniquement une prise secteur mise à la terre lors du branchement du produit à une source d'alimentation. Si vous ne savez pas si la prise est mise à la terre, contactez un électricien qualifié.
- Ne touchez pas les contacts des prises du produit. Remplacez immédiatement tout cordon endommagé.
- Débranchez ce produit des prises murales avant de le nettoyer.
- N'installez et n'utilisez jamais ce produit près de l'eau ou lorsque vous êtes mouillé.
- Installez le produit de manière sécurisée sur une surface stable.
- Installez le produit dans un lieu sûr où personne ne risque de marcher ou de trébucher sur le cordon d'alimentation.

## Licence Open Source

Pour plus d'informations sur le logiciel open source utilisé dans cette imprimante, consultez le site Web [www.hp.com/software/opensource](http://www.hp.com/software/opensource).

## <span id="page-15-0"></span>Vues de l'imprimante

Identifiez les pièces de l'imprimante et les boutons du panneau de commande.

- Vue avant de l'imprimante
- [Vue arrière de l'imprimante](#page-16-0)
- [Vue du panneau de commande](#page-17-0)

## Vue avant de l'imprimante

Identifiez les pièces situées à l'avant de l'imprimante.

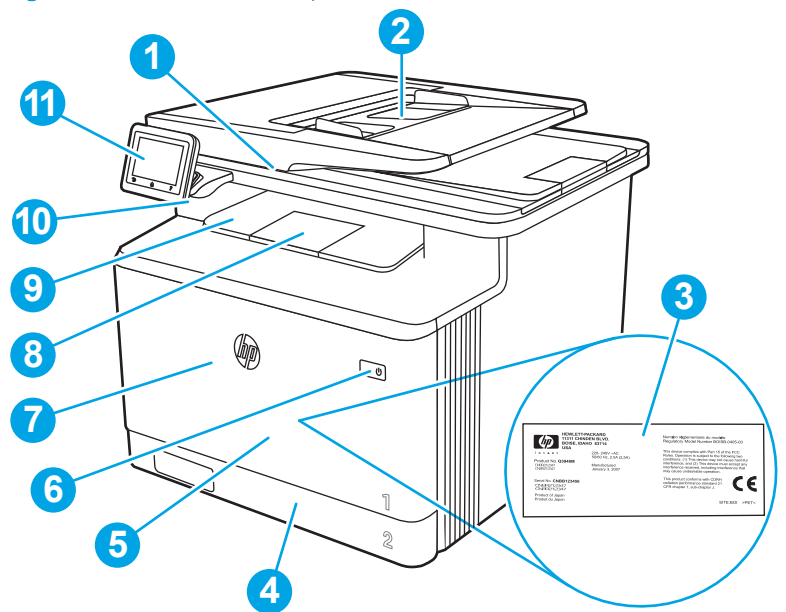

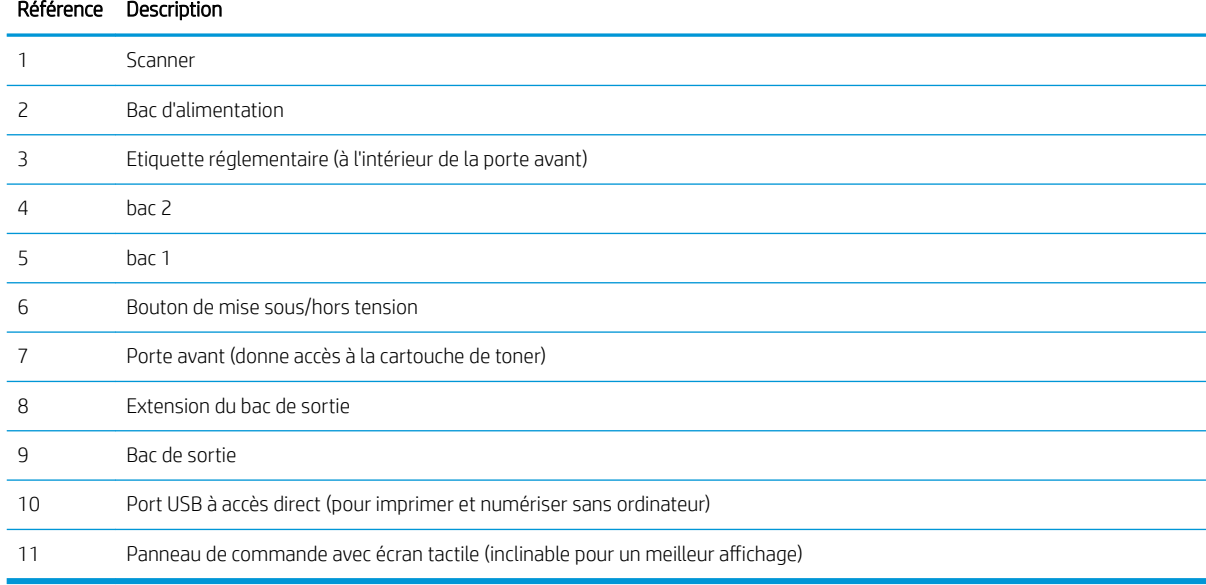

Figure 1-1 Vue avant de l'imprimante

## <span id="page-16-0"></span>Vue arrière de l'imprimante

Identifiez les pièces à l'arrière de l'imprimante.

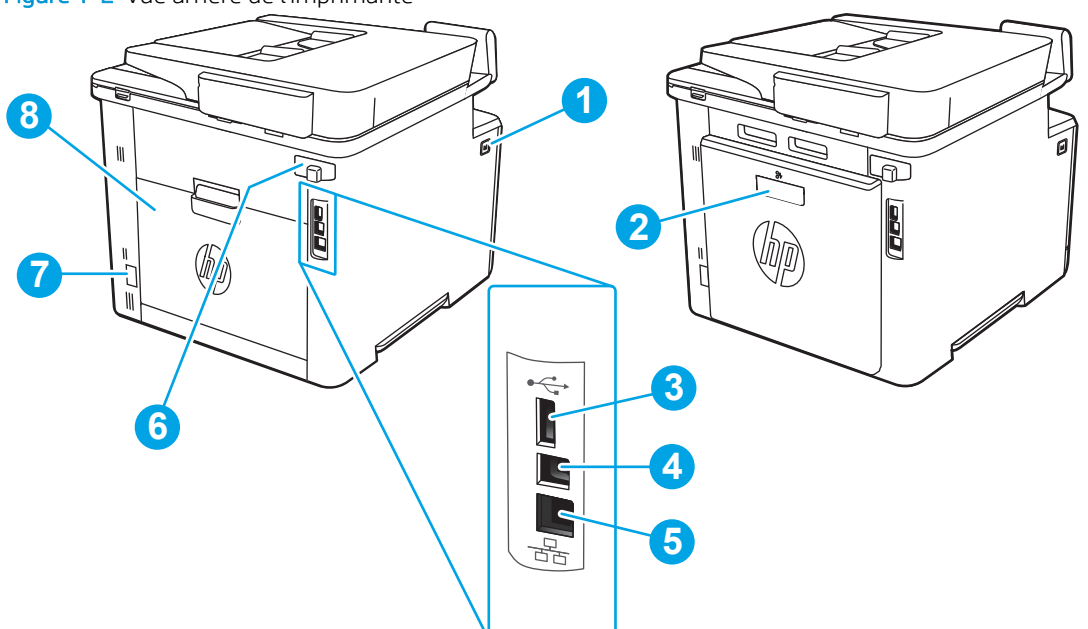

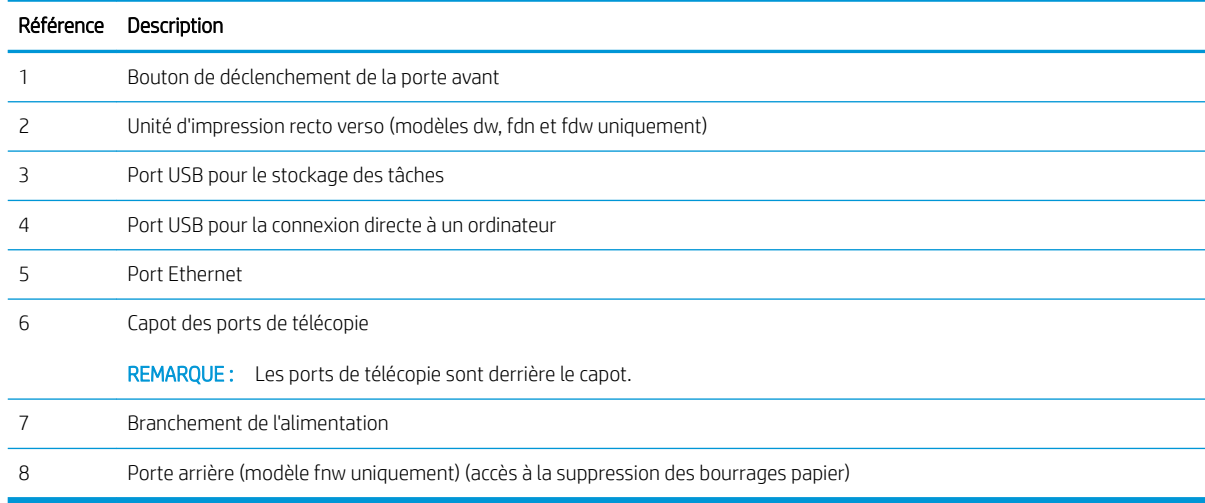

#### Figure 1-2 Vue arrière de l'imprimante

## <span id="page-17-0"></span>Vue du panneau de commande

Identifiez les boutons et les fonctions du panneau de commande à écran tactile.

[Utilisation du panneau de commande avec écran tactile](#page-19-0)

L'écran d'accueil permet d'accéder aux fonctions de l'imprimante et indique son état actuel.

Vous pouvez à tout moment revenir à l'écran d'accueil en appuyant sur le bouton Accueil en bas du panneau de commande de l'imprimante.

**EX REMARQUE :** Pour plus d'informations sur les fonctions du panneau de commande de l'imprimante, consultez la page [www.hp.com/support/colorljM479MFP.](http://www.hp.com/support/colorljm479mfp)

REMARQUE : Les fonctions qui s'affichent sur l'écran d'accueil peuvent varier en fonction de la configuration de l'imprimante.

#### Figure 1-3 Vue du panneau de commande

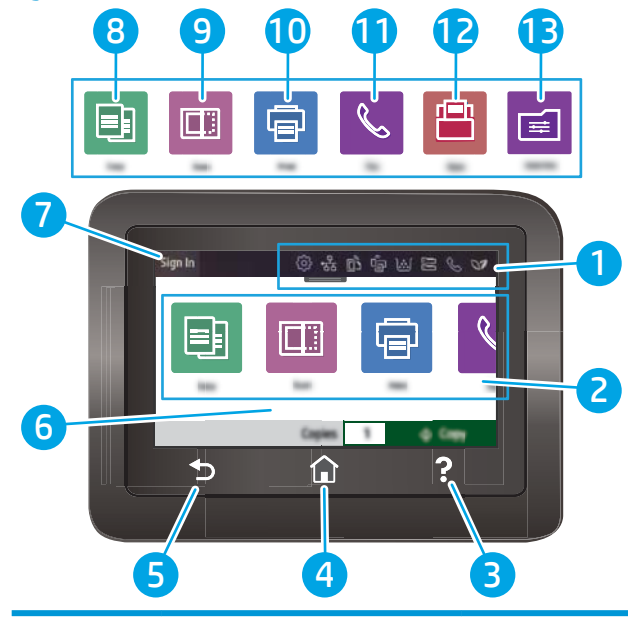

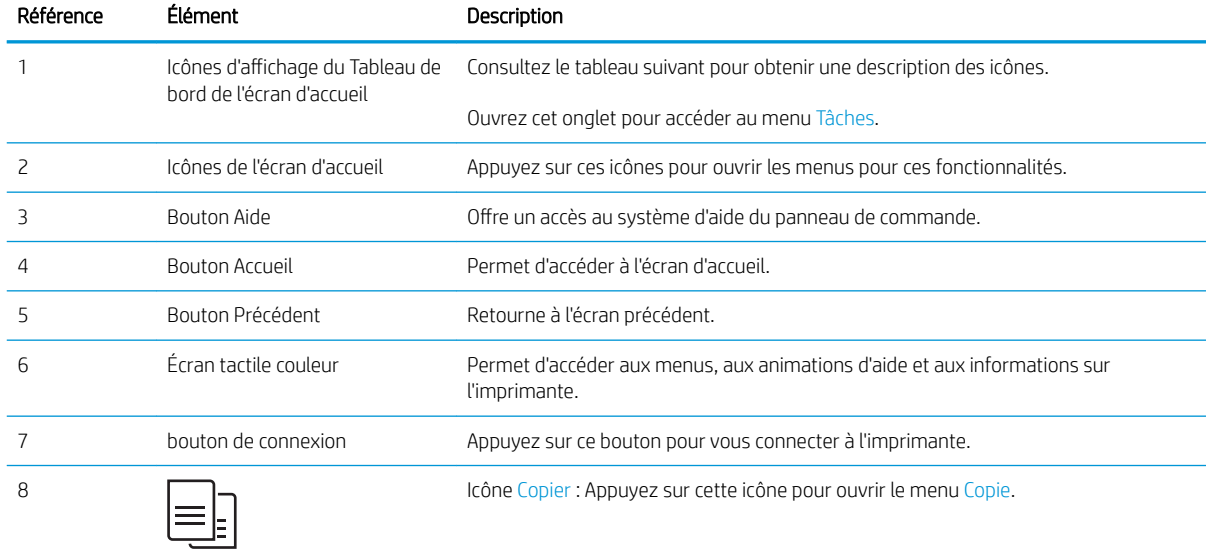

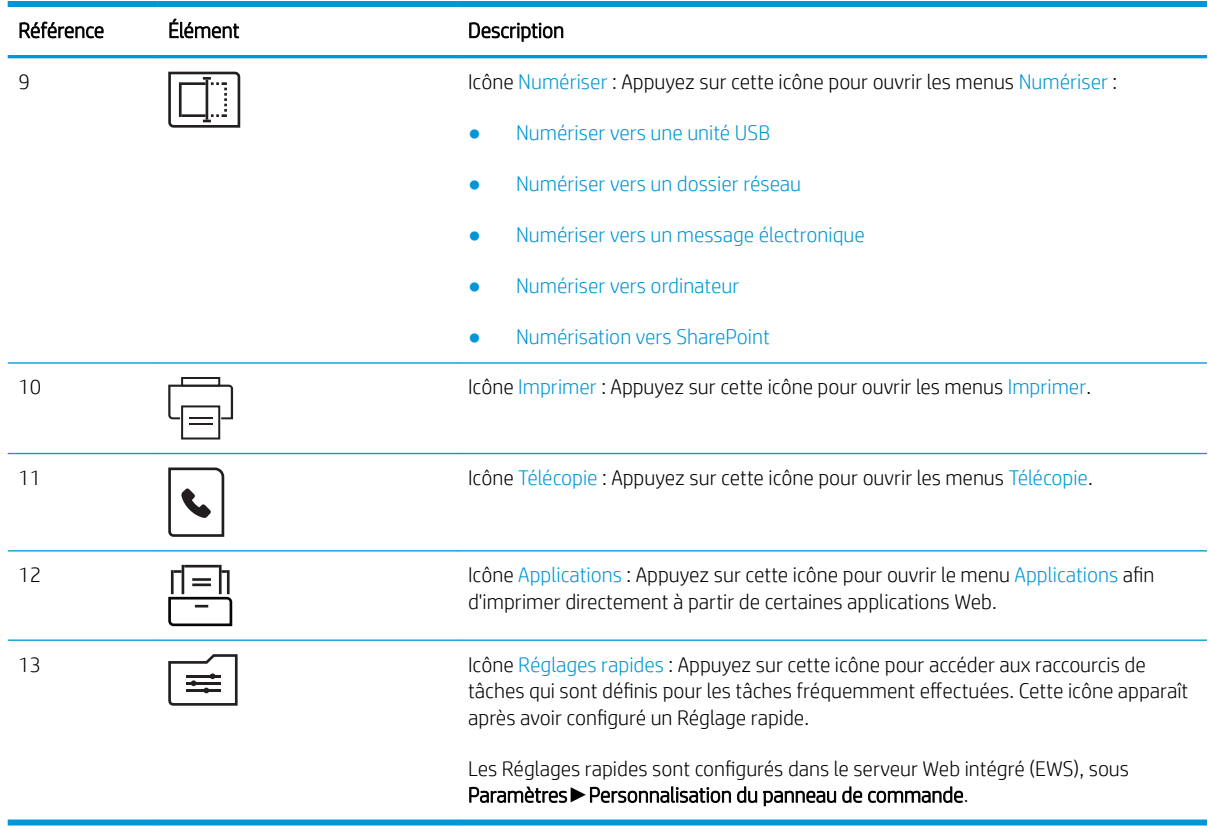

**REMARQUE :** Le panneau de commande ne dispose pas de bouton Annuler, mais pour de nombreuses opérations, un bouton Annuler apparaît sur l'écran tactile. Les utilisateurs peuvent ainsi annuler une opération avant que l'imprimante ne l'effectue.

#### Icônes d'affichage du Tableau de bord de l'écran d'accueil

#### Tableau 1-1 Icônes de l'écran d'accueil

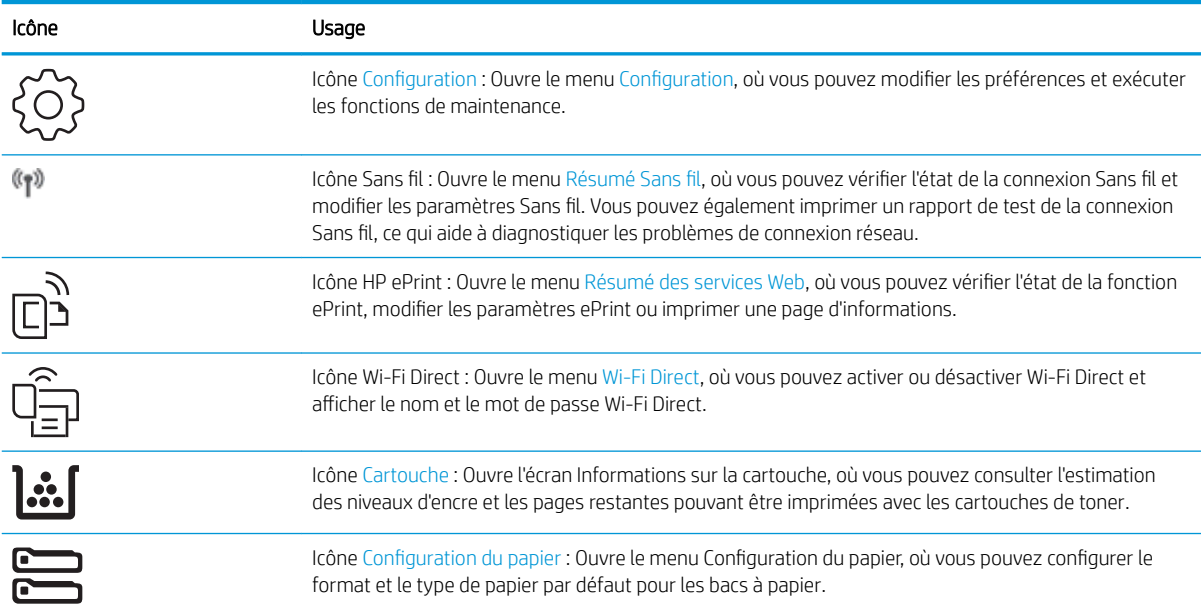

#### <span id="page-19-0"></span>Tableau 1-1 Icônes de l'écran d'accueil (suite)

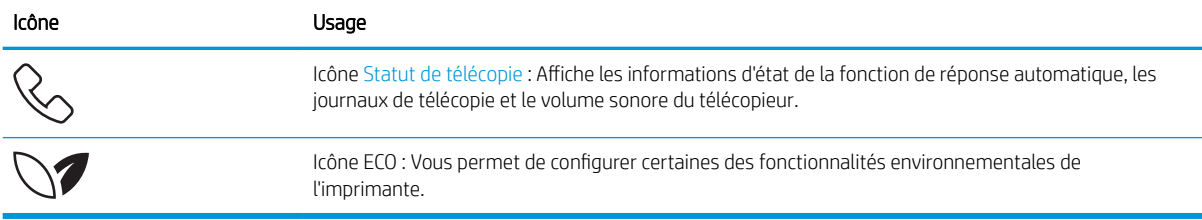

### Utilisation du panneau de commande avec écran tactile

Utilisez les actions suivantes pour vous servir du panneau de commande du produit avec écran tactile.

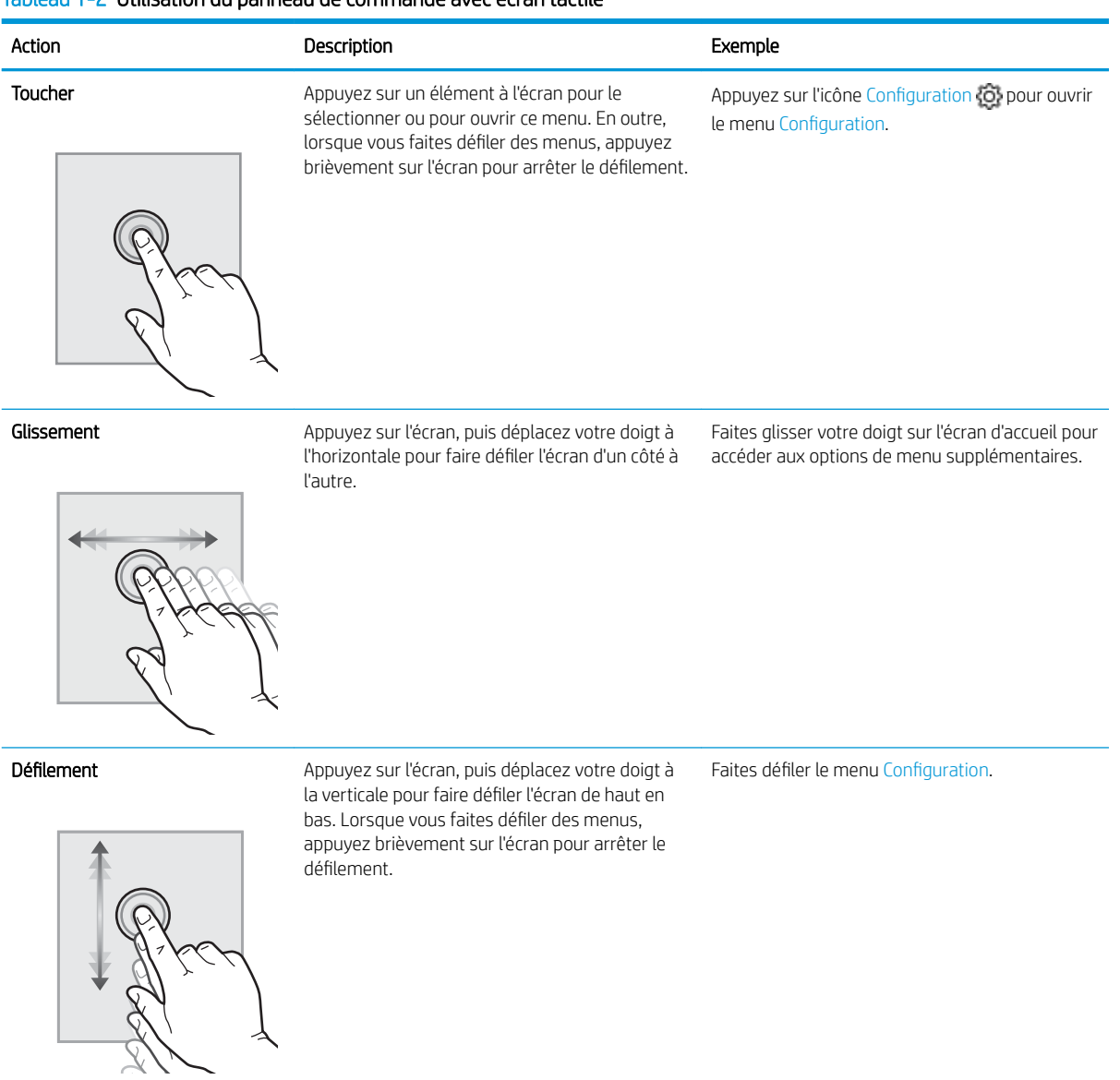

#### Tableau 1-2 Utilisation du panneau de commande avec écran tactile

## <span id="page-20-0"></span>Caractéristiques de l'imprimante

Consultez les spécifications environnementales concernant le matériel, les logiciels et l'imprimante.

- Caractéristiques techniques
- [Systèmes d'exploitation pris en charge](#page-21-0)
- [Solutions d'impression mobile](#page-23-0)
- [Dimensions de l'imprimante](#page-23-0)
- [Consommation d'énergie, spécifications électriques et émissions acoustiques](#page-25-0)
- [Amplitudes d'environnement](#page-26-0)

### Caractéristiques techniques

Passez en revue les spécifications techniques de l'imprimante.

Pour obtenir des informations à jour, consultez la section [www.hp.com/support/colorljM479MFP.](http://www.hp.com/support/colorljm479mfp)

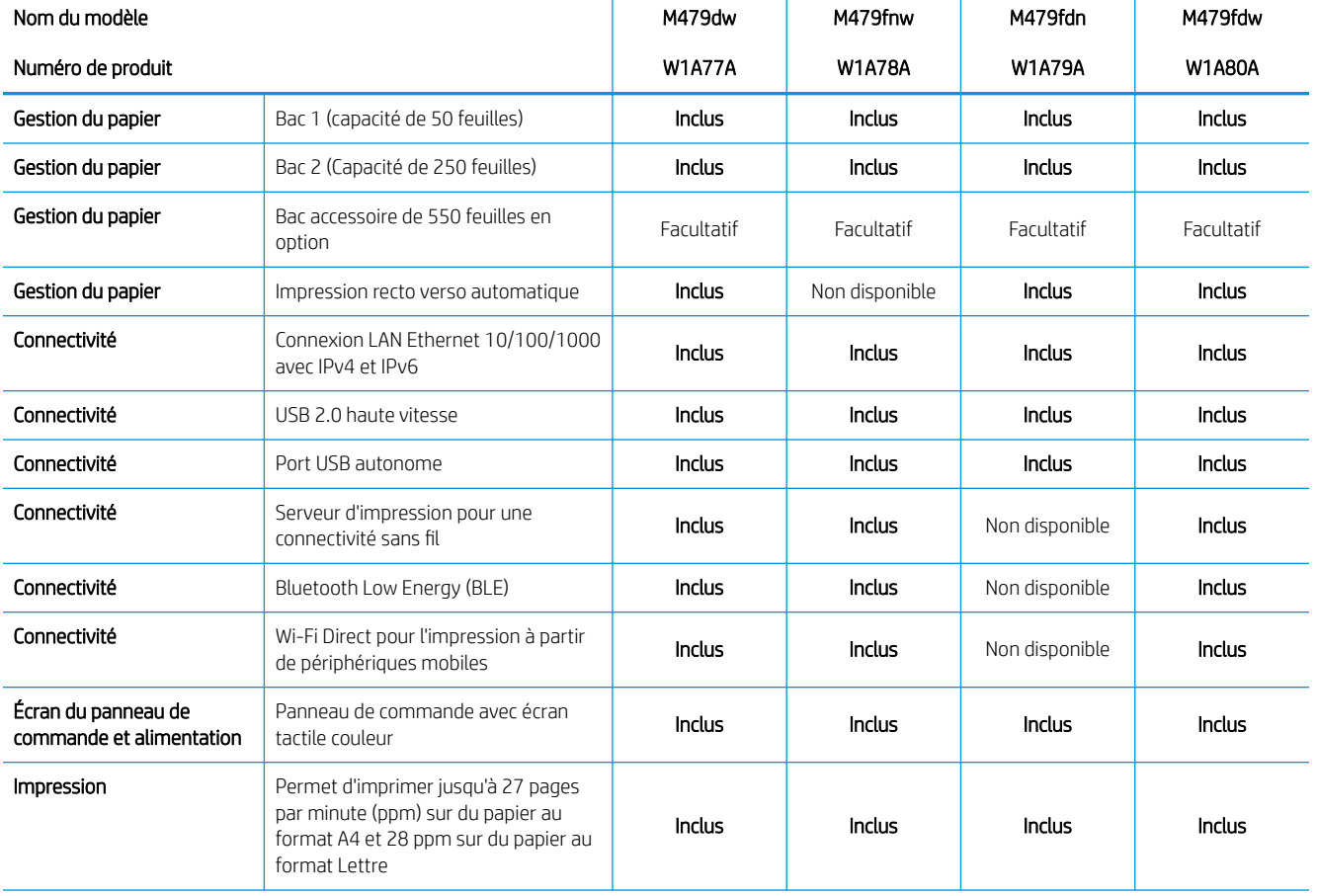

#### Tableau 1-3 Caractéristiques techniques

IMPORTANT : Les caractéristiques suivantes sont correctes au moment de la publication, mais sont sujettes à modification. Pour obtenir des informations à jour, reportez-vous à la section [www.hp.com/support/](http://www.hp.com/support/colorljm479mfp) [colorljM479MFP](http://www.hp.com/support/colorljm479mfp).

#### <span id="page-21-0"></span>Tableau 1-3 Caractéristiques techniques (suite)

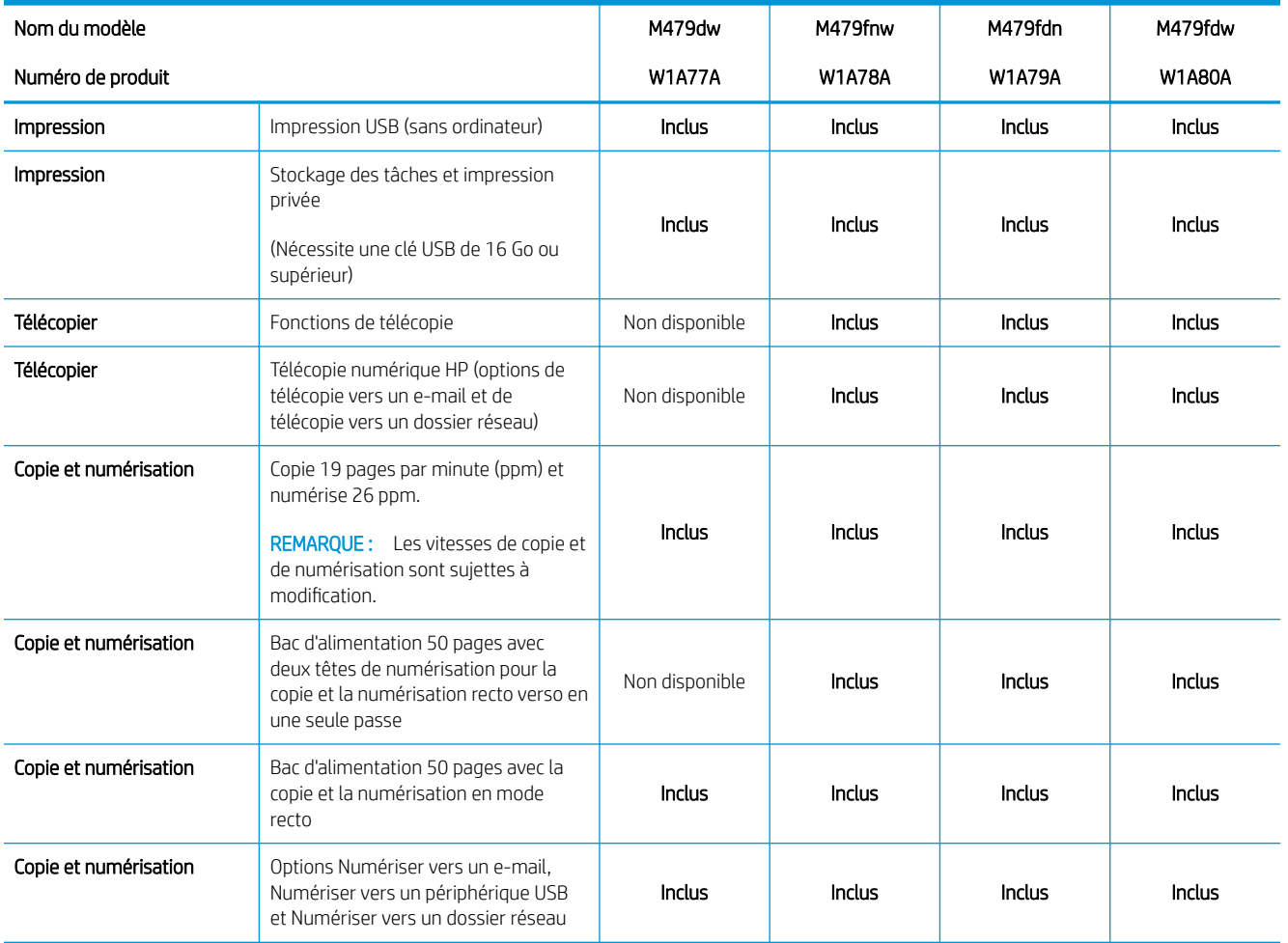

### Systèmes d'exploitation pris en charge

Les informations suivantes s'appliquent aux pilotes d'impression HP et Windows pour macOS spécifiques à l'imprimante et au programme d'installation.

Windows : Le programme d'installation HP installe soit un pilote d'impression V3 soit un pilote d'impression V4 PCL 6 en fonction du système d'exploitation Windows, ainsi que des logiciels en option lorsque vous choisissez l'installation complète. Pour plus d'informations, consultez les notes d'installation du logiciel.

macOS : Les ordinateurs Mac et les périphériques mobiles Apple sont pris en charge par cette imprimante. Téléchargez HP Easy Start sur [123.hp.com/laserJet](http://123.hp.com/LaserJet) ou sur la page d'assistance de l'imprimante, puis utilisez HP Easy Start pour installer le pilote d'impression HP. Le logiciel HP Easy Start n'est pas inclus dans le programme d'installation HP.

- 1. Accédez à [123.hp.com/laserjet.](http://123.hp.com/LaserJet)
- 2. Suivez les étapes indiquées pour télécharger HP Easy Start.

Linux : pour obtenir plus d'informations et des pilotes d'impression pour Linux, rendez-vous sur le site [www.hp.com/go/linuxprinting.](http://www.hp.com/go/linuxprinting)

UNIX: Pour plus d'informations et obtenir les pilotes d'impression pour UNIX, rendez-vous sur [www.hp.com/go/](http://www.hp.com/go/unixmodelscripts) [unixmodelscripts.](http://www.hp.com/go/unixmodelscripts)

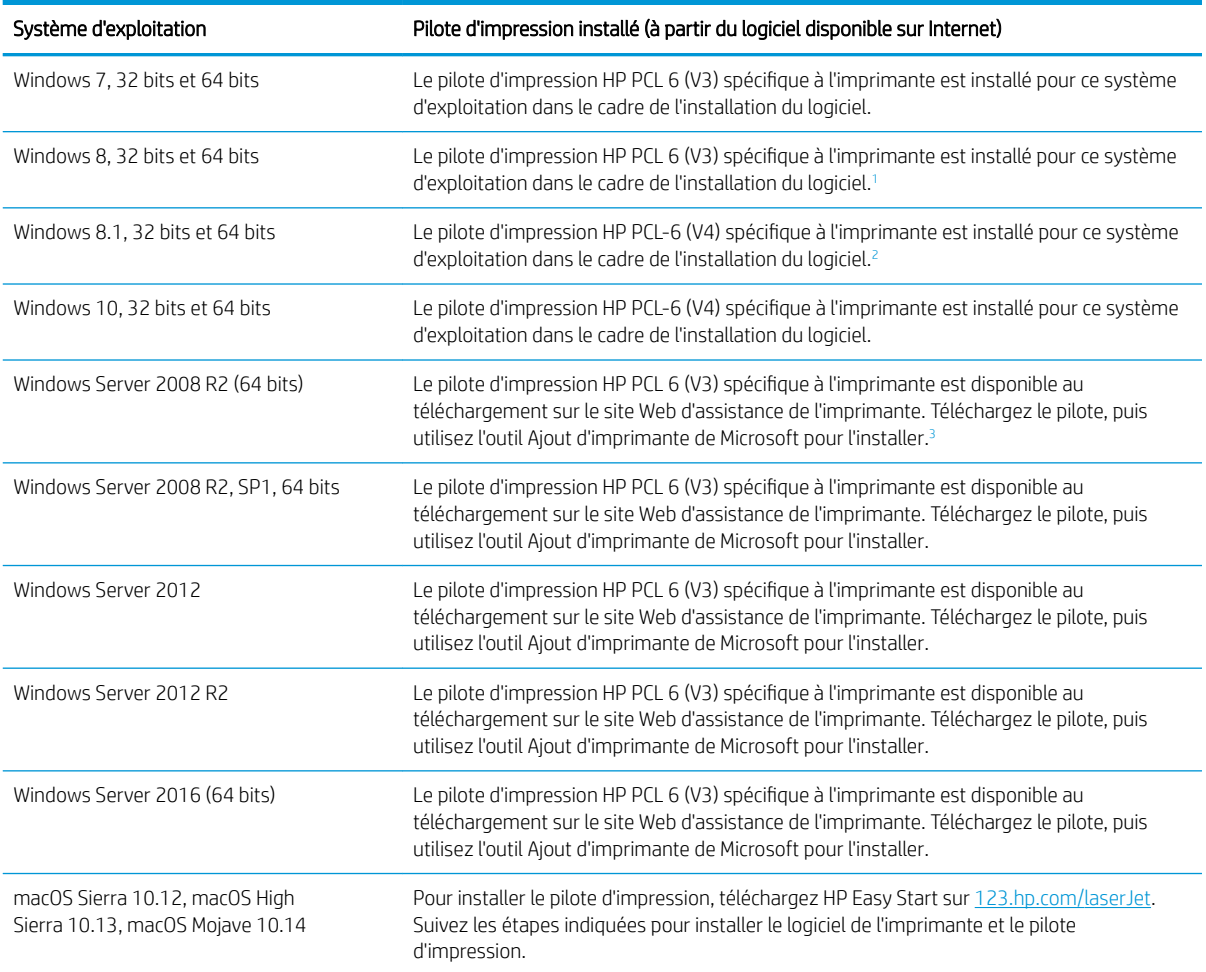

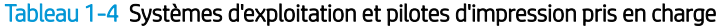

<sup>1</sup> La prise en charge de Windows 8 RT est assurée par le pilote Microsoft IN OS Version 4 (32 bits).

<sup>2</sup> La prise en charge de Windows 8.1 RT est assurée par le pilote Microsoft IN OS Version 4 (32 bits).

3 Microsoft a cessé le support standard de Windows Serveur 2008 en janvier 2015. HP continuera à offrir le meilleur support possible au système d'exploitation Server 2008 arrêté.

**PEMARQUE :** Pour obtenir la liste des systèmes d'exploitation pris en charge, rendez-vous sur [www.hp.com/](http://www.hp.com/support/colorljm479mfp) [support/colorljM479MFP](http://www.hp.com/support/colorljm479mfp) dans le cadre du plan d'assistance HP tout inclus de l'imprimante.

REMARQUE : Pour plus de détails sur le client, les systèmes d'exploitation serveur et la prise en charge des pilotes HP UPD PCL6 et UPD PS pour cette imprimante, rendez-vous sur [www.hp.com/go/upd](http://www.hp.com/go/upd) et cliquez sur Spécifications.

#### <span id="page-23-0"></span>Tableau 1-5 Configuration minimale requise

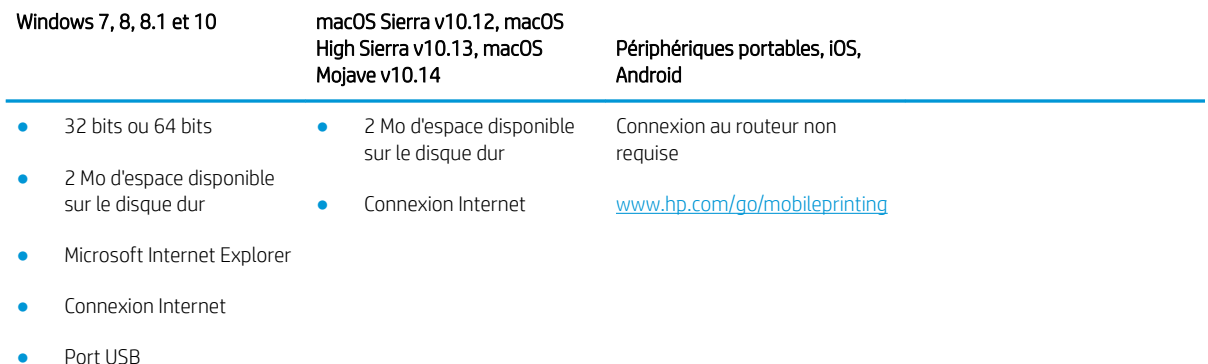

### Solutions d'impression mobile

HP propose plusieurs solutions mobiles et ePrint pour activer l'impression simplifiée vers une imprimante HP à partir d'un ordinateur portable, d'une tablette, d'un smartphone ou d'un autre périphérique mobile.

Pour voir la liste complète et déterminer les meilleurs choix, rendez-vous à la page [www.hp.com/go/](http://www.hp.com/go/MobilePrinting) [MobilePrinting](http://www.hp.com/go/MobilePrinting).

L'imprimante prend en charge les logiciels suivants pour l'impression mobile :

- Wi-Fi Direct (modèles sans fil uniquement)
- **Bluetooth Low Energy**
- Application HP Smart pour périphériques iOS et Android
- Google Cloud Print
- **AirPrint**
- Imprimante Android
- HP Roam

### Dimensions de l'imprimante

Assurez-vous que l'environnement de votre imprimante est suffisamment grand pour accueillir l'imprimante.

#### Dimensions du modèle M479fnw

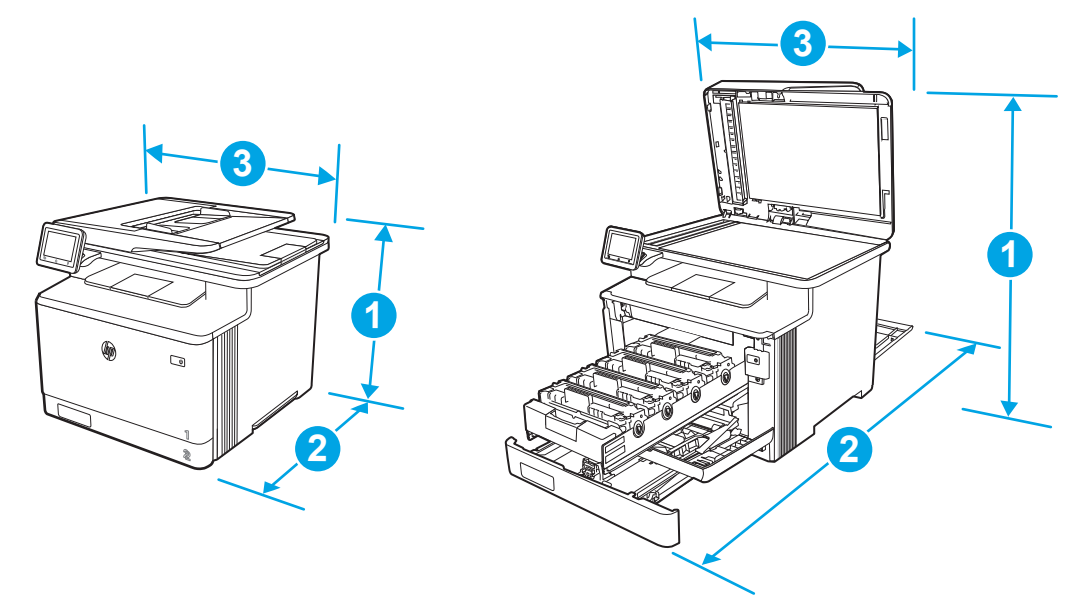

#### Tableau 1-6 Dimensions du modèle M479fnw

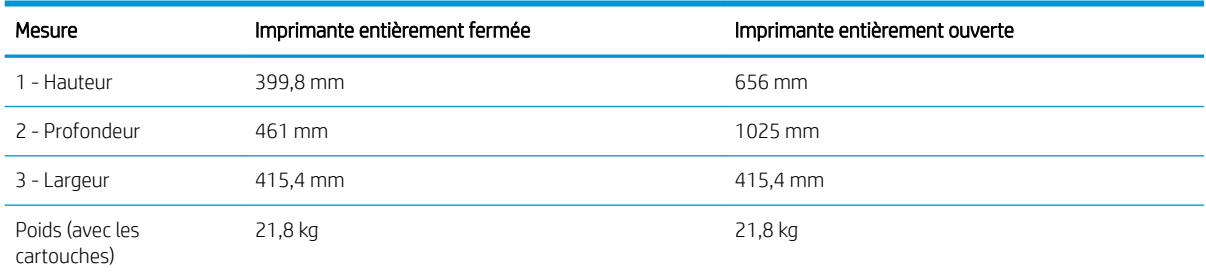

### Dimensions des modèles M479dw, M479fdn et M479fdw

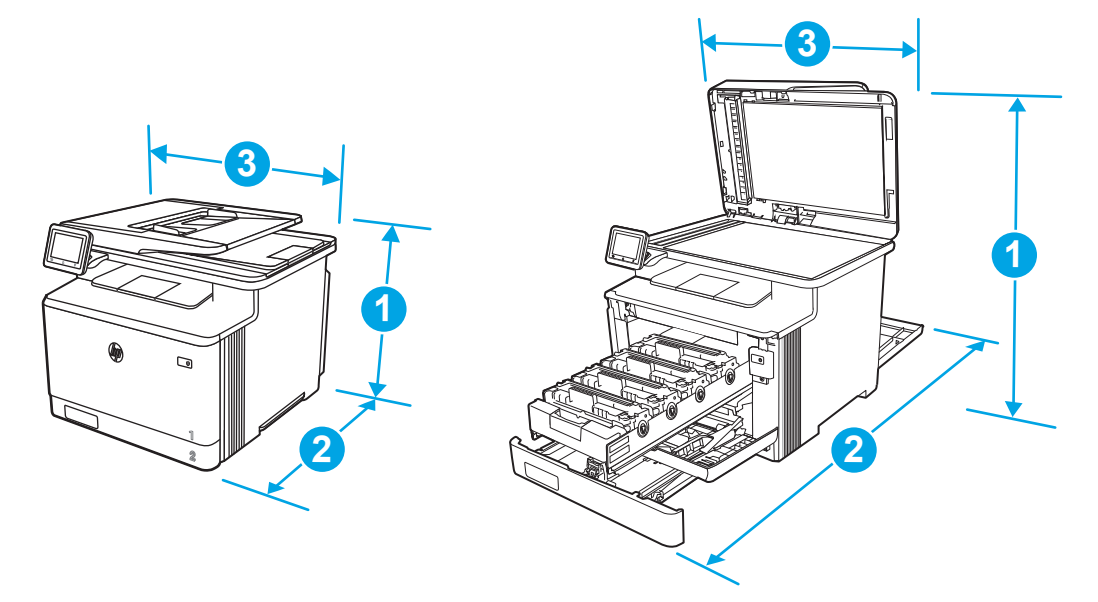

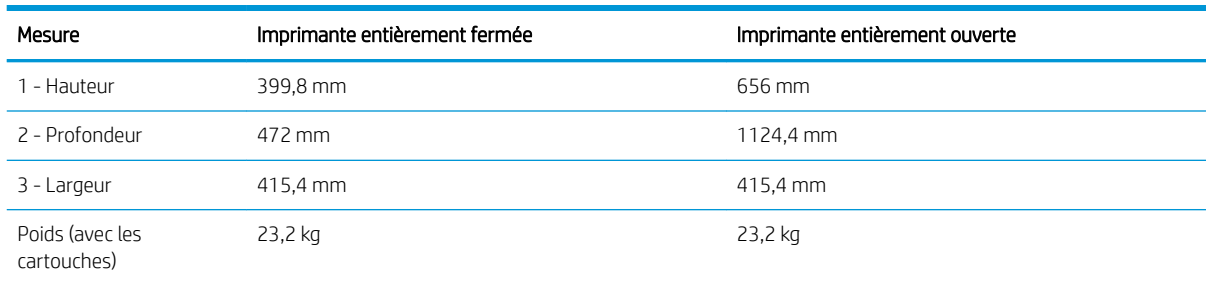

#### <span id="page-25-0"></span>Tableau 1-7 Dimensions des modèles M479dw, M479fdn et M479fdw

#### Dimensions des modèles avec bac 3 en option

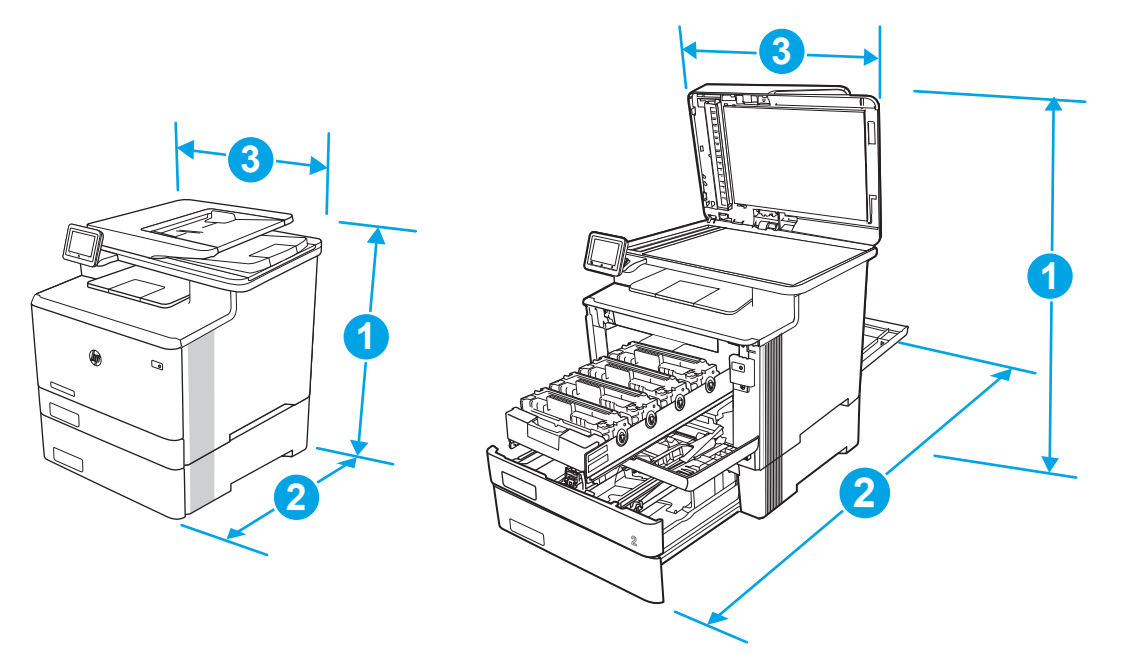

#### Tableau 1-8 Dimensions de l'imprimante avec le bac 3 en option

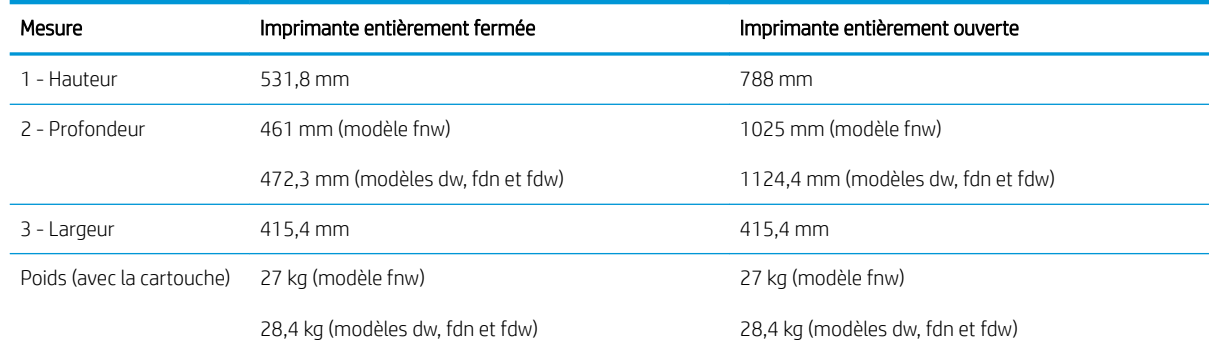

## Consommation d'énergie, spécifications électriques et émissions acoustiques

Pour fonctionner correctement, l'imprimante doit être dans un environnement conforme à certaines spécifications relatives à l'alimentation.

<span id="page-26-0"></span>Pour obtenir des informations à jour, consultez la page d'accueil d'assistance de votre imprimante [:www.hp.com/](http://www.hp.com/support/colorljm479mfp) [support/colorljM479MFP](http://www.hp.com/support/colorljm479mfp).

ATTENTION : Les alimentations électriques sont basées sur les pays/régions où l'imprimante est vendue. Ne convertissez pas les tensions de fonctionnement. Ceci endommagerait l'imprimante et annulerait sa garantie.

### Amplitudes d'environnement

Passez en revue les caractéristiques de l'environnement de fonctionnement recommandées pour votre imprimante.

#### Tableau 1-9 Caractéristiques de l'environnement de fonctionnement

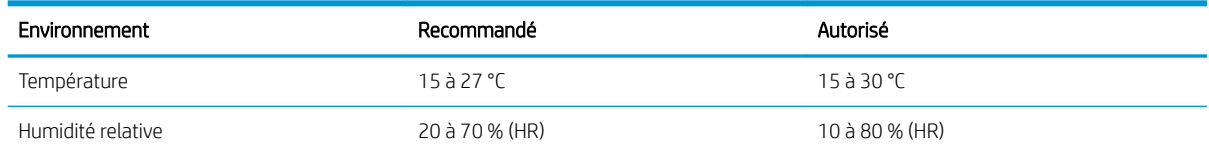

## Configuration de l'imprimante et installation du logiciel

Pour obtenir des instructions de configuration de base, reportez-vous au Guide d'installation du matériel livré avec l'imprimante. Pour des instructions supplémentaires, reportez-vous à l'assistance HP disponible sur le Web.

Consultez [www.hp.com/support/colorljM479MFP](http://www.hp.com/support/colorljm479mfp) pour découvrir l'assistance HP tout inclus de l'imprimante comprenant les éléments suivants :

- Installation et configuration
- Utilisation
- Résolution des problèmes
- Téléchargement des mises à jour de logiciels et de micrologiciels
- Inscription au forum d'assistance
- Recherche d'informations réglementaires et de garantie
- Recherche d'instructions sur la façon d'utiliser l'outil de Microsoft Ajouter une imprimante

# <span id="page-28-0"></span>2 Bacs à papier

Découvrez comment charger et utiliser les bacs à papier, notamment comment charger des supports spéciaux tels que des enveloppes.

- **Introduction**
- [Chargement du papier dans le bac 1](#page-29-0)
- [Chargement du papier dans le bac 2](#page-33-0)
- [Chargement du papier dans le bac 3](#page-38-0)
- [Chargement et impression des enveloppes](#page-42-0)

#### Pour plus d'informations :

L'assistance HP tout inclus de l'imprimante comprend les éléments suivants :

- Installation et configuration
- **Utilisation**
- Résolution des problèmes
- Téléchargement des mises à jour de logiciels et de micrologiciels
- Inscription au forum d'assistance
- Recherche d'informations réglementaires et de garantie

## Introduction

Passez en revue les informations suivantes sur les bacs à papier.

 $\triangle$  ATTENTION : N'utilisez pas plus d'un bac à papier à la fois.

N'utilisez pas le bac à papier comme marchepied.

Écartez vos mains des bacs à papier lors de la fermeture.

Lorsque vous déplacez l'imprimante, tous les bacs doivent être fermés.

## <span id="page-29-0"></span>Chargement du papier dans le bac 1

Passez en revue les informations suivantes sur le chargement du papier dans le bac 1.

- **Introduction**
- Chargement de papier dans le bac 1 (bac multifonction)
- [Bac 1 : orientation du papier](#page-30-0)

### **Introduction**

Les informations suivantes décrivent comment charger du papier dans le bac 1.

## Chargement de papier dans le bac 1 (bac multifonction)

Procédez comme suit pour charger du papier dans le bac 1.

Il peut contenir jusqu'à 50 feuilles de papier de 75 g/m<sup>2</sup>.

ATTENTION : Pour éviter des bourrages, n'ajoutez/ne retirez jamais de papier du bac 1 pendant l'impression.

1. Ouvrez le bac 1 en le saisissant par les poignées de chaque côté du bac et en tirant vers le bas.

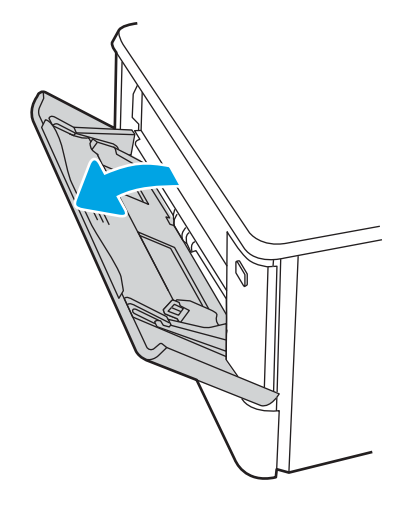

2. Faites coulisser l'extension du bac vers l'extérieur.

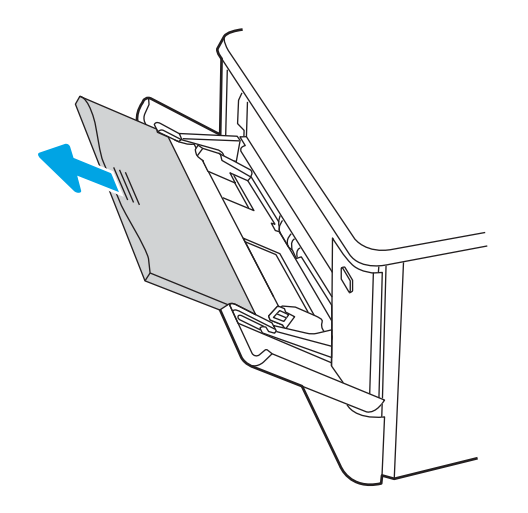

<span id="page-30-0"></span>3. Appuyez sur le taquet situé sur le guide papier de droite, puis écartez les guides papier au format approprié.

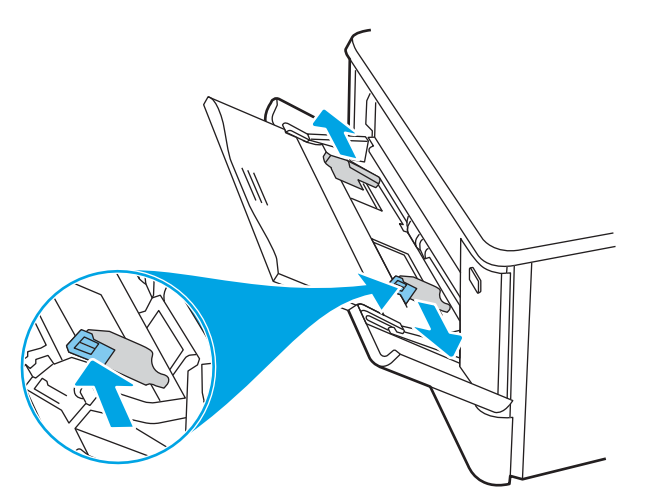

4. Chargez le papier dans le bac. Assurez-vous que le papier se trouve sous les taquets et qu'il ne dépasse pas les indicateurs de hauteur maximale.

Pour obtenir des informations sur l'orientation du papier, reportez-vous au Bac 1 : orientation du papier à la page 19.

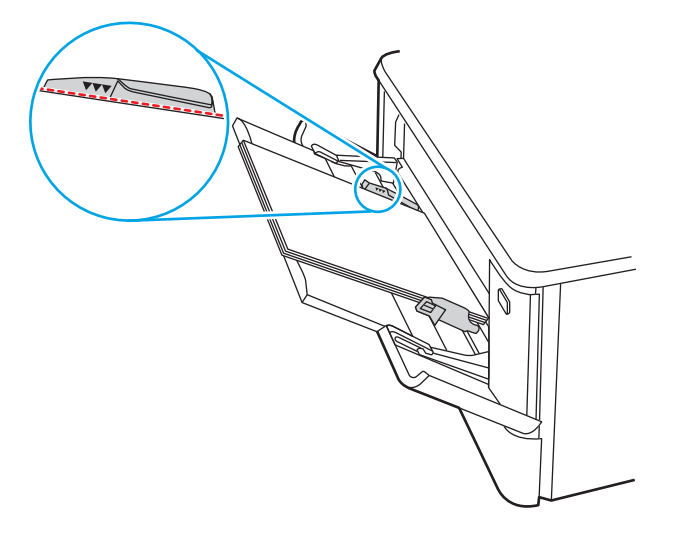

5. Sur l'ordinateur, commencez le processus d'impression à partir du logiciel. Assurez-vous que le pilote est configuré pour le type et le format du papier imprimé à partir du bac.

### Bac 1 : orientation du papier

Lorsque vous utilisez du papier qui nécessite une orientation spécifique, chargez-le selon les informations présentées dans le tableau suivant.

#### Tableau 2-1 Bac 1 : orientation du papier

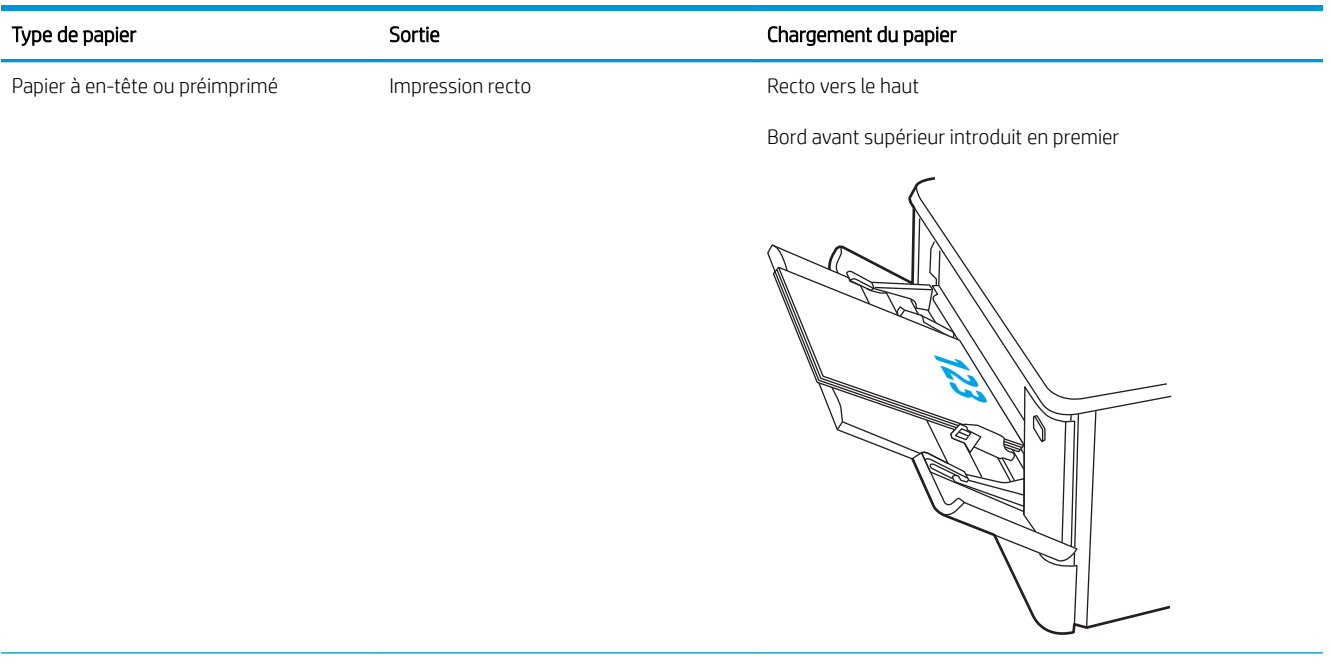

#### Tableau 2-1 Bac 1 : orientation du papier (suite)

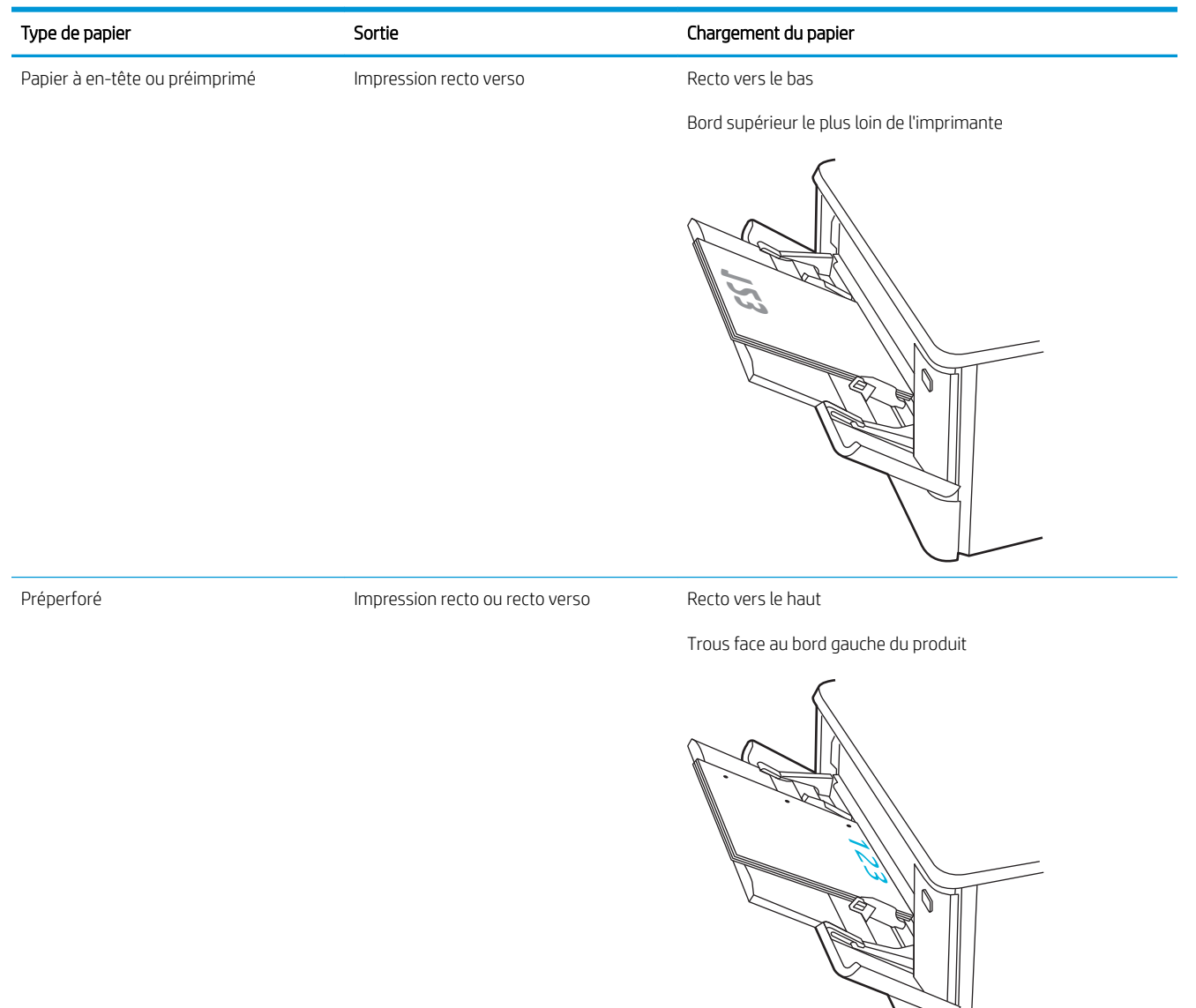

## <span id="page-33-0"></span>Chargement du papier dans le bac 2

Passez en revue les informations suivantes sur le chargement du papier dans le bac 2.

- **Introduction**
- Charger le bac à papier 2
- [Bac 2 : orientation du papier](#page-35-0)

### **Introduction**

Les informations suivantes décrivent comment charger du papier dans le bac 2.

## Charger le bac à papier 2

Ce bac peut contenir jusqu'à 250 feuilles de papier de 75 g/m<sup>2</sup>.

1. Ouvrez le bac 2.

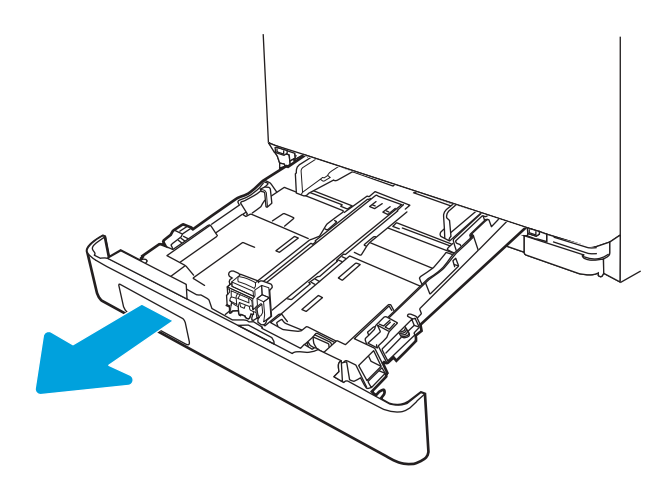

2. Réglez les guides de largeur du papier en appuyant sur les taquets de réglage des guides, puis en faisant glisser les guides jusqu'au format du papier utilisé.

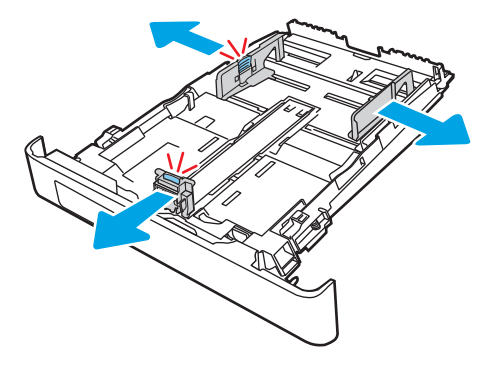

3. Pour charger le papier au format Légal, étendez l'avant du bac en appuyant sur le taquet avant et en tirant l'avant du bac vers vous.

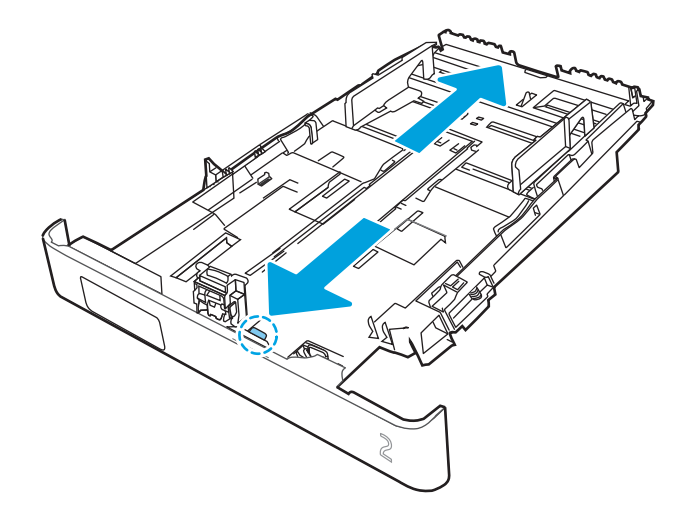

- REMARQUE : Lorsque vous chargez du papier au format Légal, le bac 2 s'étend d'environ 51 mm à l'avant de l'imprimante.
- 4. Chargez le papier dans le bac.

Pour obtenir des informations sur l'orientation du papier, reportez-vous au Bac 2 : orientation du papier [à la page 24.](#page-35-0)

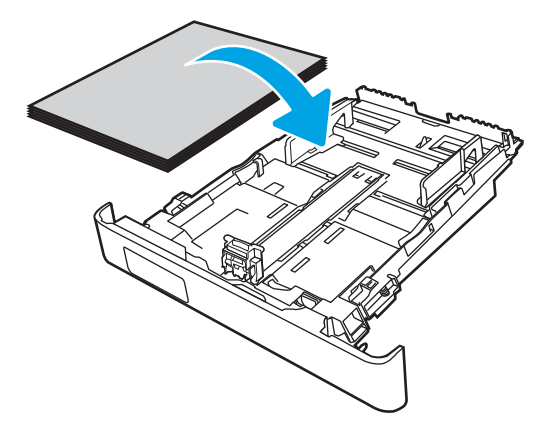

- 5. Assurez-vous que la pile de papier est bien à plat aux quatre coins. Faites glisser les guides de largeur et de longueur du papier jusqu'à ce qu'ils soient calés contre la pile de papier.
- **REMARQUE :** Pour empêcher les bourrages, ne surchargez pas le bac. Assurez-vous que le sommet de la pile n'atteint pas l'indicateur de bac plein.

<span id="page-35-0"></span>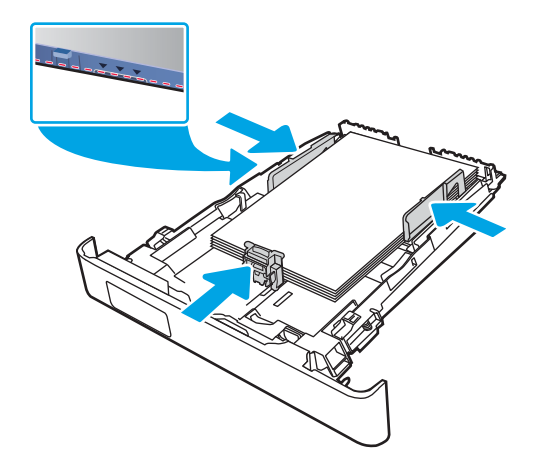

6. Assurez-vous que la pile de papier n'atteint pas l'indicateur de bac plein, puis fermez le bac.

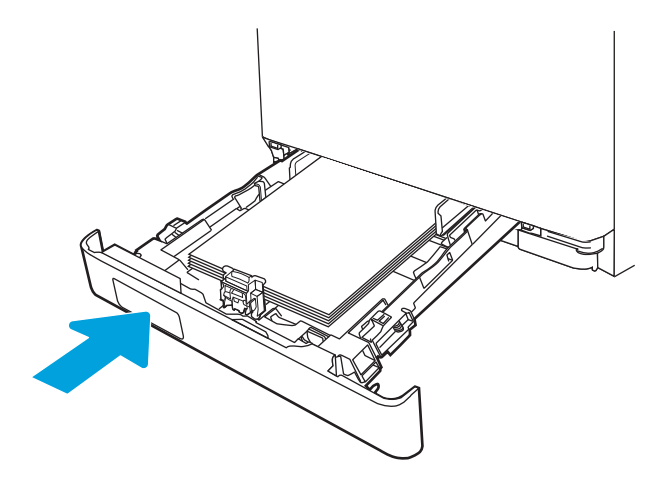

7. Sur l'ordinateur, commencez le processus d'impression à partir du logiciel. Assurez-vous que le pilote est configuré pour le type et le format du papier imprimé à partir du bac.

## Bac 2 : orientation du papier

Lorsque vous utilisez du papier qui nécessite une orientation spécifique, chargez-le selon les informations présentées dans le tableau suivant.
#### Tableau 2-2 Bac 2 : orientation du papier

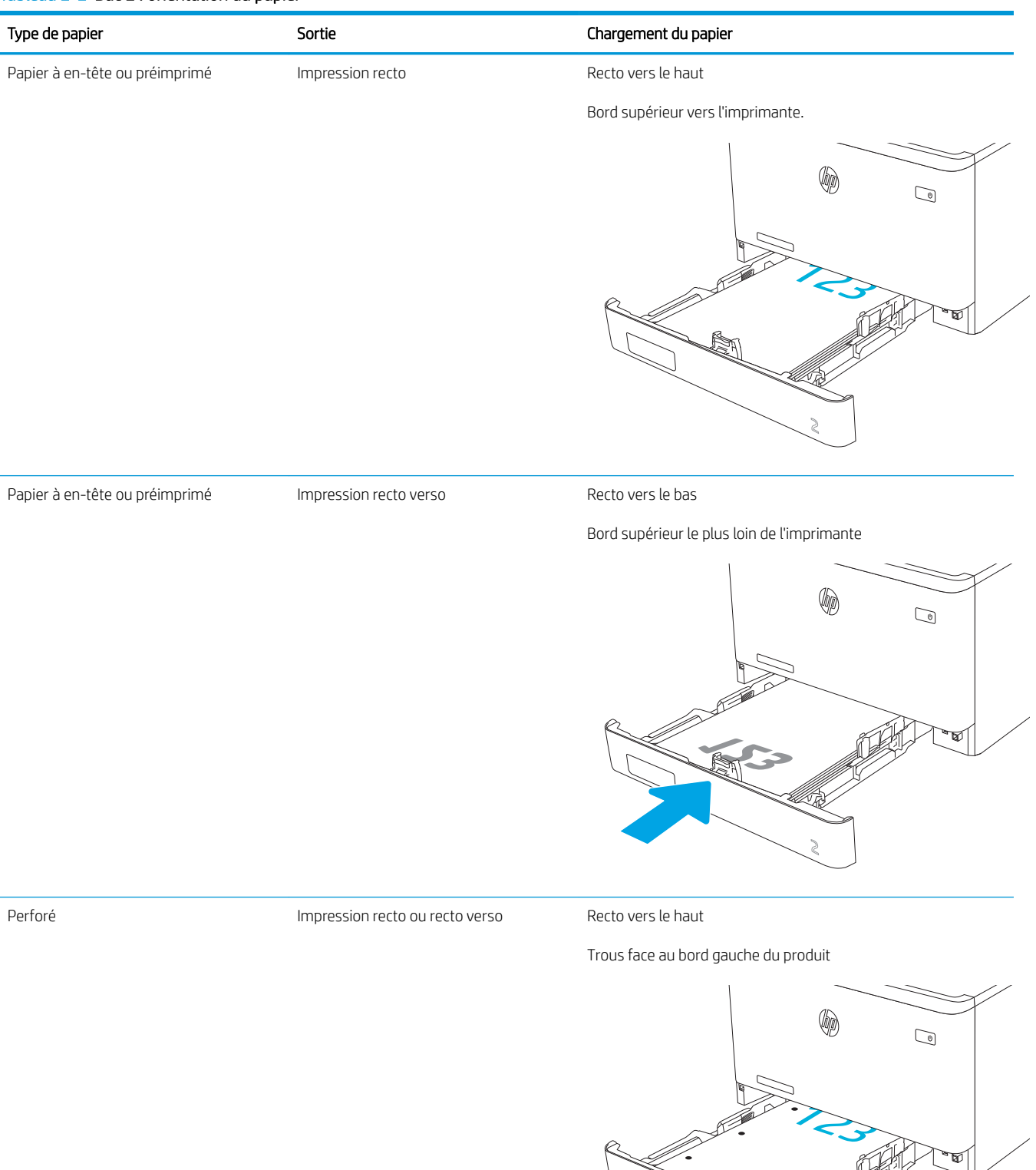

Pour plus d'informations sur le positionnement et l'orientation des enveloppes dans le bac 2, reportez-vous à [Orientation des enveloppes à la page 31](#page-42-0).

## Chargement du papier dans le bac 3

Passez en revue les informations suivantes sur le chargement du papier dans le bac 3.

- **•** Introduction
- Chargement de papier dans le bac 3 (facultatif)
- [Bac 3 : orientation du papier](#page-40-0)

## **Introduction**

Les informations suivantes décrivent comment charger du papier dans le bac 3.

## Chargement de papier dans le bac 3 (facultatif)

Il peut contenir jusqu'à 550 feuilles de papier de 75 g/m<sup>2</sup>.

n'imprimez pas sur du papier aux formats non pris en charge, sur des enveloppes ou sur des étiquettes à partir du bac 3. Imprimez sur ces types de papier uniquement à partir du bac 1.

1. Ouvrez le bac 3.

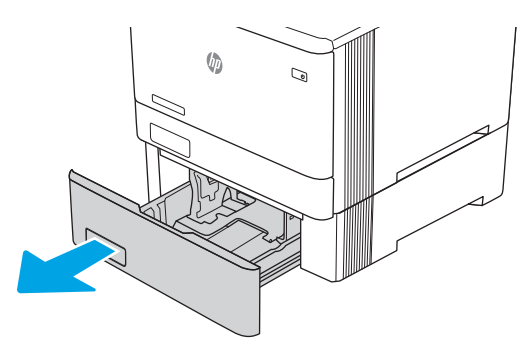

2. Réglez les guides de largeur du papier en appuyant sur les taquets de réglage des guides, puis en faisant glisser les guides jusqu'au format du papier utilisé.

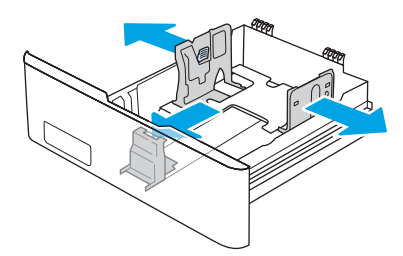

3. Pour charger le papier au format Légal, étendez l'avant du bac en appuyant sur le taquet avant et en tirant l'avant du bac vers vous.

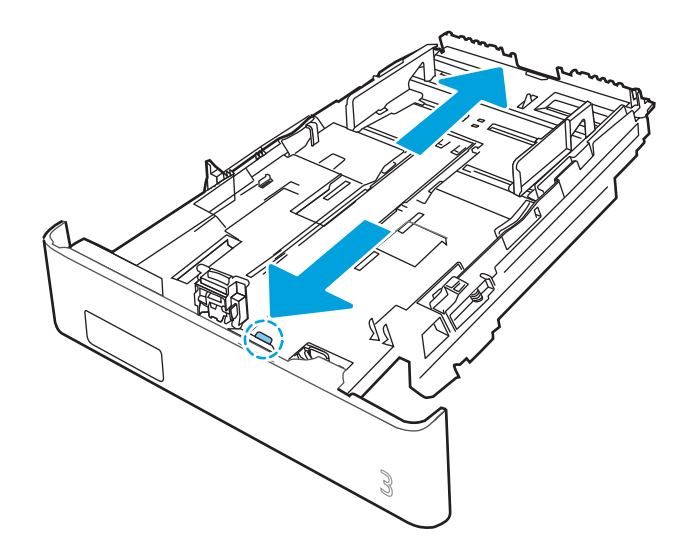

4. Chargez le papier dans le bac.

Pour obtenir des informations sur l'orientation du papier, reportez-vous au [Bac 3 : orientation du papier](#page-40-0)  [à la page 29.](#page-40-0)

- 5. Assurez-vous que la pile de papier est bien à plat aux quatre coins. Faites glisser les guides de largeur et de longueur du papier jusqu'à ce qu'ils soient calés contre la pile de papier.
- **EX REMARQUE :** Pour empêcher les bourrages, ne surchargez pas le bac. Assurez-vous que le sommet de la pile n'atteint pas l'indicateur de bac plein.

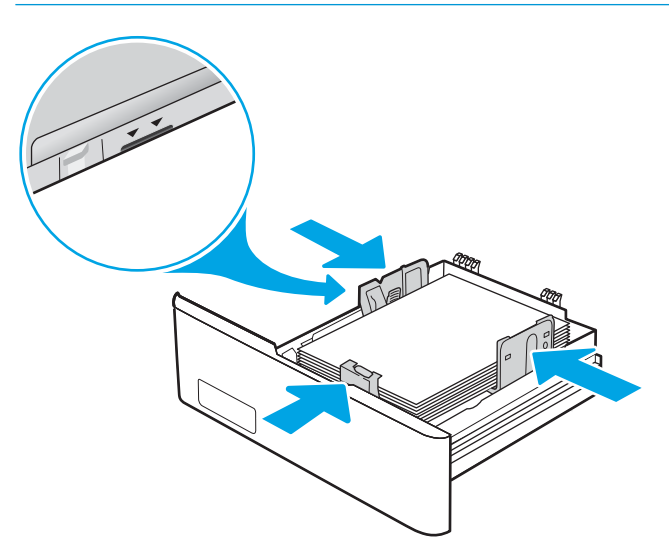

6. Assurez-vous que la pile de papier n'atteint pas l'indicateur de bac plein, puis fermez le bac.

<span id="page-40-0"></span>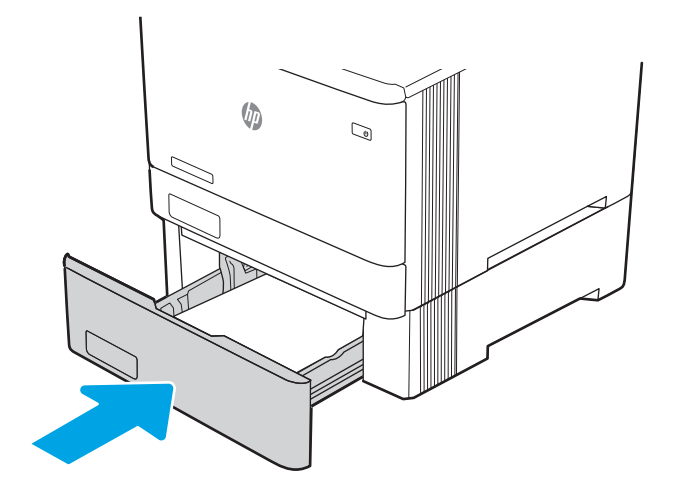

7. Sur l'ordinateur, commencez le processus d'impression à partir du logiciel. Assurez-vous que le pilote est configuré pour le type et le format du papier imprimé à partir du bac.

## Bac 3 : orientation du papier

Lorsque vous utilisez du papier qui nécessite une orientation spécifique, chargez-le selon les informations présentées dans le tableau suivant.

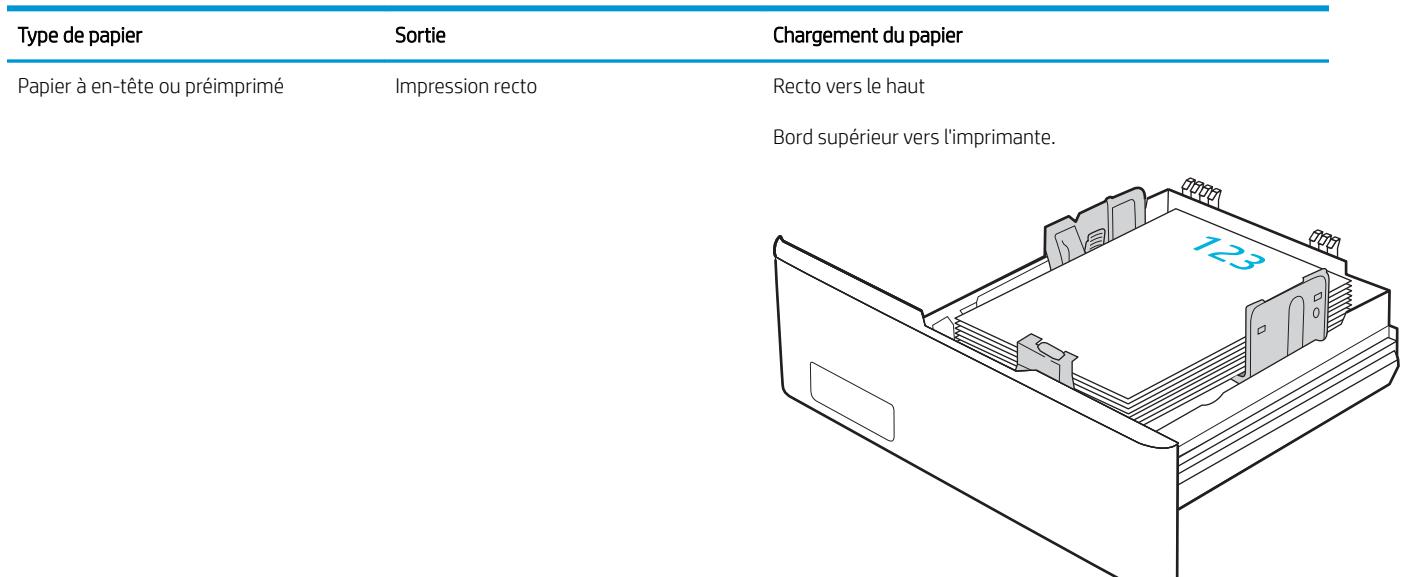

#### Tableau 2-3 Bac 3 : orientation du papier

#### Tableau 2-3 Bac 3 : orientation du papier (suite)

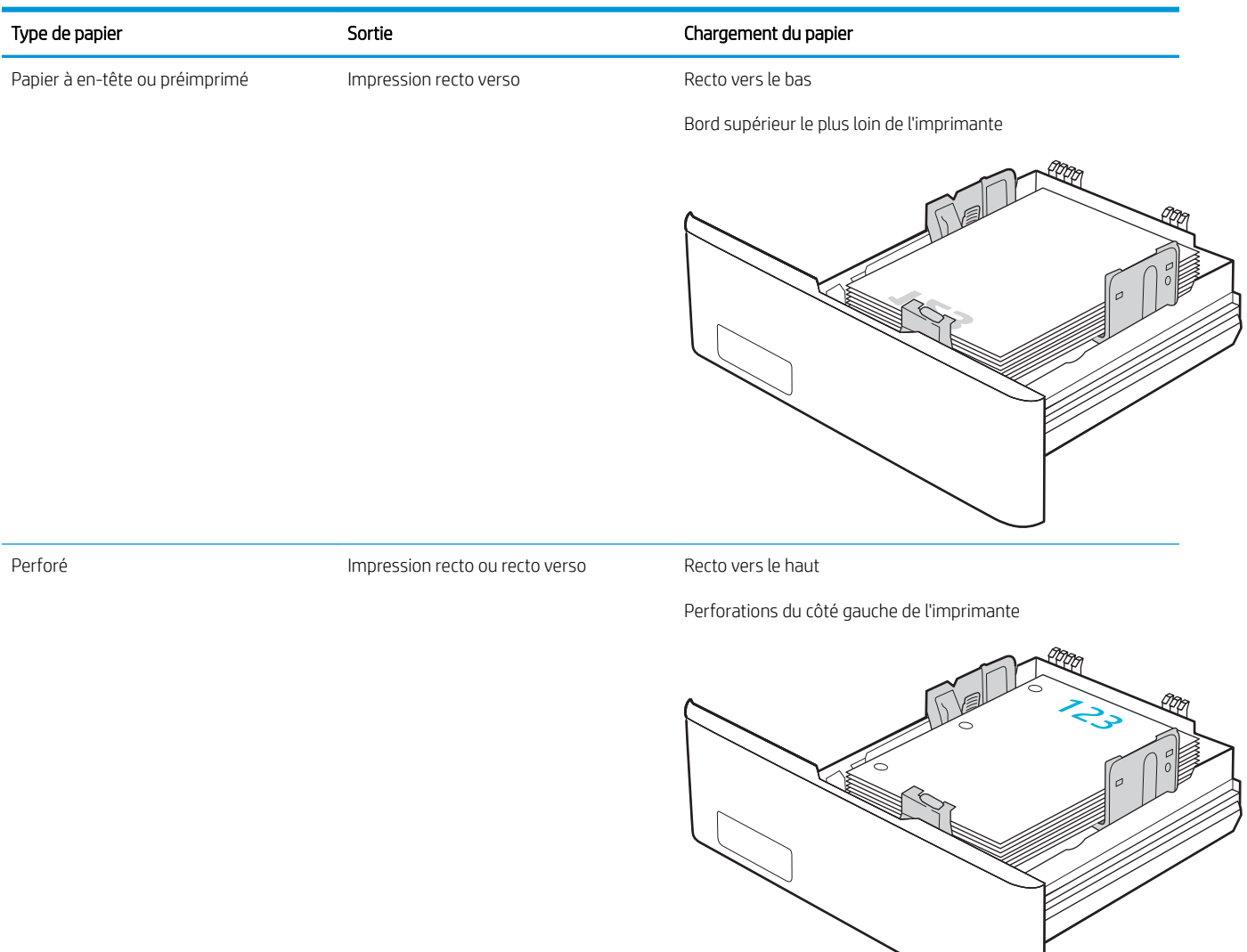

 $\mathcal{L}^{\mathcal{L}}$ 

## <span id="page-42-0"></span>Chargement et impression des enveloppes

Passez en revue les informations suivantes sur le chargement et l'impression d'enveloppes.

- **Introduction**
- Impression d'enveloppes
- Orientation des enveloppes

## **Introduction**

Vous trouverez ci-dessous les consignes pour charger et imprimer les enveloppes.

## Impression d'enveloppes

Pour imprimer des enveloppes en utilisant le bac 1 ou 2, procédez comme suit afin de sélectionner les paramètres appropriés dans le pilote d'impression. Le bac 1 peut contenir jusqu'à 10 enveloppes.

- 1. Dans le logiciel, sélectionnez l'option Imprimer.
- 2. Sélectionnez l'imprimante dans la liste d'imprimantes, puis cliquez ou appuyez sur le bouton Propriétés ou Préférences pour ouvrir le pilote d'impression.

**REMARQUE :** le nom du bouton varie selon les programmes logiciels.

- 3. Cliquez ou appuyez sur l'onglet Papier/Qualité.
- 4. Dans la liste déroulante **Format de papier**, sélectionnez le format correspondant aux enveloppes.
- 5. Dans la liste déroulante Type de papier, sélectionnez Enveloppe.
- 6. Dans la liste déroulante Source de papier, sélectionnez Alimentation manuelle.
- 7. Cliquez sur le bouton OK pour fermer la boîte de dialogue Propriétés du document.
- 8. Dans la boîte de dialogue Imprimer, cliquez sur le bouton OK pour lancer la tâche d'impression.

### Orientation des enveloppes

Lorsque vous utilisez des enveloppes, chargez-les selon les informations présentées dans le tableau suivant.

#### Tableau 2-4 Orientation des enveloppes

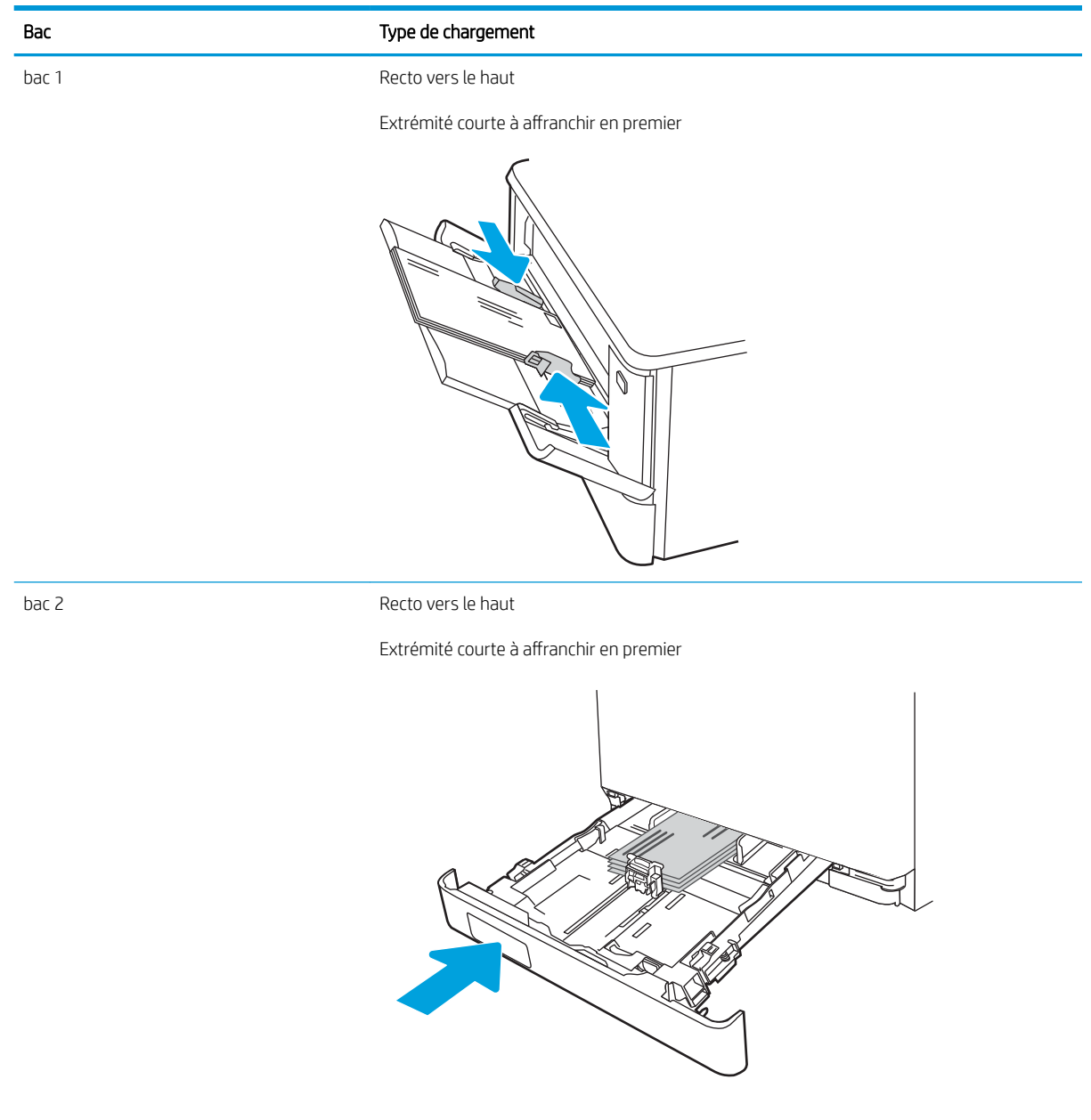

# 3 Consommables, accessoires et pièces

Commandez des consommables ou des accessoires, remplacez les cartouches de toner, ou retirez et remplacez une autre pièce.

- [Commande de fournitures, d'accessoires et de pièces](#page-45-0)
- [Sécurité dynamique](#page-47-0)
- [Configuration des paramètres de protection des cartouches et toners HP](#page-49-0)
- [Remplacer les cartouches de toner](#page-56-0)

Pour une assistance vidéo, voir [www.hp.com/videos/LaserJet.](http://www.hp.com/videos/LaserJet)

#### Pour plus d'informations :

L'assistance HP tout inclus de l'imprimante comprend les éléments suivants :

- Installation et configuration
- Utilisation
- Résolution des problèmes
- Téléchargement des mises à jour de logiciels et de micrologiciels
- Inscription au forum d'assistance
- Recherche d'informations réglementaires et de garantie

## <span id="page-45-0"></span>Commande de fournitures, d'accessoires et de pièces

Consultez les informations sur la commande de consommables, accessoires et pièces pour votre imprimante.

- **Commandes**
- Consommables et accessoires
- [Pièces d'autodépannage pour les clients](#page-47-0)

## **Commandes**

Recherchez des informations et des liens pour commander des fournitures, des pièces et des accessoires pour votre imprimante.

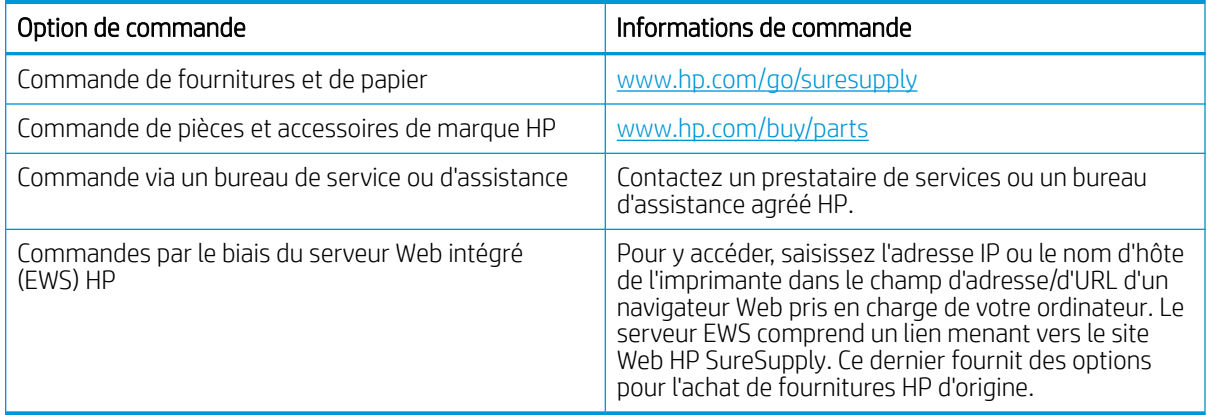

## Consommables et accessoires

Recherchez des informations sur les fournitures et accessoires disponibles pour votre imprimante.

ATTENTION : Les cartouches sont uniquement destinées à la distribution et à l'utilisation dans leur pays/région désigné ; elles ne fonctionneront pas en dehors de ce pays/région.

#### Tableau 3-1 Fournitures

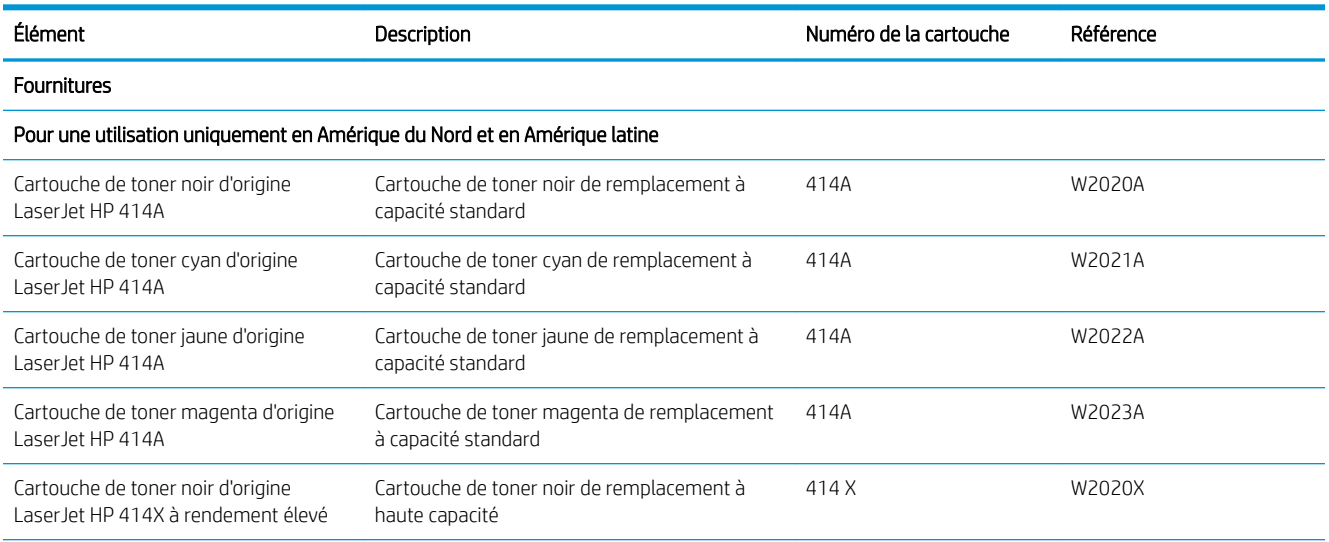

#### Tableau 3-1 Fournitures (suite)

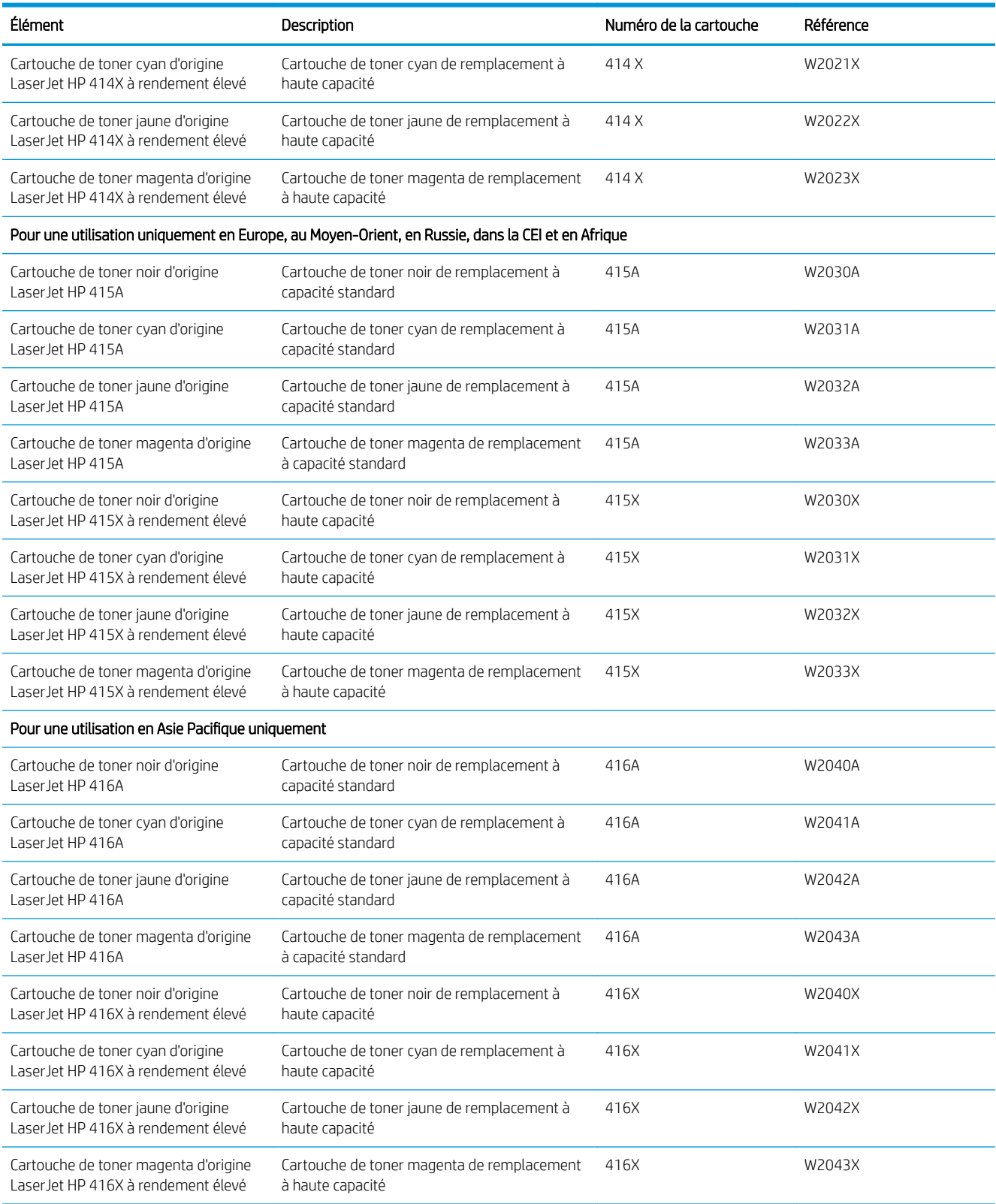

#### <span id="page-47-0"></span>Tableau 3-2 Accessoires

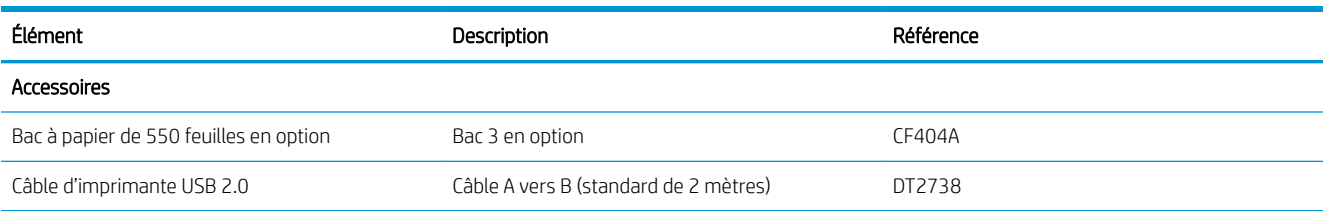

## Pièces d'autodépannage pour les clients

Les pièces remplaçables par l'utilisateur (CSR) sont disponibles pour de nombreuses imprimantes HP LaserJet afin de minimiser les délais de réparation.

Pour en savoir plus sur le programme CSR et ses avantages, rendez-vous à l'adresse [www.hp.com/go/csr](http://www.hp.com/go/csr-support)[support](http://www.hp.com/go/csr-support) et [www.hp.com/go/csr-faq](http://www.hp.com/go/csr-faq).

Vous pouvez commander des pièces de remplacement HP à l'adresse [www.hp.com/buy/parts](http://www.hp.com/buy/parts) ou auprès des services de maintenance ou d'assistance agréés par HP. Lors de la commande, l'un des éléments suivants sera nécessaire : numéro de pièce, numéro de série (situé à l'arrière de l'imprimante), numéro de produit ou nom de l'imprimante.

- Les pièces portant la mention Obligatoire doivent être installées par les clients, sauf si vous souhaitez prendre en charge les frais de réparation effectuée par le personnel de maintenance HP. Pour ces pièces, l'assistance hors magasin et l'assistance en atelier ne sont pas prises en charge au titre de la garantie de l'imprimante HP.
- Les pièces portant la mention Facultatif peuvent, à votre demande, être installées gratuitement par le personnel de maintenance HP pendant la période de garantie de l'imprimante.

#### Tableau 3-3 Pièces d'autodépannage pour les clients

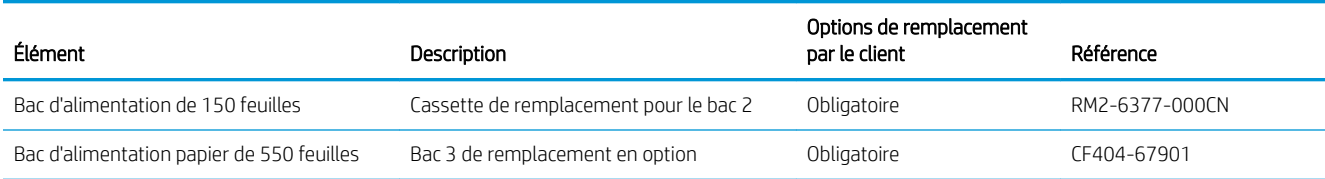

## Sécurité dynamique

En savoir plus sur les imprimantes compatibles avec la sécurité dynamique.

Certaines imprimantes HP utilisent des cartouches équipées de puces de sécurité ou de circuits électroniques. Les cartouches utilisant une puce non-HP ou des circuits modifiés ou non-HP\* peuvent de ne pas fonctionner. Et celles qui fonctionnent aujourd'hui pourraient ne pas fonctionner à l'avenir.

Comme le veut la pratique dans l'industrie de l'impression, HP dispose d'un processus d'authentification des cartouches. HP continue de prendre des mesures de sécurité pour protéger la qualité de l'expérience client, maintenir l'intégrité des systèmes d'impression et protéger ses droits de propriété intellectuelle. Ces mesures comprennent des méthodes d'authentification qui changent périodiquement et pourraient empêcher certains consommables tiers de fonctionner maintenant ou à l'avenir. Les imprimantes HP et les cartouches HP d'origine offrent la meilleure qualité, sécurité et fiabilité. Lorsque des cartouches sont clonées ou contrefaites, le client est exposé à des risques de qualité et de sécurité potentielle, ce qui compromet l'expérience d'impression.

\* Les puces non-HP et les circuits électroniques modifiés ou non-HP ne sont pas produits ou validés par HP. HP ne peut garantir que ces puces ou circuits fonctionneront avec votre imprimante, maintenant ou à l'avenir. Si vous utilisez une cartouche HP qui n'est pas d'origine, veuillez vérifier auprès de votre fournisseur pour vous assurer que votre cartouche possède une puce de sécurité HP originale ou un circuit électronique HP non modifié.

## <span id="page-49-0"></span>Configuration des paramètres de protection des cartouches et toners HP

Un administrateur réseau peut configurer les paramètres de protection des cartouches de toner à l'aide du panneau de commande de l'imprimante ou du Serveur Web intégré (EWS) HP.

- **Introduction**
- [Activation ou désactivation de la fonctionnalité de stratégie des cartouches](#page-50-0)
- [Activation ou désactivation de la fonctionnalité de protection des cartouches](#page-53-0)

## **Introduction**

Utilisez la stratégie des cartouches et la protection des cartouches HP pour contrôler les cartouches installées dans l'imprimante et les protéger contre le vol.

- Stratégie des cartouches : Cette fonctionnalité protège l'imprimante contre les contrefaçons de cartouches de toner en permettant uniquement l'utilisation de cartouches authentiques HP dans l'imprimante. L'utilisation de cartouches authentiques HP permet de garantir la meilleure qualité d'impression possible. Lorsqu'une personne installe une cartouche qui n'est pas une cartouche authentique HP, le panneau de commande de l'imprimante affiche un message indiquant que la cartouche n'est pas autorisée et il fournit des informations sur le processus à suivre.
- Protection des cartouches : Cette fonctionnalité associe définitivement des cartouches de toner à une imprimante spécifique, ou à un parc d'imprimantes, afin qu'elles ne puissent pas être utilisées dans d'autres imprimantes. La protection des cartouches protège votre investissement. Lorsque cette fonctionnalité est activée, si une personne tente de transférer une cartouche protégée de l'imprimante d'origine vers une imprimante non autorisée, cette imprimante n'imprimera pas avec la cartouche protégée. Le panneau de commande de l'imprimante affiche un message indiquant que la cartouche est protégée et il fournit des informations sur le processus à suivre.
- ATTENTION : Après l'activation de la protection des cartouches pour l'imprimante, toutes les cartouches de toner suivantes installées dans l'imprimante sont automatiquement et *définitivement* protégées. Pour empêcher la protection d'une nouvelle cartouche, désactivez la fonctionnalité *avant* d'installer la cartouche neuve.

La désactivation de la fonctionnalité ne désactive pas la protection des cartouches actuellement installées.

Les deux fonctionnalités sont désactivées par défaut. Pour activer ou désactiver ces fonctionnalités, suivez les étapes ci-dessous.

## <span id="page-50-0"></span>Activation ou désactivation de la fonctionnalité de stratégie des cartouches

La fonctionnalité de Stratégie des cartouches peut être activée ou désactivée à partir du panneau de commande ou du serveur Web intégré (EWS).

- Utiliser le panneau de commande de l'imprimante pour activer la fonctionnalité de stratégie des cartouches
- Utiliser le panneau de commande de l'imprimante pour désactiver la fonctionnalité de stratégie des cartouches
- [Utilisez le serveur Web intégré \(EWS\) d'HP pour activer la fonctionnalité de stratégie des cartouches](#page-51-0)
- [Utilisez le serveur Web intégré \(EWS\) d'HP pour désactiver la fonctionnalité de stratégie des cartouches](#page-51-0)
- [Dépanner les messages d'erreur de stratégie des cartouches du panneau de commande](#page-52-0)
- **REMARQUE :** Pour activer ou désactiver cette fonctionnalité, la saisie d'un mot de passe administrateur peut être requise.

Contactez votre administrateur pour déterminer si un mot de passe administrateur a été défini. Impossible de récupérer les mots de passe EWS.

#### Utiliser le panneau de commande de l'imprimante pour activer la fonctionnalité de stratégie des cartouches

Un administrateur réseau peut activer la fonctionnalité Stratégie des cartouches à partir du panneau de commande de l'imprimante. Cela permet d'utiliser uniquement les cartouches HP authentiques avec l'imprimante.

- 1. Sur l'écran d'accueil du panneau de commande de l'imprimante, faites défiler l'onglet en haut de l'écran vers le bas pour ouvrir le tableau de bord, puis appuyez sur l'icône Configuration ...
- 2. Ouvrez les menus suivants :
	- 1. Paramètres des fournitures
	- 2. Stratégie des cartouches
- 3. Appuyez sur Agréée par HP pour activer la fonction.

#### Utiliser le panneau de commande de l'imprimante pour désactiver la fonctionnalité de stratégie des cartouches

Depuis le panneau de commande de l'imprimante, un administrateur réseau peut désactiver la fonctionnalité de stratégie des cartouches Cela permet de supprimer la restriction d'utilisation des cartouches HP authentiques uniquement.

- 1. Sur l'écran d'accueil du panneau de commande de l'imprimante, faites défiler l'onglet en haut de l'écran vers le bas pour ouvrir le tableau de bord, puis appuyez sur l'icône Configuration ...
- 2. Ouvrez les menus suivants :
	- 1. Paramètres des fournitures
	- 2. Stratégie des cartouches
- 3. Appuyez sur Arrêt pour désactiver la fonction.

#### <span id="page-51-0"></span>Utilisez le serveur Web intégré (EWS) d'HP pour activer la fonctionnalité de stratégie des cartouches

Un administrateur réseau peut activer la fonctionnalité Stratégie des cartouches à partir du serveur Web intégré. Cela permet d'utiliser uniquement les cartouches HP authentiques avec l'imprimante.

- 1. Ouvrez le serveur EWS HP :
	- a. Sur l'écran d'accueil du panneau de commande de l'imprimante, appuyez sur l'icône Sans fil (1) ou sur l'icône Ethernet -몪 pour voir l'adresse IP ou le nom d'hôte.
	- b. Ouvrez un navigateur Web et, dans la barre d'adresse, saisissez l'adresse IP ou le nom d'hôte exactement comme il apparaît sur le panneau de commande de l'imprimante. Appuyez sur la touche Entrée du clavier de l'ordinateur. Le serveur EWS s'ouvre.

#### https://10.10.XXXXX/

- **EX** REMARQUE : Si un message indiquant que le site Web comporte des risques s'affiche dans le navigateur, sélectionnez l'option pour continuer vers le site Web. L'accès à ce site Web ne va pas endommager l'ordinateur.
- 2. Sur la page d'accueil EWS, cliquez sur l'onglet Paramètres.
- 3. Dans le volet de navigation de gauche, cliquez sur **Consommables** pour développer les options, puis cliquez sur Paramètres des consommables.
- 4. Dans la zone Stratégie des cartouches, cliquez sur le menu déroulant et sélectionnez Agréée par HP.
- 5. Cliquez sur Appliquer pour enregistrer les changements.

#### Utilisez le serveur Web intégré (EWS) d'HP pour désactiver la fonctionnalité de stratégie des cartouches

Un administrateur réseau peut désactiver la fonctionnalité Stratégie des cartouches à partir du serveur Web intégré. Cela permet de supprimer la restriction d'utilisation des cartouches HP authentiques uniquement.

- 1. Ouvrez le serveur EWS HP :
	- a. Sur l'écran d'accueil du panneau de commande de l'imprimante, appuyez sur l'icône Sans fil (1) ou sur l'icône Ethernet  $\frac{1}{24}$  pour voir l'adresse IP ou le nom d'hôte.
	- b. Ouvrez un navigateur Web et, dans la barre d'adresse, saisissez l'adresse IP ou le nom d'hôte exactement comme il apparaît sur le panneau de commande de l'imprimante. Appuyez sur la touche Entrée du clavier de l'ordinateur. Le serveur EWS s'ouvre.

#### https://10.10.XXXX/

**REMARQUE :** Si un message indiquant que le site Web comporte des risques s'affiche dans le navigateur, sélectionnez l'option pour continuer vers le site Web. L'accès à ce site Web ne va pas endommager l'ordinateur.

- 2. Sur la page d'accueil EWS, cliquez sur l'onglet Paramètres.
- 3. Dans le volet de navigation de gauche, cliquez sur **Consommables** pour développer les options, puis cliquez sur Paramètres des consommables.
- 4. Dans la zone Stratégie des cartouches, cliquez sur le menu déroulant, puis sélectionnez Arrêt.
- 5. Cliquez sur Appliquer pour enregistrer les changements.

## <span id="page-52-0"></span>Dépanner les messages d'erreur de stratégie des cartouches du panneau de commande

Consultez les actions recommandées en cas de messages d'erreur de Stratégie des cartouches.

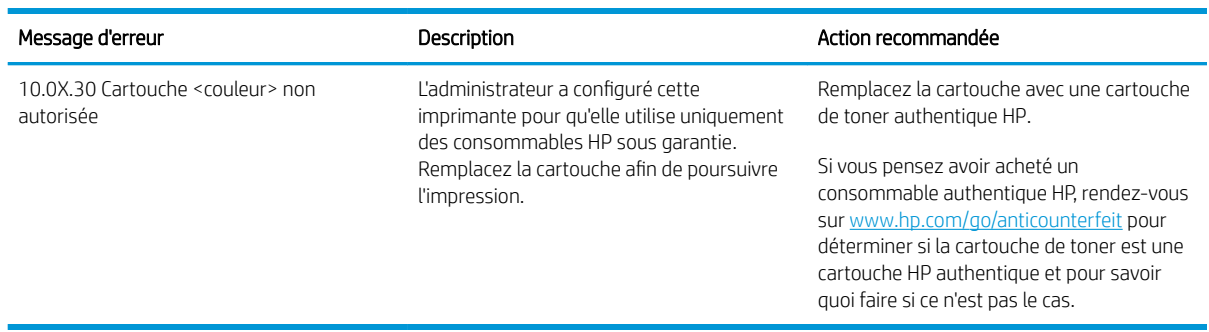

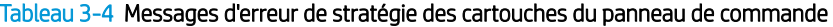

## <span id="page-53-0"></span>Activation ou désactivation de la fonctionnalité de protection des cartouches

La fonctionnalité de protection des cartouches peut être activée ou désactivée à partir du panneau de commande ou du serveur Web intégré (EWS).

- Utiliser le panneau de commande de l'imprimante pour activer la fonctionnalité de protection des cartouches
- Utiliser le panneau de commande de l'imprimante pour désactiver la fonctionnalité de protection des cartouches
- [Utilisez le serveur Web intégré \(EWS\) d'HP pour activer la fonctionnalité de protection des cartouches](#page-54-0)
- [Utilisez le serveur Web intégré \(EWS\) d'HP pour désactiver la fonctionnalité de protection des cartouches](#page-54-0)
- [Dépanner les messages d'erreur de protection des cartouches du panneau de commande](#page-55-0)

**EX** REMARQUE : Pour activer ou désactiver cette fonctionnalité, la saisie d'un mot de passe administrateur peut être requise.

Contactez votre administrateur pour déterminer si un mot de passe administrateur a été défini. Impossible de récupérer les mots de passe EWS.

#### Utiliser le panneau de commande de l'imprimante pour activer la fonctionnalité de protection des cartouches

Depuis le panneau de commande de l'imprimante, un administrateur réseau peut activer la fonctionnalité de protection des cartouches. Cela permet d'éviter que les cartouches associées à l'imprimante soient volées et utilisées dans d'autres imprimantes.

- 1. Sur l'écran d'accueil du panneau de commande de l'imprimante, faites défiler l'onglet en haut de l'écran vers le bas pour ouvrir le tableau de bord, puis appuyez sur l'icône Configuration ...
- 2. Ouvrez les menus suivants :
	- 1. Paramètres des fournitures
	- 2. Protection de la cartouche
- 3. Appuyez sur le Protéger les cartouches pour activer la fonctionnalité.

La désactivation de la fonctionnalité ne désactive pas la protection des cartouches actuellement installées.

#### Utiliser le panneau de commande de l'imprimante pour désactiver la fonctionnalité de protection des cartouches

Depuis le panneau de commande de l'imprimante, un administrateur réseau peut désactiver la fonctionnalité de protection des cartouches. Vous supprimez ainsi la protection pour les nouvelles cartouches installées dans l'imprimante.

ATTENTION : Après l'activation de la protection des cartouches pour l'imprimante, toutes les cartouches de toner suivantes installées dans l'imprimante sont automatiquement et *définitivement* protégées. Pour empêcher la protection d'une nouvelle cartouche, désactivez la fonctionnalité *avant* d'installer la cartouche neuve.

- <span id="page-54-0"></span>1. Sur l'écran d'accueil du panneau de commande de l'imprimante, faites défiler l'onglet en haut de l'écran vers le bas pour ouvrir le tableau de bord, puis appuyez sur l'icône Configuration ...
- 2. Ouvrez les menus suivants :
	- 1. Paramètres des fournitures
	- 2. Protection de la cartouche
- 3. Appuyez sur Arrêt pour désactiver la fonction.

#### Utilisez le serveur Web intégré (EWS) d'HP pour activer la fonctionnalité de protection des cartouches

Un administrateur réseau peut activer la fonctionnalité Protection des cartouches depuis le serveur Web intégré. Cela permet d'éviter que les cartouches associées à l'imprimante soient volées et utilisées dans d'autres imprimantes.

- 1. Ouvrez le serveur EWS HP :
	- a. Sur l'écran d'accueil du panneau de commande de l'imprimante, appuyez sur l'icône Sans fil (1) ou sur l'icône Ethernet - 몸 pour voir l'adresse IP ou le nom d'hôte.
	- b. Ouvrez un navigateur Web et, dans la barre d'adresse, saisissez l'adresse IP ou le nom d'hôte exactement comme il apparaît sur le panneau de commande de l'imprimante. Appuyez sur la touche Entrée du clavier de l'ordinateur. Le serveur EWS s'ouvre.

#### https://10.10.XXXXX/

- **REMARQUE :** Si un message indiquant que le site Web comporte des risques s'affiche dans le navigateur, sélectionnez l'option pour continuer vers le site Web. L'accès à ce site Web ne va pas endommager l'ordinateur.
- 2. Sur la page d'accueil EWS, cliquez sur l'onglet Paramètres.
- 3. Dans le volet de navigation de gauche, cliquez sur **Consommables** pour développer les options, puis cliquez sur Paramètres des consommables.
- 4. Dans la zone Protection des cartouches, cliquez sur le menu déroulant et sélectionnez Activé.
- 5. Cliquez sur Appliquer pour enregistrer les changements.
	- $\triangle$  ATTENTION : Après l'activation de la Protection des cartouches pour l'imprimante, toutes les cartouches de toner suivantes installées dans l'imprimante sont automatiquement et *définitivement* protégées. Pour empêcher la protection d'une nouvelle cartouche, désactivez la fonctionnalité *avant* d'installer la cartouche neuve.

La désactivation de la fonctionnalité ne désactive pas la protection des cartouches actuellement installées.

#### Utilisez le serveur Web intégré (EWS) d'HP pour désactiver la fonctionnalité de protection des cartouches

Un administrateur réseau peut désactiver la fonctionnalité Protection des cartouches à partir du serveur Web intégré. Vous supprimez ainsi la protection pour les nouvelles cartouches installées dans l'imprimante.

- 1. Ouvrez le serveur EWS HP :
	- a. Sur l'écran d'accueil du panneau de commande de l'imprimante, appuyez sur l'icône Sans fil (1) ou sur l'icône Ethernet <sub>品</sub>pour voir l'adresse IP ou le nom d'hôte.

<span id="page-55-0"></span>b. Ouvrez un navigateur Web et, dans la barre d'adresse, saisissez l'adresse IP ou le nom d'hôte exactement comme il apparaît sur le panneau de commande de l'imprimante. Appuyez sur la touche Entrée du clavier de l'ordinateur. Le serveur EWS s'ouvre.

https://10.10.XXXXX/

**REMARQUE :** Si un message indiquant que le site Web comporte des risques s'affiche dans le navigateur, sélectionnez l'option pour continuer vers le site Web. L'accès à ce site Web ne va pas endommager l'ordinateur.

- 2. Sur la page d'accueil EWS, cliquez sur l'onglet Paramètres.
- 3. Dans le volet de navigation de gauche, cliquez sur **Consommables** pour développer les options, puis cliquez sur Paramètres des consommables.
- 4. Dans la zone Protection des cartouches, cliquez sur le menu déroulant, puis sélectionnez Arrêt.
- 5. Cliquez sur Appliquer pour enregistrer les changements.

#### Dépanner les messages d'erreur de protection des cartouches du panneau de commande

Consultez les actions recommandées en cas de messages d'erreur de Protection des cartouches.

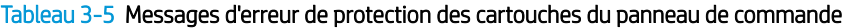

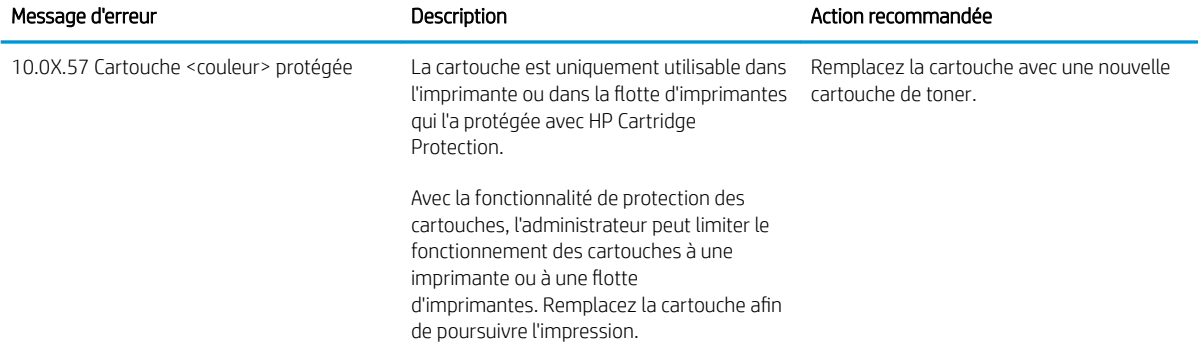

## <span id="page-56-0"></span>Remplacer les cartouches de toner

Remplacez les cartouches de toner si un message s'affiche sur l'imprimante, ou si vous avez des problèmes de qualité d'impression.

- Informations sur la cartouche de toner
- [Retrait et remplacement des cartouches de toner](#page-58-0)

## Informations sur la cartouche de toner

Passez en revue les détails de la commande de cartouches de toner de remplacement.

Cette imprimante indique lorsque le niveau de cartouche de toner est bas. La durée de vie restante réelle d'une cartouche de toner peut varier. Veillez à toujours disposer d'une cartouche de remplacement afin de pouvoir en changer en temps voulu.

Pour acheter des cartouches ou vérifier la compatibilité des cartouches avec cette imprimante, rendez-vous sur le site HP SureSupply à l'adresse [www.hp.com/go/suresupply](http://www.hp.com/go/suresupply). Faites défiler la page vers le bas et vérifiez que votre pays/région est correct.

L'imprimante utilise quatre couleurs et possède une cartouche de toner pour chaque couleur : jaune (J), magenta (M), cyan (C) et noir (N). Les cartouches de toner se trouvent à l'intérieur de la porte avant.

 $\triangle$  ATTENTION : Les cartouches sont uniquement destinées à la distribution et à l'utilisation dans leur pays/région désigné ; elles ne fonctionneront pas en dehors de ce pays/région.

#### Tableau 3-6 Fournitures

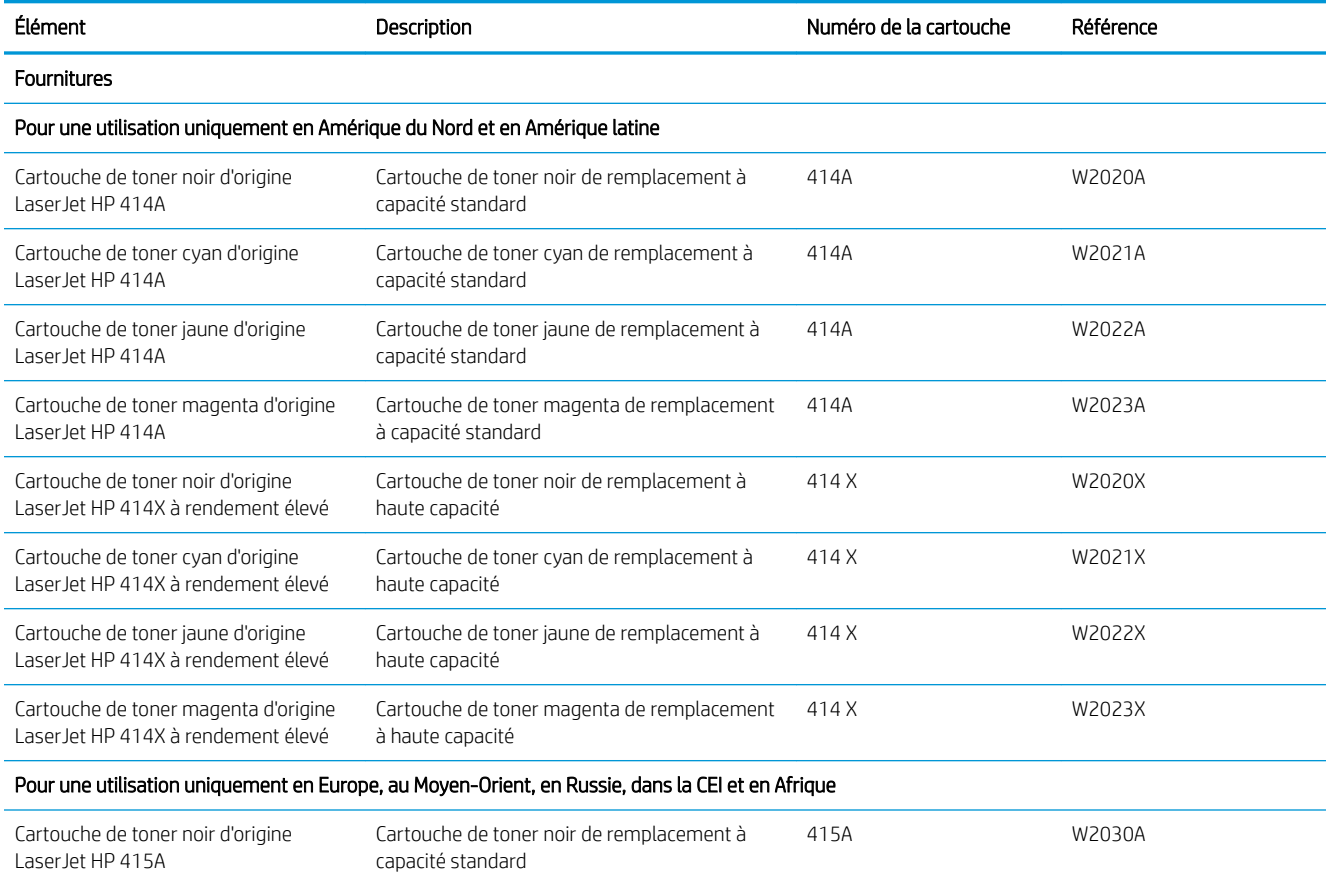

#### Tableau 3-6 Fournitures (suite)

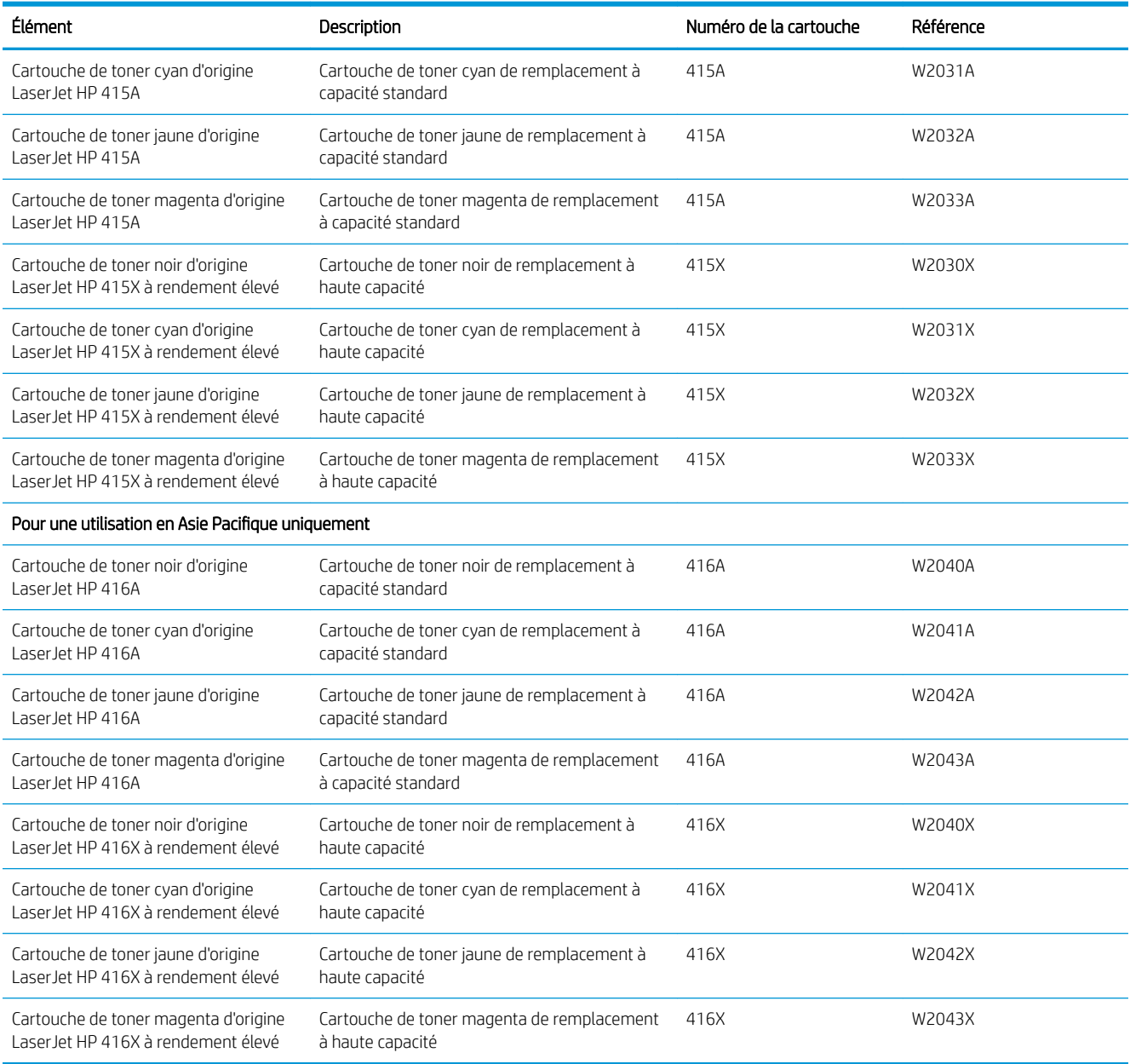

Ne sortez la cartouche de toner de son emballage qu'au moment du remplacement.

ATTENTION : Pour éviter d'endommager la cartouche de toner, ne l'exposez pas à la lumière plus de quelques minutes. Si la cartouche de toner doit être retirée de l'imprimante pendant une longue période, placez la cartouche dans l'emballage plastique d'origine ou recouvrez-la d'une protection légère et opaque.

L'image suivante montre les différents composants du toner.

<span id="page-58-0"></span>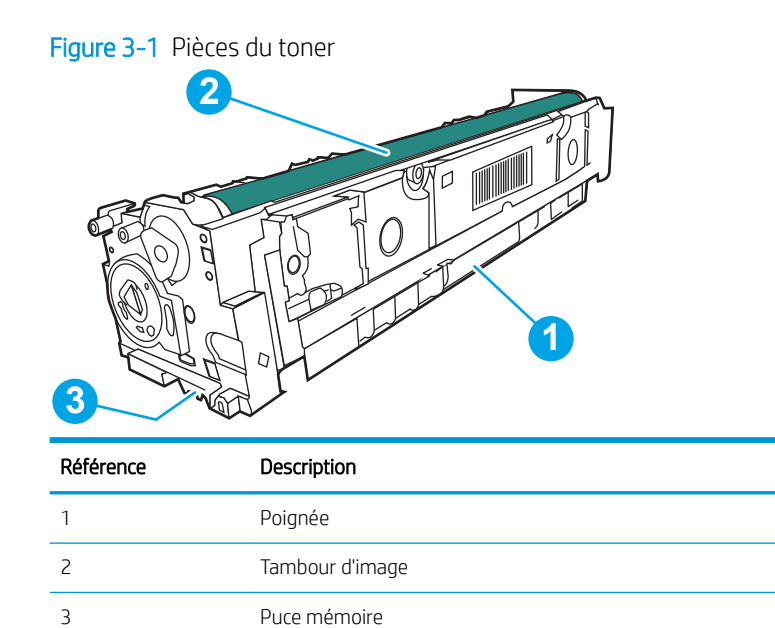

ATTENTION : Si vous vous tachez avec du toner, essuyez la tache à l'aide d'un chiffon sec et lavez le vêtement à l'eau froide. L'eau chaude a pour effet de fixer l'encre sur le tissu.

REMARQUE : L'emballage de la cartouche de toner contient des informations concernant le recyclage.

## Retrait et remplacement des cartouches de toner

Pour remplacer la cartouche de toner, procédez comme suit :

1. Ouvrez la porte avant en appuyant sur le bouton sur le panneau gauche.

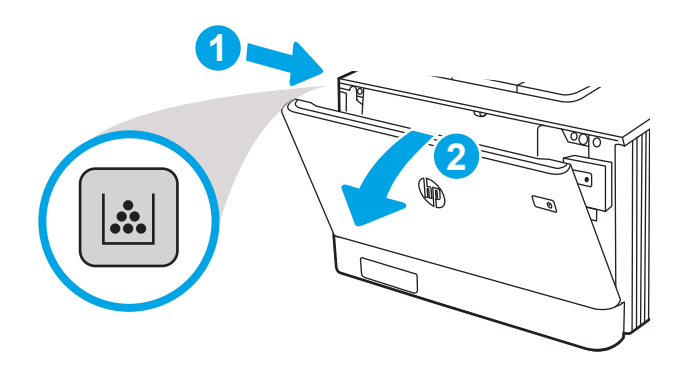

2. Saisissez la poignée bleue du support d'accès au toner, puis sortez le support.

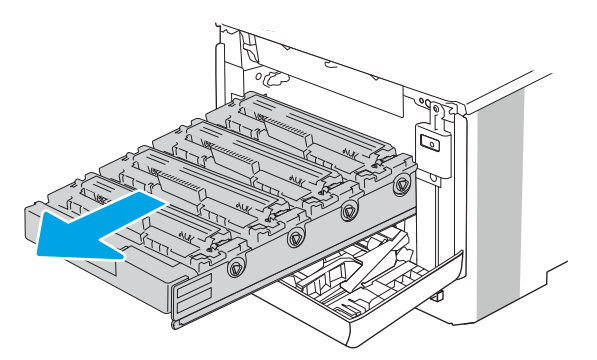

3. Saisissez la poignée du toner, puis soulevez-le à la verticale pour le retirer.

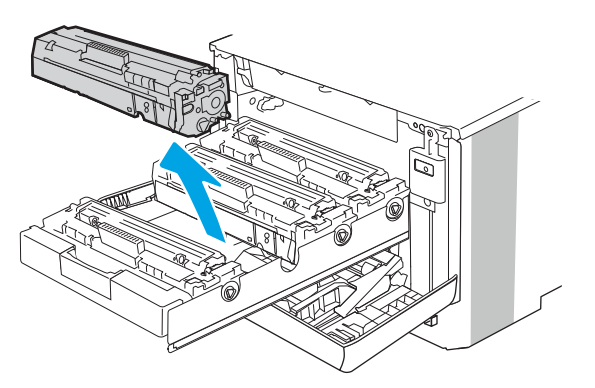

4. Déballez la cartouche de toner neuve, puis tirez sur la languette de dégagement de l'emballage.

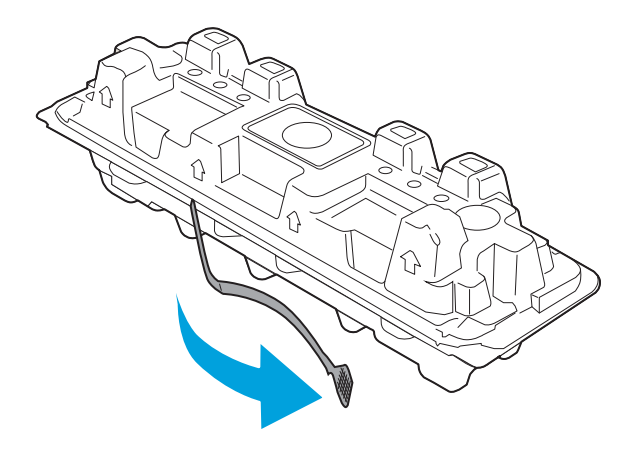

5. Retirez la cartouche de toner de la coque d'emballage. Mettez la cartouche de toner usagée dans l'emballage pour recyclage.

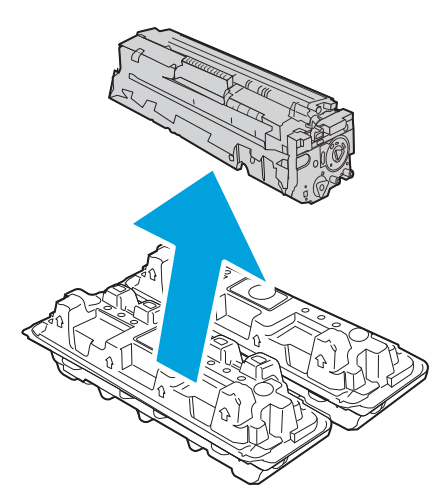

6. Prenez la cartouche de toner par les extrémités et secouez-la 5 ou 6 fois.

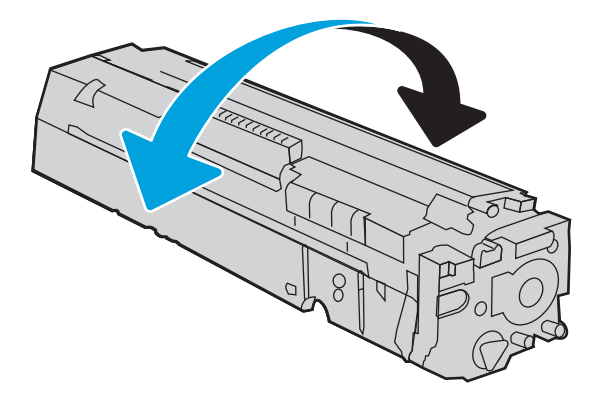

7. Ne touchez pas le tambour d'imagerie situé à l'extrémité inférieure du toner. Vous risquez de dégrader la qualité d'impression si vous y laissez des empreintes de doigts. Par ailleurs, n'exposez pas la cartouche à la lumière inutilement.

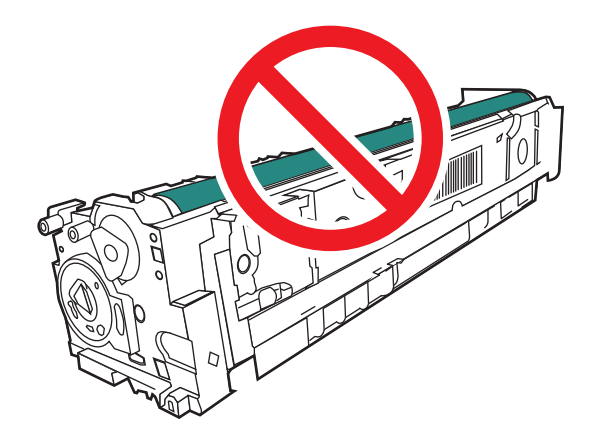

8. Insérez la nouvelle cartouche de toner dans le support. Assurez-vous que la pastille de couleur de la cartouche correspond à la pastille de couleur sur le support.

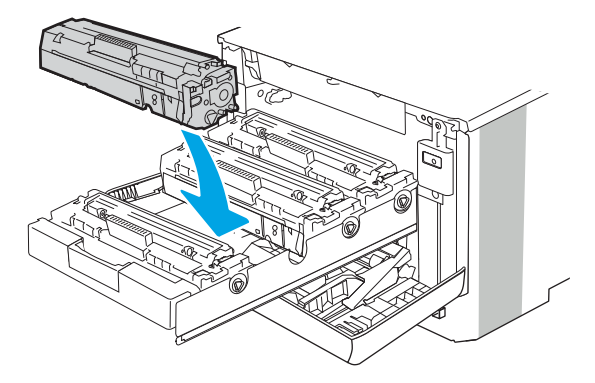

9. Refermez le support d'accès à la cartouche de toner.

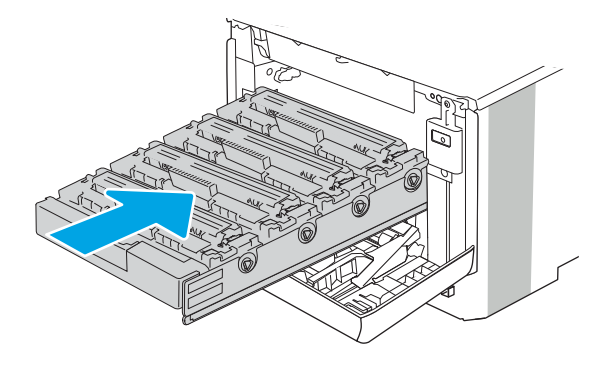

10. Fermez la porte avant.

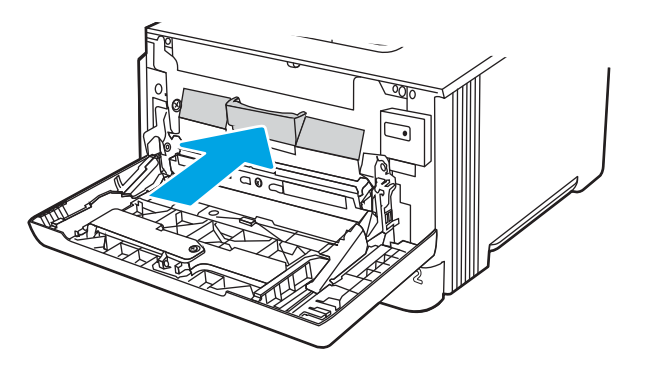

11. Emballez la cartouche de toner usagée dans la boîte dans laquelle vous avez reçu la nouvelle cartouche ou utilisez un grand carton et remplissez-le avec plusieurs cartouches que vous devez recycler. Reportez-vous au guide de recyclage fourni pour obtenir des informations concernant le recyclage.

Aux Etats-Unis, une étiquette d'expédition préaffranchie est fournie. Dans les autres pays/régions, rendezvous sur le site [www.hp.com/recycle](http://www.hp.com/recycle) pour imprimer une étiquette d'expédition préaffranchie.

Collez l'étiquette d'expédition préaffranchie sur la boîte, puis renvoyez la cartouche usagée à HP pour qu'elle soit recyclée.

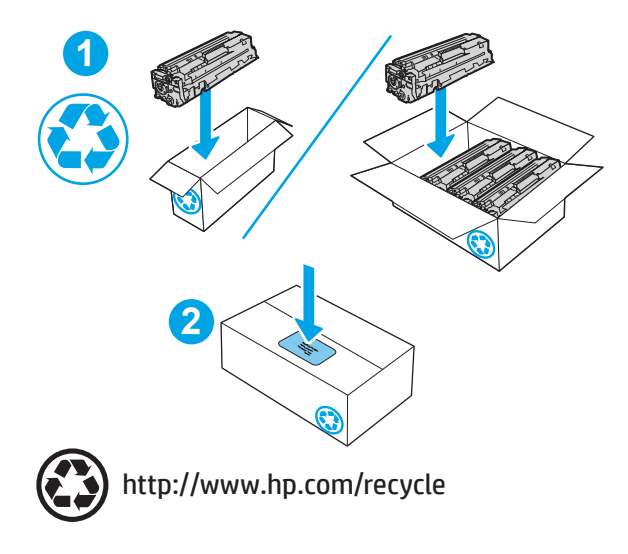

# 4 Impression

Imprimez à l'aide du logiciel ou bien imprimez à partir d'un périphérique portable ou une clef USB.

- [Tâches d'impression \(Windows\)](#page-65-0)
- [Tâches d'impression \(macOS\)](#page-69-0)
- [Stockage des travaux d'impression sur l'imprimante pour les traiter ultérieurement ou en privé](#page-72-0)
- **•** [Impression mobile](#page-78-0)
- **Impression à partir d'une clé USB à mémoire flash**

Pour une assistance vidéo, voir [www.hp.com/videos/LaserJet.](http://www.hp.com/videos/LaserJet)

#### Pour plus d'informations :

L'assistance HP tout inclus de l'imprimante comprend les éléments suivants :

- Installation et configuration
- Utilisation
- Résolution des problèmes
- Téléchargement des mises à jour de logiciels et de micrologiciels
- Inscription au forum d'assistance
- Recherche d'informations réglementaires et de garantie

## <span id="page-65-0"></span>Tâches d'impression (Windows)

En savoir plus sur les tâches d'impression courantes pour les utilisateurs Windows.

- Comment imprimer (Windows)
- Imprimer automatiquement en recto verso (Windows)
- Imprimer manuellement en recto-verso (Windows)
- [Imprimer plusieurs pages par feuille \(Windows\)](#page-66-0)
- [Sélectionner le type de papier \(Windows\)](#page-67-0)
- [Tâches d'impression supplémentaires](#page-67-0)

## Comment imprimer (Windows)

Utilisez l'option Impression à partir d'une application logicielle pour sélectionner l'imprimante et les options de base de votre tâche d'impression.

La procédure suivante décrit le processus d'impression de base sous Windows.

- 1. Dans le logiciel, sélectionnez l'option Imprimer.
- 2. Sélectionnez l'imprimante dans la liste d'imprimantes. Pour modifier les paramètres, ouvrez le pilote d'impression en cliquant sur le bouton Propriétés ou Préférences.

#### **EX** REMARQUE :

- Le nom du bouton varie selon les programmes logiciels.
- Pour le pilote HP PCL-6 V4, l'application HP AiO Printer Remote télécharge des fonctions de pilote supplémentaires lorsque Paramètres supplémentaires est sélectionné.
- Pour plus d'informations, cliquez sur le bouton Aide (?) dans le pilote d'impression.
- 3. Cliquez sur les onglets dans le pilote d'impression pour configurer les options disponibles. Par exemple, accédez à l'onglet Finition pour définir l'orientation du papier, et à l'onglet Papier/Qualité pour définir l'alimentation, le type, le format et la qualité du papier.
- 4. Cliquez sur le bouton OK pour revenir à la boîte de dialogue Imprimer. Depuis cet écran, sélectionnez le nombre de copies à imprimer.
- 5. Cliquez sur le bouton Imprimer pour lancer l'impression.

### Imprimer automatiquement en recto verso (Windows)

Si une unité d'impression recto verso automatique a été installée sur votre imprimante, vous pouvez imprimer automatiquement des deux côtés du papier. Utilisez un format et un type de papier pris en charge par l'unité recto verso.

- 1. Dans le logiciel, sélectionnez l'option Imprimer.
- 2. Sélectionnez l'imprimante dans la liste d'imprimantes, puis cliquez sur le bouton **Propriétés** ou **Préférences** pour ouvrir le pilote d'impression.

#### <span id="page-66-0"></span>**EX REMARQUE :**

- Le nom du bouton varie selon les programmes logiciels.
- Pour le pilote HP PCL-6 V4, l'application HP AiO Printer Remote télécharge des fonctions de pilote supplémentaires lorsque Paramètres supplémentaires est sélectionné.
- 3. Sélectionnez l'onglet Finition.
- 4. Sélectionnez Impression recto verso. Cliquez sur OK pour fermer la boîte de dialogue Propriétés du document.
- 5. Dans la boîte de dialogue Imprimer, cliquez sur Imprimer pour lancer le travail d'impression.

### Imprimer manuellement en recto-verso (Windows)

Suivez cette procédure pour les imprimantes qui ne disposent pas d'unité recto-verso automatique ou pour imprimer sur du papier que l'unité recto-verso ne prend pas en charge.

- 1. Dans le logiciel, sélectionnez l'option Imprimer.
- 2. Sélectionnez l'imprimante dans la liste d'imprimantes, puis cliquez sur le bouton Propriétés ou Préférences pour ouvrir le pilote d'impression.

#### **EX REMARQUE :**

- Le nom du bouton varie selon les programmes logiciels.
- Pour le pilote HP PCL-6 V4, l'application HP AiO Printer Remote télécharge des fonctions de pilote supplémentaires lorsque Paramètres supplémentaires est sélectionné.
- 3. Sélectionnez l'onglet Finition.
- 4. Sélectionnez Impression recto verso (manuelle), puis cliquez sur OK pour fermer la boîte de dialoque Propriétés du document.
- 5. Dans la boîte de dialogue Imprimer, cliquez sur Imprimer pour imprimer le recto.
- 6. Récupérez la pile imprimée dans le bac de sortie, puis placez-la dans le bac 1.
- 7. Si vous y êtes invité, appuyez sur le bouton du panneau de commande approprié pour continuer.

## Imprimer plusieurs pages par feuille (Windows)

Lorsque vous imprimez à partir d'une application logicielle à l'aide de l'option **Imprimer**, vous pouvez sélectionner une option pour imprimer plusieurs pages sur une seule feuille de papier. Par exemple, vous pouvez effectuer cette opération si vous imprimez un document de taille très importante et que vous souhaitez économiser du papier.

- 1. Dans le logiciel, sélectionnez l'option Imprimer.
- 2. Sélectionnez l'imprimante dans la liste d'imprimantes, puis cliquez sur le bouton Propriétés ou Préférences pour ouvrir le pilote d'impression.

#### <span id="page-67-0"></span>**EX REMARQUE :**

- Le nom du bouton varie selon les programmes logiciels.
- Pour le pilote HP PCL-6 V4, l'application HP AiO Printer Remote télécharge des fonctions de pilote supplémentaires lorsque Paramètres supplémentaires est sélectionné.
- 3. Sélectionnez l'onglet Finition.
- 4. Sélectionnez le nombre de pages par feuille dans la liste déroulante Pages par feuille.
- 5. Sélectionnez les paramètres appropriés pour les options Imprimer bordures de page, Ordre des pages et Orientation. Cliquez sur OK pour fermer la boîte de dialoque Propriétés du document.
- 6. Dans la boîte de dialogue Imprimer, cliquez sur Imprimer pour lancer le travail d'impression.

## Sélectionner le type de papier (Windows)

Lorsque vous imprimez à partir d'une application logicielle à l'aide de l'option Impression, vous pouvez définir le type de papier que vous utilisez pour votre tâche d'impression. Par exemple, si votre type de papier par défaut est Lettre, mais que vous utilisez un type de papier différent pour une tâche d'impression, sélectionnez ce type de papier spécifique.

- 1. Dans le logiciel, sélectionnez l'option Imprimer.
- 2. Sélectionnez l'imprimante dans la liste d'imprimantes, puis cliquez ou appuyez sur le bouton Propriétés ou Préférences pour ouvrir le pilote d'impression.

#### **EX REMARQUE :**

- Le nom du bouton varie selon les programmes logiciels.
- Pour le pilote HP PCL-6 V4, l'application HP AiO Printer Remote télécharge des fonctions de pilote supplémentaires lorsque Paramètres supplémentaires est sélectionné.
- 3. Cliquez sur l'onglet Papier/Qualité.
- 4. Sélectionnez l'option de type de papier que vous utilisez, puis cliquez sur OK.
- 5. Cliquez sur OK pour fermer la boîte de dialogue Propriétés du document.
- 6. Dans la boîte de dialogue Imprimer, cliquez sur Imprimer pour lancer le travail d'impression.

### Tâches d'impression supplémentaires

Localisez les informations sur le Web pour effectuer des tâches d'impression communes.

Accédez au site [www.hp.com/support/colorljM479MFP.](http://www.hp.com/support/colorljm479mfp)

Vous trouverez des instructions sur les tâches d'impression, telles que :

- Créer et utiliser des raccourcis ou des préréglages d'impression
- Sélectionner le format de papier ou utiliser un format de papier personnalisé
- Choisir l'orientation de la page
- Créer un livret
- Réduire un document pour un format de papier donné
- Imprimer les premières ou dernières pages d'un document sur un papier différent
- Imprimer des filigranes sur un document

## <span id="page-69-0"></span>Tâches d'impression (macOS)

Imprimer à l'aide du logiciel d'impression HP pour macOS, y compris comment imprimer recto verso ou imprimer plusieurs pages par feuille.

- Comment imprimer (macOS)
- Imprimer automatiquement des deux côtés (macOS)
- [Imprimer manuellement des deux côtés \(macOS\)](#page-70-0)
- [Imprimer plusieurs pages par feuille \(macOS\)](#page-70-0)
- [Sélectionner le type de papier \(macOS\)](#page-70-0)
- [Tâches d'impression supplémentaires](#page-71-0)

## Comment imprimer (macOS)

Utilisez l'option Impression à partir d'une application logicielle pour sélectionner l'imprimante et les options de base de votre tâche d'impression.

Les instructions suivantes décrivent la procédure d'impression de base pour macOS.

- 1. Cliquez sur le menu Fichier, puis sur l'option Imprimer.
- 2. Sélectionnez l'imprimante.
- 3. Cliquez sur **Afficher les détails** ou **Copies et pages**, puis sélectionnez d'autres menus pour ajuster les paramètres d'impression.
- **REMARQUE :** Le nom de l'élément varie selon le logiciel.
- 4. Cliquez sur le bouton Imprimer.

### Imprimer automatiquement des deux côtés (macOS)

Si une unité d'impression recto verso automatique a été installée sur votre imprimante, vous pouvez imprimer automatiquement des deux côtés du papier. Utilisez un format et un type de papier pris en charge par l'unité recto verso.

Cette fonction est disponible si vous installez le pilote d'impression HP. Elle peut ne pas être disponible si vous utilisez AirPrint.

- 1. Cliquez sur le menu Fichier, puis sur l'option Imprimer.
- 2. Sélectionnez l'imprimante.
- 3. Cliquez sur Afficher les détails ou Copies et pages, puis cliquez sur le menu Mise en page.

**REMARQUE :** Le nom de l'élément varie selon le logiciel.

- 4. Sélectionnez une option de reliure dans la liste déroulante Copie recto verso.
- 5. Cliquez sur le bouton Imprimer.

## <span id="page-70-0"></span>Imprimer manuellement des deux côtés (macOS)

Si une unité d'impression recto verso automatique n'est pas installée sur votre imprimante ou si vous utilisez un format ou type de papier non pris en charge par l'unité recto verso, vous pouvez imprimer des deux côtés du papier à l'aide d'un processus manuel. Vous devrez recharger les pages pour imprimer du côté verso.

Cette fonction est disponible si vous installez le pilote d'impression HP. Elle peut ne pas être disponible si vous utilisez AirPrint.

- 1. Cliquez sur le menu Fichier, puis sur l'option Imprimer.
- 2. Sélectionnez l'imprimante.
- 3. Cliquez sur Afficher les détails ou Copies et pages, puis cliquez sur le menu Recto verso manuel.

**REMARQUE :** Le nom de l'élément varie selon le logiciel.

- 4. Cochez la case Recto verso manuel, puis sélectionnez une option de reliure.
- 5. Retirez de l'imprimante tout papier non imprimé du bac 1.
- 6. Cliquez sur le bouton Imprimer.
- 7. Récupérez la pile imprimée dans le bac de sortie et placez-la, côté imprimé vers le bas, dans le bac d'entrée.
- 8. Si vous y êtes invité, appuyez sur le bouton approprié du panneau de commande pour continuer.

### Imprimer plusieurs pages par feuille (macOS)

Lorsque vous imprimez à partir d'une application logicielle à l'aide de l'option **Imprimer**, vous pouvez sélectionner une option pour imprimer plusieurs pages sur une seule feuille de papier. Par exemple, vous pouvez effectuer cette opération si vous imprimez un document de taille très importante et que vous souhaitez économiser du papier.

- 1. Cliquez sur le menu Fichier, puis sur l'option Imprimer.
- 2. Sélectionnez l'imprimante.
- 3. Cliquez sur Afficher les détails ou Copies et pages, puis cliquez sur le menu Mise en page.

**REMARQUE :** Le nom de l'élément varie selon le logiciel.

- 4. Dans la liste déroulante Pages par feuille, sélectionnez le nombre de pages que vous souhaitez imprimer sur chaque feuille.
- 5. Dans la partie Sens de la disposition, sélectionnez l'ordre et le positionnement des pages sur la feuille.
- 6. Dans le menu Bordure, sélectionnez le type de bordure à imprimer autour de chaque page sur la feuille.
- 7. Cliquez sur le bouton Imprimer.

### Sélectionner le type de papier (macOS)

Lorsque vous imprimez à partir d'une application logicielle à l'aide de l'option Impression, vous pouvez définir le type de papier que vous utilisez pour votre tâche d'impression. Par exemple, si votre type de papier par défaut est Lettre, mais que vous utilisez un type de papier différent pour une tâche d'impression, sélectionnez ce type de papier spécifique.

- <span id="page-71-0"></span>1. Cliquez sur le menu Fichier, puis sur l'option Imprimer.
- 2. Sélectionnez l'imprimante.
- 3. Cliquez sur Afficher les détails ou Copies et pages, puis cliquez sur le menu Support et qualité ou Papier/ Qualité.
- **PEMARQUE :** Le nom de l'élément varie selon le logiciel.
- 4. Faites votre sélection parmi les options Support et qualité ou Papier/Qualité.
	- **REMARQUE :** Cette liste contient l'ensemble principal d'options disponibles. Certaines options ne sont pas disponibles sur toutes les imprimantes.
		- Type de support : Sélectionnez l'option de type de papier pour la tâche d'impression.
		- Qualité d'impression : Sélectionnez le niveau de résolution pour la tâche d'impression.
		- EconoMode : Sélectionnez cette option afin d'économiser le toner lors de l'impression des brouillons.
- 5. Cliquez sur le bouton Imprimer.

## Tâches d'impression supplémentaires

Localisez les informations sur le Web pour effectuer des tâches d'impression communes.

Accédez au site [www.hp.com/support/colorljM479MFP.](http://www.hp.com/support/colorljm479mfp)

Vous trouverez des instructions sur les tâches d'impression, telles que :

- Créer et utiliser des raccourcis ou des préréglages d'impression
- Sélectionner le format de papier ou utiliser un format de papier personnalisé
- Choisir l'orientation de la page
- Créer un livret
- Réduire un document pour un format de papier donné
- Imprimer les premières ou dernières pages d'un document sur un papier différent
- Imprimer des filigranes sur un document
### Stockage des travaux d'impression sur l'imprimante pour les traiter ultérieurement ou en privé

Stockez des tâches d'impression dans la mémoire de l'imprimante pour les imprimer ultérieurement.

- **Introduction**
- Avant de commencer
- Configuration du stockage des tâches
- [Désactiver ou activer la fonction de stockage des tâches](#page-73-0)
- [Créer une tâche en mémoire \(Windows\)](#page-74-0)
- [Créer une tâche en mémoire \(macOS\)](#page-75-0)
- [Impression d'une tâche stockée](#page-76-0)
- [Suppression d'une tâche stockée](#page-77-0)
- [Informations envoyées à l'imprimante pour la comptabilité des tâches](#page-77-0)

#### **Introduction**

Les informations suivantes indiquent les procédures pour la création et l'impression de documents stockés sur la clé USB. Ces tâches peuvent être imprimées ultérieurement ou en privé.

### Avant de commencer

Passez en revue les exigences d'utilisation de la fonction de stockage des tâches.

Voici la configuration requise pour utiliser la fonction de stockage de tâches :

- Un périphérique de stockage USB 2.0 dédié d'au moins 16 Go d'espace libre doit être installé dans l'hôte USB arrière. Ce périphérique de stockage USB contient les tâches stockées envoyées à l'imprimante. En retirant ce périphérique de stockage USB de l'imprimante, vous désactivez la fonction de stockage de tâches.
- Si vous utilisez un pilote HP Universal Print Driver (UPD), vous devez utiliser les versions 5.9.0 ou ultérieures d'UPD.

### Configuration du stockage des tâches

Configurez le stockage des tâches dans le pilote d'impression, insérez le support de stockage (clé USB) dans l'imprimante et assurez-vous que la fonctionnalité est prête à être utilisée.

Avant de commencer, installez le logiciel de l'imprimante s'il n'est pas déjà installé. Accédez au site [www.hp.com/](http://www.hp.com/support) [support](http://www.hp.com/support), cliquez sur **Logiciels et pilotes**, puis suivez les instructions à l'écran pour télécharger le dernier logiciel HP.

Lorsque le pilote d'impression est installé, l'option de stockage des tâches est définie sur Automatique par défaut. L'option peut être trouvée comme suit :

- Windows : Périphériques et imprimantes**►**Propriétés de l'imprimante**►**Paramètres du périphérique
- macOS : Imprimantes et scanners**►**Options et consommables

<span id="page-73-0"></span>Pour terminer la configuration de stockage des tâches :

1. Localisez le port USB arrière.

Sur certains modèles, le port USB arrière est couvert. Retirez le cache du port USB arrière avant de continuer.

2. Insérez la clé USB dans le port USB arrière.

Figure 4-1 Insérer la clé USB

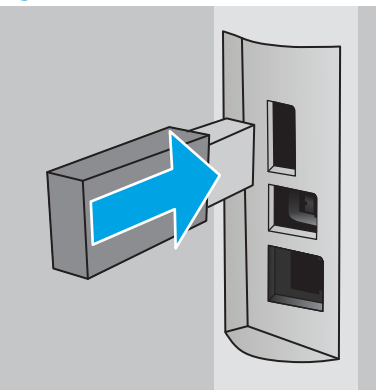

Un message s'affiche sur le panneau de commande avertissant que la clé USB va être formatée. Sélectionnez OK pour terminer le processus.

3. Ouvrez le pilote d'impression pour vérifier si l'onglet Stockage des tâches est visible. S'il est visible, la fonctionnalité est prête à être utilisée.

À partir d'un logiciel, sélectionnez l'option Imprimer, puis sélectionnez votre imprimante dans la liste des imprimantes et procédez comme suit :

Windows : Sélectionnez Propriétés ou Préférences. Cliquez sur l'onglet Stockage des tâches.

Si l'onglet Stockage des tâches n'est pas visible, vous pouvez l'activer en procédant comme suit :

Dans le menu Démarrer, ouvrez Paramètres, cliquez sur Appareils, puis sur Appareils et Imprimantes. Cliquez sur le nom de l'imprimante avec le bouton droit de la souris, puis sur Propriétés de l'imprimante. Cliquez sur l'onglet Paramètres de l'appareil, puis sur Stockage des tâches et sélectionnez Automatique. Cliquez sur Appliquer, puis sur OK.

● macOS : Le pilote d'impression affiche le menu Copies et pages. Ouvrez la liste déroulante, puis cliquez sur le menu Stockage des tâches.

Si le menu Stockage des tâches n'est pas visible, fermez la fenêtre d'impression, puis rouvrez-la pour activer le menu.

### Désactiver ou activer la fonction de stockage des tâches

Désactivez la fonction de stockage des tâches pour la rendre indisponible, même si une clé USB est insérée dans l'imprimante. Activez la fonction pour la rendre à nouveau disponible.

1. Ouvrez les Propriétés de l'imprimante :

- <span id="page-74-0"></span>Windows : Dans le menu Démarrer, ouvrez Paramètres, cliquez sur Appareils, puis sur Appareils et Imprimantes. Cliquez sur l'imprimante avec le bouton droit de la souris, puis sur Propriétés de l'imprimante.
- macOS : Depuis le menu Apple, ouvrez Préférences système puis cliquez sur Imprimantes et Scanners. Sélectionnez l'imprimante et cliquez sur Options & consommables.
- 2. Désactivez l'option de stockage des tâches comme suit :
	- Windows : Cliquez sur l'onglet Paramètres de l'appareil, puis sur Stockage des tâches et sélectionnez Désactiver.
	- macOS : Dans l'onglet Options, décochez la case Stockage des tâches.

Pour activer la fonction, définissez l'option de stockage des tâches sur **Automatique** (Windows) ou cochez la case Stockage des tâches (macOS).

### Créer une tâche en mémoire (Windows)

Stockez des tâches sur la clé USB pour une impression privée ou différée.

- 1. Dans le logiciel, sélectionnez l'option Imprimer.
- 2. Sélectionnez l'imprimante dans la liste des imprimantes, puis cliquez sur Propriétés ou Préférences.

#### **EX** REMARQUE :

- Le nom du bouton varie selon les programmes logiciels.
- Pour le pilote HP PCL-6 V4, l'application HP AiO Printer Remote télécharge des fonctions de pilote supplémentaires lorsque Paramètres supplémentaires est sélectionné.
- 3. Cliquez sur l'onglet Stockage des tâches.

**EX** REMARQUE : Si l'onglet Stockage des tâches n'est pas visible, suivez les instructions dans la section Désactiver ou activer la fonction de stockage des tâches pour activer l'onglet.

- 4. Sélectionnez une option de Mode de stockage des tâches :
	- Mise en attente après 1ère page : imprimer une copie de tâche et la vérifier, puis imprimer des copies supplémentaires. La première copie est imprimée immédiatement. L'impression des copies suivantes doit être lancée à partir du panneau de commande avant de l'appareil. Par exemple, si 10 copies sont envoyées, une copie s'imprime immédiatement et les neuf autres copies s'impriment lorsque la tâche est récupérée. Le travail est supprimé une fois toutes les copies imprimées.
	- Tâche personnelle : la tâche n'est imprimée qu'au moment où vous le demandez sur le panneau de commande de l'imprimante. Dans ce mode de stockage en mémoire des tâches, vous pouvez sélectionner l'une des options dans Tâche privée/sécurisée. Si vous attribuez un numéro d'identification personnel (NIP) à la tâche, vous devez indiquer le NIP requis sur le panneau de configuration. Si vous chiffrez la tâche, vous devez fournir le mot de passe requis sur le panneau de commande. La tâche est supprimée de la mémoire après son impression.
	- Copie rapide : vous pouvez imprimer le nombre souhaité de copies d'une tâche et enregistrer une copie de la tâche dans la mémoire de l'imprimante, afin de pouvoir la réimprimer ultérieurement. La tâche est supprimée manuellement ou par le programme de conservation des tâches.
	- Tâche stockée : stockez une tâche sur l'imprimante et laissez à d'autres utilisateurs le soin de l'imprimer à tout moment. Dans ce mode de stockage en mémoire des tâches, vous pouvez

<span id="page-75-0"></span>sélectionner l'une des options dans Tâche privée/sécurisée. Si vous attribuez un numéro d'identification personnel (NIP) à la tâche, la personne qui imprime la tâche doit indiquer le NIP requis sur le panneau de commande. Si vous chiffrez la tâche, la personne qui imprime la tâche doit indiquer le mot de passe requis sur le panneau de commande. La tâche est supprimée manuellement ou par le programme de conservation des tâches.

5. Pour utiliser un nom d'utilisateur ou un nom de tâche personnalisé, cliquez sur le bouton Personnalisé, puis saisissez le nom d'utilisateur ou le nom de la tâche.

Si une autre tâche en mémoire porte déjà ce nom, sélectionnez l'option à utiliser :

- Ajouter + (1-99) au nom de tâche : ajoutez un numéro unique à la fin du nom de la tâche.
- Remplacer fichier existant : écrasez le travail stocké existant avec le nouveau.
- 6. Cliquez sur le bouton OK pour fermer la boîte de dialogue Propriétés du document. Dans la boîte de dialogue Imprimer, cliquez sur le bouton Imprimer pour lancer la tâche d'impression.

### Créer une tâche en mémoire (macOS)

Stockez des tâches sur la clé USB pour une impression privée ou différée.

- 1. Cliquez sur le menu Fichier, puis sur l'option Imprimer.
- 2. Dans le menu Imprimante, sélectionnez l'imprimante.
- 3. Cliquez sur Afficher les détails ou Copies et pages, puis cliquez sur le menu Stockage des tâches.
- **REMARQUE :** Si le menu Stockage des tâches n'est pas visible, suivez les instructions dans la section Désactiver ou réactiver la fonctionnalité de stockage des tâches pour activer le menu.
- 4. Dans la liste déroulante Mode, sélectionnez le type de tâche en mémoire.
	- Mise en attente après 1ère page : imprimer une copie de tâche et la vérifier, puis imprimer des copies supplémentaires. La première copie est imprimée immédiatement. L'impression des copies suivantes doit être lancée à partir du panneau de commande avant de l'appareil. Par exemple, si 10 copies sont envoyées, une copie s'imprime immédiatement et les neuf autres copies s'impriment lorsque la tâche est récupérée. Le travail est supprimé une fois toutes les copies imprimées.
	- Tâche personnelle : la tâche n'est imprimée qu'au moment où une personne le demande sur le panneau de commande de l'imprimante. Si un numéro d'identification personnel (PIN) est attribué à la tâche, indiquez le code PIN requis sur le panneau de configuration. La tâche est supprimée de la mémoire après son impression.
	- Copie rapide : vous pouvez imprimer le nombre souhaité de copies d'une tâche et enregistrer une copie de la tâche dans la mémoire de l'imprimante, afin de pouvoir la réimprimer ultérieurement. La tâche est supprimée manuellement ou par le programme de conservation des tâches.
	- Tâche stockée : stockez une tâche sur l'imprimante et laissez à d'autres utilisateurs le soin de l'imprimer à tout moment. Si un numéro d'identification personnel (PIN) est attribué à la tâche, la personne qui imprime la tâche doit indiquer le code PIN requis sur le panneau de commande. La tâche est supprimée manuellement ou par le programme de conservation des tâches.
- 5. Pour utiliser un nom d'utilisateur ou un nom de tâche personnalisé, cliquez sur le bouton Personnalisé, puis saisissez le nom d'utilisateur ou le nom de la tâche.

<span id="page-76-0"></span>**EY REMARQUE : macOS 10.14 Mojave et versions ultérieures** : Le pilote d'impression n'est plus doté du bouton Personnalisé. Utilisez les options situées sous la liste déroulante Mode pour configurer la tâche enregistrée.

Si une autre tâche en mémoire porte déjà ce nom, sélectionnez l'option à utiliser.

- Ajouter + (1-99) au nom de tâche : ajoutez un numéro unique à la fin du nom de la tâche.
- Remplacer fichier existant : écrasez le travail stocké existant avec le nouveau.
- 6. Si vous avez sélectionné l'option Tâche stockée ou Tâche personnelle dans la liste déroulante Mode, vous pouvez protéger la tâche à l'aide d'un numéro d'identification personnel. Saisissez un numéro à 4 chiffres dans le champ Utiliser un code NIP pour imprimer. Lorsque d'autres utilisateurs tenteront d'imprimer cette tâche, l'imprimante les invitera à saisir ce numéro d'identification personnel.
- 7. Cliquez sur le bouton Imprimer pour traiter la tâche.

### Impression d'une tâche stockée

Imprimez une tâche stockée sur la clé USB.

- 1. Sur l'écran d'accueil du panneau de commande de l'imprimante, appuyez sur les icônes Imprimer, puis Stockage des tâches.
- 2. Faites défiler et appuyez sur le nom du dossier qui contient la tâche.
- 3. Faites défiler et appuyez sur le nom de la tâche que vous voulez imprimer.

Si la tâche est privée ou chiffrée, saisissez le code PIN ou le mot de passe, puis appuyez sur Terminer.

- 4. Pour régler le nombre de copies, appuyez sur la zone à gauche du bouton Imprimer, puis saisissez le nombre de copies à l'aide du clavier tactile. Appuyez sur Terminé pour fermer le pavé numérique.
- 5. Appuyez sur Imprimer pour imprimer la tâche.

### <span id="page-77-0"></span>Suppression d'une tâche stockée

Lorsqu'une nouvelle tâche d'impression est stockée sur la clé USB, l'imprimante efface toute autre tâche précédente de cet utilisateur portant le même nom. Si la mémoire sur la clé USB est pleine, le message suivant s'affiche sur le panneau de commande de l'imprimante : Le périphérique de stockage USB n'a plus de mémoire. Supprimez les tâches inutilisées, puis réessayez. Les tâches existantes en mémoire doivent être supprimées avant que des tâches d'impression supplémentaires puissent être enregistrées.

Suppression d'une tâche stockée sur l'imprimante

#### Suppression d'une tâche stockée sur l'imprimante

Supprimez une tâche stockée sur la clé USB.

- 1. Sur l'écran d'accueil du panneau de commande de l'imprimante, appuyez sur les icônes Imprimer, puis Stockage des tâches.
- 2. Faites défiler et appuyez sur le nom du dossier qui contient la tâche.
- 3. Faites défiler et appuyez sur le nom de la tâche que vous voulez supprimer.

Si la tâche est privée ou chiffrée, saisissez le code PIN ou le mot de passe, puis appuyez sur Terminer.

4. Appuyez sur l'icône Corbeille **(111)**, puis sur Supprimer pour supprimer la tâche.

### Informations envoyées à l'imprimante pour la comptabilité des tâches

Les tâches d'impression envoyées depuis les pilotes à un client (par exemple, un PC) peuvent transmettre des informations personnellement identifiables aux périphériques HP d'impression et d'imagerie. Ces informations peuvent inclure, mais sans s'y limiter, le nom d'utilisateur et le nom du client à l'origine de la tâche. Elles peuvent être utilisées pour la comptabilité des tâches, selon la configuration de l'administrateur du périphérique d'impression. Ces mêmes informations peuvent également être stockées avec la tâche sur le périphérique de stockage de masse (par exemple, un disque dur) de l'imprimante lorsque vous utilisez la fonctionnalité de stockage des tâches.

# Impression mobile

Les solutions mobiles et ePrint activent l'impression simplifiée vers une imprimante HP à partir d'un ordinateur portable, d'une tablette, d'un smartphone ou d'un autre périphérique mobile.

- **•** Introduction
- [Impression en Wi-Fi Direct \(modèles sans fil uniquement\)](#page-79-0)
- [HP ePrint par E-mail](#page-80-0)
- [AirPrint](#page-81-0)
- [Impression intégrée Android](#page-81-0)

### **Introduction**

Passez en revue les informations suivantes sur l'impression mobile.

Pour voir la liste complète des solutions mobiles et ePrint et déterminer les meilleurs choix, rendez-vous à la page [www.hp.com/go/LaserJetMobilePrinting.](http://www.hp.com/go/LaserJetMobilePrinting)

### <span id="page-79-0"></span>Impression en Wi-Fi Direct (modèles sans fil uniquement)

Wi-Fi Direct vous donne la possibilité d'imprimer à partir d'un appareil mobile sans connexion à un réseau ou à Internet.

- Pour activer Wi-Fi Direct
- [Modification du nom Wi-Fi Direct de l'imprimante](#page-80-0)

 $\ddot{\mathbb{P}}$  REMARQUE : Les systèmes d'exploitation mobiles ne sont actuellement pas tous pris en charge par Wi-Fi Direct.

Utilisez Wi-Fi Direct pour lancer une impression sans fil à partir des périphériques suivants :

- Les appareils mobiles Android compatibles avec la solution d'impression Android intégrée
- iPhone, iPad ou iPod touch via Apple AirPrint ou l'application HP Smart
- Les périphériques mobiles Android avec l'application HP Smart ou la solution d'impression Android intégrée
- Les périphériques PC et Mac avec le logiciel HP ePrint
- HP Roam

Pour plus d'informations sur l'impression Wi-Fi Direct, rendez-vous sur [www.hp.com/go/wirelessprinting](http://www.hp.com/go/wirelessprinting).

Wi-Fi Direct peut être activé ou désactivé à partir du panneau de commande de l'imprimante.

#### Pour activer Wi-Fi Direct

Pour imprimer sans fil à partir de périphériques mobiles, Wi-Fi Direct doit être activé.

Suivez ces étapes pour activer Wi-Fi Direct à partir du panneau de commande de l'imprimante.

- 1. Sur l'écran d'accueil du panneau de commande de l'imprimante, faites glisser vers le bas l'onglet situé en haut de l'écran pour ouvrir le tableau de bord, puis appuyez sur l'icône Wi-Fi Direct  $\bar{\mathbb{I}}$ .
- 2. Appuyez sur l'icône Paramètres &
- 3. Si Wi-Fi Direct est défini sur Désactivé, appuyez sur l'interrupteur pour l'activer.

REMARQUE : Dans les environnements où plusieurs modèles d'une même imprimante sont installés, il peut s'avérer utile d'attribuer un nom Wi-Fi Direct unique à chaque imprimante, afin de simplifier l'identification de l'imprimante pour l'impression HP Wi-Fi Direct.

Pour afficher le nom Wi-Fi Direct sur le panneau de commande de l'imprimante, accédez à l'écran d'accueil et faites glisser votre doigt vers le bas sur l'onglet du tableau de bord, puis appuyez sur l'icône Wi-Fi Direct  $\Box$ .

#### <span id="page-80-0"></span>Modification du nom Wi-Fi Direct de l'imprimante

Modifiez le nom Wi-Fi Direct de l'imprimante à l'aide du serveur Web intégré HP (EWS) :

- Etape 1 : ouvrir le serveur Web intégré HP
- Étape 2 : Modification du nom Wi-Fi Direct

#### Etape 1 : ouvrir le serveur Web intégré HP

Utilisez le serveur EWS pour gérer votre imprimante depuis un ordinateur plutôt que depuis le panneau de commande de l'imprimante.

Votre imprimante doit être connectée à un réseau IP avant que vous puissiez accéder au serveur Web intégré.

- 1. Sur l'écran d'accueil du panneau de commande de l'imprimante, appuyez sur l'icône Sans fil (1) ou sur l'icône Ethernet <del>品</del> pour voir l'adresse IP ou le nom d'hôte.
- 2. Ouvrez un navigateur Web et, dans la barre d'adresse, saisissez l'adresse IP ou le nom d'hôte exactement comme il apparaît sur le panneau de commande de l'imprimante. Appuyez sur la touche Entrée du clavier de l'ordinateur. Le serveur EWS s'ouvre.

https://10.10.XXXXX/

**REMARQUE :** Si un message indiquant que le site Web comporte des risques s'affiche dans le navigateur, sélectionnez l'option pour continuer vers le site Web. L'accès à ce site Web ne va pas endommager l'ordinateur.

#### Étape 2 : Modification du nom Wi-Fi Direct

Suivez la procédure ci-dessous pour modifier le nom Wi-Fi Direct.

- 1. Sur la page d'accueil EWS, cliquez sur l'onglet Réseau.
- 2. Dans le volet de navigation de gauche, cliquez sur Wi-Fi Direct.
- 3. Dans le champ Etat, cliquez sur Modifier les paramètres.
- 4. Dans le champ Nom Wi-Fi Direct, saisissez un nouveau nom, puis cliquez sur Appliquer.

### HP ePrint par E-mail

Utilisez HP ePrint pour imprimer des documents en les envoyant en tant que pièce jointe vers l'adresse électronique de l'imprimante, à partir de n'importe quel périphérique capable d'envoyer du courrier électronique.

Pour utiliser HP ePrint, l'imprimante doit répondre aux exigences suivantes :

- L'imprimante doit être connectée à un réseau filaire ou sans fil et avoir accès à Internet.
- Les services Web HP doivent être activés sur l'imprimante et celle-ci doit être enregistrée auprès de HP Connected.

Suivez les étapes qui suivent pour activer les HP Web Services et vous enregistrer sur HP Connected :

- 1. Sur l'écran d'accueil du panneau de commande de l'imprimante, faites glisser vers le bas l'onglet situé en haut de l'écran pour ouvrir le tableau de bord, puis appuyez sur l'icône HP ePrint n
- 2. Sur l'écran HP ePrint, appuyez sur Configuration dans le coin inférieur droit.

<span id="page-81-0"></span>3. Sur l'écran Configuration des Services Web, lisez les conditions générales d'utilisation, puis appuyez sur Oui pour accepter les conditions et activer les Services Web HP.

L'imprimante active les services Web, puis imprime une page d'informations. Celle-ci contient le code de l'imprimante nécessaire pour enregistrer l'imprimante sur HP Connected.

4. Rendez-vous sur [www.hpconnected.com](https://www.hpconnected.com) pour créer un compte HP ePrint et terminer le processus de configuration.

#### AirPrint

Avec Apple AirPrint, vous pouvez imprimer directement à partir de votre périphérique iOS ou ordinateur Mac, sans avoir à installer de pilote d'impression.

AirPrint est pris en charge par iOS et les ordinateurs Mac exécutant macOS (10.7 Lion et versions ultérieures).

AirPrint permet une impression directe sur l'imprimante depuis un iPad, un iPhone (3GS ou version ultérieure) ou un iPod Touch (troisième génération ou ultérieure) dans les applications mobiles suivantes :

- **Mail**
- Photos
- **Safari**
- **iBooks**
- Une sélection d'applications tierces

Pour utiliser AirPrint, l'imprimante doit être connectée au même réseau (sous-réseau) que le périphérique Apple. Pour plus d'informations sur l'utilisation d'AirPrint et sur les imprimantes HP compatibles avec AirPrint, rendezvous sur le site [www.hp.com/go/LaserJetMobilePrinting](http://www.hp.com/go/LaserJetMobilePrinting).

**REMARQUE :** Avant d'utiliser AirPrint avec une connexion USB, vérifiez le numéro de version. Les versions 1.3 et antérieures d'AirPrint ne prennent pas en charge les connexions USB.

### Impression intégrée Android

La solution d'impression intégrée de HP pour Android et Kindle permet aux périphériques mobiles de trouver et d'imprimer automatiquement sur les imprimantes HP qui se trouvent sur un réseau ou à portée du réseau sans fil pour une impression Wi-Fi Direct.

L'imprimante doit être connectée au même réseau (sous-réseau) que le périphérique Android.

La solution d'impression est intégrée dans les systèmes d'exploitation pris en charge, de sorte qu'aucune installation de pilote ou téléchargement de logiciel n'est nécessaire.

Pour plus d'informations sur l'utilisation de l'impression intégrée pour Android et les périphériques Android pris en charge, accédez à [www.hp.com/go/LaserJetMobilePrinting](http://www.hp.com/go/LaserJetMobilePrinting).

# Impression à partir d'une clé USB à mémoire flash

Apprenez à imprimer des fichiers directement à partir d'une clé USB.

- **Introduction**
- Impression des documents via USB

### Introduction

Cette imprimante dispose de la fonction d'impression USB autonome qui permet d'imprimer facilement des fichiers sans avoir à passer par un ordinateur. L'imprimante accepte les clés USB standard via le port USB situé sous le panneau de commande. Il prend en charge les types de fichiers suivants :

- .pdf
- .jpg
- .prn et .PRN
- .pcl et .PCL
- .ps et .PS
- .doc et .docx
- .ppt et .pptx

### Impression des documents via USB

Suivez la procédure ci-dessous pour imprimer des documents via USB.

1. Insérez la clé USB dans le port USB situé à l'avant de l'imprimante.

Un message Lecture... s'affiche sur le panneau de commande de l'imprimante.

- 2. Sur l'écran Options de clé USB, appuyez sur Imprimer les documents.
- 3. Faites défiler et appuyez sur le nom du fichier que vous voulez imprimer. Si le fichier est stocké dans un dossier, appuyez sur le nom du dossier, puis faites défiler et appuyez sur le nom du fichier.
- 4. Lorsque le menu Imprimer depuis USB s'affiche, appuyez sur l'un des éléments de menu suivants pour modifier les paramètres de la tâche d'impression :
	- Recto verso
	- Sélection du bac
	- Copies
	- Qualité

Pour les autres options, appuyez sur l'icône Paramètres ...

- 5. Appuyez sur Imprimer pour imprimer la tâche.
- 6. Récupérez la tâche imprimée dans le bac de sortie, puis retirez la clé USB du port USB.

# 5 Copier

Réalisez des copies avec l'imprimante, apprenez à copier un document recto verso et à localiser des tâches de copie supplémentaires sur le Web.

- Réaliser une copie
- [Copie recto verso](#page-86-0)
- [Copier une carte d'identité](#page-86-0)
- [Tâches de copie supplémentaires](#page-87-0)

#### Pour plus d'informations :

L'assistance HP tout inclus de l'imprimante comprend les éléments suivants :

- Installation et configuration
- **Utilisation**
- Résolution des problèmes
- Téléchargement des mises à jour de logiciels et de micrologiciels
- Inscription au forum d'assistance
- Recherche d'informations réglementaires et de garantie

### Réaliser une copie

Copiez un document ou une image depuis la vitre du scanner ou le bac d'alimentation automatique.

- 1. Chargez le document original face vers le bas sur la vitre du scanner ou face vers le haut dans le bac d'alimentation automatique.
- 2. Sur l'écran d'accueil du panneau de commande, appuyez sur l'icône Copier.
- 3. Appuyez sur l'icône Document.
- 4. Dans le menu de Copie de documents, sélectionnez les paramètres de votre tâche de copie.

Pour les options de copie supplémentaires, appuyez sur l'icône Paramètres ...

- 5. Pour régler le nombre de copies, appuyez sur la zone à gauche du bouton Copier, puis entrez le nombre de copies à l'aide du clavier tactile. Appuyez sur Terminé  $\begin{bmatrix} \frac{1289}{900} \end{bmatrix}$ pour fermer le clavier.
- 6. Sélectionnez l'option Copier pour démarrer la copie.

# <span id="page-86-0"></span>Copie recto verso

L'imprimante vous permet de copier un document recto verso. Vous pouvez sélectionner une méthode automatique ou manuelle, selon si vous copiez à partir d'un bac d'alimentation ou à partir de la vitre du scanner.

- Copie automatique en recto verso
- Copie recto verso manuelle

### Copie automatique en recto verso

Utilisez le bac d'alimentation automatique pour copier un document recto verso sans intervention manuelle.

- 1. Chargez les documents originaux dans le bac d'alimentation, la première page étant vers le haut et le haut de la page en premier.
- 2. Réglez les guides papier en fonction de la taille du document.
- 3. Sur l'écran d'accueil du panneau de commande, appuyez sur l'icône Copier.
- 4. Appuyez sur l'icône Document.
- 5. Appuyez sur Recto verso, puis sur l'option que vous souhaitez utiliser pour votre tâche de copie.
- 6. Appuyez sur le bouton Copie pour démarrer la copie.

### Copie recto verso manuelle

Utilisez le scanner pour copier un document recto verso à l'aide d'un processus manuel. L'imprimante indique quand placer et copier chaque page.

- 1. Placez le document face tournée vers le bas sur la vitre du scanner, avec l'angle supérieur gauche de la page dans l'angle supérieur gauche de la vitre, puis refermez le capot du scanner.
- 2. Sur l'écran d'accueil du panneau de commande, appuyez sur l'icône Copier.
- 3. Appuyez sur l'icône Document.
- 4. Appuyez sur Recto verso, puis sur l'option que vous souhaitez utiliser pour votre tâche de copie.
- 5. Appuyez sur le bouton Copie pour démarrer la copie.
- 6. L'imprimante vous invite à charger le document d'origine suivant. Placez-le sur la vitre et appuyez sur le bouton OK.
- 7. Répétez ce processus jusqu'à ce que vous ayez numérisé toutes les pages. Appuyez sur le bouton Terminé pour terminer l'impression des copies.

### Copier une carte d'identité

Utilisez cette fonction pour copier les deux faces d'une carte d'identité, ou des documents de petite taille, sur la même face d'une feuille de papier. L'imprimante vous invite à copier le recto puis à retourner la carte pour copier le verso.

- <span id="page-87-0"></span>1. Placez la carte d'identité sur la vitre du scanner, près de l'icône dans le coin arrière gauche et légèrement éloignée des bords de la vitre du scanner.
- 2. Fermez le capot du scanner.
- 3. Sur l'écran d'accueil du panneau de commande, appuyez sur l'icône Copier.
- 4. Appuyez sur l'icône Carte d'identité.
- 5. Sélectionnez l'orientation de la copie et les paramètres du bac, puis appuyez sur Copie.
- 6. Suivez les invites à l'écran du panneau de commande pour copier le recto de la carte d'identité, puis retournez la carte pour copier le verso.

# Tâches de copie supplémentaires

Localisez les informations sur le Web pour effectuer des tâches standard de copie.

Rendez-vous sur [www.hp.com/support/colorljM479MFP.](http://www.hp.com/support/colorljm479mfp)

Vous trouverez des instructions pour l'exécution de tâches de copie, telles que :

- Copie ou numérisation des pages de livres ou autres documents reliés
- Copie de documents de formats différents
- Copie ou numérisation d'un document au format Livret

# 6 Numérisation

Numérisez à l'aide du logiciel ou numérisez directement vers un e-mail, une clé USB, un dossier réseau ou une autre destination.

- [Numérisation à l'aide du logiciel HP Scan \(Windows\)](#page-89-0)
- [Numérisation à l'aide du logiciel HP Easy Scan \(macOS\)](#page-89-0)
- [Configuration de la numérisation pour envoi par courrier électronique](#page-90-0)
- [Configuration de la numérisation pour envoi vers un dossier réseau](#page-95-0)
- [Configuration de la numérisation vers un périphérique SharePoint](#page-99-0)
- [Configuration de la numérisation vers ordinateur \(Windows\)](#page-100-0)
- [Numérisation vers une clé USB](#page-100-0)
- [Numérisation vers la messagerie](#page-101-0)
- [Numérisation vers un dossier réseau](#page-102-0)
- [Numérisation vers SharePoint](#page-102-0)
- [Numérisation vers un ordinateur \(Windows\)](#page-103-0)
- [Tâches de numérisation supplémentaires](#page-103-0)

#### Pour plus d'informations :

L'assistance HP tout inclus de l'imprimante comprend les éléments suivants :

- Installation et configuration
- Utilisation
- Résolution des problèmes
- Téléchargement des mises à jour de logiciels et de micrologiciels
- Inscription au forum d'assistance
- Recherche d'informations réglementaires et de garantie

# <span id="page-89-0"></span>Numérisation à l'aide du logiciel HP Scan (Windows)

Utilisez le logiciel HP Scan pour lancer la numérisation à partir du logiciel sur votre ordinateur. Vous pouvez enregistrer l'image numérisée sous forme de fichier ou l'envoyer à une autre application logicielle.

- 1. Ouvrez l'assistant HP Printer.
	- Windows 10 : Dans le menu Démarrer, cliquez sur Toutes les applications, puis sur HP et sélectionnez le nom de l'imprimante.
	- Windows 8.1 : Cliquez sur la flèche vers le bas dans le coin inférieur gauche de l'écran Démarrer, puis sélectionnez le nom de l'imprimante.
	- Windows 8 : Cliquez avec le bouton droit de la souris sur une zone vide de l'écran Démarrer, cliquez sur Toutes les applications sur la barre d'applications, puis sélectionnez le nom de l'imprimante.
	- Windows 7 : A partir du bureau de l'ordinateur, cliquez sur Démarrer, sélectionnez Tous les programmes, cliquez sur HP, puis sur le dossier de l'imprimante et sélectionnez le nom de l'imprimante.
- 2. Dans l'Assistant d'imprimante HP, sélectionnez Numériser, puis Numériser un document ou une photo.
- 3. Ajustez les paramètres si nécessaire.
- 4. Cliquez sur Numériser.

# Numérisation à l'aide du logiciel HP Easy Scan (macOS)

Utilisez le logiciel HP Easy Scan pour lancer la numérisation à partir du logiciel sur votre ordinateur.

- 1. Chargez le document dans le bac d'alimentation ou sur la vitre du scanner en suivant les indicateurs de l'imprimante.
- 2. Depuis l'ordinateur, ouvrez HP Easy Scan, qui se trouve dans le dossier Applications.
- 3. Suivez les instructions qui s'affichent pour numériser le document.
- 4. Une fois toutes les pages du document scannées, cliquez sur Fichier, puis sur Enregistrer pour les enregistrer dans un fichier.

# <span id="page-90-0"></span>Configuration de la numérisation pour envoi par courrier électronique

La fonction Numérisation vers e-mail vous permet de numériser un document et de l'envoyer vers une ou plusieurs adresses électroniques. L'imprimante doit être connectée à un réseau et la fonction Numérisation vers e-mail doit être configurée par un administrateur réseau avant de pouvoir l'utiliser.

- **Introduction**
- Avant de commencer
- Première méthode : Utilisation de l'Assistant de numérisation vers un e-mail (Windows)
- Deuxième méthode : Configuration de la fonction de numérisation pour envoi par e-mail à partir du serveur [EWS HP](#page-93-0)

### **Introduction**

Il existe deux méthodes pour configurer la fonction de numérisation vers un e-mail : l'assistant de configuration de la numérisation vers un e-mail (Windows), qui est installé dans le groupe de programmes HP pour l'imprimante dans le cadre de l'installation logicielle complète, et la configuration de la numérisation vers un email via le serveur EWS HP.

### Avant de commencer

Pour configurer la fonctionnalité Numérisation vers un e-mail, l'administrateur réseau a besoin d'accéder à l'imprimante et aux informations SMTP, y compris le serveur, le port et autres exigences d'authentification. L'imprimante doit disposer d'une connexion réseau active au même réseau que l'ordinateur qui exécute le processus de configuration.

Les administrateurs doivent posséder les informations suivantes avant de commencer le processus de configuration.

- Accès administrateur sur cette imprimante
- SMTP server (par ex., smtp.mycompany.com)

**REMARQUE :** Si vous ne connaissez pas le nom du serveur SMTP, le numéro du port de serveur SMTP ou les informations d'authentification, contactez votre fournisseur d'accès à Internet ou de messagerie ou votre administrateur système pour obtenir ces informations. Les noms de serveur SMTP et les noms de port sont généralement faciles à trouver en effectuant une recherche sur Internet. Saisissez par exemple des mots-clés du type « nom de serveur smtp gmail » ou « nom de serveur smtp yahoo » et lancez votre recherche.

- Numéro du port SMTP
- Paramètres d'authentification au serveur SMTP pour les courriers électroniques sortants, notamment le nom utilisateur et le mot de passe utilisés pour l'authentification, le cas échéant.

**EX** REMARQUE : Consultez la documentation de votre fournisseur de services de messagerie pour plus d'informations sur les limites de l'envoi numérique de votre compte de messagerie. Certains fournisseurs peuvent verrouiller temporairement votre compte si vous dépassez votre limite d'envoi.

### Première méthode : Utilisation de l'Assistant de numérisation vers un e-mail (Windows)

Utilisez l'Assistant de Numérisation vers e-mail, disponible à partir de l'application Assistant d'impression HP (Windows), pour configurer la fonction de numérisation vers e-mail.

Certains systèmes d'exploitation ne prennent pas en charge l'Assistant Numériser pour envoyer par courrier électronique.

- 1. Ouvrez l'assistant HP Printer.
	- Windows 10 : Dans le menu Démarrer, cliquez sur Toutes les applications, puis sur HP et sélectionnez le nom de l'imprimante.
	- Windows 8.1 : Cliquez sur la Ʈèche vers le bas dans le coin inférieur gauche de l'écran Démarrer, puis sélectionnez le nom de l'imprimante.
	- Windows 8 : Cliquez avec le bouton droit de la souris sur une zone vide de l'écran Démarrer, cliquez sur Toutes les applications sur la barre d'applications, puis sélectionnez le nom de l'imprimante.
	- Windows 7 : A partir du bureau de l'ordinateur, cliquez sur Démarrer, sélectionnez Tous les programmes, cliquez sur HP, puis sur le dossier de l'imprimante et sélectionnez le nom de l'imprimante.
- 2. Dans l'Assistant d'imprimante HP, sélectionnez Numériser, puis Assistant Numérisation vers e-mail.
	- **REMARQUE :** Si l'option Assistant de numérisation vers e-mail n'est pas disponible, utilisez [Deuxième](#page-93-0) [méthode : Configuration de la fonction de numérisation pour envoi par e-mail à partir du serveur EWS HP](#page-93-0) [à la page 82.](#page-93-0)
- 3. Dans la boîte de dialogue Profils de courrier électronique sortant, cliquez sur le bouton Nouveau. La boîte de dialogue Configuration de la numérisation vers un e-mail s'affiche.
- 4. Sur la page 1. Démarrage, saisissez l'adresse de messagerie de l'expéditeur dans le champ Adresse électronique.
- 5. Dans la zone de texte **Nom d'affichage**, saisissez le nom de l'expéditeur. C'est le nom qui s'affichera dans le panneau de commande de l'imprimante.
- 6. Pour exiger un code PIN sur le panneau de commande avant l'envoi d'un courrier électronique par l'imprimante, saisissez un code PIN à 4 chiffres dans le champ Code PIN, saisissez-le à nouveau dans le champ Confirmer le code PIN, puis cliquez sur Suivant.

HP vous recommande de créer un code PIN afin de sécuriser le profil de courrier électronique. Lorsqu'un code PIN est créé, il doit être saisi sur le panneau de commande de l'imprimante chaque fois que le profil est utilisé pour envoyer un document numérisé par courrier électronique.

7. Sur la page 2. Authentifier, saisissez le nom du Serveur SMTP et le numéro de Port SMTP.

REMARQUE : Dans la plupart des cas, vous n'avez pas besoin de changer le numéro de port par défaut.

**EX REMARQUE :** Si vous utilisez un serveur SMTP hébergé tel que Gmail, vérifiez l'adresse SMTP, le numéro de port et les paramètres SSL à partir du site Web du fournisseur de service ou d'autres sources. Généralement, pour Gmail, l'adresse SMTP est smtp.gmail.com, le numéro de port est le 465 et le SSL doit être activé.

Veuillez vous reporter aux sources en ligne pour vérifier que ces paramètres de serveur sont à jour et valides au moment de la configuration.

- 8. Si vous utilisez le service de messagerie électronique Google™ Gmail, cochez la case Utiliser toujours une connexion sécurisée (SSL/TLS).
- 9. Sélectionnez Taille maximale du message électronique dans le menu déroulant.

Pour la taille maximale, HP vous recommande d'utiliser la taille de fichier Automatique par défaut.

- 10. Si le serveur SMTP requiert une authentification pour envoyer un courrier électronique, cochez la case Authentification de connexion de messagerie électronique, saisissez l'ID utilisateur et le mot de passe, puis cliquez sur Suivant.
- 11. Sur la page 3. Configuration, si vous souhaitez que l'expéditeur soit automatiquement copié sur chaque message électronique envoyé depuis ce profil, sélectionnez Inclure l'expéditeur dans tous les messages électroniques envoyés avec succès de l'imprimante puis cliquez sur Suivant.
- 12. Sur la page 4. Terminer, vérifiez les informations et assurez-vous que tous les paramètres sont corrects. Si vous détectez une erreur, cliquez sur le bouton Précédent pour la corriger. Si les paramètres sont corrects, cliquez sur le bouton Enregistrer et tester pour tester la configuration.
- 13. Lorsque le message Félicitations s'affiche, cliquez sur Terminer pour terminer la configuration.
- 14. La boîte de dialoque Profils de courrier électronique sortant affiche désormais le profil de courrier électronique d'expéditeur nouvellement ajouté. Cliquez sur Fermer pour quitter l'assistant.

### <span id="page-93-0"></span>Deuxième méthode : Configuration de la fonction de numérisation pour envoi par e-mail à partir du serveur EWS HP

Utilisez le serveur Web intégré HP pour configurer la fonction de numérisation vers un e-mail. Cette méthode est disponible pour tous les systèmes d'exploitation pris en charge.

- Etape 1 : Accéder au serveur Web intégré (EWS) HP
- Étape 2 : Configurer la fonction de numérisation vers la messagerie

#### Etape 1 : Accéder au serveur Web intégré (EWS) HP

Localisez l'adresse IP de l'imprimante, puis saisissez-la dans un navigateur Web pour accéder au serveur Web intégré.

Votre imprimante doit être connectée à un réseau IP avant que vous puissiez accéder au serveur Web intégré.

- 1. Sur l'écran d'accueil du panneau de commande de l'imprimante, appuyez sur l'icône Sans fil (1) ou sur l'icône Ethernet 몸 pour voir l'adresse IP ou le nom d'hôte.
- 2. Ouvrez un navigateur Web et, dans la barre d'adresse, saisissez l'adresse IP ou le nom d'hôte exactement comme il apparaît sur le panneau de commande de l'imprimante. Appuyez sur la touche Entrée du clavier de l'ordinateur. Le serveur EWS s'ouvre.

#### https://10.10.XXXXX/

**REMARQUE :** Si un message indiquant que le site Web comporte des risques s'affiche dans le navigateur, sélectionnez l'option pour continuer vers le site Web. L'accès à ce site Web ne va pas endommager l'ordinateur.

#### Étape 2 : Configurer la fonction de numérisation vers la messagerie

Utilisez le serveur Web intégré pour configurer la fonction de numérisation vers un e-mail. Définissez les paramètres d'e-mail et les options de numérisation et de fichier par défaut, puis ajoutez des contacts au carnet d'adresses.

- 1. Dans l'onglet Accueil du serveur Web intégré, cliquez sur Numérisation vers e-mail.
- 2. Sur la page Paramètres de courriers électroniques sortants qui s'affiche, procédez comme suit :
	- Si votre entreprise recourt à un serveur de messagerie électronique pour tout son courrier électronique : Configurez vos adresses électroniques et les informations du serveur SMTP. Cliquez sur Appliquer.
	- Si votre entreprise recourt à plusieurs serveurs de messagerie électronique pour son courrier électronique : Configurez les adresses électroniques, les noms et les codes PIN de sécurité pour chaque profil. Cliquez sur **Appliquer**.

Après avoir configuré les paramètres de courrier électronique, le serveur Web intégré affiche l'onglet Numériser .

- 3. Dans l'onglet Numériser, cliquez sur Numérisation vers une adresse e-mail, puis sur Paramètres par défaut. Sélectionnez les paramètres de numérisation et de fichier par défaut, puis cliquez sur Appliquer.
- 4. Configurez votre ou vos liste(s) de contacts. Dans l'onglet Numériser, cliquez sur Carnet d'adresses.
- Un carnet d'adresses local peut être configuré sur le périphérique. Cliquez sur Contacts pour configurer un carnet d'adresses local.
- Un serveur du répertoire réseau (LDAP) peut être configuré pour rechercher des utilisateurs au sein d'une entreprise. Cliquez sur Paramètres de carnet d'adresses pour configurer le LDAP.
- 5. Après avoir configuré vos contacts, cliquez sur Appliquer.

# <span id="page-95-0"></span>Configuration de la numérisation pour envoi vers un dossier réseau

La fonction numérisation vers un dossier permet de numériser un document directement dans un dossier réseau. L'imprimante doit être connectée à un réseau et la fonction numérisation vers un dossier doit être configurée par un administrateur réseau avant de pouvoir l'utiliser.

- **Introduction**
- Avant de commencer
- Première méthode : Utilisation de l'Assistant de numérisation vers dossier réseau (Windows)
- Deuxième méthode : Configuration de la fonction Numérisation vers un dossier réseau à partir du serveur [EWS HP](#page-98-0)

### **Introduction**

Il existe deux méthodes pour configurer la fonction Numériser vers un dossier réseau : l'assistant de numérisation vers un dossier réseau (Windows), qui est installé dans le groupe de programmes HP pour l'imprimante dans le cadre de l'installation logicielle complète, et la configuration de dossier réseau via le serveur EWS HP.

#### Avant de commencer

Pour configurer la fonction de numérisation vers un dossier, l'administrateur réseau a besoin d'accéder à l'imprimante et aux informations à propos du chemin du réseau du dossier de destination. L'imprimante doit disposer d'une connexion réseau active au même réseau que l'ordinateur qui exécute le processus de configuration.

Les administrateurs doivent posséder les informations suivantes avant de commencer le processus de configuration.

- Accès administrateur sur cette imprimante
- Le chemin réseau du dossier de destination (par exemple, \\nomduserveur.fr.nomentreprise.net \numerisations)
- **REMARQUE :** Le dossier réseau doit être configuré en tant que dossier partagé pour que la fonction de numérisation vers un dossier réseau fonctionne.

### Première méthode : Utilisation de l'Assistant de numérisation vers dossier réseau (Windows)

Utilisez l'Assistant de Numérisation vers un dossier réseau, disponible à partir de l'application Assistant d'impression HP (Windows), pour configurer la fonction de numérisation vers un dossier réseau.

Certains systèmes d'exploitation ne prennent pas en charge l'Assistant Numérisation vers un dossier réseau.

- 1. Ouvrez l'assistant HP Printer.
	- Windows 10 : Dans le menu Démarrer, cliquez sur Toutes les applications, puis sur HP et sélectionnez le nom de l'imprimante.
	- Windows 8.1 : Cliquez sur la flèche vers le bas dans le coin inférieur gauche de l'écran Démarrer, puis sélectionnez le nom de l'imprimante.
- Windows 8 : Cliquez avec le bouton droit de la souris sur une zone vide de l'écran Démarrer, cliquez sur Toutes les applications sur la barre d'applications, puis sélectionnez le nom de l'imprimante.
- Windows 7 : A partir du bureau de l'ordinateur, cliquez sur Démarrer, sélectionnez Tous les programmes, cliquez sur HP, puis sur le dossier de l'imprimante et sélectionnez le nom de l'imprimante.
- 2. Dans l'Assistant d'imprimante HP, sélectionnez Numériser, puis Numérisation vers un dossier réseau.
- **REMARQUE :** Si l'option Assistant de numérisation vers un dossier réseau n'est pas disponible, utilisez [Deuxième méthode : Configuration de la fonction Numérisation vers un dossier réseau à partir du serveur](#page-98-0)  [EWS HP à la page 87](#page-98-0).
- 3. Dans la boîte de dialogue Profils du dossier réseau, cliquez sur le bouton Nouveau. La boîte de dialogue Configuration de la numérisation vers un dossier réseau s'affiche.
- 4. Sur la page 1. Démarrage, saisissez le nom du dossier dans le champ Nom d'affichage. C'est le nom qui s'affichera dans le panneau de commande de l'imprimante.
- 5. Remplissez le champ Dossier de destination de l'une des manières suivantes :
	- a. Saisissez le chemin de fichier manuellement.
	- b. Cliquez sur le bouton Parcourir et accédez à l'emplacement du dossier.
	- c. Effectuez l'action suivante pour créer un dossier partagé :
		- 1. Cliquez sur Chemin partagé.
		- 2. Dans la boîte de dialogue Gérer les dossiers réseau partagés, cliquez sur Nouveau.
		- 3. Dans le champ Nom de partage, saisissez le nom à afficher pour le dossier partagé.
		- 4. Pour compléter le champ Chemin du dossier, cliquez sur le bouton Parcourir, puis sélectionnez l'une des options suivantes. Cliquez sur OK lorsque vous avez terminé.
			- Naviguez vers un dossier existant sur l'ordinateur.
			- Cliquez sur Créer un nouveau dossier pour créer un nouveau dossier.
		- 5. Si le chemin partagé a besoin d'une description, saisissez une description dans le champ Description.
		- 6. Dans le champ Type de partage, sélectionnez l'une des options suivantes, puis cliquez sur Appliquer.
			- Public
			- Privé
			- **EX** REMARQUE : Pour des raisons de sécurité, HP vous recommande de sélectionner un type de partage Privé.
		- 7. Lorsque le message Le partage a été créé avec succès s'affiche, cliquez sur OK.
		- 8. Cochez la case du dossier de destination, puis cliquez sur OK.
- 6. Pour créer un raccourci vers le dossier réseau sur le bureau de l'ordinateur, cochez la case Créer un raccourci sur bureau vers le dossier réseau.

7. Pour exiger un code PIN sur le panneau de commande avant l'envoi d'un document scanné vers le dossier réseau, saisissez un code PIN à 4 chiffres dans le champ Code PIN, puis saisissez-le à nouveau dans le champ Confirmer le code PIN. Cliquez sur Suivant.

HP vous recommande de créer un code PIN afin de sécuriser le dossier de destination. Lorsqu'un code PIN est créé, il doit être saisi sur le panneau de commande de l'imprimante chaque fois qu'une numérisation est envoyée vers le dossier réseau.

- 8. Sur la page 2. Authentifier, saisissez le Nom d'utilisateur et le Mot de passe Windows que vous utilisez pour vous connecter à l'ordinateur, puis cliquez sur Suivant.
- 9. Sur la page 3. Configuration, sélectionnez les paramètres de numérisation par défaut en effectuant l'opération suivante, puis cliquez sur Suivant.
	- a. Dans la liste déroulante Type de document, sélectionnez le format de fichier par défaut pour les fichiers numérisés.
	- b. Dans la liste déroulante Préférences de couleur, sélectionnez Noir et blanc ou Couleur.
	- c. Dans la liste déroulante Format papier, sélectionnez le format de papier par défaut pour les fichiers numérisés.
	- d. Dans la liste déroulante Paramètres de qualité, sélectionnez la résolution par défaut pour les fichiers numérisés.
	- **EX** REMARQUE : Les images de résolution élevée comportent davantage de points par pouce (ppp), par conséquent, elles affichent davantage de détails. Les images de résolution réduite comportent moins de points par pouce et affichent moins de détails, mais la taille du fichier est plus petite.
	- e. Dans le champ Préfixe de nom de fichier, saisissez un préfixe de nom de fichier (par exemple : MaNumérisation).
- 10. Sur la page 4. Terminer, vérifiez les informations et assurez-vous que tous les paramètres sont corrects. Si vous détectez une erreur, cliquez sur le bouton Précédent pour la corriger. Si les paramètres sont corrects, cliquez sur le bouton Enregistrer et tester pour tester la configuration.
- 11. Lorsque le message Félicitations s'affiche, cliquez sur Terminer pour terminer la configuration.
- 12. La boîte de dialogue Profils du dossier réseau affiche désormais le profil de courrier électronique d'expéditeur nouvellement ajouté. Cliquez sur Fermer pour quitter l'assistant.

### <span id="page-98-0"></span>Deuxième méthode : Configuration de la fonction Numérisation vers un dossier réseau à partir du serveur EWS HP

Utilisez le serveur Web intégré HP pour configurer la fonction Numériser vers un dossier réseau. Cette méthode est disponible pour tous les systèmes d'exploitation pris en charge.

- Etape 1 : Accéder au serveur Web intégré (EWS) HP
- Étape 2 : Configurer la fonction de numérisation vers un dossier réseau

#### Etape 1 : Accéder au serveur Web intégré (EWS) HP

Localisez l'adresse IP de l'imprimante, puis saisissez-la dans un navigateur Web pour accéder au serveur Web intégré.

Votre imprimante doit être connectée à un réseau IP avant que vous puissiez accéder au serveur Web intégré.

- 1. Sur l'écran d'accueil du panneau de commande de l'imprimante, appuyez sur l'icône Sans fil (1) ou sur l'icône Ethernet 몸 pour voir l'adresse IP ou le nom d'hôte.
- 2. Ouvrez un navigateur Web et, dans la barre d'adresse, saisissez l'adresse IP ou le nom d'hôte exactement comme il apparaît sur le panneau de commande de l'imprimante. Appuyez sur la touche Entrée du clavier de l'ordinateur. Le serveur EWS s'ouvre.

#### https://10.10.XXXXX/

**REMARQUE :** Si un message indiquant que le site Web comporte des risques s'affiche dans le navigateur, sélectionnez l'option pour continuer vers le site Web. L'accès à ce site Web ne va pas endommager l'ordinateur.

#### Étape 2 : Configurer la fonction de numérisation vers un dossier réseau

Utilisez l'interface du serveur Web intégré (EWS) pour configurer la fonction de numérisation vers un dossier.

- 1. Dans l'onglet Paramètres du serveur Web intégré, cliquez sur Personnalisation du panneau de commande, puis sur Réglages rapides.
- 2. Cliquez sur  $+$  (Ajouter), pour le Type sélectionnez Numérisation vers un dossier réseau, puis suivez les instructions à l'écran pour ajouter un profil Réglages rapides pour un dossier réseau. Une fois que vous avez terminé, cliquez sur Suivant.
- 3. Sur cette page, suivez les instructions qui apparaissent à l'écran pour configurer le dossier réseau, les exigences d'authentification, ainsi que les configurations de la numérisation et du fichier. Une fois que vous avez terminé, cliquez sur Appliquer.
- 4. Sur la page des paramètres, suivez les instructions qui apparaissent à l'écran pour configurer les paramètres de numérisation, tels que le format du papier et la résolution de la numérisation. Une fois que vous avez terminé, cliquez sur Enregistrer.
- **EX** REMARQUE : Vous pouvez modifier les paramètres de numérisation et de fichier par défaut pour les futurs réglages rapides de numérisation vers un dossier réseau. Dans le serveur Web intégré, cliquez sur l'onglet Numériser, puis sur Numérisation vers un dossier réseau et Paramètres par défaut.

# <span id="page-99-0"></span>Configuration de la numérisation vers un périphérique SharePoint

Apprenez comment configurer la fonction de numérisation vers SharePoint dans le serveur Web intégré (EWS) afin de pouvoir numériser et enregistrer des fichiers sur un site SharePoint à partir de l'imprimante.

- Etape 1 : Accéder au serveur Web intégré (EWS) HP
- Étape 2 : Configuration de la numérisation vers un périphérique SharePoint

**REMARQUE :** L'option Numériser au format SharePoint n'est pas prise en charge avec SharePoint 365.

### Etape 1 : Accéder au serveur Web intégré (EWS) HP

Localisez l'adresse IP de l'imprimante, puis saisissez-la dans un navigateur Web pour accéder au serveur Web intégré.

Votre imprimante doit être connectée à un réseau IP avant que vous puissiez accéder au serveur Web intégré.

- 1. Sur l'écran d'accueil du panneau de commande de l'imprimante, appuyez sur l'icône Sans fil (1) ou sur l'icône Ethernet -몼 pour voir l'adresse IP ou le nom d'hôte.
- 2. Ouvrez un navigateur Web et, dans la barre d'adresse, saisissez l'adresse IP ou le nom d'hôte exactement comme il apparaît sur le panneau de commande de l'imprimante. Appuyez sur la touche Entrée du clavier de l'ordinateur. Le serveur EWS s'ouvre.

https://10.10.XXXXX/

 $\mathbb{R}^n$  REMARQUE : Si un message indiguant que le site Web comporte des risques s'affiche dans le navigateur, sélectionnez l'option pour continuer vers le site Web. L'accès à ce site Web ne va pas endommager l'ordinateur.

### Étape 2 : Configuration de la numérisation vers un périphérique SharePoint

Utilisez l'interface du serveur Web intégré (EWS) pour configurer la fonction de numérisation vers SharePoint.

- 1. Dans l'onglet Paramètres, cliquez sur Personnalisation du panneau de commande, puis sur Réglages rapides.
- 2. Cliquez sur  $+$  (Ajouter), pour le Type sélectionnez Numérisation vers SharePoint, puis suivez les instructions à l'écran pour ajouter un profil Réglages rapides pour la destination SharePoint. Une fois que vous avez terminé, cliquez sur Suivant.
- 3. Sur cette page, suivez les instructions qui apparaissent à l'écran pour configurer la destination SharePoint, les exigences d'authentification, ainsi que les configurations de la numérisation et du fichier. Une fois que vous avez terminé, cliquez sur Appliquer.

REMARQUE : Vous pouvez modifier les paramètres de numérisation et de fichier par défaut pour les futurs réglages rapides de numérisation vers SharePoint. Dans le serveur Web intégré, cliquez sur l'onglet Numériser, puis sur Numérisation vers SharePoint et Paramètres par défaut.

# <span id="page-100-0"></span>Configuration de la numérisation vers ordinateur (Windows)

Suivez la procédure si cette fonctionnalité a été désactivée et si vous souhaitez l'activer.

Activer la numérisation vers un ordinateur (Windows)

Cette fonction est uniquement disponible pour Windows.

**IMPORTANT** : Pour des raisons de sécurité, la numérisation à distance est désactivée par défaut. Pour activer cette fonction, dans le serveur Web intégré, ouvrez l'onglet Paramètres, cliquez sur Sécurité et sur Paramètres de l'administrateur, cochez la case Activer à côté de Numérisation à partir d'un ordinateur ou d'un périphérique portable, puis cliquez sur Appliquer.

Lorsque cette fonctionnalité est activée, toute personne ayant accès à l'imprimante peut également numériser sans restriction le contenu placé sur la vitre du scanner.

### Activer la numérisation vers un ordinateur (Windows)

Utilisez l'application Assistant d'impression HP pour activer la numérisation vers un ordinateur si elle a été désactivée.

- 1. Ouvrez l'assistant HP Printer.
	- Windows 10 : Dans le menu Démarrer, cliquez sur Toutes les applications, puis sur HP et sélectionnez le nom de l'imprimante.
	- Windows 8.1 : Cliquez sur la Ʈèche vers le bas dans le coin inférieur gauche de l'écran Démarrer, puis sélectionnez le nom de l'imprimante.
	- Windows 8 : Cliquez avec le bouton droit de la souris sur une zone vide de l'écran Démarrer, cliquez sur Toutes les applications sur la barre d'applications, puis sélectionnez le nom de l'imprimante.
	- Windows 7 : A partir du bureau de l'ordinateur, cliquez sur Démarrer, sélectionnez Tous les programmes, cliquez sur HP, puis sur le dossier de l'imprimante et sélectionnez le nom de l'imprimante.
- 2. Cliquez sur la section **Numériser**.
- 3. Sélectionnez Gérer la numérisation vers un ordinateur.
- 4. Cliquez sur **Activer**.

### Numérisation vers une clé USB

Pour numériser un fichier directement vers une clé USB, utilisez le panneau de commande de l'imprimante.

- 1. Placez le document sur la vitre du scanner ou dans le bac d'alimentation en suivant les indicateurs de l'imprimante.
- 2. Insérez la clé USB dans le port USB situé à l'avant de l'imprimante.

Un message Lecture... s'affiche sur le panneau de commande de l'imprimante.

- 3. Sur l'écran Options de clé USB, appuyez sur Numériser vers.
- 4. Sélectionnez un type de fichier dans la liste Enregistrer sous.
- <span id="page-101-0"></span>5. Appuyez sur <Nom de fichier> et utilisez le pavé numérique pour attribuer un nom au fichier numérisé. Appuyez sur Enregistrer  $\langle \rangle$
- 6. Si vous souhaitez afficher un aperçu de la numérisation ou modifier les options de numérisation, procédez comme suit :
	- $\bullet$  Pour un aperçu de la numérisation, appuyez sur l'icône Aperçu  $\overline{Q}$  ou Appuyez pour un aperçu (l'option d'aperçu de la numérisation varie selon le modèle d'imprimante).
	- Pour accéder à d'autres options de numérisation, appuyez sur l'icône Paramètres  $\ddot{\Omega}$ .
- 7. Appuyez sur Enregistrer $\langle \rangle$

# Numérisation vers la messagerie

Pour numériser un fichier directement vers une adresse électronique ou une liste de contacts, utilisez le panneau de commande de l'imprimante. Le fichier numérisé est envoyé à l'adresse électronique en pièce jointe.

pour utiliser cette fonction, l'imprimante doit être connectée à un réseau et la fonction Numériser vers un e-mail doit être configurée à l'aide de l'Assistant de configuration de la numérisation vers un e-mail (Windows) ou du serveur Web intégré HP.

- 1. Chargez le document sur la vitre du scanner ou dans le bac d'alimentation en suivant les indicateurs de l'imprimante.
- 2. Sur l'écran d'accueil du panneau de commande de l'imprimante, appuyez sur les icônes Numériser, puis Email.
- 3. Si vous y êtes invité, saisissez vos informations de connexion dans l'écran Se connecter.

Cela configure l'adresse À partir de (ou expéditeur) avec l'adresse électronique associée à votre connexion.

- 4. Saisissez le ou les destinataire(s) du courrier électronique :
	- Appuyez sur Saisir adresse e-mail pour saisir une adresse e-mail à l'aide du pavé numérique. Touchez Done (Terminé).
	- Appuyez sur l'icône Carnet d'adresses  $\mathbb{F}_2^n$  pour sélectionner un contact individuel ou celui d'un groupe dans un carnet d'adresses.
		- 1. Sélectionnez le carnet d'adresses à utiliser dans la liste, puis saisissez le mot de passe si nécessaire.
		- 2. Sélectionnez les contacts individuels ou de groupe à qui vous souhaitez envoyer un e-mail.
		- 3. Appuyez sur Continuer.
- 5. Appuyez sur Objet pour ajouter une ligne d'objet.
- 6. Si vous souhaitez afficher un aperçu de la numérisation ou modifier les options de numérisation, procédez comme suit :
- <span id="page-102-0"></span>● Pour un aperçu de la numérisation, appuyez sur l'icône Aperçu [Q] ou Appuyez pour un aperçu (l'option d'aperçu de la numérisation varie selon le modèle d'imprimante).
- Pour accéder à d'autres options de numérisation, appuyez sur l'icône Paramètres ...
- 7. Appuyez sur Envoyer ou Démarrer la numérisation  $\langle \cdot |$

# Numérisation vers un dossier réseau

Pour numériser un document et l'enregistrer dans un dossier sur le réseau, utilisez le panneau de commande de l'imprimante.

Pour utiliser cette fonction, l'imprimante doit être connectée à un réseau et la fonction Numériser vers un dossier réseau doit être configurée à l'aide de l'Assistant de configuration de la numérisation vers un dossier réseau (Windows) ou du serveur Web intégré HP.

- 1. Chargez le document sur la vitre du scanner ou dans le bac d'alimentation en suivant les indicateurs de l'imprimante.
- 2. Sur l'écran d'accueil du panneau de commande de l'imprimante, appuyez sur l'icône Numériser, puis sur l'icône Dossier réseau.
- 3. Dans la liste des dossiers réseau, sélectionnez le dossier dans lequel vous souhaitez envoyer le document numérisé.
- 4. Si vous y êtes invité, saisissez le code PIN.
- 5. Sélectionnez un type de fichier dans la liste Enregistrer sous.
- 6. Appuyez sur <Nom de fichier> et utilisez le pavé numérique pour attribuer un nom au fichier numérisé. Touchez Done (Terminé).
- 7. Si vous souhaitez afficher un aperçu de la numérisation ou modifier les options de numérisation, procédez comme suit :
	- $\bullet$  Pour un aperçu de la numérisation, appuyez sur l'icône Aperçu  $\overline{Q}$  ou Appuyez pour un aperçu (l'option d'aperçu de la numérisation varie selon le modèle d'imprimante).
	- Pour accéder à d'autres options de numérisation, appuyez sur l'icône Paramètres ...
- 8. Appuyez sur Envoyer ou Démarrer la numérisation

### Numérisation vers SharePoint

Pour numériser un document directement vers un site SharePoint, utilisez le panneau de commande de l'imprimante.

**REMARQUE :** L'option Numériser au format SharePoint n'est pas prise en charge avec SharePoint 365.

- 1. Chargez le document sur la vitre du scanner ou dans le bac d'alimentation en suivant les indicateurs de l'imprimante.
- 2. Appuyez sur l'icône Numériser, puis sur l'icône SharePoint et sélectionnez le dossier SharePoint.
- 3. Si vous y êtes invité, saisissez le code PIN.
- <span id="page-103-0"></span>4. Sélectionnez un type de fichier dans la liste Enregistrer sous.
- 5. Appuyez sur <Nom de fichier> et utilisez le pavé numérique pour attribuer un nom au fichier numérisé. Touchez Done (Terminé).
- 6. Si vous souhaitez afficher un aperçu de la numérisation ou modifier les options de numérisation, procédez comme suit :
	- $\bullet$  Pour un aperçu de la numérisation, appuyez sur l'icône Aperçu  $\overline{Q}$  ou Appuyez pour un aperçu (l'option d'aperçu de la numérisation varie selon le modèle d'imprimante).
	- Pour accéder à d'autres options de numérisation, appuyez sur l'icône Paramètres ...
- 7. Appuyez sur Envoyer ou Démarrer la numérisation  $\langle \rangle$ .

# Numérisation vers un ordinateur (Windows)

Utilisez cette fonction pour numériser directement vers un ordinateur à partir du panneau de commande de l'imprimante.

Cette fonctionnalité est uniquement disponible pour Windows.

Avant de numériser vers un ordinateur, assurez-vous d'avoir installé le logiciel de l'imprimante HP recommandé. L'imprimante et l'ordinateur doivent être connectés et allumés. Le logiciel de l'imprimante doit être en cours d'exécution avant de numériser.

- 1. Chargez le document sur la vitre du scanner ou dans le bac d'alimentation en suivant les indicateurs de l'imprimante.
- 2. Sur l'écran d'accueil du panneau de commande, appuyez sur l'icône Numériser.
- 3. Faites glisser votre doigt vers la droite, puis appuyez sur l'icône Ordinateur .
- 4. Sélectionnez l'ordinateur vers lequel vous voulez numériser.
- 5. Vérifiez que l'option Raccourci de numérisation est celle que vous voulez utiliser ou appuyez sur Raccourci de numérisation afin de sélectionner une option de numérisation différente.
- 6. Si vous utilisez le bac d'alimentation automatique (BAA) et que votre document est recto, appuyez sur le côté gauche de la réglette Original recto verso pour le mettre en position arrêt.
- 7. Pour sélectionner des options de numérisation supplémentaires, appuyez sur l'icône Paramètres  $\delta$ .
- 8. Appuyez sur Envoyer ou Démarrer la numérisation  $\langle \rangle$ .

## Tâches de numérisation supplémentaires

Localisez les informations sur le Web pour effectuer des tâches standard de numérisation.

Rendez-vous sur [www.hp.com/support/colorljM479MFP.](http://www.hp.com/support/colorljm479mfp)

Vous trouverez des instructions pour l'exécution de tâches de numérisation, telles que :

- Comment numériser une photo ou un document
- Comment numériser un document en tant que texte modifiable (OCR)
- Comment numériser plusieurs pages dans un seul fichier

# 7 Télécopie

Configurez les fonctionnalités de télécopie, puis envoyez et recevez des télécopies à l'aide de l'imprimante.

- [Connexion et configuration de l'imprimante pour la télécopie](#page-107-0)
- [Envoyer une télécopie](#page-113-0)
- [Création, modification et suppression d'entrées du répertoire](#page-118-0)
- [Réimprimer une télécopie reçue depuis la mémoire de l'imprimante](#page-119-0)
- [Tâches de télécopie supplémentaires](#page-119-0)

#### Pour plus d'informations :

L'assistance HP tout inclus de l'imprimante comprend les éléments suivants :

- Installation et configuration
- Utilisation
- Résolution des problèmes
- Téléchargement des mises à jour de logiciels et de micrologiciels
- Inscription au forum d'assistance
- Recherche d'informations réglementaires et de garantie

# <span id="page-107-0"></span>Connexion et configuration de l'imprimante pour la télécopie

Avant d'utiliser l'imprimante pour les télécopies, connectez l'imprimante à une ligne téléphonique et configurez les paramètres de télécopie.

- Connectez l'imprimante à une ligne téléphonique.
- [Configuration de l'imprimante pour la télécopie](#page-108-0)

### Connectez l'imprimante à une ligne téléphonique.

Cette imprimante est un produit de télécopie analogique. HP recommande de relier l'imprimante à une ligne téléphonique analogique dédiée.

- ▲ Connectez le câble du téléphone au port du télécopieur sur l'imprimante, puis à la prise téléphonique murale.
- **EX REMARQUE :** Sur certaines imprimantes, le port de télécopie se situe au-dessus du port téléphonique. Reportez-vous aux icônes figurant sur l'imprimante.
- **EX REMARQUE :** Dans certains pays/régions, il peut être nécessaire d'utiliser un adaptateur pour le câble téléphonique fourni avec l'imprimante.

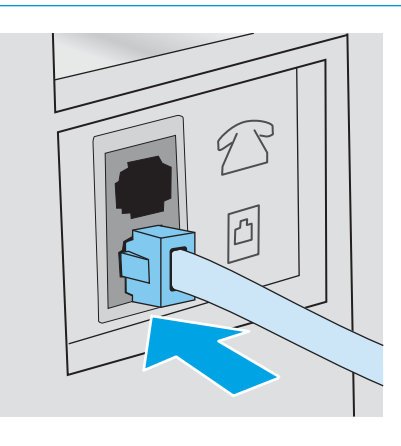
## Configuration de l'imprimante pour la télécopie

Utilisez ces informations pour configurer les paramètres de télécopie une fois que l'imprimante est connectée à une ligne téléphonique.

- Configurez l'heure, la date et l'en-tête du télécopieur à l'aide de l'assistant de configuration du télécopieur HP.
- Configurez l'heure, la date et l'en-tête sur le panneau de commande de l'imprimante.
- Configurez l'heure, la date et l'en-tête à l'aide du serveur Web intégré HP et la Page d'accueil de [l'imprimante \(EWS\).](#page-109-0)
- [Configuration d'un télécopieur autonome](#page-110-0)
- [Configuration d'un répondeur](#page-110-0)
- [Installation du logiciel HP Fax dans Windows \(facultatif\)](#page-112-0)

Pour commencer, utilisez l'une des méthodes suivantes :

- Configurez l'heure, la date et l'en-tête du télécopieur à l'aide de l'assistant de configuration du télécopieur HP. à la page 97 (méthode recommandée)
- · Configurez l'heure, la date et l'en-tête sur le panneau de commande de l'imprimante. à la page 98
- · Configurez l'heure, la date et l'en-tête à l'aide du serveur Web intégré HP et la Page d'accueil de [l'imprimante \(EWS\). à la page 98](#page-109-0) (si le logiciel est installé)

**REMARQUE :** Aux États-Unis et dans de nombreux autres pays/régions, la configuration de l'heure, de la date et des informations contenues dans l'en-tête de télécopie est obligatoire de par la loi.

#### Configurez l'heure, la date et l'en-tête du télécopieur à l'aide de l'assistant de configuration du télécopieur HP.

Configurez les paramètres pour la télécopie à l'aide de l'assistant de configuration du télécopieur HP sous Windows.

Accédez à l'Assistant de configuration du télécopieur après la configuration *initiale* et l'installation du logiciel en suivant ces étapes.

**REMARQUE :** Certains systèmes d'exploitation ne prennent pas en charge l'Assistant de configuration de télécopie.

- 1. Ouvrez l'assistant HP Printer.
	- Windows 10 : Dans le menu Démarrer, cliquez sur Toutes les applications, puis sur HP et sélectionnez le nom de l'imprimante.
	- Windows 8.1 : Cliquez sur la Ʈèche vers le bas dans le coin inférieur gauche de l'écran Démarrer, puis sélectionnez le nom de l'imprimante.
- <span id="page-109-0"></span>Windows 8 : Cliquez avec le bouton droit de la souris sur une zone vide de l'écran Démarrer, cliquez sur Toutes les applications sur la barre d'applications, puis sélectionnez le nom de l'imprimante.
- Windows 7 : A partir du bureau de l'ordinateur, cliquez sur Démarrer, sélectionnez Tous les programmes, cliquez sur HP, puis sur le dossier de l'imprimante et sélectionnez le nom de l'imprimante.
- 2. Dans l'Assistant d'imprimante HP, sélectionnez Télécopie, puis Assistant de configuration du télécopieur.
- 3. Suivez les instructions qui s'affichent à l'écran de l'Assistant de configuration du télécopieur HP pour configurer les paramètres du télécopieur.

#### Configurez l'heure, la date et l'en-tête sur le panneau de commande de l'imprimante.

Modifiez les paramètres de télécopie à l'aide du panneau de commande (après la première configuration avec l'Assistant de configuration du télécopieur).

- 1. Sur l'écran d'accueil du panneau de commande de l'imprimante, faites défiler l'onglet en haut de l'écran vers le bas pour ouvrir le tableau de bord, puis appuyez sur l'icône Configuration ...
- 2. Appuyez sur Préférences, puis sur Date et heure.
- 3. Appuyez sur Régler la date, faites défiler chaque colonne pour définir le mois, le jour et l'année, puis appuyez sur Terminer.
- 4. Appuyez sur Régler l'heure, faites défiler chaque colonne pour définir l'heure, la minute et le paramètre AM/PM, puis appuyez sur Terminer.
- 5. Appuyez sur le bouton Précédent  $\bigstar$  pour revenir au menu de configuration, puis faites défiler et appuyez sur la Configuration du télécopieur.
- 6. Appuyez sur Préférences, puis faites défiler et appuyez sur En-tête de télécopie.
- 7. Saisissez votre nom personnel ou d'entreprise à l'aide du pavé numérique tactile, puis appuyez sur Terminer.

REMARQUE : Le nombre maximal de caractères pour un en-tête de télécopie est de 25.

- 8. Saisissez votre numéro de télécopie à l'aide du pavé numérique tactile du panneau de commande, puis appuyez sur Terminer.
	- **PEMARQUE :** Le nombre maximal de caractères pour un numéro de télécopie est de 20.

#### Configurez l'heure, la date et l'en-tête à l'aide du serveur Web intégré HP et la Page d'accueil de l'imprimante (EWS).

Configurez les paramètres de télécopie à l'aide du serveur Web intégré HP (EWS).

1. Accédez au serveur Web intégré à l'aide de l'une des méthodes suivantes.

Accédez au serveur Web intégré à partir du logiciel :

- <span id="page-110-0"></span>a. Ouvrez l'assistant HP Printer :
	- Windows 10 : Dans le menu Démarrer, cliquez sur Toutes les applications, puis sur HP et sélectionnez le nom de l'imprimante.
	- Windows 8.1 : Cliquez sur la flèche vers le bas dans le coin inférieur gauche de l'écran Démarrer, puis sélectionnez le nom de l'imprimante.
	- Windows 8 : Cliquez avec le bouton droit de la souris sur une zone vide de l'écran Démarrer, cliquez sur Toutes les applications sur la barre d'applications, puis sélectionnez le nom de l'imprimante.
	- Windows 7 : A partir du bureau de l'ordinateur, cliquez sur Démarrer, sélectionnez Tous les programmes, cliquez sur HP, puis sur le dossier de l'imprimante et sélectionnez le nom de l'imprimante.
- b. Dans Assistant d'impression HP, sélectionnez Imprimer, puis sélectionnez Printer Home Page (EWS). Le serveur EWS s'ouvre.

#### Accédez au serveur Web intégré à partir d'un navigateur Web :

- a. Localisez l'adresse IP de l'imprimante : Sur l'écran d'accueil du panneau de commande de l'imprimante, appuyez sur l'icône Sans fil (†) ou sur l'icône Ethernet 呆 pour voir l'adresse IP ou le nom d'hôte.
- b. Ouvrez un navigateur Web et, dans la barre d'adresse, saisissez l'adresse IP ou le nom d'hôte exactement comme il apparaît sur le panneau de commande de l'imprimante. Appuyez sur la touche Entrée du clavier de l'ordinateur. Le serveur EWS s'ouvre.

#### https://10.10.XXXXX/

- **REMARQUE :** Si un message indiquant que le site Web comporte des risques s'affiche dans le navigateur, sélectionnez l'option pour continuer vers le site Web. L'accès à ce site Web ne va pas endommager l'ordinateur.
- 2. Sur la page d'accueil EWS, cliquez sur l'onglet Télécopie.
- 3. Suivez les instructions qui s'affichent à l'écran pour configurer les paramètres de télécopie.

#### Configuration d'un télécopieur autonome

Configurez l'imprimante en tant que télécopieur autonome sans le connecter à un ordinateur ni à un réseau.

- 1. Dans l'écran d'accueil du panneau de commande de l'imprimante, faites glisser votre doigt vers la droite et appuyez sur l'icône Télécopie.
- 2. Faites glisser votre doigt vers la droite et appuyez sur l'icône Configuration, puis appuyez sur Assistant de configuration.
- 3. Suivez les instructions qui s'affichent à l'écran pour configurer les paramètres de télécopie.

### Configuration d'un répondeur

Procédez comme suit pour configurer l'imprimante sur une ligne d'appels vocaux/de télécopies partagée avec répondeur.

- 1. Débranchez tous les périphériques connectés à la prise téléphonique.
- 2. Retirez la prise du port de sortie de ligne téléphonique situé à l'arrière de l'imprimante.
- 3. Connectez le câble du téléphone au port du télécopieur sur l'imprimante, puis à la prise téléphonique murale.

Dans certains pays/régions, il peut être nécessaire d'utiliser un adaptateur pour le câble téléphonique fourni avec l'imprimante.

**PP** REMARQUE : Sur certaines imprimantes, le port de télécopie se situe au-dessus du port téléphonique. Reportez-vous aux icônes figurant sur l'imprimante.

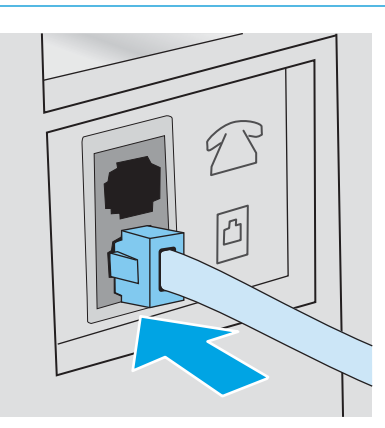

4. Connectez le câble téléphonique du répondeur au port de sortie de ligne téléphonique situé à l'arrière de l'imprimante.

Connectez le répondeur directement à l'imprimante. Sinon, il risque d'enregistrer les tonalités de télécopie provenant d'un télécopieur d'envoi et l'imprimante risque de ne pas recevoir les télécopies. Si le répondeur n'a pas de téléphone intégré, connectez un téléphone au port de sortie du répondeur pour plus de commodité.

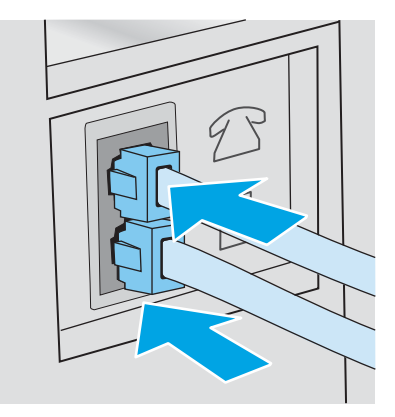

5. Configurez le paramètre Sonneries avant réponse de l'imprimante :

- <span id="page-112-0"></span>a. Sur l'écran d'accueil du panneau de commande de l'imprimante, faites glisser vers le bas l'onglet situé en haut de l'écran pour ouvrir le tableau de bord, puis appuyez sur l'icône Configuration ...
- b. Faites défiler et appuyez sur Configuration du télécopieur, puis sur Préférences.
- c. Faites défiler et appuyez sur Sonneries avant réponse, sélectionnez le nombre de sonneries, puis appuyez sur Terminé pour revenir au menu Préférences.
- 6. Configurez l'imprimante pour qu'elle réponde automatiquement aux appels de télécopie :
	- ▲ Dans le menu Préférences, appuyez sur Réponse automatique pour activer le paramètre.

#### Installation du logiciel HP Fax dans Windows (facultatif)

Ce logiciel vous permet de télécopier des documents électroniques à partir d'un ordinateur à l'aide de l'imprimante.

Pour utiliser le logiciel HP Fax, les conditions suivantes sont nécessaires :

- L'imprimante se connecte directement à l'ordinateur ou à un réseau auquel l'ordinateur est connecté
- Le logiciel de l'imprimante est installé sur l'ordinateur
- Le système d'exploitation de l'ordinateur est pris en charge par l'imprimante
- **REMARQUE :** Le logiciel HP Fax fourni est le seul à fonctionner avec cette imprimante. L'imprimante n'est pas compatible avec les logiciels de télécopie d'autres fabricants.

Téléchargement à partir du Web : Accédez au site [www.hp.com/support,](http://www.hp.com/support) cliquez sur Logiciels et pilotes, puis suivez les instructions à l'écran pour télécharger le dernier logiciel HP.

Lorsque le programme d'installation du logiciel vous y invite, assurez-vous que l'option Logiciel HP Fax fait partie des composants logiciels sélectionnés à installer.

# Envoyer une télécopie

Envoyez une télécopie à partir de l'imprimante ou d'un logiciel tiers. Apprenez à utiliser des entrées de numérotation rapide et de numérotation de groupe.

- Envoi d'une télécopie manuellement à partir du panneau de commande de l'imprimante
- Télécopie à partir du scanner à plat
- [Télécopie à partir du bac d'alimentation](#page-114-0)
- [Programmation de l'envoi d'une télécopie en différé](#page-115-0)
- [Utilisation des entrées de l'annuaire](#page-115-0)
- [Envoyer une télécopie à partir du logiciel \(Windows\)](#page-116-0)
- [Envoi d'une télécopie à partir d'un logiciel tiers, par exemple Microsoft Word](#page-117-0)

### Envoi d'une télécopie manuellement à partir du panneau de commande de l'imprimante

Envoyez une télécopie manuellement à l'aide du panneau de commande de l'imprimante.

- 1. Chargez le document :
	- Si vous chargez un document original sur la vitre du scanner, placez-le face vers le bas, dans le coin arrière gauche de la vitre.
	- Si vous chargez plusieurs pages dans le bac d'alimentation, placez-les face vers le haut, puis réglez les guides pour qu'ils touchent le bord du papier.

Si des documents se trouvent simultanément dans le bac d'alimentation et sur la vitre de numérisation, l'imprimante traite le document se trouvant dans le bac d'alimentation et non celui situé sur la vitre de numérisation.

- 2. Dans l'écran d'accueil du panneau de commande de l'imprimante, faites glisser votre doigt vers la droite et appuyez sur l'icône Télécopie.
- 3. Appuyez sur Envoyer maintenant.
- 4. Saisissez le numéro de télécopieur à l'aide du pavé numérique tactile.

Pour utiliser des codes d'accès, des cartes de crédit ou des cartes d'appel, composez le numéro de télécopie manuellement afin de pouvoir ajouter des pauses et des codes de numérotation. Pour envoyer une copie à un destinataire international, composez manuellement son numéro pour pouvoir ajouter des pauses et des codes de numérotation. Vous ne pouvez pas utiliser la numérotation rapide avec des codes d'accès, des cartes de crédit ou d'appel, ni pour composer de numéros internationaux.

5. Appuyez sur le bouton Envoyer pour envoyer la télécopie.

Si vous télécopiez plusieurs pages depuis la vitre du scanner, suivez les invites du panneau de commande pour confirmer et charger les pages supplémentaires.

## Télécopie à partir du scanner à plat

Envoi d'une télécopie depuis la vitre du scanner.

1. Placez le document face vers le bas sur la vitre du scanner.

<span id="page-114-0"></span>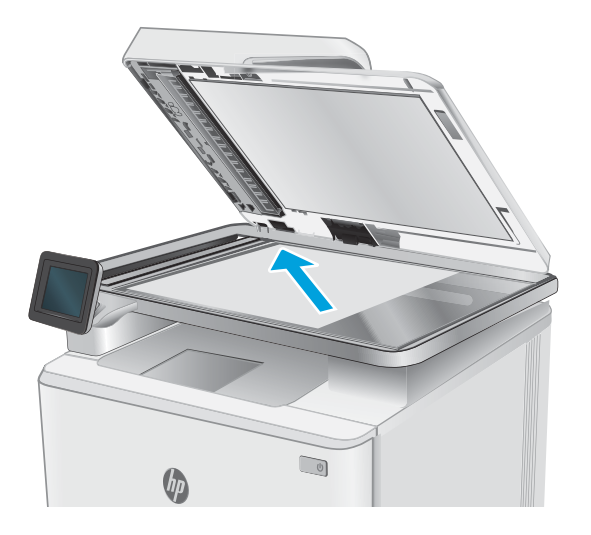

- 2. Dans l'écran d'accueil du panneau de commande de l'imprimante, faites glisser votre doigt vers la droite et appuyez sur l'icône Télécopie.
- 3. Appuyez sur Envoyer maintenant.
- 4. Saisissez le numéro de télécopieur à l'aide du pavé numérique tactile, puis appuyez sur Envoyer.

## Télécopie à partir du bac d'alimentation

Envoi d'une télécopie à l'aide du bac d'alimentation.

- 1. Insérez les originaux dans le bac d'alimentation face vers le haut.
	- A ATTENTION : Pour éviter que l'imprimante ne soit endommagée, n'utilisez pas d'original contenant de bande de correction, de liquide correcteur, de trombones ou d'agrafes. Ne chargez pas non plus des photographies, des originaux de petite taille ou fragiles dans le bac d'alimentation.

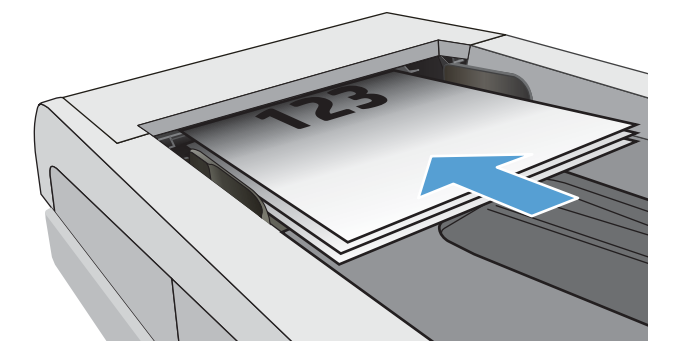

<span id="page-115-0"></span>2. Réglez les guides de papier jusqu'à ce qu'ils reposent sur le bord du papier.

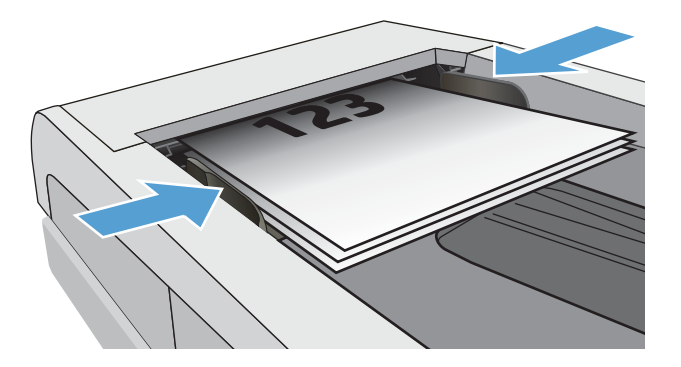

- 3. Sur l'écran d'accueil du panneau de commande de l'imprimante, appuyez sur l'icône Télécopie.
- 4. Appuyez sur Envoyer maintenant.
- 5. Saisissez le numéro de télécopieur à l'aide du pavé numérique tactile, puis appuyez sur Envoyer.

L'imprimante envoie la télécopie.

## Programmation de l'envoi d'une télécopie en différé

Utilisez le panneau de commande de l'imprimante pour programmer l'envoi automatique d'une télécopie dans les prochaines 24 heures. Lorsque vous utilisez cette option, l'imprimante numérise le document pour le mettre en mémoire, puis elle retrouve son état Prêt pour télécopier le document à l'heure spécifiée.

- 1. Chargez le document :
	- Si vous chargez un document original sur la vitre du scanner, placez-le face vers le bas, dans le coin arrière gauche de la vitre.
	- Si vous chargez plusieurs pages dans le bac d'alimentation, placez-les face vers le haut, puis réglez les guides pour qu'ils touchent le bord du papier.

Si des documents se trouvent simultanément dans le bac d'alimentation et sur la vitre de numérisation, l'imprimante traite le document se trouvant dans le bac d'alimentation et non celui situé sur la vitre de numérisation.

- 2. Dans l'écran d'accueil du panneau de commande de l'imprimante, faites glisser votre doigt vers la droite et appuyez sur l'icône Télécopie.
- 3. Appuyez sur Envoyer plus tard.
- 4. Faites défiler les colonnes à l'écran pour définir l'heure et la minute auxquelles vous souhaitez envoyer la télécopie.
- 5. Saisissez le numéro de télécopieur à l'aide du pavé numérique tactile, puis appuyez sur Envoyer.

L'imprimante numérisera le document et l'enregistrera en mémoire jusqu'à l'heure prévue, puis elle enverra automatiquement la télécopie à l'heure déterminée.

### Utilisation des entrées de l'annuaire

Envoyez une télécopie à un individu ou à un groupe déjà ajouté à l'annuaire téléphonique.

- <span id="page-116-0"></span>**EX REMARQUE :** Avant de pouvoir envoyer une télécopie à l'aide des entrées de l'annuaire, vous devez d'abord ajouter des contacts à l'annuaire.
	- 1. Chargez le document sur la vitre du scanner ou dans le bac d'alimentation.

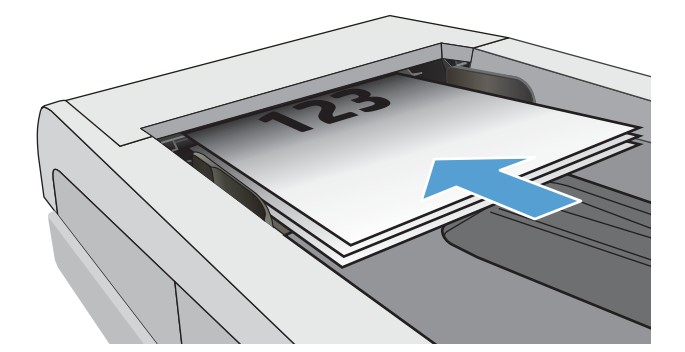

- 2. Sur l'écran d'accueil du panneau de commande de l'imprimante, appuyez sur l'icône Télécopie.
- 3. Appuyez sur Envoyer maintenant.
- 4. Appuyez sur l'icône Annuaire téléphonique **[4.**].
- 5. Appuyez sur l'annuaire téléphonique local, puis sur le nom de l'individu ou du groupe que vous souhaitez utiliser, puis appuyez sur Sélectionner.
- 6. Appuyez sur le bouton Envoyer pour envoyer la télécopie.

## Envoyer une télécopie à partir du logiciel (Windows)

Envoi d'une télécopie à l'aide du logiciel HP Fax sous Windows.

La procédure d'envoi d'une télécopie varie en fonction de vos spécifications. Voici les étapes les plus courantes :

- 1. Ouvrez l'assistant HP Printer.
	- Windows 10 : Dans le menu Démarrer, cliquez sur Toutes les applications, puis sur HP et sélectionnez le nom de l'imprimante.
	- · Windows 8.1 : Cliquez sur la flèche vers le bas dans le coin inférieur gauche de l'écran Démarrer, puis sélectionnez le nom de l'imprimante.
	- Windows 8 : Cliquez avec le bouton droit de la souris sur une zone vide de l'écran Démarrer, cliquez sur Toutes les applications sur la barre d'applications, puis sélectionnez le nom de l'imprimante.
	- Windows 7 : A partir du bureau de l'ordinateur, cliquez sur Démarrer, sélectionnez Tous les programmes, cliquez sur HP, puis sur le dossier de l'imprimante et sélectionnez le nom de l'imprimante.
- 2. Dans l'Assistant d'impression HP, sélectionnez Télécopie, puis Envoyer télécopie.

Le logiciel de télécopie s'ouvre.

- 3. Saisissez le numéro de télécopie d'un ou de plusieurs destinataires.
- 4. Placez le document sur la vitre du scanner ou chargez-le dans le bac d'alimentation.
- <span id="page-117-0"></span>5. Cliquez sur Ajouter numérisation.
- 6. Cliquez sur Envoyer maintenant.

## Envoi d'une télécopie à partir d'un logiciel tiers, par exemple Microsoft Word

Si vous avez créé un document à l'aide d'un programme logiciel tiers, par exemple Microsoft Word, vous pouvez télécopier le document directement depuis le logiciel.

- 1. Ouvrez un document dans un programme tiers.
- 2. Cliquez sur le menu Fichier, puis sur Imprimer.
- 3. Sélectionnez le pilote d'impression des télécopies dans la liste déroulante des pilotes d'impression.

Le logiciel de télécopie s'ouvre.

- 4. Saisissez le numéro de télécopie d'un ou de plusieurs destinataires.
- 5. Ajoutez toutes les pages chargées dans l'imprimante. Cette étape est facultative.
- 6. Cliquez sur Envoyer maintenant.

# Création, modification et suppression d'entrées du répertoire

Vous pouvez stocker les numéros de télécopie fréquemment composés dans le répertoire en tant qu'entrées individuelles ou en tant que groupe d'entrées.

- Création et modification des entrées d'annuaire individuelles
- Création et modification des entrées d'annuaire téléphonique de groupe
- [Supprimer des entrées de l'annuaire](#page-119-0)

### Création et modification des entrées d'annuaire individuelles

Ajoutez de nouvelles entrées individuelles dans l'annuaire ou modifiez les entrées existantes.

- 1. Dans l'écran d'accueil du panneau de commande de l'imprimante, faites glisser votre doigt vers la droite et appuyez sur l'icône Télécopie.
- 2. Faites glisser votre doigt vers la droite, puis appuyez sur l'icône Annuaire téléphonique.
- 3. Appuyez sur Annuaire local, puis continuez avec l'une des options suivantes :
	- Ajout d'un nouveau contact : Appuyez sur l'icône Ajouter un contact  $\frac{D}{2}$ .
	- Modification d'un contact existant : Appuyez sur le nom du contact dans la liste.
- 4. Appuyez sur Nom, saisissez (ou modifiez) le nom du contact à l'aide du clavier tactile, puis appuyez sur Terminé.
- 5. Appuyez sur Numéro de télécopieur, saisissez (ou modifiez) le numéro de télécopieur à l'aide du clavier tactile, puis appuyez sur Terminé.
- 6. Appuyez sur Ajouter pour enregistrer un nouveau contact, ou sur Terminé pour enregistrer les modifications apportées à un contact existant.

### Création et modification des entrées d'annuaire téléphonique de groupe

Créez ou modifiez les entrées de groupe dans le carnet d'adresses.

- 1. Dans l'écran d'accueil du panneau de commande de l'imprimante, faites glisser votre doigt vers la droite et appuyez sur l'icône Télécopie.
- 2. Faites glisser votre doigt vers la droite, puis appuyez sur l'icône Annuaire téléphonique.
- 3. Appuyez sur Annuaire téléphonique local.
- 4. Appuyez sur l'icône Annuaire téléphonique **3**, puis sur l'icône Groupe 89.

Pour modifier un groupe existant, appuyez sur le nom du groupe, puis apportez les modifications dans le menu Modifier le groupe.

- 5. Appuyez sur Ajouter un nouveau groupe  $\overline{C}$ .
- 6. Appuyez sur Nom, saisissez un nom pour le groupe à l'aide du clavier tactile, puis appuyez sur Terminé.
- <span id="page-119-0"></span>7. Appuyez sur Nombre de membres, puis sur les noms des contacts que vous souhaitez ajouter au groupe, puis appuyez sur Sélectionner.
- 8. Appuyez sur Créer pour enregistrer le nouveau groupe.

### Supprimer des entrées de l'annuaire

Supprimez des entrées de l'annuaire.

- 1. Dans l'écran d'accueil du panneau de commande de l'imprimante, faites glisser votre doigt vers la droite et appuyez sur l'icône Télécopie.
- 2. Faites glisser votre doigt vers la droite, puis appuyez sur l'icône Annuaire téléphonique.
- 3. Appuyez sur Annuaire local, puis faites défiler et appuyez sur le nom du contact ou du groupe que vous souhaitez supprimer.
- 4. Sur l'écran Modifier le contact ou Modifier le groupe, appuyez sur Supprimer, puis sur Oui pour confirmer la suppression du contact.

# Réimprimer une télécopie reçue depuis la mémoire de l'imprimante

Les télécopies reçues qui ne sont pas imprimées sont stockées dans la mémoire de l'imprimante. Réimprimez une télécopie reçue et stockée dans la mémoire.

Une fois que la mémoire est pleine, l'imprimante ne pourra pas recevoir de nouvelles télécopies jusqu'à ce que les télécopies en mémoire soient imprimées ou supprimées. Vous pouvez également supprimer les télécopies en mémoire pour des raisons de sécurité ou de confidentialité.

- 1. Vérifiez que du papier est chargé dans le bac principal.
- 2. Dans l'écran d'accueil du panneau de commande de l'imprimante, faites glisser votre doigt vers la droite et appuyez sur l'icône Télécopie.
- 3. Appuyez sur Réimpression.
- 4. Faites défiler et appuyez sur le nom des télécopies reçues que vous souhaitez imprimer, puis appuyez sur Imprimer.

## Tâches de télécopie supplémentaires

Localisez les informations sur le Web pour effectuer des tâches de télécopie courantes.

Accédez au site [www.hp.com/support/colorljM479MFP.](http://www.hp.com/support/colorljm479mfp)

Vous trouverez des instructions sur les tâches de télécopie, telles que :

- Créer et gérer les listes de numérotation rapide pour télécopie
- Configurer des codes de facturation de télécopie
- Utiliser un programme d'impression de télécopie
- Bloquer des télécopies entrantes
- Archiver et transférer des télécopies

# 8 Gestion de l'imprimante

Utilisez les outils de gestion, les paramètres de sécurité et d'économie d'énergie et les mises à jour du micrologiciel pour l'imprimante.

- Utiliser les applications Services Web HP
- [Modification du type de connexion de l'imprimante \(Windows\)](#page-121-0)
- **·** [Configuration avancée avec le serveur Web intégré HP et Printer Home Page \(EWS\)](#page-122-0)
- [Configuration des paramètres réseau IP](#page-126-0)
- [Fonctions de sécurité de l'imprimante](#page-129-0)
- [Paramètres d'économie d'énergie](#page-130-0)
- [HP Web Jetadmin](#page-131-0)
- [Mise à jour du micrologiciel](#page-132-0)

#### Pour plus d'informations :

L'assistance HP tout inclus de l'imprimante comprend les éléments suivants :

- Installation et configuration
- Utilisation
- Résolution des problèmes
- Téléchargement des mises à jour de logiciels et de micrologiciels
- Inscription au forum d'assistance
- Recherche d'informations réglementaires et de garantie

# Utiliser les applications Services Web HP

Avec les Services Web, vous pouvez ajouter des applications d'impression à votre imprimante à l'aide de HP Connected. Les applications d'impression constituent une plateforme de contenu à la demande qui permet de rechercher et d'afficher les destinations Web les plus populaires et d'imprimer dans un format facile à utiliser.

- <span id="page-121-0"></span>1. Sur l'écran d'accueil du panneau de commande de l'imprimante, faites glisser votre doigt vers la droite et appuyez sur Applications.
- 2. Appuyez sur l'application d'impression que vous voulez utiliser.

Pour plus d'informations sur les applications d'impression individuelles et pour créer un compte, rendezvous sur le site [HP Connected](https://hpc3.hpconnected.com). Avec un compte HP Connected, vous pouvez ajouter, configurer ou supprimer des applications d'impression et définir l'ordre dans lequel les applications apparaissent sur le panneau de commande de votre imprimante.

**REMARQUE :** Le site Web HP Connected n'est peut-être pas disponible dans tous les pays/régions.

Vous pouvez également désactiver des applications d'impression à l'aide du serveur Web intégré. Pour ce faire, ouvrez le serveur Web intégré (reportez-vous à la section Ouvrir le serveur Web intégré), cliquez sur l'onglet Paramètres, cliquez sur Sécurité, puis cliquez sur Paramètres de l'administrateur. Désactivez l'option Applications d'impression uniquement.

# Modification du type de connexion de l'imprimante (Windows)

Si vous utilisez déjà l'imprimante et souhaitez modifier la manière dont elle est connectée, utilisez Configuration et logiciel du périphérique pour modifier la connexion. Par exemple, connectez la nouvelle imprimante à l'ordinateur via une connexion USB ou réseau, ou modifiez la connexion d'une clé USB vers une connexion sans fil.

Pour ouvrir Configuration et logiciel du périphérique, procédez comme suit :

- 1. Ouvrez l'assistant HP Printer.
	- Windows 10 : Dans le menu Démarrer, cliquez sur Toutes les applications, puis sur HP et sélectionnez le nom de l'imprimante.
	- Windows 8.1 : Cliquez sur la flèche vers le bas dans le coin inférieur gauche de l'écran Démarrer, puis sélectionnez le nom de l'imprimante.
	- Windows 8 : Cliquez avec le bouton droit de la souris sur une zone vide de l'écran Démarrer, cliquez sur Toutes les applications sur la barre d'applications, puis sélectionnez le nom de l'imprimante.
	- Windows 7, Windows Vista et Windows XP : A partir du bureau de l'ordinateur, cliquez sur Démarrer, sélectionnez Tous les programmes, cliquez sur HP, puis sur le dossier de l'imprimante et sélectionnez le nom de l'imprimante.
- 2. Dans l'Assistant d'impression HP, sélectionnez Outils dans la barre de navigation, puis sélectionnez Configuration et logiciel du périphérique.

## <span id="page-122-0"></span>Configuration avancée avec le serveur Web intégré HP et Printer Home Page (EWS)

Utilisez le serveur Web intégré HP pour gérer les fonctions d'impression depuis votre ordinateur plutôt que depuis le panneau de commande de l'imprimante.

- Première méthode : Ouverture du serveur EWS HP à partir du logiciel
- [Deuxième méthode : Ouvrez le serveur Web intégré HP à partir d'un navigateur Web](#page-123-0)
- Visualiser des informations sur l'état de l'imprimante
- Déterminer la durée de vie restante de tous les consommables et commander de nouveaux consommables
- Afficher et modifier les configurations de bacs (types et formats de papier)
- Afficher et imprimer des pages internes
- Afficher et modifier la configuration du réseau

Le serveur Web intégré HP fonctionne lorsque l'imprimante est connectée à un réseau IP. Il ne prend pas en charge les connexions d'imprimante IPX. L'accès à Internet n'est pas nécessaire pour ouvrir et utiliser le serveur Web intégré HP.

Lorsque l'imprimante est connectée au réseau, le serveur Web intégré HP est automatiquement disponible.

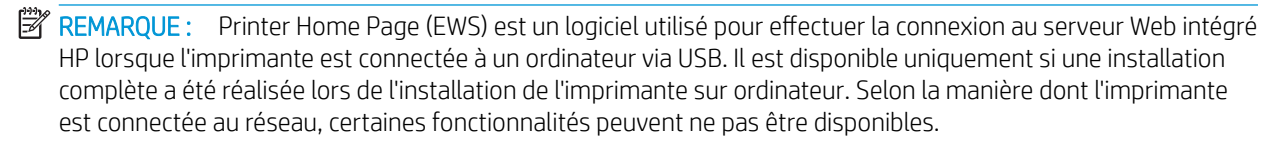

**EX** REMARQUE : Le serveur Web intégré HP n'est pas accessible au-delà du pare-feu de réseau.

## Première méthode : Ouverture du serveur EWS HP à partir du logiciel

Utilisez cette méthode pour ouvrir le serveur Web intégré à partir du logiciel Assistant d'impression HP.

- 1. Ouvrez l'assistant HP Printer.
	- Windows 10 : Dans le menu Démarrer, cliquez sur Toutes les applications, puis sur HP et sélectionnez le nom de l'imprimante.
	- Windows 8.1 : Cliquez sur la Ʈèche vers le bas dans le coin inférieur gauche de l'écran Démarrer, puis sélectionnez le nom de l'imprimante.
	- Windows 8 : Cliquez avec le bouton droit de la souris sur une zone vide de l'écran Démarrer, cliquez sur Toutes les applications sur la barre d'applications, puis sélectionnez le nom de l'imprimante.
	- Windows 7, Windows Vista et Windows XP : A partir du bureau de l'ordinateur, cliquez sur Démarrer, sélectionnez Tous les programmes, cliquez sur HP, puis sur le dossier de l'imprimante et sélectionnez le nom de l'imprimante.
- 2. Dans Assistant d'impression HP, sélectionnez Imprimer, puis sélectionnez Printer Home Page (EWS).

## <span id="page-123-0"></span>Deuxième méthode : Ouvrez le serveur Web intégré HP à partir d'un navigateur Web

Utilisez le serveur EWS pour gérer votre imprimante depuis un ordinateur plutôt que depuis le panneau de commande de l'imprimante.

Votre imprimante doit être connectée à un réseau IP avant que vous puissiez accéder au Serveur Web intégré.

- 1. Sur l'écran d'accueil du panneau de commande de l'imprimante, appuyez sur l'icône Sans fil (1) ou sur l'icône Ethernet 몸 pour voir l'adresse IP ou le nom d'hôte.
- 2. Ouvrez un navigateur Web et, dans la barre d'adresse, saisissez l'adresse IP ou le nom d'hôte exactement comme il apparaît sur le panneau de commande de l'imprimante. Appuyez sur la touche Entrée du clavier de l'ordinateur. Le serveur EWS s'ouvre.

https://10.10.XXXXX/

**EX REMARQUE :** Si un message indiquant que le site Web comporte des risques s'affiche dans le navigateur, sélectionnez l'option pour continuer vers le site Web. L'accès à ce site Web ne va pas endommager l'ordinateur.

#### Tableau 8-1 Onglets du serveur Web intégré HP

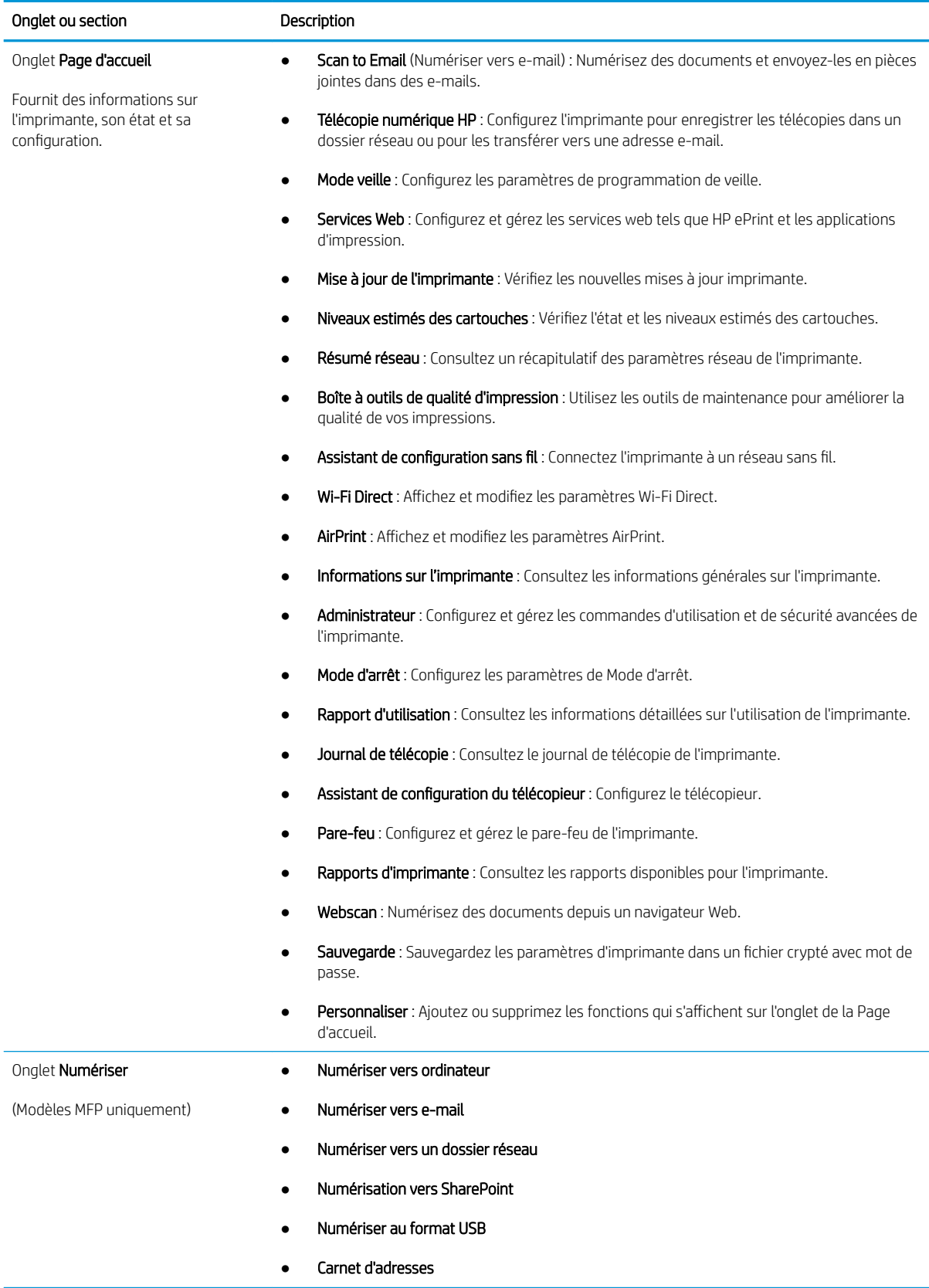

#### Tableau 8-1 Onglets du serveur Web intégré HP (suite)

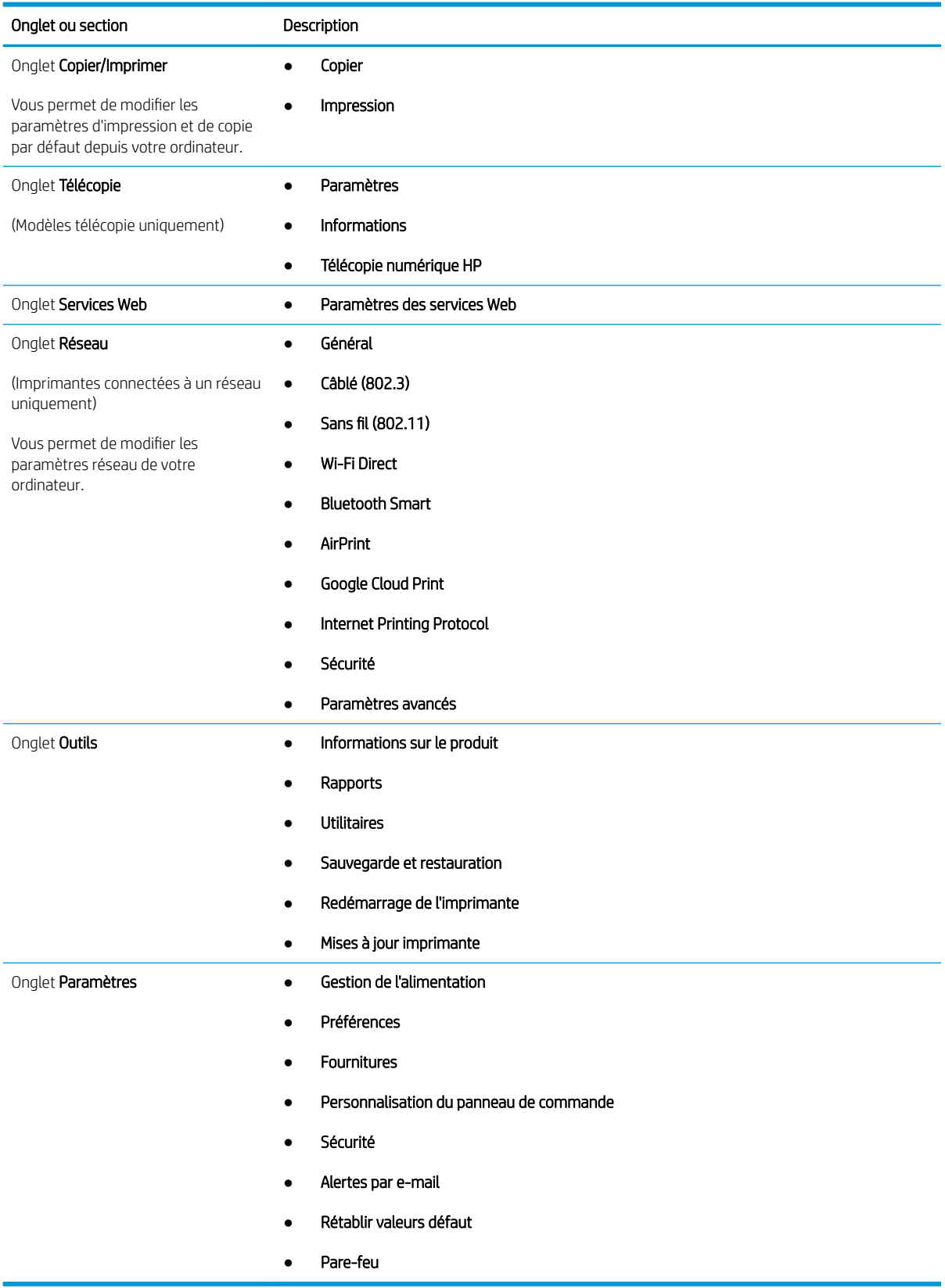

# <span id="page-126-0"></span>Configuration des paramètres réseau IP

Passez en revue les informations suivantes sur la configuration des paramètres réseau IP.

- **Introduction**
- Avis de non-responsabilité pour le partage d'imprimante
- Affichage ou modification des paramètres réseau
- Renommer l'imprimante sur le réseau
- [Configuration manuelle des paramètres IPv4 TCP/IP via le panneau de commande](#page-127-0)
- [Paramètres de vitesse de liaison et de recto verso](#page-127-0)

## Introduction

Consultez les informations contenues dans les sections suivantes pour configurer les paramètres réseau de l'imprimante.

## Avis de non-responsabilité pour le partage d'imprimante

HP ne prend pas en charge les réseaux peer-to-peer car il s'agit d'une fonction des systèmes d'exploitation Microsoft et non des pilotes d'imprimante HP.

Rendez-vous sur le site Web de Microsoft : [www.microsoft.com](https://www.microsoft.com).

### Affichage ou modification des paramètres réseau

Utilisez le serveur Web intégré HP pour afficher ou modifier les paramètres de configuration IP.

- 1. Ouvrez le serveur EWS HP :
	- a. Sur l'écran d'accueil du panneau de commande de l'imprimante, appuyez sur l'icône Sans fil (1) ou sur l'icône Ethernet <sub>品</sub>pour voir l'adresse IP ou le nom d'hôte.
	- b. Ouvrez un navigateur Web et, dans la barre d'adresse, saisissez l'adresse IP ou le nom d'hôte exactement comme il apparaît sur le panneau de commande de l'imprimante. Appuyez sur la touche Entrée du clavier de l'ordinateur. Le serveur EWS s'ouvre.

#### https://10.10.XXXXX/

- **REMARQUE :** Si un message indiquant que le site Web comporte des risques s'affiche dans le navigateur, sélectionnez l'option pour continuer vers le site Web. L'accès à ce site Web ne va pas endommager l'ordinateur.
- 2. Sur la page d'accueil EWS, cliquez sur l'onglet Réseau pour consulter les informations réseau. Modifiez les paramètres si nécessaire.

### Renommer l'imprimante sur le réseau

Utilisez le serveur Web intégré (EWS) HP pour renommer l'imprimante sur un réseau afin qu'elle puisse être identifiée de façon unique.

1. Ouvrez le serveur EWS HP :

- <span id="page-127-0"></span>a. Sur l'écran d'accueil du panneau de commande de l'imprimante, appuyez sur l'icône Sans fil (1) ou sur l'icône Ethernet 못 pour voir l'adresse IP ou le nom d'hôte.
- b. Ouvrez un navigateur Web et, dans la barre d'adresse, saisissez l'adresse IP ou le nom d'hôte exactement comme il apparaît sur le panneau de commande de l'imprimante. Appuyez sur la touche Entrée du clavier de l'ordinateur. Le serveur EWS s'ouvre.

https://10.10.XXXXX/

- **REMARQUE :** Si un message indiquant que le site Web comporte des risques s'affiche dans le navigateur, sélectionnez l'option pour continuer vers le site Web. L'accès à ce site Web ne va pas endommager l'ordinateur.
- 2. Sur la page d'accueil EWS, cliquez sur l'onglet Réseau.
- 3. Dans le volet de navigation de gauche, cliquez sur Général pour développer les options, puis cliquez sur Identification du réseau.
- 4. Dans le champ de texte **Nom d'hôte**, saisissez un nom pour identifier cette imprimante, puis cliquez sur Appliquer pour enregistrer les modifications.

## Configuration manuelle des paramètres IPv4 TCP/IP via le panneau de commande

Utilisez le panneau de commande pour définir manuellement l'adresse IPv4, un masque de sous-réseau et une passerelle par défaut.

- 1. Sur l'écran d'accueil du panneau de commande de l'imprimante, faites glisser vers le bas l'onglet situé en haut de l'écran pour ouvrir le tableau de bord, puis appuyez sur l'icône Configuration ...
- 2. Appuyez sur Configuration du réseau, puis faites défiler et appuyez sur l'un des menus suivants :
	- Paramètres Ethernet (pour un réseau câblé)
	- Paramètres Sans fil (pour un réseau sans fil)
- 3. Appuyez sur IP Settings (Paramètres agrafeuse/réceptacle).
- 4. Appuyez sur Manuel, puis sur Adresse IP.
- 5. Appuyez sur chacun des éléments de menu suivants, puis utilisez le clavier tactile pour saisir les informations :
	- Adresse IP
	- Masque de sous-réseau
	- Passerelle par défaut
- 6. Appuyez sur Appliquer pour enregistrer les paramètres.

### Paramètres de vitesse de liaison et de recto verso

La vitesse de liaison et le mode de communication du serveur d'impression doivent correspondre à ceux du réseau. Dans la plupart des situations, vous pouvez laisser l'imprimante en mode automatique. Il se peut que des modifications incorrectes de la vitesse de liaison et des paramètres recto verso empêchent l'imprimante de communiquer avec les autres périphériques réseau. Si vous devez effectuer des modifications, utilisez le panneau de commande de l'imprimante.

**PP** REMARQUE : Ces informations s'appliquent seulement aux réseaux Ethernet (câblés). Elles ne s'appliquent pas aux réseaux sans fil.

**EX** REMARQUE : Le paramètre de l'imprimante doit correspondre au paramètre du périphérique réseau (concentrateur, commutateur, passerelle, routeur ou ordinateur).

**EMARQUE :** Lorsque vous modifiez ces paramètres, l'imprimante s'éteint puis se rallume. N'effectuez des modifications que lorsque l'imprimante est inactive.

- 1. Sur l'écran d'accueil du panneau de commande de l'imprimante, faites glisser vers le bas l'onglet situé en haut de l'écran pour ouvrir le tableau de bord, puis appuyez sur l'icône Configuration ...
- 2. Appuyez sur Configuration du réseau.
- 3. Appuyez sur Paramètres Ethernet, puis sur Vitesse de lien.
- 4. Sélectionnez l'une des options suivantes :

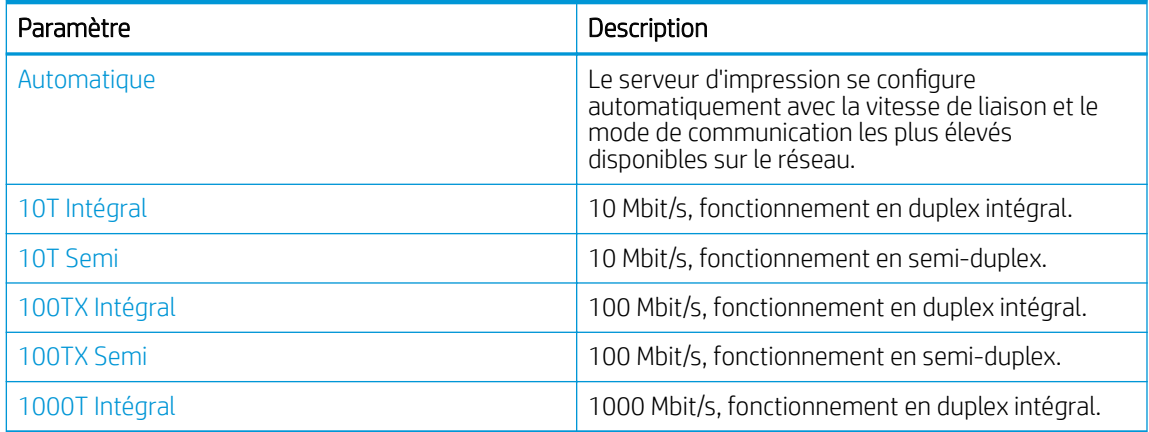

Après avoir modifié le paramètre, l'imprimante s'éteint puis se rallume.

# <span id="page-129-0"></span>Fonctions de sécurité de l'imprimante

Passez en revue les informations suivantes sur les fonctions de sécurité de l'imprimante.

- **Introduction**
- Attribution ou modification du mot de passe du système à l'aide du serveur Web intégré

## Introduction

L'imprimante comprend plusieurs fonctions de sécurité qui permettent de limiter le nombre de personnes ayant accès aux paramètres de configuration, de sécuriser les données et d'empêcher l'accès aux composants matériels les plus précieux.

## Attribution ou modification du mot de passe du système à l'aide du serveur Web intégré

Attribuez un mot de passe administrateur pour l'accès à l'imprimante et au serveur Web intégré HP, afin qu'aucun utilisateur non autorisé ne puisse modifier les paramètres de l'imprimante.

- 1. Ouvrez le serveur EWS HP :
	- a. Sur l'écran d'accueil du panneau de commande de l'imprimante, appuyez sur l'icône Sans fil (†) ou sur l'icône Ethernet 몸 pour voir l'adresse IP ou le nom d'hôte.
	- b. Ouvrez un navigateur Web et, dans la barre d'adresse, saisissez l'adresse IP ou le nom d'hôte exactement comme il apparaît sur le panneau de commande de l'imprimante. Appuyez sur la touche Entrée du clavier de l'ordinateur. Le serveur EWS s'ouvre.

### https://10.10.XXXXX/

**REMARQUE :** Si un message indiquant que le site Web comporte des risques s'affiche dans le navigateur, sélectionnez l'option pour continuer vers le site Web. L'accès à ce site Web ne va pas endommager l'ordinateur.

- 2. Sur la page d'accueil EWS, cliquez sur l'onglet Paramètres.
- 3. Dans le volet de navigation de gauche, cliquez sur Sécurité pour développer les options, puis cliquez sur Sécurité générale.
- 4. Saisissez un mot de passe.
- 5. Saisissez à nouveau le mot de passe dans le champ Confirmer le mot de passe, puis cliquez sur Appliquer.

Notez le mot de passe et conservez cette note dans un endroit sûr.

# <span id="page-130-0"></span>Paramètres d'économie d'énergie

En savoir plus sur les paramètres d'économie d'énergie disponibles sur votre imprimante.

- **Introduction**
- Imprimer avec EconoMode
- Définissez le paramètre Mode veille
- [Réglage du paramètre Mode Arrêt](#page-131-0)
- [Réglage du paramètre Désactiver l'arrêt](#page-131-0)

### **Introduction**

L'imprimante inclut plusieurs fonctions d'économie d'énergie pour économiser l'énergie et prolonger la durée de vie des consommables.

### Imprimer avec EconoMode

Cette imprimante est munie d'une option EconoMode pour l'impression des brouillons. L'utilisation d'EconoMode peut économiser du toner. Mais elle peut également réduire la qualité d'impression.

HP ne recommande pas une utilisation permanente de la fonction EconoMode. Si la fonction EconoMode est employée de manière permanente, il est possible que l'encre survive aux composants mécaniques du toner. Si la qualité d'impression commence à se dégrader et n'est plus acceptable, envisagez le remplacement du toner.

**REMARQUE :** Si votre pilote d'impression ne propose pas cette option, définissez-la à l'aide du serveur Web intégré HP.

- 1. Dans le logiciel, sélectionnez l'option Imprimer.
- 2. Sélectionnez l'imprimante, puis cliquez sur le bouton **Propriétés** ou **Préférences**.
- 3. Cliquez sur l'onglet Papier/Qualité.
- 4. Cochez la case EconoMode.

### Définissez le paramètre Mode veille

Utilisez les menus du panneau de commande pour préciser la durée pendant laquelle l'imprimante doit être inactive avant de se mettre en mode veille.

- 1. Sur l'écran d'accueil du panneau de commande de l'imprimante, faites défiler l'onglet en haut de l'écran vers le bas pour ouvrir le tableau de bord, puis appuyez sur l'icône Configuration ...
- 2. Faites défiler et ouvrez les menus suivants :
	- 1. Gestion de l'alimentation
	- 2. Mode Veille
- 3. Appuyez sur une option pour indiquer la durée pendant laquelle l'imprimante doit rester inactive avant d'entrer en mode veille.

## <span id="page-131-0"></span>Réglage du paramètre Mode Arrêt

Utilisez les menus du panneau de commande pour préciser la durée pendant laquelle l'imprimante doit être inactive avant de s'arrêter.

**EX REMARQUE :** Une fois l'imprimante hors tension, la consommation électrique est d'1 Watt maximum.

- 1. Sur l'écran d'accueil du panneau de commande de l'imprimante, faites défiler l'onglet en haut de l'écran vers le bas pour ouvrir le tableau de bord, puis appuyez sur l'icône Configuration ...
- 2. Faites défiler et ouvrez les menus suivants :
	- 1. Gestion de l'alimentation
	- 2. Mode Arrêt
- 3. Appuyez sur une option pour indiquer la durée pendant laquelle l'imprimante doit rester inactive avant de se mettre hors tension.

### Réglage du paramètre Désactiver l'arrêt

Utilisez les menus du panneau de commande pour désactiver l'arrêt de l'imprimante après une période d'inactivité.

- 1. Sur l'écran d'accueil du panneau de commande de l'imprimante, faites défiler l'onglet en haut de l'écran vers le bas pour ouvrir le tableau de bord, puis appuyez sur l'icône Configuration ...
- 2. Faites défiler et ouvrez les menus suivants :
	- 1. Gestion de l'alimentation
	- 2. Désactiver l'arrêt
- 3. Appuyez sur l'une des options suivantes :
	- Lorsque les ports sont actifs : L'imprimante se mettra uniquement hors tension si tous les ports sont inactifs. Une connexion de télécopie ou un lien réseau actif empêchera l'imprimante de se mettre hors tension.
	- Ne pas désactiver : L'imprimante se mettra hors tension après une période d'inactivité, conformément au paramètre Mode Arrêt.

## HP Web Jetadmin

HP Web Jetadmin est un outil primé leader sur le marché qui permet de gérer efficacement une grande variété de produits HP en réseau, notamment des imprimantes, des imprimantes multifonction et des télénumériseurs. Cette solution unique vous permet d'installer, de surveiller, d'entretenir, de dépanner et de sécuriser à distance votre environnement d'impression et d'imagerie, ce qui améliore finalement la productivité de votre entreprise en vous aidant à gagner du temps, à contrôler les coûts et à protéger votre investissement.

Des mises à niveau de HP Web Jetadmin sont régulièrement proposées pour pouvoir prendre en charge les fonctions spécifiques de l'imprimante. Pour plus d'informations, consultez [www.hp.com/go/webjetadmin.](http://www.hp.com/go/webjetadmin)

 $\mathbb{R}$  REMARQUE : Le paramètre par défaut est Lorsque les ports sont actifs.

# <span id="page-132-0"></span>Mise à jour du micrologiciel

HP publie régulièrement des mises à jour d'imprimantes ainsi que de nouvelles applications de services Web et de nouvelles fonctionnalités pour les applications de services Web déjà disponibles. Procédez comme suit pour mettre à jour le micrologiciel pour une seule imprimante. La mise à jour du micrologiciel entraîne la mise à jour automatique des applications de services Web.

- Première méthode : Mise à jour du micrologiciel à partir du panneau de commande
- Deuxième méthode : Mise à jour du micrologiciel à l'aide de l'utilitaire de mise à jour de l'imprimante HP

Vous disposez de deux méthodes pour mettre à jour le micrologiciel sur cette imprimante. N'utilisez que l'une de ces méthodes.

## Première méthode : Mise à jour du micrologiciel à partir du panneau de commande

Procédez comme suit pour mettre à jour le micrologiciel à partir du panneau de commande de l'imprimante (pour les imprimantes connectées au réseau uniquement) et/ou configurer l'imprimante pour qu'elle installe automatiquement les futures mises à jour micrologicielles. Pour les imprimantes connectées via USB, passez à la deuxième méthode.

- 1. Assurez-vous que l'imprimante est raccordée à un réseau filaire (Ethernet) ou sans fil disposant d'une connexion Internet active.
- **EX** REMARQUE : Pour pouvoir mettre à jour le micrologiciel via une connexion réseau, l'imprimante doit être connectée à Internet.
- 2. Sur l'écran d'accueil du panneau de commande de l'imprimante, faites glisser vers le bas l'onglet situé en haut de l'écran pour ouvrir le tableau de bord, puis appuyez sur l'icône Configuration ...
- 3. Faites défiler et appuyez sur Maintenance de l'imprimante, puis sur Mise à jour de l'imprimante.

Si l'option Mise à jour de l'imprimante n'apparaît pas dans la liste, utilisez la deuxième méthode.

- 4. Appuyez sur Rechercher des mises à jour de l'imprimante pour vérifier si des mises à jour sont disponibles.
- **EX REMARQUE :** L'imprimante recherche alors automatiquement des mises à jour, et si elle détecte une nouvelle version, elle lance automatiquement le processus de mise à jour.
- 5. Configurez l'imprimante pour qu'elle mette automatiquement à jour le micrologiciel lorsque des mises à jour sont disponibles :
	- a. Sur l'écran d'accueil du panneau de commande de l'imprimante, faites glisser vers le bas l'onglet situé en haut de l'écran pour ouvrir le tableau de bord, puis appuyez sur l'icône Configuration .
	- b. Faites défiler et appuyez sur Maintenance de l'imprimante, puis sur Mise à jour de l'imprimante.
	- c. Appuyez sur Gérer les mises à jour, puis sur Autoriser les mises à jour et Oui.
	- d. Appuyez sur le bouton Précédent , puis sur Options de mise à jour de l'imprimante et enfin sur Installer automatiquement (recommandé).

### Deuxième méthode : Mise à jour du micrologiciel à l'aide de l'utilitaire de mise à jour de l'imprimante HP

Suivez ces étapes pour télécharger et installer l'utilitaire de mise à jour de l'imprimante HP manuellement.

- **PP** REMARQUE : Cette méthode est la seule option de mise à jour du micrologiciel disponible pour les imprimantes connectées à l'ordinateur via un câble USB. Cette méthode peut également être utilisée pour les imprimantes connectées à un réseau.
- **EX REMARQUE :** Un pilote d'impression doit être installé pour utiliser cette méthode.
	- 1. Visitez le site [www.hp.com/go/support](http://www.hp.com/go/support), cliquez sur Logiciels et pilotes, puis cliquez sur Imprimante.
	- 2. Dans le champ de texte, saisissez le nom de l'imprimante, cliquez sur Envoyer, puis cliquez sur le modèle de votre imprimante dans la liste des résultats de la recherche.
	- 3. Dans la section Micrologiciel, localisez le fichier Mise à jour du micrologiciel.
	- 4. Cliquez sur Télécharger, puis sur Exécuter.
	- 5. Lorsque l'utilitaire de mise à jour de l'imprimante HP s'ouvre, sélectionnez l'imprimante que vous souhaitez mettre à jour, puis cliquez sur Mettre à jour.
	- 6. Suivez les instructions qui s'affichent à l'écran pour terminer l'installation, puis cliquez sur le bouton OK pour fermer l'utilitaire.

# 9 Résolution des problèmes

Résolution des problèmes avec l'imprimante. Repérez les ressources supplémentaires d'aide et d'assistance technique.

- [Assistance clientèle](#page-135-0)
- [Système d'aide du panneau de commande](#page-135-0)
- [Restauration des valeurs usine par défaut](#page-135-0)
- Le message « Le niveau de la cartouche est bas » ou « Le niveau de la cartouche est très bas » s'affiche sur le [panneau de commande de l'imprimante](#page-137-0)
- [L'imprimante n'entraîne pas le papier ou rencontre un défaut d'alimentation](#page-140-0)
- [Suppression des bourrages papier](#page-146-0)
- [Résolution des problèmes de qualité d'impression](#page-157-0)
- [Améliorer la qualité de l'image de la copie et de la numérisation](#page-177-0)
- [Améliorer la qualité d'image de la télécopie](#page-184-0)
- [Résoudre des problèmes de réseau câblé](#page-186-0)
- [Résoudre les problèmes de réseau sans fil](#page-188-0)
- [Résolution des problèmes de télécopie](#page-192-0)

#### Pour plus d'informations :

L'assistance HP tout inclus de l'imprimante comprend les éléments suivants :

- Installation et configuration
- Utilisation
- Résolution des problèmes
- Téléchargement des mises à jour de logiciels et de micrologiciels
- Inscription au forum d'assistance
- Recherche d'informations réglementaires et de garantie

# <span id="page-135-0"></span>Assistance clientèle

Recherchez les options de contact du support pour votre imprimante HP.

#### Tableau 9-1 Options d'assistance HP

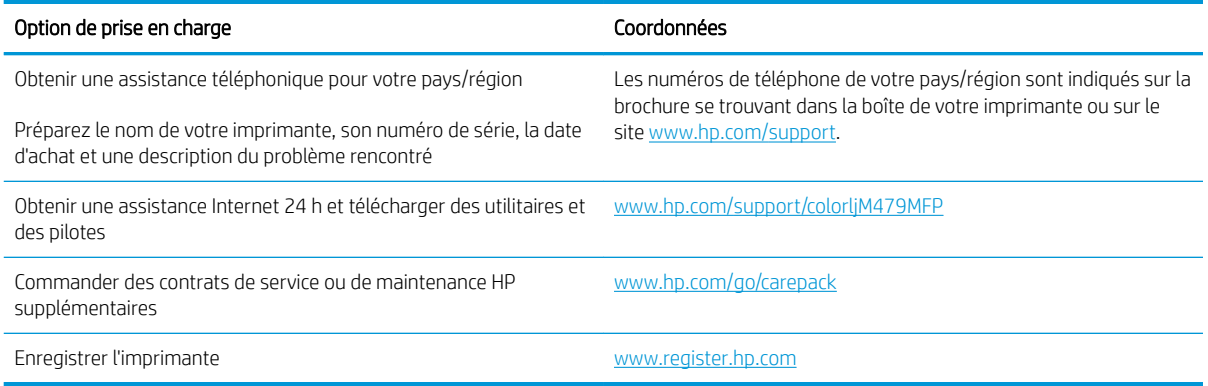

# Système d'aide du panneau de commande

L'imprimante est dotée d'un système d'aide en ligne intégré avec des instructions d'utilisation pour chaque écran.

Pour ouvrir le système d'aide, touchez l'icône Aide ? dans le coin inférieur droit de l'écran.

Conseils d'utilisation de l'aide en ligne :

- Dans certains écrans, l'aide ouvre un menu global à partir duquel vous pouvez rechercher des rubriques spécifiques. Vous pouvez vous déplacer dans la structure du menu en appuyant sur les boutons disponibles.
- Certains écrans d'aide incluent des animations qui vous quident dans les procédures, telles que la suppression des bourrages.
- Pour les écrans contenant des paramètres de tâches spécifiques, l'aide ouvre une rubrique d'explication des options disponibles dans l'écran.
- Si l'imprimante vous signale une erreur ou un avertissement, appuyez sur l'icône d'aide ? pour ouvrir un message qui décrit le problème. Le message contient aussi des instructions pour résoudre le problème.

# Restauration des valeurs usine par défaut

La restauration des paramètres d'usine par défaut permet de rétablir tous les paramètres de l'imprimante et du réseau aux valeurs d'usine par défaut. Elle ne permet pas de réinitialiser le nombre de pages ou le format du bac.

Pour restaurer les paramètres usine par défaut de l'imprimante, procédez comme suit.

ATTENTION : La restauration des paramètres d'usine par défaut consiste à rétablir les valeurs définies en usine et également à supprimer les pages stockées en mémoire.

- 1. Sur l'écran d'accueil du panneau de commande de l'imprimante, faites défiler l'onglet en haut de l'écran vers le bas pour ouvrir le tableau de bord, puis appuyez sur l'icône Configuration ...
- 2. Faites défiler et ouvrez les menus suivants :
- 1. Maintenance de l'imprimante
- 2. Restaurer
- 3. Restaurer les paramètres d'usine par défaut

L'imprimante redémarre automatiquement.

## <span id="page-137-0"></span>Le message « Le niveau de la cartouche est bas » ou « Le niveau de la cartouche est très bas » s'affiche sur le panneau de commande de l'imprimante

Comprenez les messages liés aux cartouches sur le Panneau de commande et les actions à suivre.

- [Modification des paramètres « très bas »](#page-138-0)
- [Consommables bas](#page-138-0)

Le niveau de la cartouche est bas : lorsque le niveau d'une cartouche de toner est bas, l'imprimante vous en avertit. La durée de vie restante effective du toner peut varier. Veillez à toujours disposer d'une cartouche de remplacement afin de pouvoir en changer en temps voulu. Le toner ne doit pas nécessairement être remplacé immédiatement.

Continuez à imprimer avec la cartouche actuelle jusqu'à ce que la qualité d'impression ne soit plus acceptable même après redistribution du toner. Pour redistribuer le toner, retirez la cartouche de toner de l'imprimante et secouez-la délicatement d'avant en arrière sur son axe horizontal. Pour obtenir une représentation graphique, reportez-vous aux instructions de remplacement des cartouches. Réinsérez la cartouche de toner dans l'imprimante, puis refermez le capot.

Le niveau de la cartouche est très bas : lorsque le niveau du toner est très bas, l'imprimante vous avertit. La durée de vie restante effective du toner peut varier. Veillez à toujours disposer d'une cartouche de remplacement afin de pouvoir en changer en temps voulu. Il n'est pas nécessaire de remplacer la cartouche de toner tant que la qualité d'impression reste acceptable.

La garantie Premium HP expire lorsqu'un message vous indiquant que la garantie Premium HP de ce consommable est terminée s'affiche sur la page d'état des consommables ou sur le serveur Web intégré (EWS).

## <span id="page-138-0"></span>Modification des paramètres « très bas »

Vous pouvez modifier la réponse de l'imprimante lorsque les consommables atteignent l'état Très bas. Vous n'avez pas besoin de restaurer ces paramètres lorsque vous installez une nouvelle cartouche de toner.

- Modification du paramètre « Très bas » à partir du panneau de commande
- Pour les imprimantes dotées de fonctions de télécopie

#### Modification du paramètre « Très bas » à partir du panneau de commande

Déterminez la manière dont l'imprimante vous alertera lorsque les niveaux d'encre sont très bas.

- 1. Sur l'écran d'accueil du panneau de commande de l'imprimante, faites défiler l'onglet en haut de l'écran vers le bas pour ouvrir le tableau de bord, puis appuyez sur l'icône Configuration ...
- 2. Faites défiler et ouvrez les menus suivants :
	- 1. Paramètres des fournitures
	- 2. Cartouche noire ou Cartouche couleur
	- 3. Paramètre très bas
- 3. Sélectionnez l'une des options suivantes :
	- Sélectionnez l'option Arrêter pour que l'imprimante suspende l'impression jusqu'à ce que vous remplaciez la cartouche de toner.
	- Sélectionnez l'option Demander pour que l'imprimante suspende l'impression et vous demande de remplacer la cartouche de toner. Vous pouvez accepter l'invite et continuer l'impression.
	- Sélectionnez l'option Continuer pour que l'imprimante vous informe lorsque le niveau du toner est très bas, mais qu'elle poursuive l'impression.
	- (Pour les cartouches couleur) Sélectionnez l'option Imprimer en noir pour que l'imprimante vous informe lorsque le niveau du toner est très bas, mais qu'elle poursuive l'impression avec l'encre noire uniquement.

REMARQUE : L'option Seuil de niveau faible vous permet de définir le niveau d'encre considéré comme très bas.

#### Pour les imprimantes dotées de fonctions de télécopie

Lorsque l'imprimante est définie sur l'option Arrêter ou Demander, il est possible que les télécopies ne s'impriment pas à la reprise de l'impression. Ce problème peut survenir si l'imprimante a reçu plus de télécopies que celles que la mémoire pouvait enregistrer pendant l'attente.

L'imprimante peut imprimer des télécopies sans s'arrêter après avoir dépassé le niveau Très bas si vous sélectionnez l'option Continuer pour les cartouches de toner, mais la qualité d'impression peut être affectée.

## Consommables bas

Commandez les consommables et le papier pour votre imprimante HP.

#### Tableau 9-2 Options pour commander des consommables

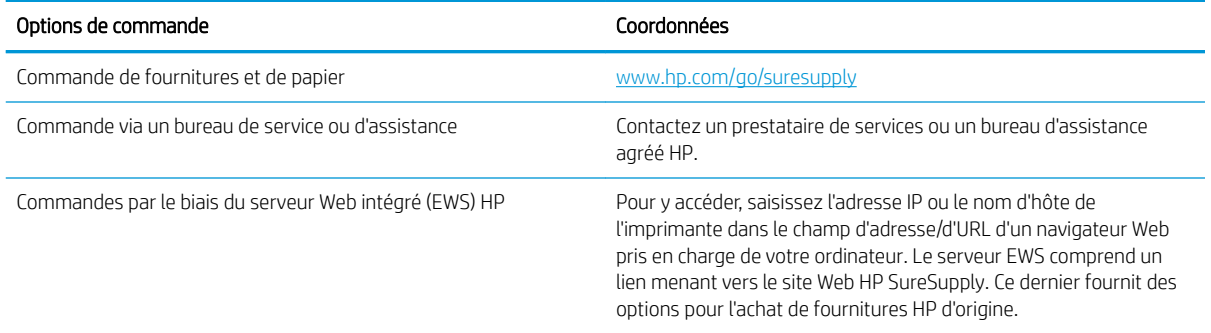

## <span id="page-140-0"></span>L'imprimante n'entraîne pas le papier ou rencontre un défaut d'alimentation

Passez en revue les informations suivantes sur les problèmes d'entraînement du papier ou les défauts d'alimentation de l'imprimante.

- **Introduction**
- L'imprimante entraîne plusieurs feuilles de papier
- [L'imprimante n'entraîne pas de papier](#page-143-0)
- [Le bac d'alimentation crée des bourrages, part en oblique ou prend plusieurs feuilles de papier](#page-145-0)

### Introduction

Les solutions suivantes peuvent aider à résoudre les problèmes si l'imprimante n'entraîne pas le papier du bac ou entraîne plusieurs feuilles de papier à la fois. L'une de ces situations peut entraîner des bourrages papier.

## L'imprimante entraîne plusieurs feuilles de papier

Si l'imprimante entraîne plusieurs feuilles de papier du bac, essayez les solutions suivantes.

- 1. Retirez la pile de papier du bac et assouplissez-la, faites-la pivoter de 180 degrés et retournez-la. *Ne déramez pas le papier.* Remettez la pile de papier dans le bac.
- **EX REMARQUE :** Eventer le papier introduit de l'électricité statique. Plutôt que d'éventer le papier, courbez la pile en maintenant les deux extrémités des feuilles et en donnant à la pile une forme de U. Ensuite, faites pivoter les extrémités vers le bas pour former un U dans l'autre sens. Puis maintenez chaque côté de la pile de papier et répétez ce processus. Ceci détache les feuilles les unes des autres, sans introduire d'électricité statique. Avant de remettre la pile de feuilles dans le bac, tassez-la sur une table. Figure 9-1 Technique pour courber la pile de papier

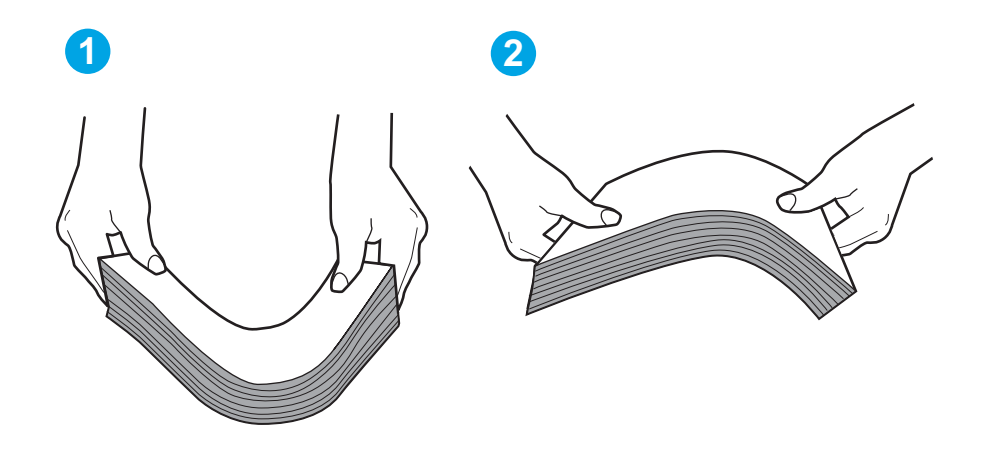

- 2. Utilisez uniquement du papier conforme aux spécifications HP pour cette imprimante.
- 3. Vérifiez que l'humidité de la pièce est conforme aux spécifications de cette imprimante et que les emballages du papier stocké ne sont pas ouverts. La plupart des rames de papier sont vendues dans un emballage hermétique afin de maintenir le papier sec.

Dans les environnements très humides, le papier en haut de la pile placée dans le bac peut absorber l'humidité, et peut donc sembler irrégulier ou ondulé. Si cela se produit, retirez les 5 à 10 premières feuilles de papier de la pile.

Dans les environnements peu humides, une électricité statique importante peut faire se coller les feuilles de papier les unes aux autres. Si cela se produit, retirez le papier du bac et courbez la pile comme indiqué ci-dessus.

4. Utilisez du papier non froissé, plié ou endommagé. Si nécessaire, utilisez du papier d'une autre ramette.

5. Assurez-vous que le bac n'est pas surchargé en vérifiant les marquages de hauteur de pile à l'intérieur du bac. S'il l'est, retirez la pile de papier du bac, tassez-la, puis remettez une partie du papier dans le bac.

Les images suivantes montrent des exemples de marquages de hauteur de pile à l'intérieur des bacs, pour différentes imprimantes. La plupart des imprimantes HP ont des marquages similaires à ceux-ci. Assurezvous également que toutes les feuilles de papier sont sous les languettes situées près des marquages de hauteur de pile. Ces languettes permettent de maintenir le papier dans la bonne position lorsqu'il entre dans l'imprimante.

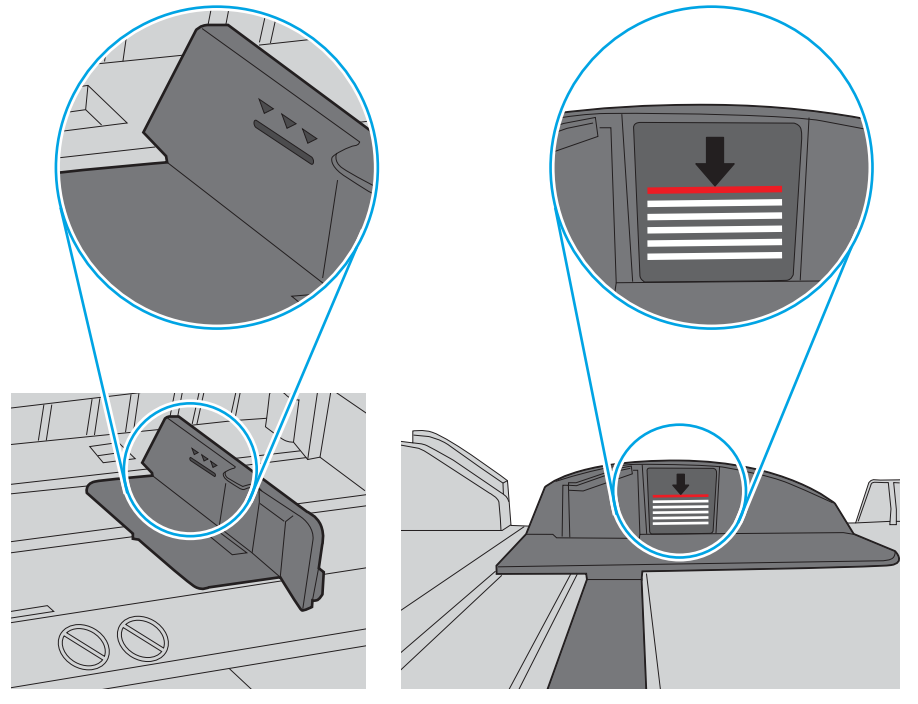

Figure 9-2 Marquages de hauteur de pile

Figure 9-3 Languette pour la pile de papier

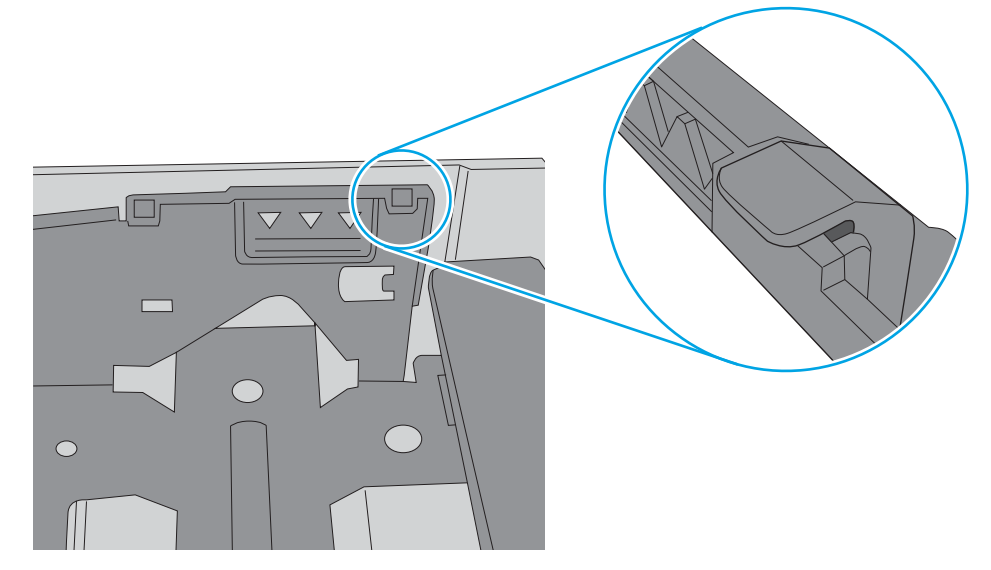

- 6. Assurez-vous que les guides papier du bac sont réglés à la taille du papier. Ajustez les guides pour l'indentation appropriée dans le bac.
- 7. Assurez-vous que l'environnement d'impression est situé dans les spécifications conseillées.

## <span id="page-143-0"></span>L'imprimante n'entraîne pas de papier

Si l'imprimante n'entraîne pas de papier du bac, essayez les solutions suivantes.

- 1. Ouvrez l'imprimante et retirez les éventuelles feuilles de papier coincées. Vérifiez qu'aucun morceau de papier n'est coincé dans l'imprimante.
- 2. Chargez le bac avec un format de papier adapté à la tâche.
- 3. Assurez-vous que le format et le type de papier sont définis correctement sur le panneau de commande de l'imprimante.
- 4. Assurez-vous que les guides papier du bac sont réglés à la taille du papier. Ajustez les guides pour l'indentation appropriée dans le bac. La flèche sur le guide du bac doit être alignée exactement avec la marque sur le bac.
	- **EX** REMARQUE : Ne réglez pas les quides papier trop près de la pile de papier. Ajustez-les au niveau des empreintes ou marquages situés dans le bac.

L'image suivante affiche des exemples d'indentations du format de papier dans les bacs. La plupart des imprimantes HP ont des marquages similaires à ceux-ci.

Figure 9-4 Exemples de marquages de format

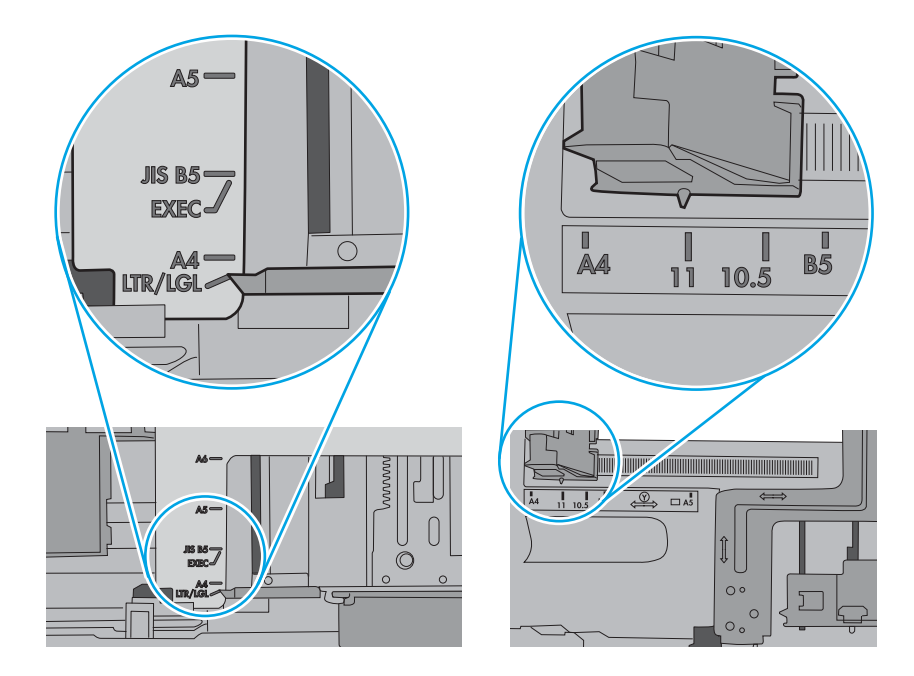
5. Vérifiez que l'humidité de la pièce est conforme aux spécifications de cette imprimante et que les emballages du papier stocké ne sont pas ouverts. La plupart des rames de papier sont vendues dans un emballage hermétique afin de maintenir le papier sec.

Dans les environnements très humides, le papier en haut de la pile placée dans le bac peut absorber l'humidité, et peut donc sembler irrégulier ou ondulé. Si cela se produit, retirez les 5 à 10 premières feuilles de papier de la pile.

Dans les environnements peu humides, une électricité statique importante peut faire se coller les feuilles de papier les unes aux autres. Si cela se produit, retirez le papier du bac et courbez la pile en maintenant les deux extrémités des feuilles et en donnant à la pile une forme de U. Ensuite, faites pivoter les extrémités vers le bas pour former un U dans l'autre sens. Puis maintenez chaque côté de la pile de papier et répétez ce processus. Ceci détache les feuilles les unes des autres, sans introduire d'électricité statique. Avant de remettre la pile de feuilles dans le bac, tassez-la sur une table.

Figure 9-5 Technique pour courber la pile de papier

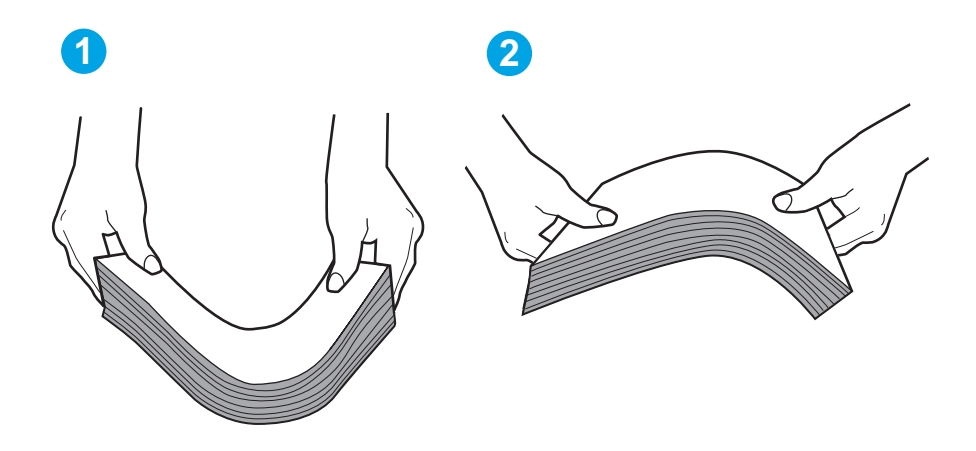

6. Vérifiez sur le panneau de commande de l'imprimante si une invite pour alimenter le papier manuellement s'affiche. Chargez du papier, puis continuez.

- 7. Les rouleaux situés au-dessus du bac peuvent être sales. Nettoyez-les à l'aide d'un chiffon non pelucheux humidifié d'eau chaude. Utilisez de l'eau déminéralisée, si possible.
	- $\triangle$  ATTENTION : Ne versez pas l'eau directement sur l'imprimante. Pulvérisez l'eau sur un chiffon ou humidifiez un chiffon dans l'eau et essorez-le avant de nettoyer les rouleaux.

L'image suivante montre des exemples de l'emplacement des rouleaux pour différentes imprimantes.

Figure 9-6 Emplacements des rouleaux pour le bac 1 ou le bac multifonction

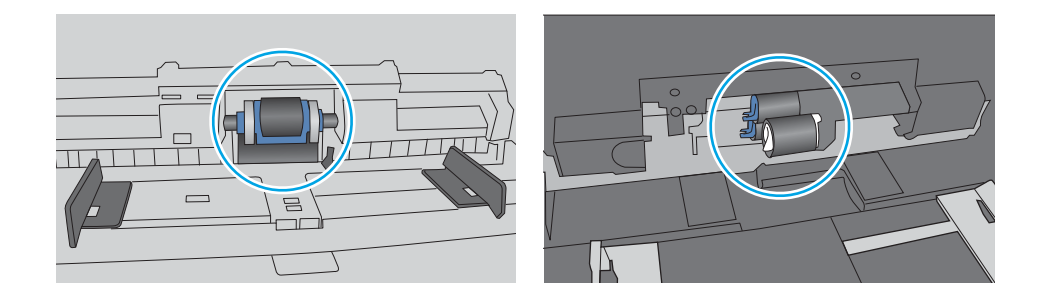

## Le bac d'alimentation crée des bourrages, part en oblique ou prend plusieurs feuilles de papier

Essayez les corrections recommandées si le bac d'alimentation est coincé, si les pages sont décalées ou si plusieurs feuilles de papier sont prises en même temps.

**PREMARQUE :** Les informations suivantes s'appliquent uniquement aux produits MFP.

- Il est possible qu'un objet (par exemple une agrafe ou une note auto-adhésive) soit resté sur l'original et doive être enlevé.
- Vérifiez que tous les rouleaux sont en place et que la porte d'accès aux rouleaux située à l'intérieur du bac d'alimentation est fermée.
- Vérifiez que le capot du bac d'alimentation est fermé.
- Il se peut que les pages ne soient pas correctement placées. Calez les pages et ajustez les guide-papier au centre du bac.
- Les guide-papier doivent toucher les côtés de la pile de papier pour fonctionner correctement. Assurezvous que la pile de papier est droite et que les guides sont bien placés contre elle.
- Il est possible que les bacs d'alimentation ou de sortie contiennent trop de pages. Assurez-vous que la pile de papier est bien placée sous les guides du bac d'alimentation et retirez les pages du bac de sortie.
- Vérifiez qu'il n'y a pas de morceaux de papier, agrafes, trombones ou autres débris dans le circuit d'alimentation en papier.
- Nettoyez les rouleaux du bac d'alimentation et le tampon de séparation. Utilisez de l'air comprimé ou un chiffon propre, non pelucheux et humecté d'eau chaude. Si des décalages continuent de se produire, remplacez les rouleaux.

# Suppression des bourrages papier

Passez en revue les informations suivantes sur la suppression des bourrages papier.

- **Introduction**
- Les bourrages papier sont-ils fréquents ou récurrents ?
- [Emplacements des bourrages papier](#page-147-0)
- [Élimination des bourrages papier dans le bac d'alimentation](#page-148-0)
- [Elimination des bourrages papier dans les bacs 1 13.02](#page-150-0)
- [Elimination des bourrages papier dans le bac 2 13.03](#page-152-0)
- [Suppression des bourrages papier dans le bac de sortie 13.10, 13.11, 13.12](#page-154-0)
- [Elimination des bourrages papier dans l'unité recto verso \(modèles recto verso uniquement\) 13.14, 13.15](#page-154-0)
- [Suppression des bourrages papier dans la cartouche de toner ou l'unité de fusion 13.08, 13.09](#page-155-0)

## Introduction

Les informations suivantes comprennent des instructions pour éliminer les bourrages papier de l'imprimante.

## Les bourrages papier sont-ils fréquents ou récurrents ?

Procédez comme suit pour résoudre les problèmes fréquents de bourrage papier. Si la première étape n'a pas permis de résoudre le problème, passez à l'étape suivante jusqu'à ce que vous ayez résolu le problème.

- 1. Si le papier est coincé dans l'imprimante, éliminez le bourrage, puis imprimez une page de configuration pour tester l'imprimante.
- 2. Vérifiez sur le panneau de commande de l'imprimante que le bac est configuré pour le format et le type de papier adéquats. Ajustez les paramètres du papier si nécessaire.
	- a. Sur l'écran d'accueil du panneau de commande de l'imprimante, faites défiler l'onglet en haut de l'écran vers le bas pour ouvrir le tableau de bord, puis appuyez sur l'icône Configuration  $\mathfrak{S}_k$ .
	- **b.** Appuyez sur Configuration papier.
	- c. Sélectionnez le bac dans la liste.
	- d. Sélectionnez Type de papier, puis sélectionnez le type de papier chargé dans le bac.
	- e. Sélectionnez Type de papier, puis sélectionnez le format du papier chargé dans le bac.
- 3. Éteignez l'imprimante pendant 30 secondes, puis rallumez-la.
- 4. Imprimez une page de nettoyage afin de supprimer l'excédent d'encre à l'intérieur de l'imprimante :
	- a. Sur l'écran d'accueil du panneau de commande de l'imprimante, faites défiler l'onglet en haut de l'écran vers le bas pour ouvrir le tableau de bord, puis appuyez sur l'icône Configuration . Si
	- b. Ouvrez les menus suivants :
- <span id="page-147-0"></span>1. Maintenance de l'imprimante
- 2. Outils de qualité d'impression
- 3. Page de nettoyage
- 5. Imprimez une page de configuration pour tester l'imprimante :
	- a. Sur l'écran d'accueil du panneau de commande de l'imprimante, faites défiler l'onglet en haut de l'écran vers le bas pour ouvrir le tableau de bord, puis appuyez sur l'icône Configuration ...
	- **b.** Ouvrez les menus suivants :
		- 1. Rapports
		- 2. Rapport de configuration de l'imprimante

Si aucune de ces étapes ne permet de résoudre le problème, il est peut-être nécessaire de faire réparer l'imprimante. Contactez l'assistance clientèle HP.

## Emplacements des bourrages papier

Des bourrages peuvent se produire à ces emplacements.

Figure 9-7 Emplacements de bourrages papier

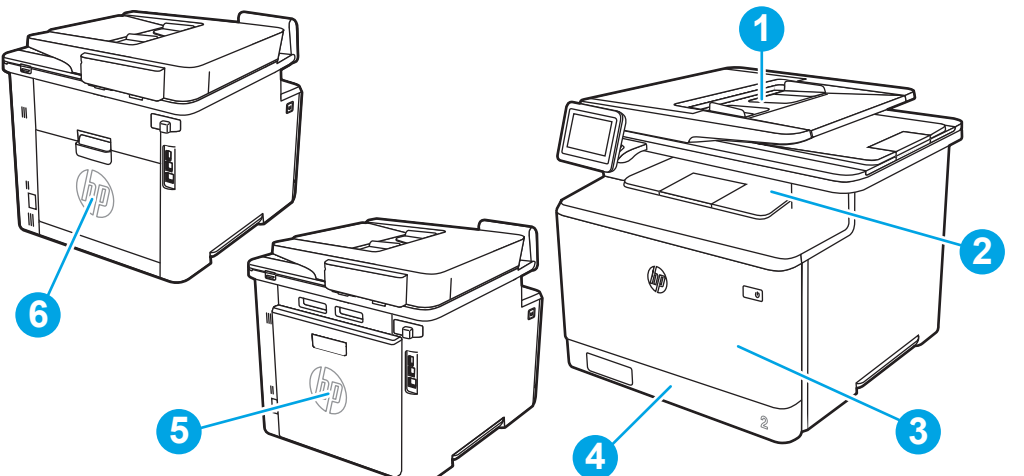

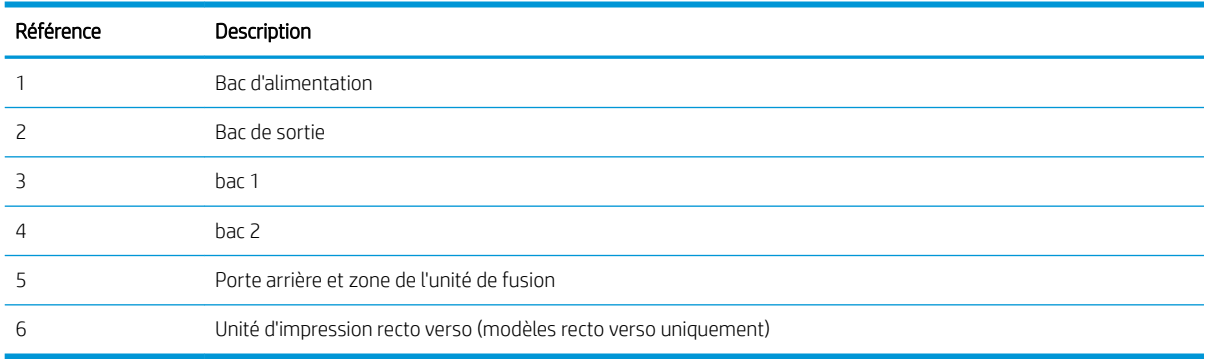

# <span id="page-148-0"></span>Élimination des bourrages papier dans le bac d'alimentation

Utilisez la procédure suivante pour vérifier le papier dans tous les emplacements de bourrages possibles liés au bac d'alimentation.

Lorsqu'un bourrage se produit, le panneau de commande affiche une animation qui vous aide à le supprimer.

1. Ouvrez le capot du bac d'alimentation.

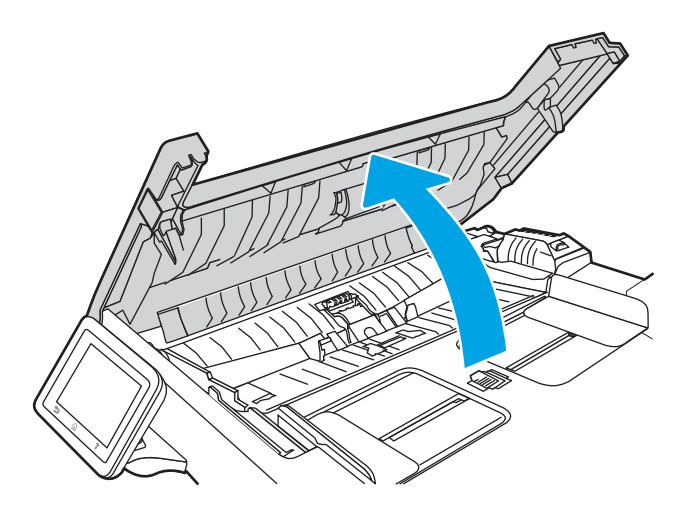

2. Retirez tout bourrage papier.

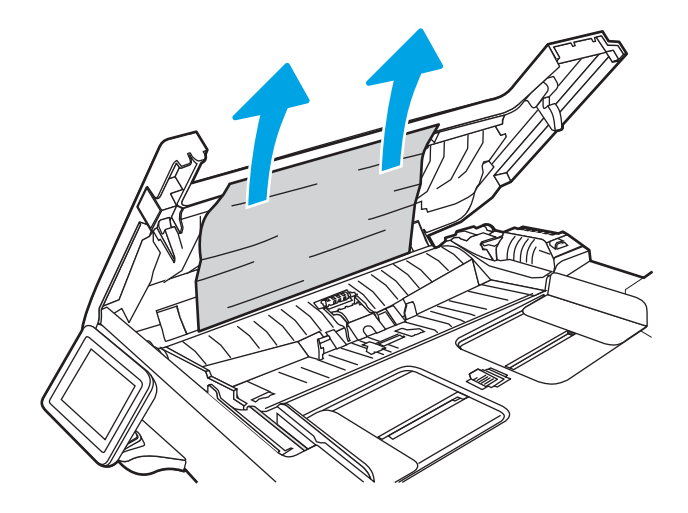

3. Fermez le capot du bac d'alimentation.

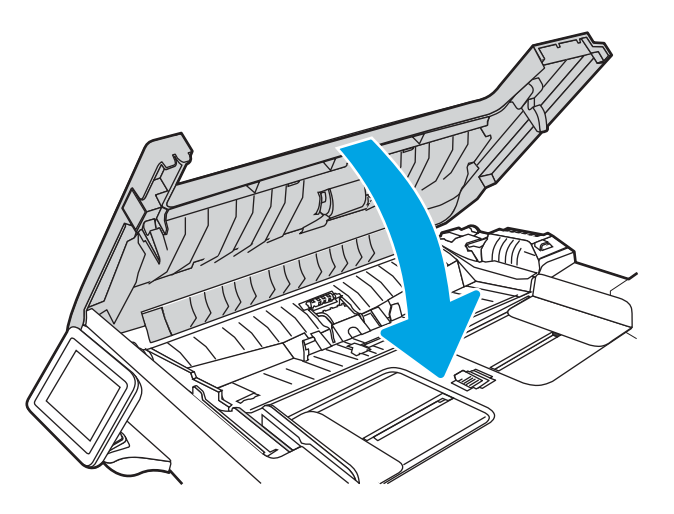

4. Soulevez le bac d'entrée du bac d'alimentation afin de mieux accéder à son bac de sortie, puis retirez tout papier coincé dans la zone de sortie.

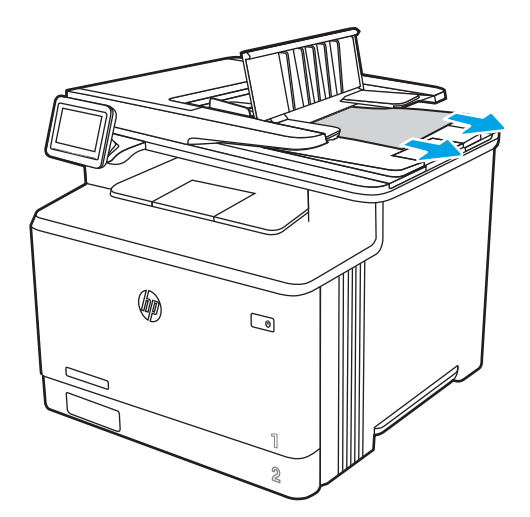

<span id="page-150-0"></span>5. Ouvrez le couvercle du scanner. Si le papier est bloqué derrière le renfort en plastique blanc, retirez-le doucement.

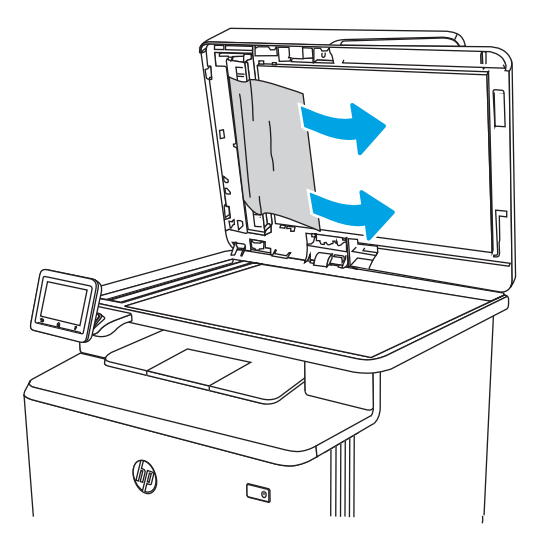

6. Abaissez le capot du scanner.

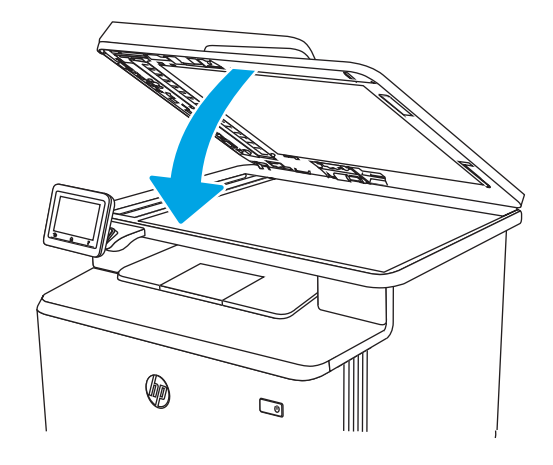

- **REMARQUE :** Pour éviter les bourrages, assurez-vous que les guides du bac d'alimentation en documents sont réglés au plus près du document. Retirez toute agrafe et tout trombone des documents originaux.
- **EMARQUE :** Les documents originaux imprimés sur du papier épais brillant peuvent se coincer plus fréquemment que ceux imprimés sur du papier ordinaire.

# Elimination des bourrages papier dans les bacs 1 - 13.02

Suivez la procédure ci-dessous pour éliminer les bourrages papier dans le bac 1.

Lorsqu'un bourrage se produit, le panneau de commande affiche une animation qui vous aide à le supprimer.

**REMARQUE :** Si la feuille se déchire, retirez tous les morceaux avant de reprendre l'impression.

1. Si vous voyez la feuille coincée dans le bac 1, retirez-la en tirant directement.

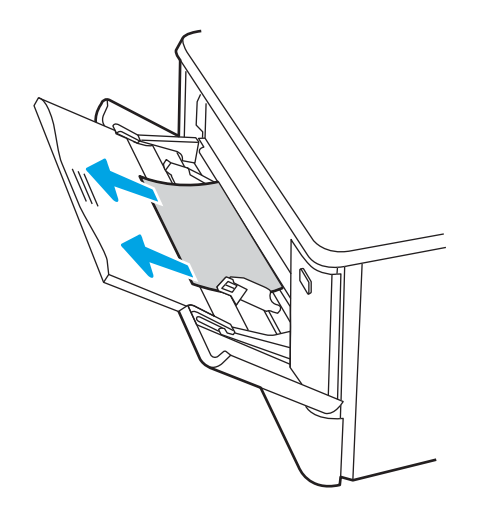

2. Si vous ne voyez pas la feuille coincée, fermez le bac 1, puis retirez le bac 2.

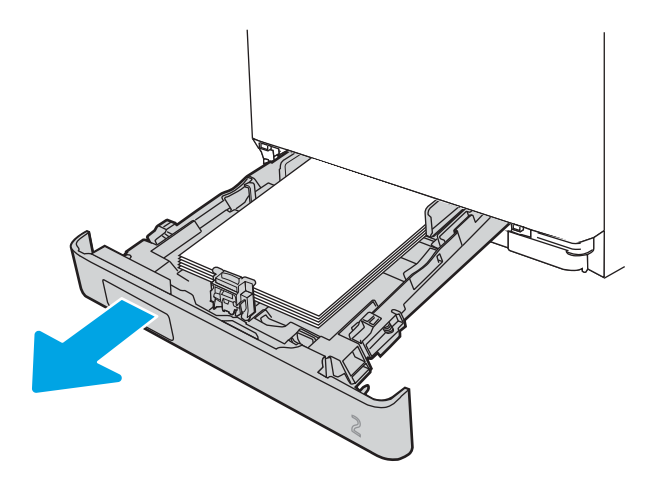

3. Sur la gauche du logement du bac 2, appuyez sur le taquet pour abaisser la plaque du bac, puis retirez tout papier présent. Retirez la feuille coincée en la tirant délicatement et directement.

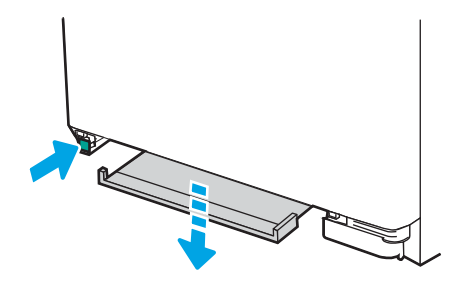

4. Remettez la plaque du bac en place.

<span id="page-152-0"></span>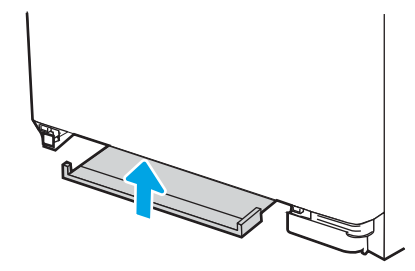

5. Réinstallation du bac 2

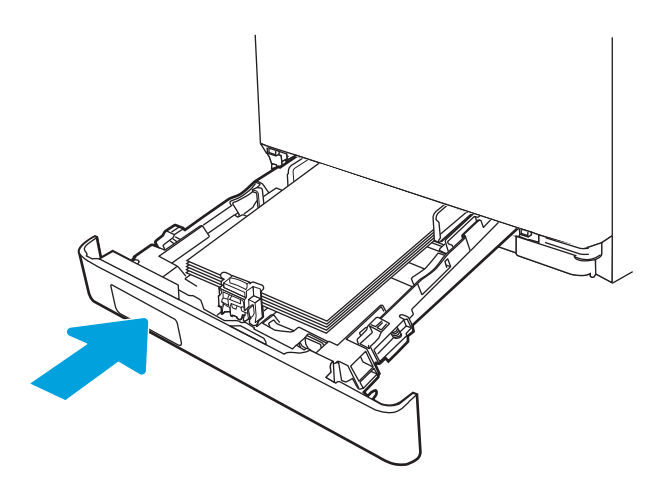

6. Ouvrez à nouveau le bac 1 et chargez du papier dans le bac.

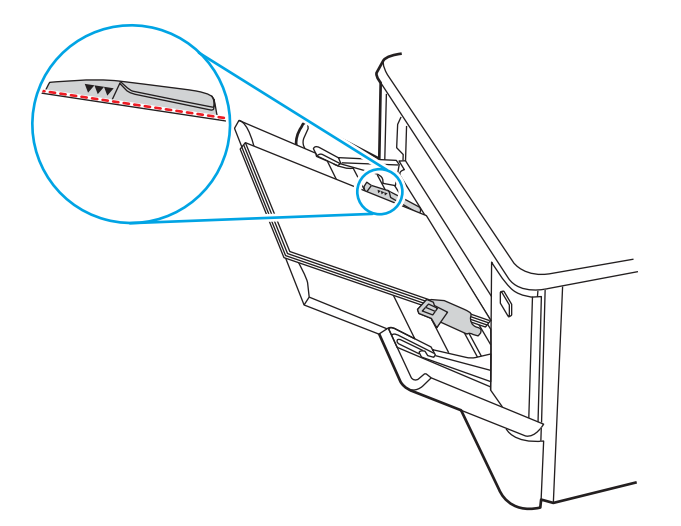

# Elimination des bourrages papier dans le bac 2 - 13.03

Utilisez la procédure suivante en cas de bourrage papier dans le bac 2.

Lorsqu'un bourrage se produit, le panneau de commande affiche une animation qui vous aide à le supprimer.

1. Sortez entièrement le bac de l'imprimante.

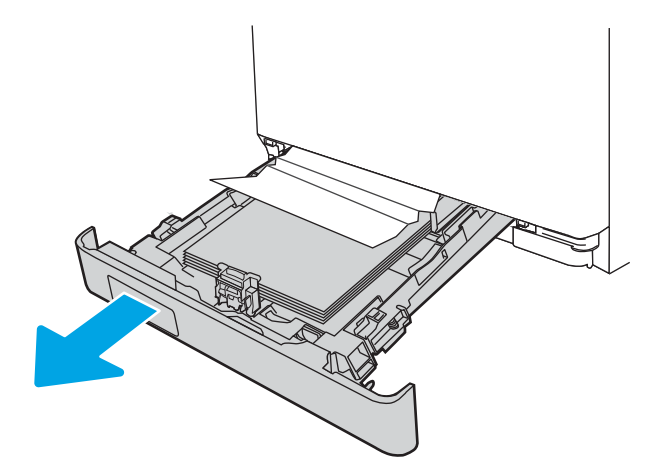

2. Retirez toute feuille de papier coincée ou endommagée.

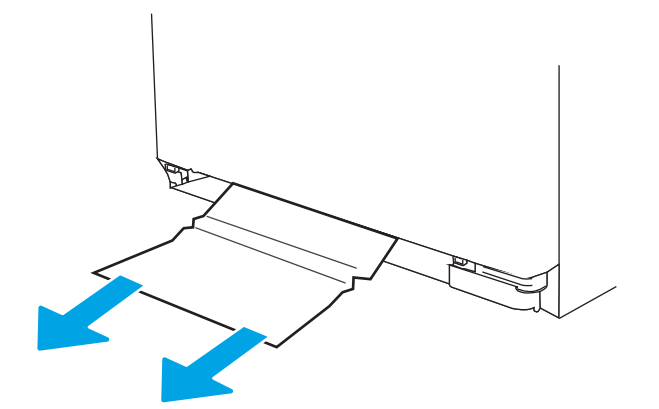

3. Réinsérez le bac 2 et fermez le.

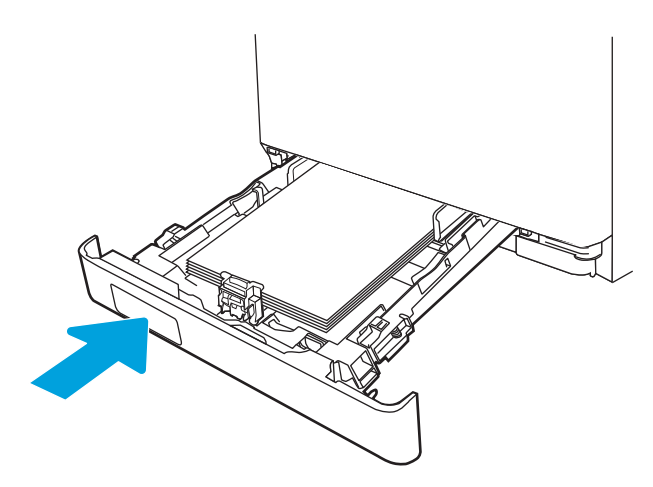

<span id="page-154-0"></span>**PP** REMARQUE : Lors de la réinsertion du papier, assurez-vous que les guides papier sont réglés correctement pour le format de papier. Pour plus d'informations, reportez-vous à la section [Chargement du](#page-33-0)  [papier dans le bac 2 à la page 22](#page-33-0).

## Suppression des bourrages papier dans le bac de sortie - 13.10, 13.11, 13.12

Suivez la procédure ci-dessous pour vérifier la présence de papier dans tous les emplacements de bourrages possibles liés au bac de sortie.

Lorsqu'un bourrage se produit, le panneau de commande affiche une animation qui vous aide à le supprimer.

Si vous apercevez du papier dans le bac de sortie, saisissez le bord avant de celui-ci pour le retirer.

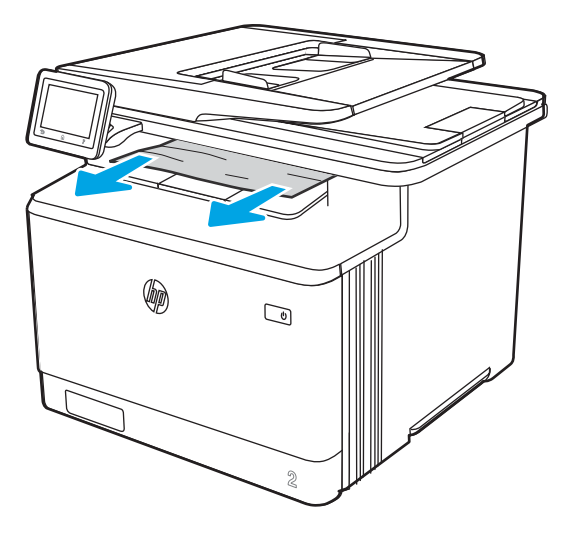

## Elimination des bourrages papier dans l'unité recto verso (modèles recto verso uniquement) - 13.14, 13.15

Suivez la procédure ci-dessous pour vérifier le papier dans tous les emplacements de bourrages possibles à l'intérieur de l'unité recto verso.

Lorsqu'un bourrage se produit, le panneau de commande affiche une animation qui vous aide à le supprimer.

1. Ouvrez l'unité recto verso qui se trouve à l'arrière de l'imprimante.

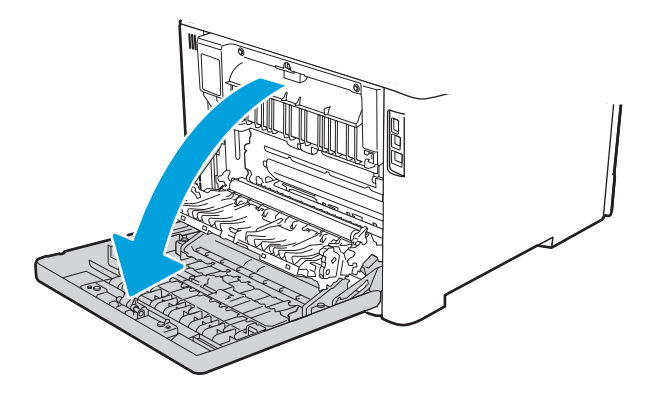

- <span id="page-155-0"></span>2. Retirez toute feuille de papier coincée ou endommagée.
	- ATTENTION : l'unité de fusion située au-dessus de la porte arrière est chaude. N'essayez pas d'accéder à la partie qui se trouve au-dessus de la porte arrière avant que l'unité de fusion ait refroidi.

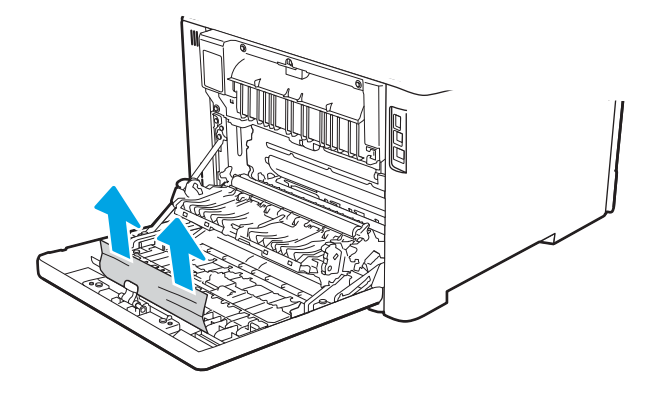

3. Fermez l'unité d'impression recto verso.

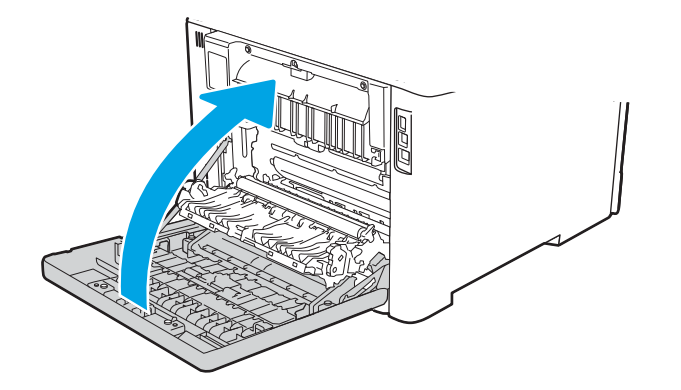

## Suppression des bourrages papier dans la cartouche de toner ou l'unité de fusion - 13.08, 13.09

Suivez la démarche ci-dessous pour vérifier le papier dans tous les emplacements des bourrages possibles à l'intérieur de la zone de la cartouche de toner ou de l'unité de fusion.

Lorsqu'un bourrage se produit, le panneau de commande affiche une animation qui vous aide à le supprimer.

1. Ouvrez la porte arrière.

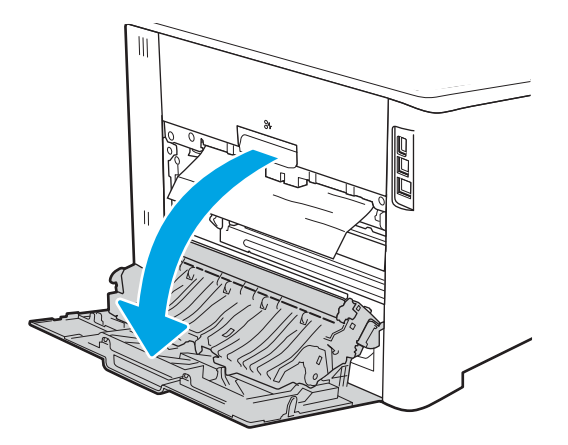

2. Retirez délicatement le papier coincé dans les rouleaux de la zone de la porte arrière.

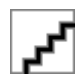

3. Fermez la porte arrière.

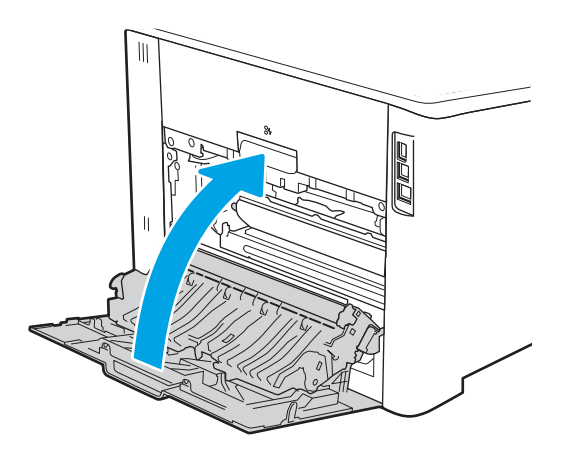

# Résolution des problèmes de qualité d'impression

Passez en revue les informations suivantes pour résoudre les problèmes de qualité d'impression.

- Introduction
- [Résolution des problèmes de qualité d'impression](#page-158-0)
- [Résolution des défauts d'image](#page-167-0)

## **Introduction**

Utilisez les informations ci-dessous pour résoudre les problèmes de qualité d'impression, y compris les problèmes de qualité d'image et de qualité de couleur.

Les instructions de dépannage peuvent vous aider à résoudre les défauts suivants :

- Pages blanches
- Pages noires
- Couleurs non alignées
- Papier gondolé
- Bandes claires ou foncées
- Stries claires ou foncées
- **•** Impression floue
- Arrière-plan gris ou impression sombre
- Impression claire
- Particules de toner
- Toner manquant
- Points de toner éparpillés
- Images décalées
- **Traînées**
- **Stries**

## <span id="page-158-0"></span>Résolution des problèmes de qualité d'impression

Pour résoudre les problèmes de qualité d'impression, essayez les étapes ci-dessous dans l'ordre indiqué.

- Mettre à jour le micrologiciel de l'imprimante
- Imprimer à partir d'un autre logiciel
- [9érifier le paramètre type de papier pour la tâche d'impression](#page-159-0)
- [9érifier l'état du toner](#page-161-0)
- [Imprimer une page de nettoyage](#page-161-0)
- [Inspection visuelle des cartouches de toner](#page-162-0)
- Vérifier le papier et l'environnement d'impression
- [Essayer un autre pilote d'impression](#page-164-0)
- [Résolution des problèmes de qualité de couleur](#page-165-0)
- Vérifier les paramètres EconoMode
- [Ajustement de la densité d'impression](#page-167-0)

Pour résoudre les défauts d'image spécifiques, reportez-vous à la section Résolution des défauts d'image.

### Mettre à jour le micrologiciel de l'imprimante

Essayez de mettre à niveau le micrologiciel de l'imprimante.

Pour plus d'informations, consultez [www.hp.com/support](http://www.hp.com/support).

### Imprimer à partir d'un autre logiciel

Essayez d'imprimer à partir d'un autre logiciel.

Si la page est correctement imprimée, le problème provient de l'application logicielle à partir de laquelle vous avez imprimé.

### <span id="page-159-0"></span>9érifier le paramètre type de papier pour la tâche d'impression

Si, à la suite d'une impression à partir d'un logiciel, les pages imprimées présentent des taches floues ou sombres, des points de toner éparpillés, des particules de toner, ou des petites zones de toner manquant, ou encore que le papier est gondolé, pensez à vérifier le paramètre de format de papier.

- 9érifier le paramètre type de papier sur l'imprimante
- Vérifier le paramètre de format de papier (Windows)
- Vérifier le paramètre de format de papier (MacOS)

#### Vérifier le paramètre type de papier sur l'imprimante

Vérifiez le paramètre type de papier sur le panneau de commande de l'imprimante et modifiez le paramètre en cas de besoin.

- 1. Ouvrez le bac.
- 2. Vérifiez que le bac est chargé avec le type de papier approprié.
- 3. Fermez le bac.
- 4. Suivez les instructions du panneau de commande pour confirmer ou modifier les paramètres de type de papier pour le bac.

#### 9érifier le paramètre de format de papier (Windows)

Vérifiez le paramètre type de papier pour Windows et modifiez-le si nécessaire.

- 1. Dans le logiciel, sélectionnez l'option Imprimer.
- 2. Sélectionnez l'imprimante, puis cliquez sur le bouton Propriétés ou Préférences.
- 3. Cliquez sur l'onglet Papier/Qualité.
- 4. Dans la liste déroulante Type de papier, cliquez sur l'option Plus...
- 5. Développez la liste des options Type.
- 6. Développez la catégorie de types de papier qui correspond le mieux à votre papier.
- 7. Sélectionnez l'option pour le type de papier que vous utilisez et cliquez sur le bouton OK.
- 8. Cliquez sur le bouton OK pour fermer la boîte de dialogue Propriétés du document. Dans la boîte de dialogue **Imprimer**, cliquez sur le bouton **OK** pour lancer la tâche d'impression.

#### 9érifier le paramètre de format de papier (MacOS)

Vérifiez le paramètre type de papier pour macOS et modifiez-le si nécessaire.

- 1. Cliquez sur le menu Fichier, puis sur l'option Imprimer.
- 2. Dans le menu Imprimante, sélectionnez l'imprimante.
- 3. Cliquez sur Afficher les détails ou Copies et pages.
- 4. Ouvrez la liste déroulante des menus, puis cliquez sur le menu Papier/Qualité.
- 5. Sélectionnez un type dans la liste déroulante Type de média.
- 6. Cliquez sur le bouton Imprimer.

### <span id="page-161-0"></span>9érifier l'état du toner

Suivez la procédure suivante pour vérifier la durée de vie restante estimée des toners et, si nécessaire, l'état des autres pièces remplaçables.

- Etape 1 : Imprimer une page d'état des consommables
- Étape 2 : Vérifier l'état des fournitures

#### Etape 1 : Imprimer une page d'état des consommables

Utilisez les menus du panneau de commande pour imprimer une page d'état des consommables.

- 1. Sur l'écran d'accueil du panneau de commande de l'imprimante, faites glisser vers le bas l'onglet situé en haut de l'écran pour ouvrir le tableau de bord, puis appuyez sur l'icône Configuration  $\frac{1}{2}$ .
- 2. Faites défiler les options et appuyez sur Rapports.
- 3. Faites défiler et appuyez sur Page d'état des consommables pour imprimer le rapport.

#### Étape 2 : 9érifier l'état des fournitures

La page d'état des consommables contient des informations sur les cartouches et les autres pièces remplaçables.

- 1. Regardez la page d'état des fournitures pour vérifier le pourcentage de vie restant pour les cartouches de toner et, si nécessaire, l'état des autres pièces remplaçables.
	- Des problèmes de qualité d'impression peuvent survenir si vous utilisez une cartouche de toner dont la durée de vie estimée arrive à expiration. Lorsque le niveau d'un consommable est très bas, la page état du produit vous en avertit.
	- La garantie Premium HP expire lorsqu'un message vous indiquant que la garantie Premium HP de ce consommable est terminée s'affiche sur la page d'état des consommables ou sur le serveur Web intégré (EWS).
	- Il n'est pas nécessaire de remplacer la cartouche de toner tant que la qualité d'impression reste acceptable. Veillez à toujours disposer d'une cartouche de remplacement afin de pouvoir en changer en temps voulu.
	- Si vous déterminez que vous devez remplacer une cartouche de toner ou une autre pièce remplaçable, les références HP authentiques sont répertoriées sur la page d'état des consommables.
- 2. Vérifiez que vous utilisez bien une cartouche HP originale.

Une cartouche de toner authentique HP porte soit la mention « HP », soit le logo HP. Pour plus d'informations sur l'identification des cartouches HP, consultez la page [www.hp.com/go/](http://www.hp.com/go/learnaboutsupplies) [learnaboutsupplies.](http://www.hp.com/go/learnaboutsupplies)

### Imprimer une page de nettoyage

Pendant le processus d'impression, des particules de papier, de toner et de poussière peuvent s'accumuler à l'intérieur de l'imprimante et entraîner des problèmes de qualité d'impression, tels que des éclaboussures ou des mouchetures de toner, des taches, des traces, des lignes ou encore des marques répétées.

Suivez la procédure ci-dessous pour imprimer une page de nettoyage :

- <span id="page-162-0"></span>1. Sur l'écran d'accueil du panneau de commande de l'imprimante, faites défiler l'onglet en haut de l'écran vers le bas pour ouvrir le tableau de bord, puis appuyez sur l'icône Configuration ...
- 2. Faites défiler et appuyez sur les menus suivants :
	- 1. Maintenance de l'imprimante
	- 2. Outils de qualité d'impression
	- 3. Page de nettoyage
- 3. Lorsque vous y êtes invité, chargez du papier ordinaire au format lettre ou A4, puis appuyez sur OK.

Un message Nettoyage s'affiche sur le panneau de commande de l'imprimante. Attendez la fin de l'opération. Ignorez la page qui s'imprime.

### Inspection visuelle des cartouches de toner

Suivez ces étapes pour inspecter chaque toner :

- 1. Retirez la cartouche de toner de l'imprimante et vérifiez que la bande d'étanchéité est retirée.
- 2. Vérifiez si la puce mémoire n'est pas endommagée.
- 3. Examinez la surface du tambour d'imagerie vert.
- $\triangle$  ATTENTION : Ne touchez pas le tambour d'imagerie. Vous risquez de dégrader la qualité d'impression si vous y laissez des empreintes de doigts.
- 4. Si vous constatez des rayures, des empreintes de doigts ou tout autre dommage sur le tambour d'imagerie, remplacez le toner.
- 5. Remettez le toner en place et imprimez quelques pages pour voir si le problème est résolu.

### <span id="page-163-0"></span>9érifier le papier et l'environnement d'impression

Utilisez les informations suivantes pour vérifier les options de sélection du papier et l'environnement d'impression.

- Etape 1 : Utilisation de papier conforme aux spécifications HP
- Étape 2 : Vérifier l'environnement
- Etape 3 : Configurer l'alignement de chaque bac

#### Etape 1 : Utilisation de papier conforme aux spécifications HP

Certains problèmes de qualité d'impression surviennent lorsque l'utilisateur emploie du papier non conforme aux spécifications HP.

- Utilisez toujours un type et un grammage de papier pris en charge par l'imprimante.
- Utilisez un papier de bonne qualité et sans coupures, entailles, déchirures, taches, particules libres, poussière, plis, vides, agrafes ni bords froissés ou pliés.
- N'utilisez pas du papier qui a déjà servi pour une impression.
- N'utilisez pas de papier contenant des matières métalliques (paillettes, par exemple).
- Utilisez un papier conçu pour les imprimantes laser. N'utilisez pas un papier conçu exclusivement pour les imprimantes jet d'encre.
- Utilisez un papier qui n'est pas trop ruqueux. L'utilisation d'un papier plus lisse permet généralement d'obtenir une meilleure qualité d'impression.

#### Étape 2 : Vérifier l'environnement

L'environnement peut avoir un impact direct sur la qualité d'impression et est souvent à l'origine de problèmes de qualité d'impression ou d'alimentation papier. Essayez les solutions suivantes :

- Placez l'imprimante à l'abri des courants d'air (ne pas la mettre à proximité d'une fenêtre ou d'une porte ouverte ou d'un conduit de climatisation, par exemple).
- Assurez-vous que l'imprimante n'est pas exposée à des températures ou à une humidité en dehors de ses spécifications.
- Ne placez pas l'imprimante dans un espace confiné, tel qu'un placard.
- Posez l'imprimante sur une surface plane et stable.
- Retirez tout ce qui bloque les ventilations de l'imprimante. L'imprimante a besoin d'une bonne circulation de l'air sur tous ses côtés, y compris le dessus.
- Protégez l'imprimante contre les particules en suspension, la poussière, la vapeur, la graisse ou autres éléments susceptibles d'entraîner le dépôt de résidus à l'intérieur.

#### Etape 3 : Configurer l'alignement de chaque bac

Suivez ces étapes lorsque le texte ou les images ne sont pas centrées ou alignées correctement sur la page imprimée lors de l'impression à partir de bacs spécifiques.

- <span id="page-164-0"></span>1. Sur l'écran d'accueil du panneau de commande de l'imprimante, faites défiler l'onglet en haut de l'écran vers le bas pour ouvrir le tableau de bord, puis appuyez sur l'icône Configuration ...
- 2. Faites défiler et ouvrez les menus suivants :
	- 1. Gestion des bacs
	- 2. Réglage des images
- 3. Sélectionnez le bac à régler, puis appuyez sur Imprimer une page de Test pour imprimer le rapport.
- 4. Suivez les instructions sur les pages imprimées.
- 5. Sélectionnez à nouveau Imprimer la page de test pour vérifier les résultats, puis affinez les réglages si nécessaire.

#### Essayer un autre pilote d'impression

Essayez un autre pilote d'impression si vous imprimez depuis un logiciel et si les pages imprimées présentent des lignes inattendues sur les images, s'il manque du texte ou des images, si le format est incorrect ou si les polices d'écriture ont été remplacées par d'autres.

Téléchargez l'un des pilotes suivants à partir du site Web HP : [www.hp.com/support/colorljM479MFP](http://www.hp.com/support/colorljm479mfp).

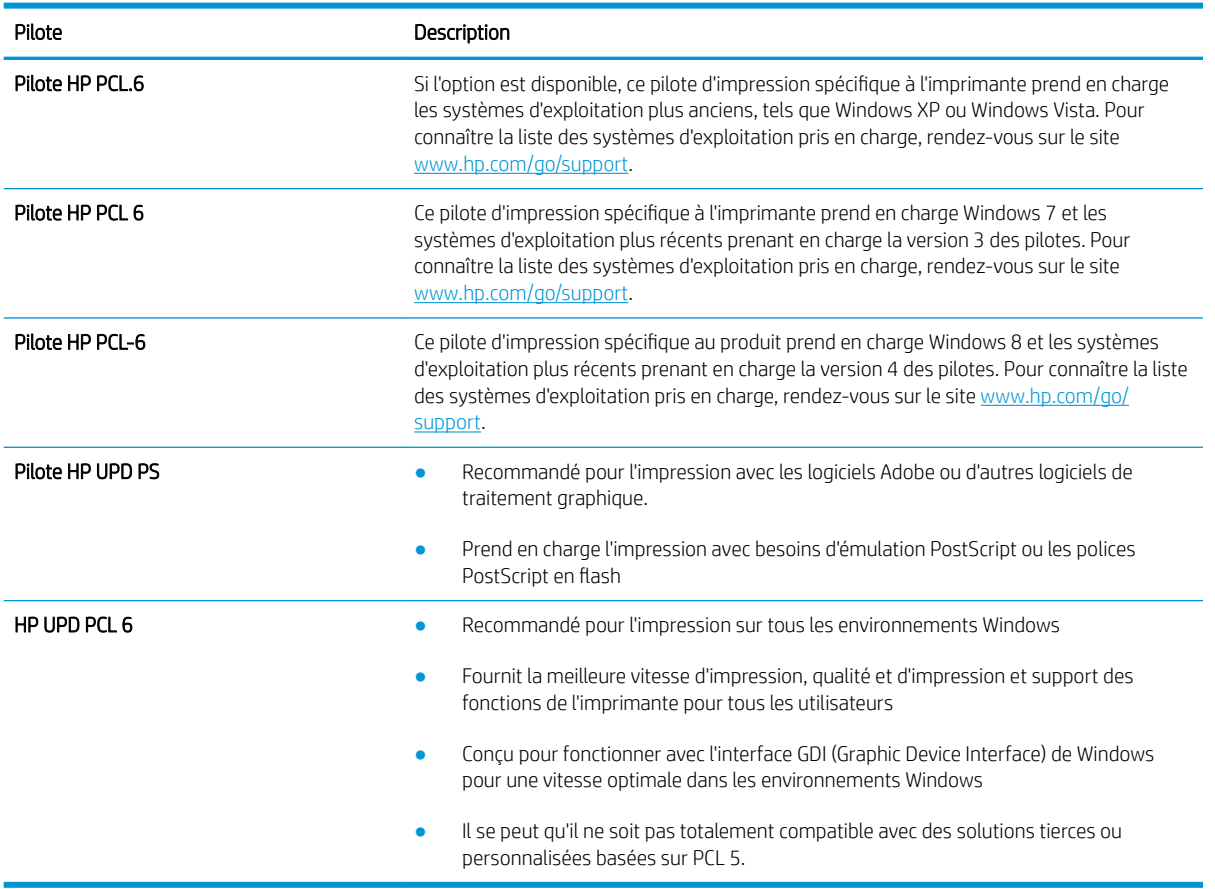

#### Tableau 9-3 Pilotes d'impression

### <span id="page-165-0"></span>Résolution des problèmes de qualité de couleur

Essayez la procédure recommandée si vous avez des problèmes liés à l'alignement des couleurs ou la qualité des images en couleur.

- Etalonnage de l'imprimante pour aligner les couleurs
- Régler les paramètres de couleur (Windows)
- Imprimer et interpréter la page Qualité d'impression

#### Etalonnage de l'imprimante pour aligner les couleurs

L'étalonnage est une fonction de l'imprimante qui permet d'optimiser la qualité d'impression et qui peut aider à résoudre les problèmes de qualité d'impression, tels que l'alignement incorrect des couleurs, des ombres colorées, des graphiques flous ou d'autres problèmes de qualité d'impression.

- 1. Sur l'écran d'accueil du panneau de commande de l'imprimante, faites défiler l'onglet en haut de l'écran vers le bas pour ouvrir le tableau de bord, puis appuyez sur l'icône Configuration ...
- 2. Faites défiler et appuyez sur les menus suivants :
	- 1. Maintenance de l'imprimante
	- 2. Calibration couleur

Un message Etalonnage s'affiche sur le panneau de commande de l'imprimante. Le processus d'étalonnage prend quelques minutes. N'éteignez pas l'imprimante avant la fin de l'étalonnage.

3. Attendez que l'imprimante procède à l'étalonnage, puis essayez à nouveau d'imprimer.

#### Régler les paramètres de couleur (Windows)

Lors d'une impression depuis un logiciel, procédez comme suit si les couleurs de la page imprimée ne correspondent pas aux couleurs à l'écran, ou si les couleurs sur la page imprimée ne sont pas satisfaisantes.

- 1. Dans le logiciel, sélectionnez l'option Imprimer.
- 2. Sélectionnez l'imprimante, puis cliquez sur le bouton **Propriétés** ou **Préférences**.
- 3. Cliquez sur l'onglet Couleur.
- 4. Cliquez sur l'option Imprimer en niveaux de gris pour imprimer un document couleur en noir et en nuances de gris. Utilisez cette option pour imprimer des documents couleur destinés à la photocopie ou à la télécopie. Vous pouvez également utiliser cette option pour imprimer des brouillons et pour économiser le toner couleur.
- 5. Cliquez sur le bouton OK pour fermer la boîte de dialogue Propriétés du document. Dans la boîte de dialogue **Imprimer**, cliquez sur le bouton **OK** pour lancer la tâche d'impression.

#### Imprimer et interpréter la page Qualité d'impression

Suivez la procédure ci-dessous pour imprimer et interpréter la page Qualité d'impression.

- 1. Sur l'écran d'accueil du panneau de commande de l'imprimante, faites défiler l'onglet en haut de l'écran vers le bas pour ouvrir le tableau de bord, puis appuyez sur l'icône Configuration ...
- 2. Faites défiler et ouvrez les menus suivants :
- <span id="page-166-0"></span>1. Rapports
- 2. Rapport de qualité d'impression
- 3. Appuyez sur OK pour imprimer la page.

Cette page contient cinq bandes de couleur divisées en quatre groupes comme illustré ci-dessous. En examinant chaque groupe, vous pouvez ainsi attribuer le problème à un toner précis.

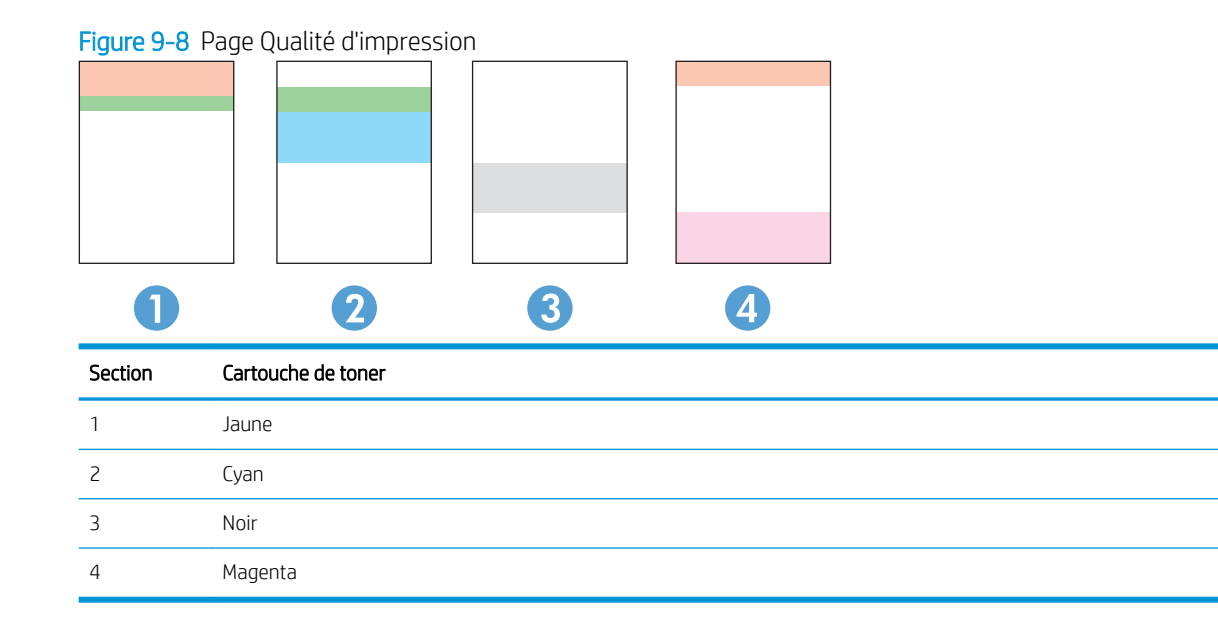

- Si des points ou des traînées apparaissent dans un seul groupe, remplacez le toner correspondant à ce groupe.
- Si des points apparaissent dans plusieurs groupes, imprimez une page de nettoyage. Si le problème persiste, déterminez si les points sont toujours de la même couleur, si des points magenta apparaissent dans les cinq bandes de couleur par exemple. Si les points sont tous de la même couleur, remplacez ce toner.
- Si des traînées apparaissent dans plusieurs bandes de couleur, contactez HP. Un composant autre que le toner est probablement à l'origine du problème.

### 9érifier les paramètres EconoMode

HP ne recommande pas une utilisation permanente de la fonction EconoMode. Si la fonction EconoMode est employée de manière permanente, il est possible que l'encre survive aux composants mécaniques du toner. Si la qualité d'impression commence à se dégrader et n'est plus acceptable, envisagez le remplacement du toner.

**REMARQUE :** Cette fonctionnalité est disponible avec le pilote d'impression PCL 6 pour Windows. Si vous ne possédez pas le pilote correspondant, vous pouvez quand même activer cette fonctionnalité en utilisant le serveur Web intégré HP.

Suivez ces étapes si toute la page est trop foncée ou trop claire :

- 1. Dans le logiciel, sélectionnez l'option Imprimer.
- 2. Sélectionnez l'imprimante, puis cliquez sur le bouton Propriétés ou Préférences.
- 3. Cliquez sur l'onglet Papier/Qualité, et repérez la zone Qualité d'impression.
- <span id="page-167-0"></span>4. Si toute la page est trop foncée, utilisez les paramètres suivants :
	- Sélectionnez l'option 600 dpi, si elle est disponible.
	- Cochez la case **EconoMode** pour activer la fonction.

Si toute la page est trop claire, utilisez les paramètres suivants :

- Sélectionnez l'option FastRes 1200, si elle est disponible.
- Décochez la case EconoMode pour désactiver la fonction.
- 5. Cliquez sur le bouton OK pour fermer la boîte de dialogue Propriétés du document. Dans la boîte de dialogue Imprimer, cliquez sur le bouton OK pour lancer la tâche d'impression.

### Ajustement de la densité d'impression

Si vos impressions sont trop denses ou trop claires en couleur, réglez la densité d'impression.

Procédez comme suit pour régler la densité d'impression :

- 1. Ouvrez le serveur Web intégré HP :
	- a. Sur l'écran d'accueil du panneau de commande de l'imprimante, appuyez sur l'icône Sans fil (1) ou sur l'icône Ethernet -몱 pour voir l'adresse IP ou le nom d'hôte.
	- b. Ouvrez un navigateur Web et, dans la barre d'adresse, saisissez l'adresse IP ou le nom d'hôte exactement comme il apparaît sur le panneau de commande de l'imprimante. Appuyez sur la touche Entrée du clavier de l'ordinateur. Le serveur EWS s'ouvre.

https://10.10.XXXXX/

**REMARQUE :** Si un message indiquant que le site Web comporte des risques s'affiche dans le navigateur, sélectionnez l'option pour continuer vers le site Web. L'accès à ce site Web ne va pas endommager l'ordinateur.

- 2. Sur la page d'accueil EWS, cliquez sur l'onglet Outils.
- 3. Dans le volet de navigation de gauche, cliquez sur Utilitaires pour développer les options, puis cliquez sur Densité d'impression.
- 4. Sous Densité d'impression, réglez le paramètre comme souhaité.
- 5. Cliquez sur Appliquer pour enregistrer les changements.

## Résolution des défauts d'image

Consultez les exemples de défauts d'image et la procédure à suivre pour les résoudre.

#### Tableau 9-4 Référence rapide du tableau des défauts d'image

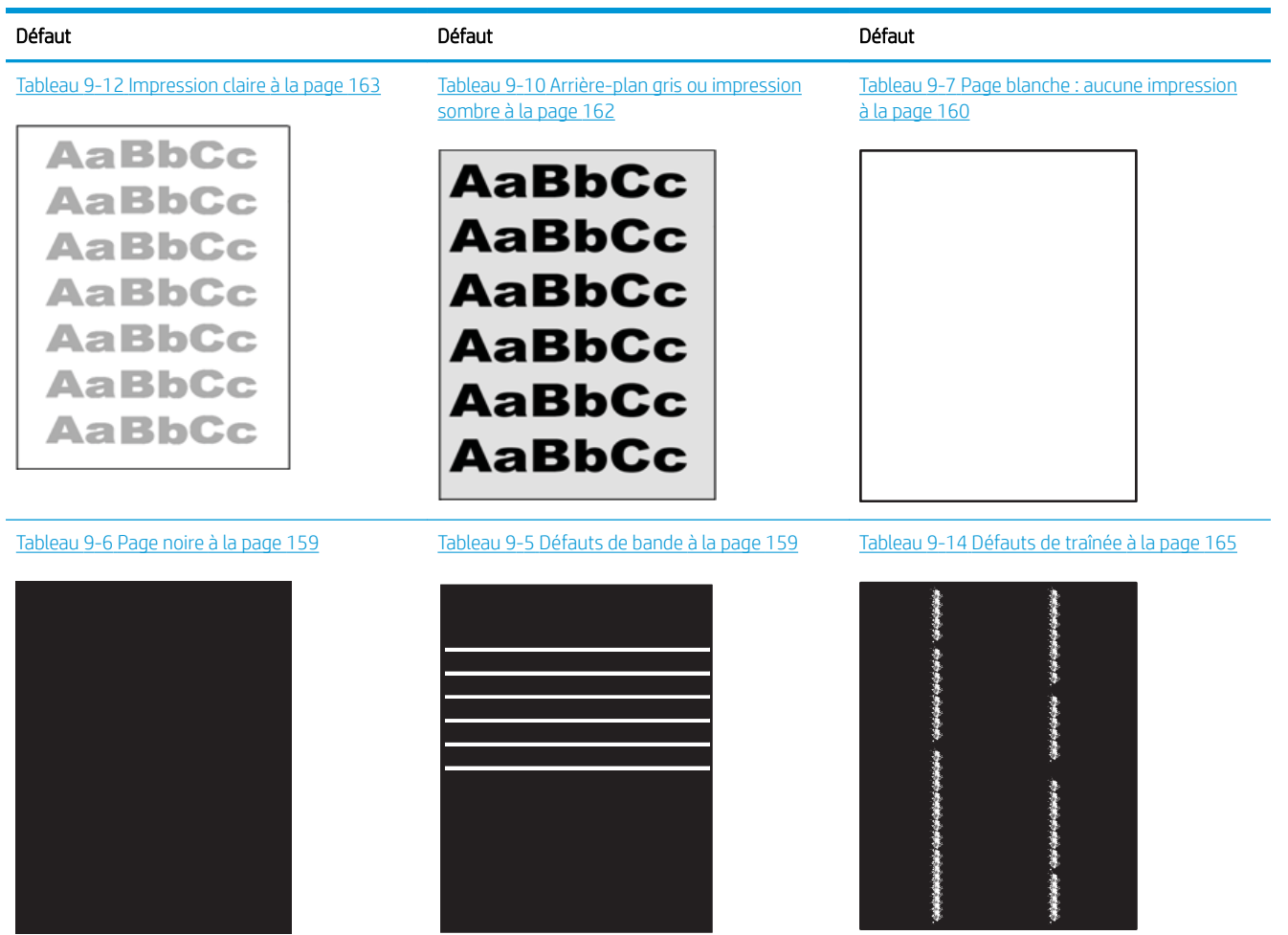

#### Tableau 9-4 Référence rapide du tableau des défauts d'image (suite)

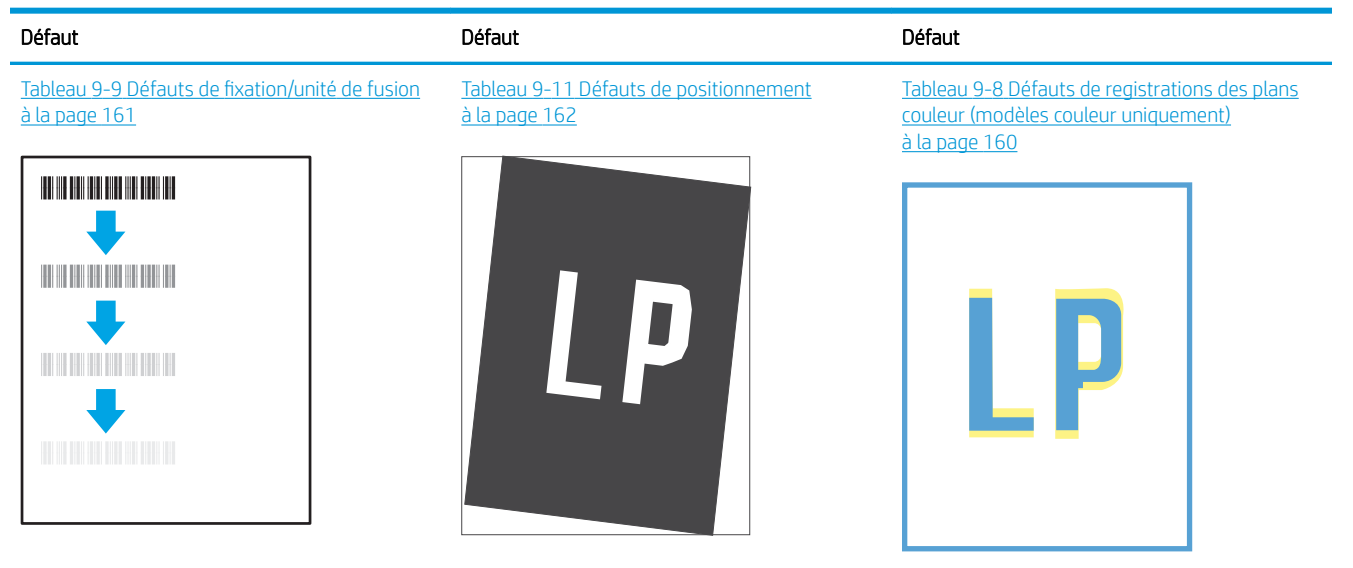

Tableau 9-13 [Défauts de sortie à la page 164](#page-175-0)

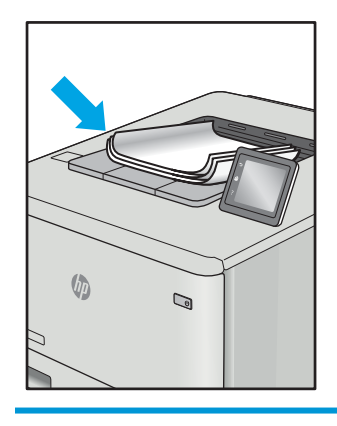

Les défauts d'image, quelle qu'en soit la cause, peuvent souvent être résolus en suivant la même procédure. Utilisez les étapes suivantes comme point de départ pour la résolution des problèmes de défauts d'image.

- 1. Imprimez de nouveau le document. Les défauts de qualité d'impression peuvent être intermittents par nature ou disparaître totalement lors d'une impression continue.
- 2. Vérifiez l'état des cartouches. Si une cartouche est dans un état Très bas (si elle a dépassé sa durée de vie normale), remplacez-la.
- 3. Assurez-vous que les paramètres du pilote et du mode d'impression du bac correspondent au support qui est chargé dans le bac. Essayez d'utiliser une autre rame de support ou un autre bac. Essayez d'utiliser un autre mode d'impression.
- 4. Assurez-vous que l'imprimante se trouve dans la plage de température/humidité d'exploitation prise en charge.
- 5. Utilisez toujours un type, un format et un grammage de papier pris en charge par l'imprimante. Reportezvous à la page d'assistance de l'imprimante sur [support.hp.com](http://support.hp.com) pour obtenir la liste des formats et types de papier pris en charge par l'imprimante.

### <span id="page-170-0"></span>REMARQUE : Le terme « fusion » correspond à la partie du processus d'impression où le toner est fixé sur le papier.

Les exemples suivants illustrent du papier au format Lettre inséré dans l'imprimante avec le bord court en premier.

#### Tableau 9-5 Défauts de bande

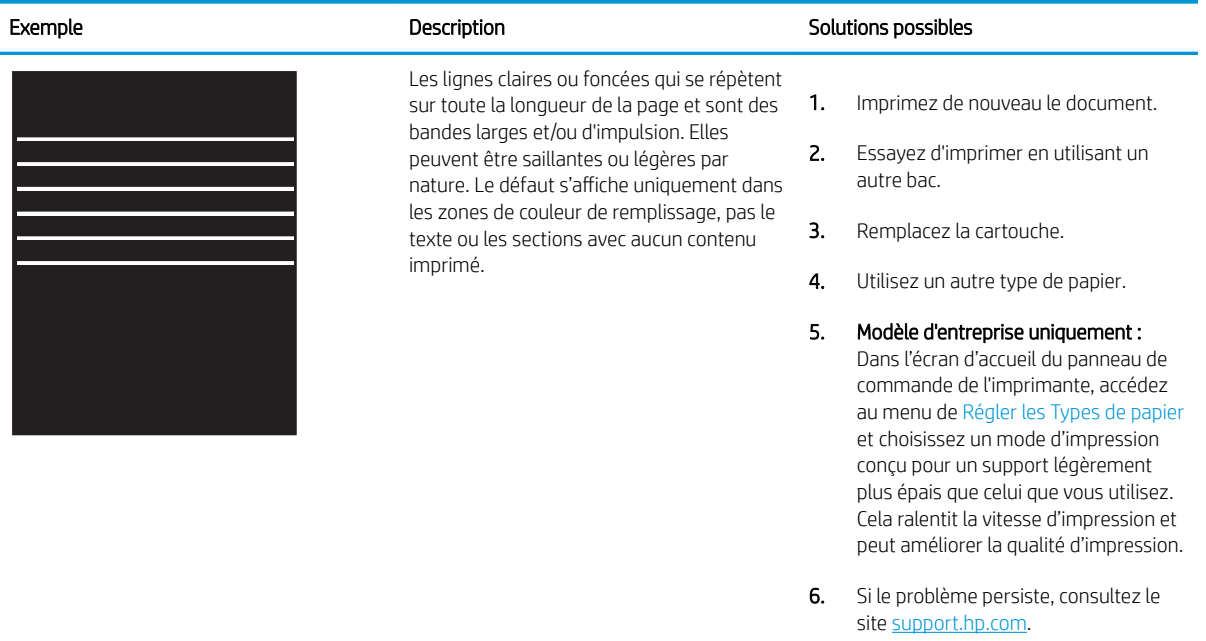

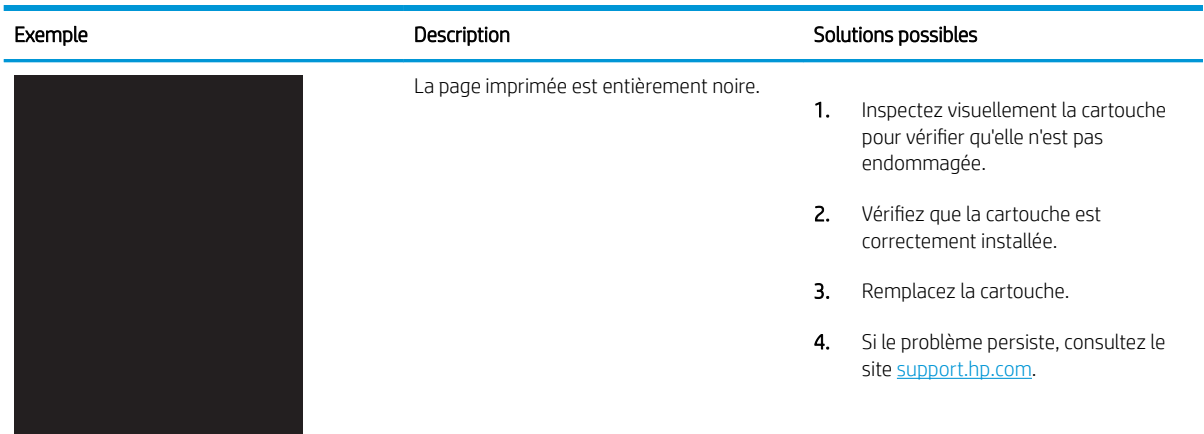

#### Tableau 9-6 Page noire

#### <span id="page-171-0"></span>Tableau 9-7 Page blanche : aucune impression

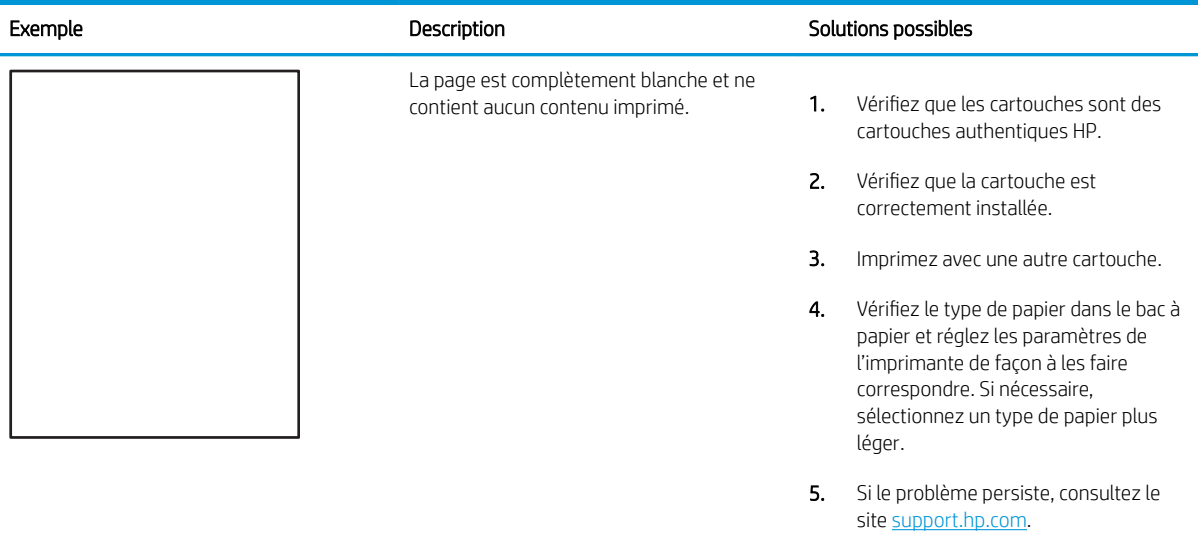

### Tableau 9-8 Défauts de registrations des plans couleur (modèles couleur uniquement)

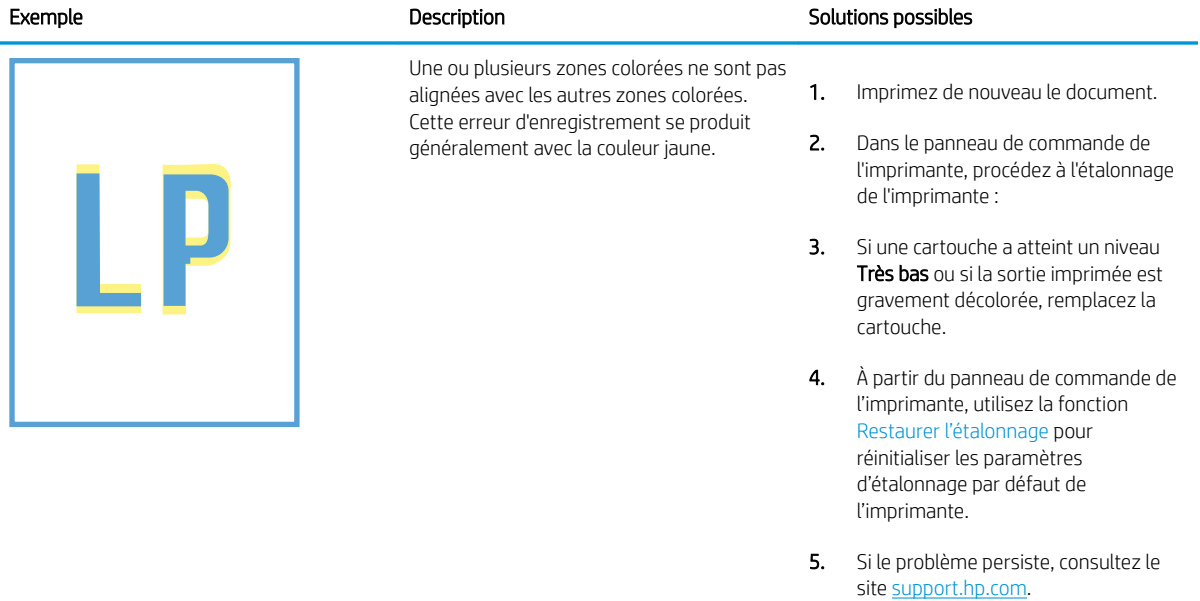

## <span id="page-172-0"></span>Tableau 9-9 Défauts de fixation/unité de fusion

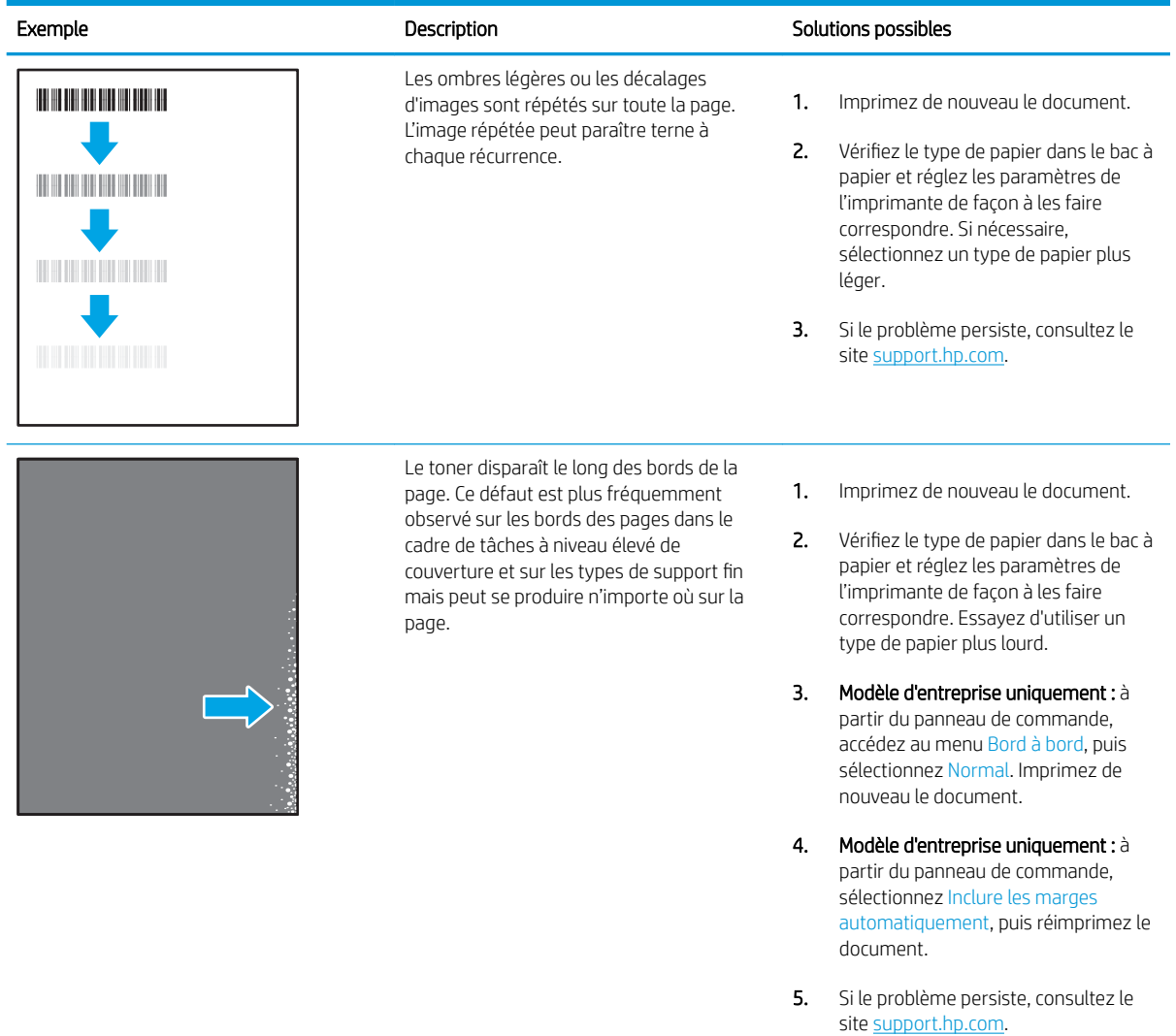

# <span id="page-173-0"></span>Tableau 9-10 Arrière-plan gris ou impression sombre

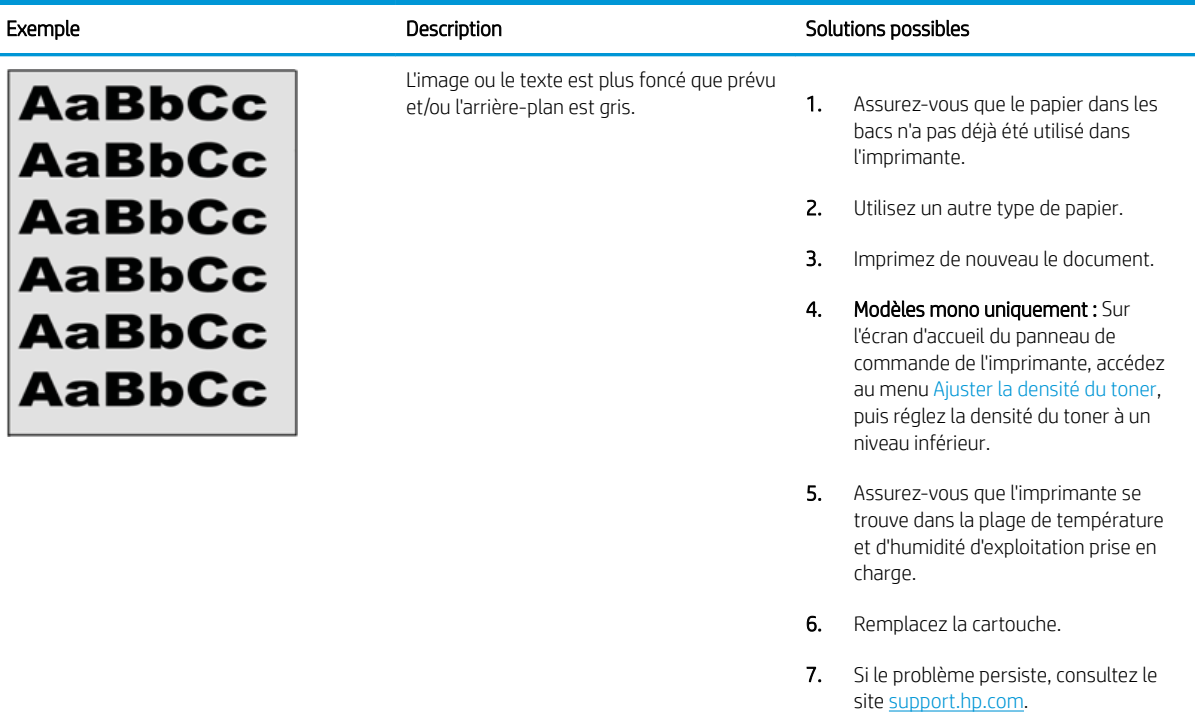

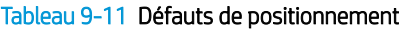

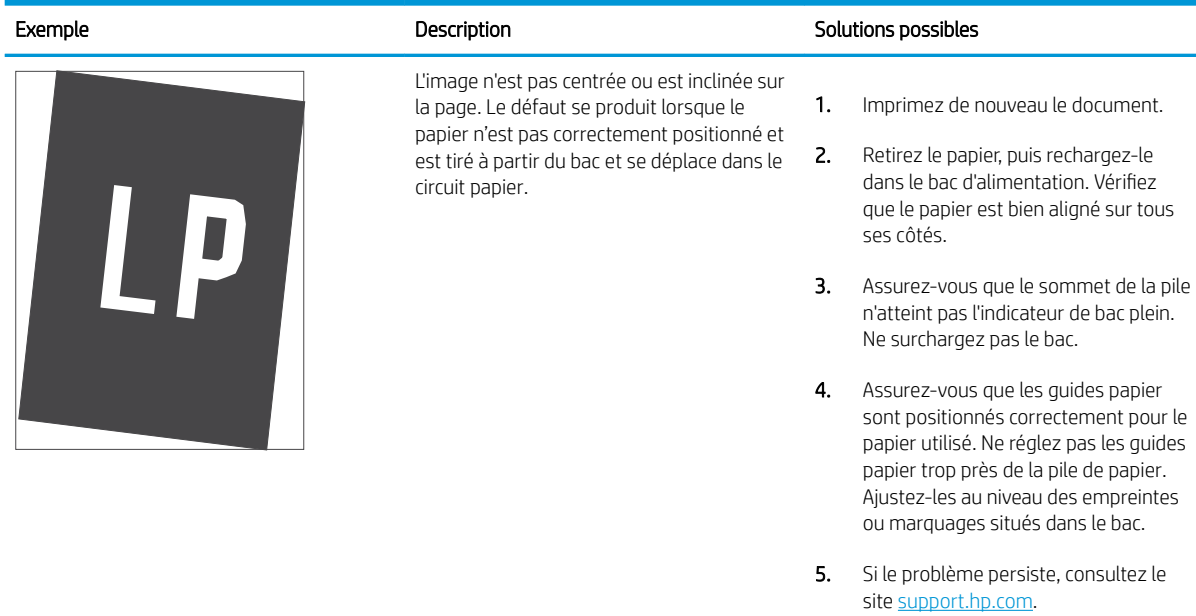

#### <span id="page-174-0"></span>Tableau 9-12 Impression claire

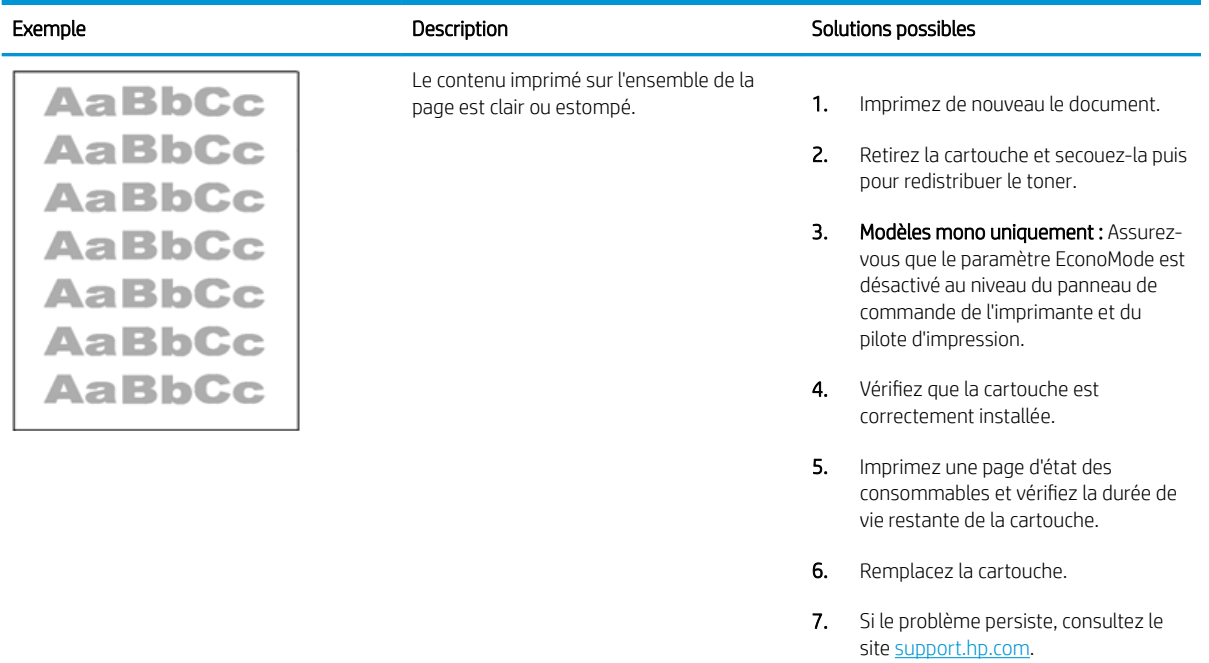

#### <span id="page-175-0"></span>Tableau 9-13 Défauts de sortie

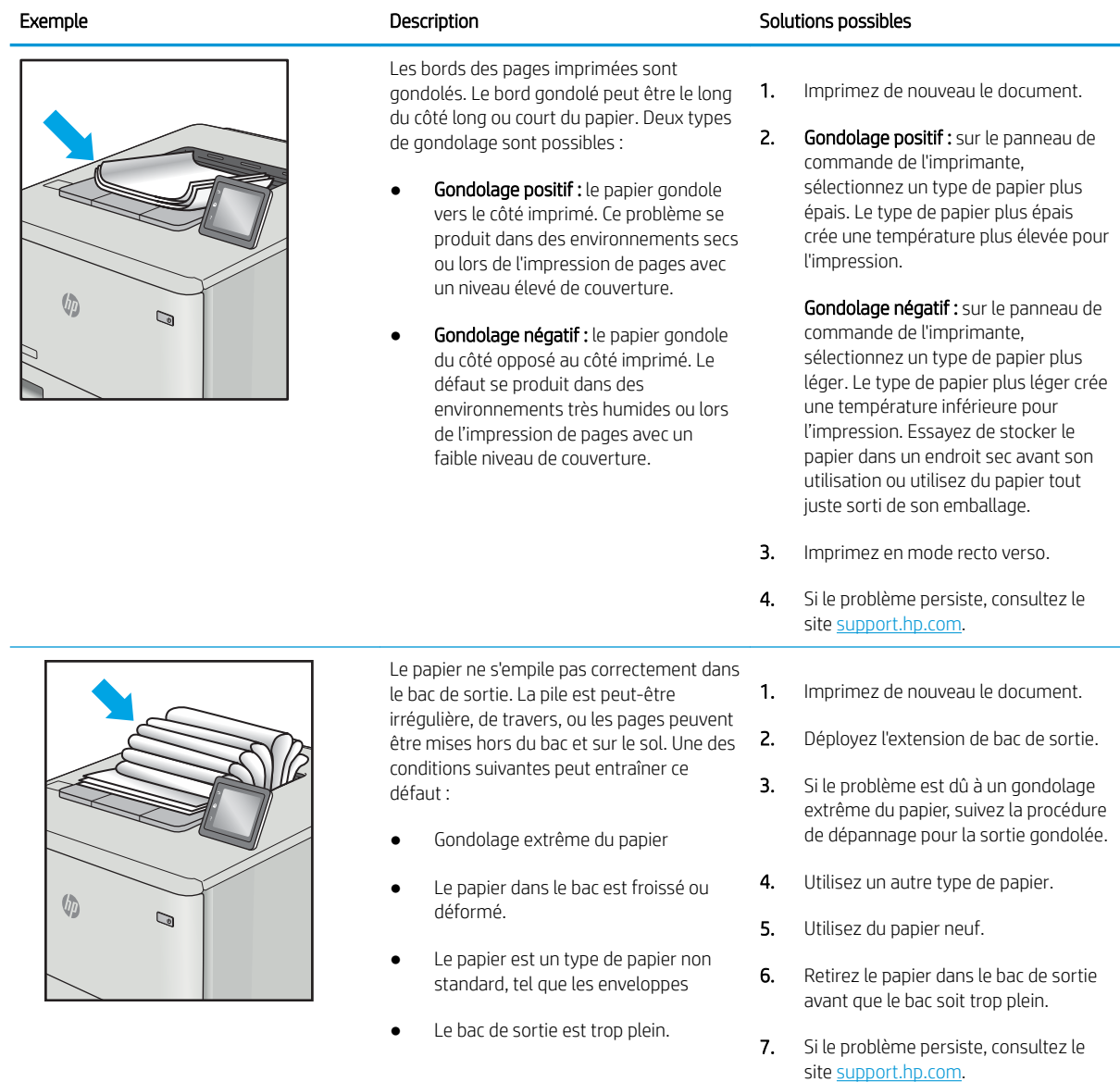

### <span id="page-176-0"></span>Tableau 9-14 Défauts de traînée

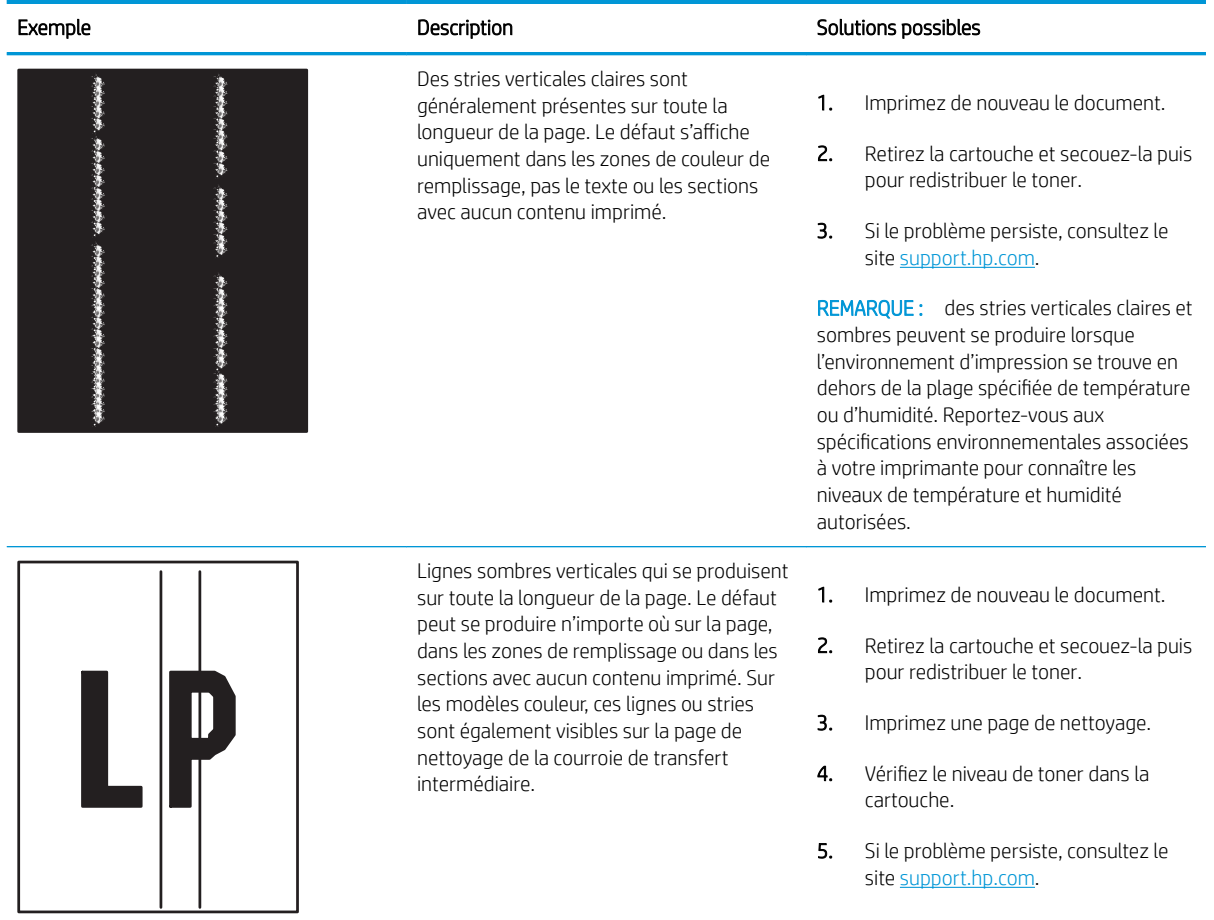

# Améliorer la qualité de l'image de la copie et de la numérisation

Découvrez comment améliorer la qualité des copies et des images numérisées et comment nettoyer correctement la vitre du scanner.

- **Introduction**
- 9érifier que la vitre du scanner est dépourvue de saleté et de souillures
- [9érifier les paramètres du papier](#page-178-0)
- [9érifier les paramètres d'ajustement de l'image](#page-178-0)
- [Optimiser pour le texte ou les images](#page-178-0)
- Vérifier les paramètres de résolution et de couleur du scanner sur l'ordinateur
- [Copie bord à bord](#page-181-0)
- [Nettoyer les rouleaux et le tampon de séparation du bac d'alimentation](#page-181-0)

## Introduction

Si l'imprimante rencontre des problèmes de qualité d'image, essayez d'appliquer les solutions suivantes dans l'ordre indiqué.

Commencez par suivre ces quelques étapes simples :

- Utilisez plutôt le scanner à plat que le bac d'alimentation.
- Utilisez des originaux de qualité supérieure.
- Lorsque vous utilisez le bac d'alimentation, chargez correctement le document d'origine dans le bac à l'aide des guides-papier, afin d'éviter que les images ne soient floues ou de travers.

Si le problème persiste, essayez d'appliquer les solutions suivantes. Si elles n'ont pas permis de résoudre le problème, reportez-vous à la section « Amélioration de la qualité d'impression » pour obtenir d'autres solutions.

## 9érifier que la vitre du scanner est dépourvue de saleté et de souillures

Avec le temps, des traces de résidus peuvent s'accumuler sur la vitre du scanner et sur le support blanc en plastique, ce qui peut avoir un impact sur les performances. Suivez la procédure ci-dessous pour nettoyer le scanner.

- 1. Appuyez sur le bouton Alimentation pour mettre l'imprimante hors tension, puis débranchez le cordon d'alimentation de la prise électrique.
- 2. Ouvrez le couvercle du scanner.
- 3. Nettoyez la vitre du scanner et le support blanc en plastique situé sous le couvercle du scanner à l'aide d'un chiffon doux ou d'une éponge légèrement imbibée d'un produit pour vitres non abrasif.

ATTENTION : N'utilisez pas de produit abrasif, d'acétone, de benzène, d'ammoniac, d'alcool éthylique ni de tétrachlorure de carbone sur aucune partie de l'imprimante. Ils risqueraient d'endommager l'imprimante. Les liquides ne doivent pas être versés directement sur la vitre ou sur le support. Ils pourraient s'infiltrer et endommager l'imprimante.

- <span id="page-178-0"></span>4. Essuyez la vitre et le support blanc en plastique avec une peau de chamois ou une éponge en cellulose afin d'éviter les traces.
- 5. Branchez le cordon d'alimentation à une prise, puis appuyez sur le bouton d'alimentation pour allumer l'imprimante.

## 9érifier les paramètres du papier

Suivez ces étapes pour vérifier les paramètres de papier sur le panneau de commande.

- 1. Sur l'écran d'accueil du panneau de commande de l'imprimante, faites glisser vers le bas l'onglet situé en haut de l'écran pour ouvrir le tableau de bord, puis appuyez sur l'icône Configuration ...
- 2. Faites défiler l'affichage et appuyez sur Configuration du papier, puis appuyez sur le nom du bac à partir duquel vous imprimez.
- 3. Appuyez sur Format de papier, puis appuyez sur l'option de format de papier qui correspond à la taille du papier dans le bac.
- 4. Appuyez sur Type de papier, puis appuyez sur l'option de type de papier correspondant au type de papier dans le bac.

## 9érifier les paramètres d'ajustement de l'image

Pour améliorer la qualité de copie, réglez les paramètres de l'image à l'aide du panneau de commande de l'imprimante.

- 1. Sur l'écran d'accueil du panneau de commande, appuyez sur l'icône Copier.
- 2. Appuyez sur l'icône Document ou Carte ID.
- 3. Appuyez sur l'icône Paramètres (6), puis faites défiler et appuyez sur les éléments de menu suivants pour régler les paramètres :
	- Qualité : Sélectionnez la qualité de sortie de l'image.
	- Plus clair/plus foncé : Règle le paramètre de luminosité.
	- Améliorations : Choisissez une option d'amélioration de l'image.
	- Marge de reliure : Activez ou désactivez le paramètre Marge de reliure.
- 4. Appuyez sur le bouton Précédent  $\leftrightarrow$  pour retourner au menu de copie principal, puis appuyez sur Copier pour démarrer la copie.

### Optimiser pour le texte ou les images

Suivez ces étapes pour optimiser la numérisation ou la copie pour le texte ou les images.

- 1. Sur l'écran d'accueil du panneau de commande, appuyez sur l'icône Copier.
- 2. Appuyez sur l'icône Document ou Carte ID.
- 3. Appuyez sur l'icône Paramètres (o), puis faites défiler et appuyez sur Améliorations.
- 4. Appuyez sur l'une des options suivantes selon le type de document à copier :
- None (Aucune) : Sélectionnez ce paramètre lorsque la qualité de la copie n'est pas importante. Il s'agit du paramètre par défaut.
- Text (Texte) : Sélectionnez ce paramètre pour les documents contenant principalement du texte.
- Photo : Sélectionnez ce paramètre pour les photos ou documents contenant principalement des graphiques.
- Mélangé : Sélectionnez ce paramètre pour les documents contenant un mélange de texte et d'images.
# 9érifier les paramètres de résolution et de couleur du scanner sur l'ordinateur

Si vous imprimez une image numérisée et que la qualité de l'impression est inférieure à celle que vous attendiez, il se peut que vous ayez sélectionné un paramètre de résolution ou de couleur dans le logiciel de numérisation qui n'est pas adapté à vos besoins. Les paramètres de résolution et de couleur ont une influence sur les caractéristiques suivantes :

- Recommandations sur la résolution et les couleurs
- **[Couleur](#page-181-0)**
- La netteté de l'image
- Texture des dégradés (lisse ou grossier)
- Durée de la numérisation
- Taille du fichier

La résolution de la numérisation s'exprime en pixels par pouce (ppp).

**REMARQUE :** Le niveau ppp (pixels par pouce) de numérisation n'a rien à voir avec la qualité d'impression, bien que cette dernière s'exprime également en ppp (points par pouce).

Le nombre de couleurs possible dépend de l'option utilisée : couleur, niveaux de gris ou noir et blanc. Vous pouvez régler la résolution du scanner jusqu'à 1200 ppp.

Le tableau de recommandations sur la résolution et les couleurs vous présente quelques conseils simples à suivre pour répondre à vos besoins en matière de numérisation.

**REMARQUE :** Régler la résolution et la couleur sur des valeurs élevées peut générer des fichiers volumineux qui occupent un espace disque important et ralentissent de ce fait la numérisation. Avant de définir la résolution et la couleur, déterminez l'utilisation que vous aurez de l'image numérisée.

#### Recommandations sur la résolution et les couleurs

Le tableau suivant décrit les recommandations en matière de réglage de la résolution et de la couleur pour les différents types de tâches de numérisation.

 $\mathbb{R}$  REMARQUE : La résolution par défaut est de 200 ppp.

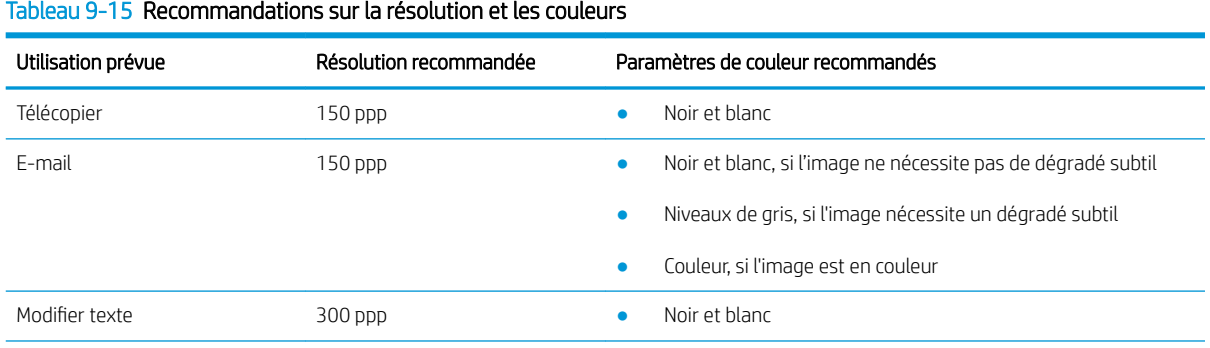

<span id="page-181-0"></span>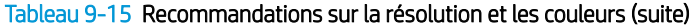

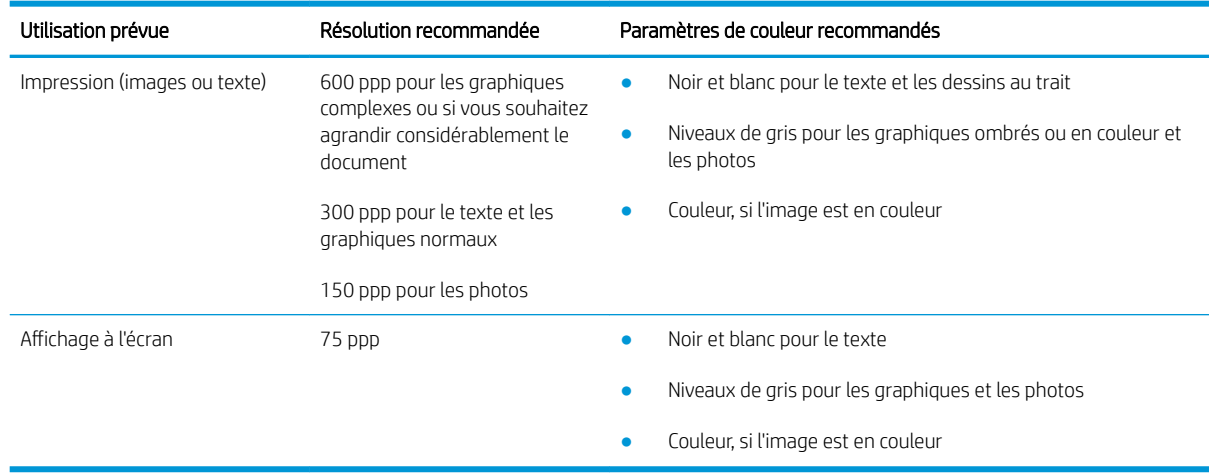

#### Couleur

Lorsque vous numérisez, vous pouvez régler les couleurs sur les paramètres suivants.

#### Tableau 9-16 Paramètres des couleurs

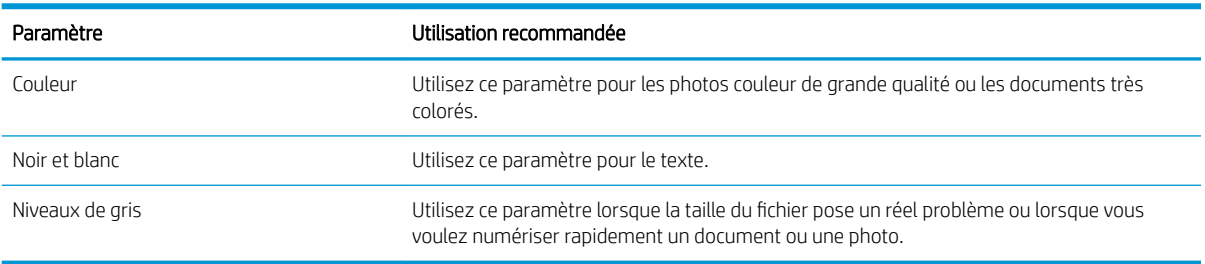

# Copie bord à bord

L'imprimante ne peut pas imprimer entièrement bord à bord. Chaque page comporte une bordure non imprimable de 4 mm sur chaque bord.

#### Eléments à prendre en compte pour l'impression et la numérisation de documents aux bords coupés :

- Lorsque l'original est plus petit que le format d'impression, déplacez-le de 4 mm par rapport au coin indiqué par l'icône sur le scanner. Effectuez la copie ou la numérisation dans cette position.
- Lorsque la taille de l'original correspond à la taille voulue pour votre impression, utilisez la fonction Agrandir/rétrécir pour réduire l'image de sorte que la copie ne soit pas rognée.

## Nettoyer les rouleaux et le tampon de séparation du bac d'alimentation

Si des problèmes de traitement du papier, par exemple des bourrages ou l'introduction de plusieurs pages simultanément, surviennent dans le bac d'alimentation, nettoyez les rouleaux et le tampon de séparation.

1. Ouvrez le capot d'accès au bac d'alimentation.

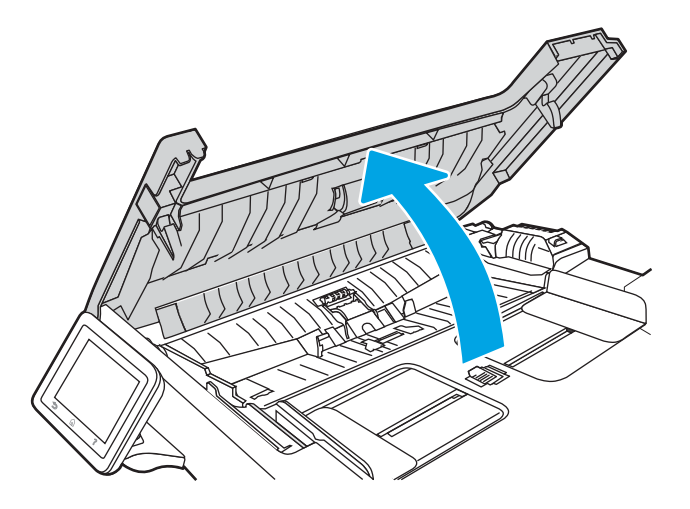

- 2. Utilisez un tissu humide non pelucheux pour essuyer les rouleaux d'entraînement et le tampon de séparation pour éliminer les saletés.
	- ATTENTION : N'utilisez pas de produit abrasif, d'acétone, de benzène, d'ammoniac, d'alcool éthylique ni de tétrachlorure de carbone sur aucune partie de l'imprimante. Ils risqueraient d'endommager l'imprimante.

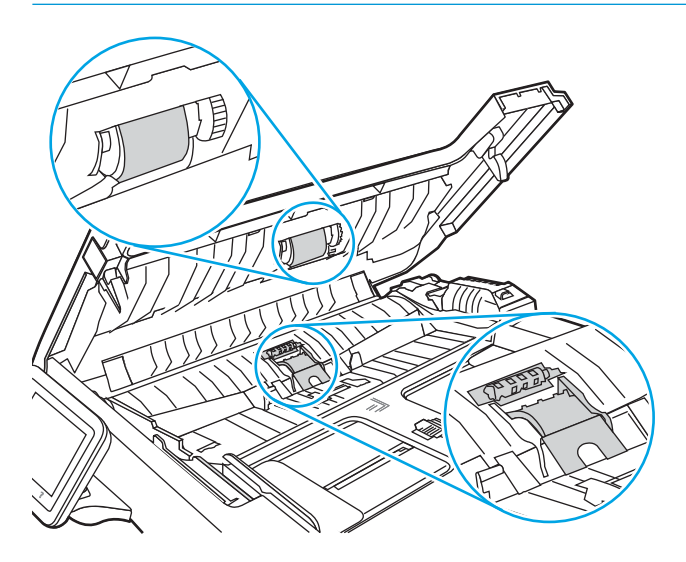

3. Fermez le capot d'accès du bac d'alimentation.

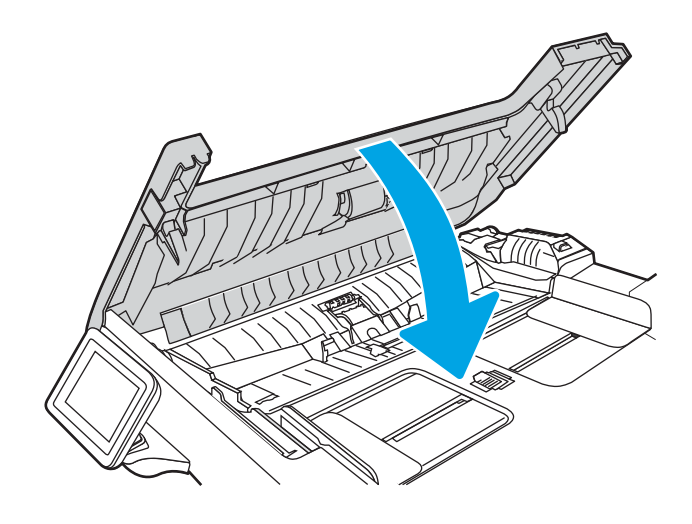

# <span id="page-184-0"></span>Améliorer la qualité d'image de la télécopie

Passez en revue les informations suivantes pour améliorer la qualité d'image de la télécopie.

- **Introduction**
- Vérifier que la vitre du scanner est dépourvue de saleté et de souillures
- Vérifier les paramètres de résolution d'envoi de télécopie
- Vérifier les paramètres du mode de correction d'erreur
- [Envoyer vers un autre télécopieur](#page-185-0)
- Vérifier le télécopieur de l'expéditeur

## **Introduction**

Si l'imprimante rencontre des problèmes de qualité d'image, essayez d'appliquer les solutions suivantes dans l'ordre indiqué.

Commencez par suivre ces quelques étapes simples :

- Utilisez plutôt le scanner à plat que le bac d'alimentation.
- Utilisez des originaux de qualité supérieure.
- Lorsque vous utilisez le bac d'alimentation, chargez correctement le document d'origine dans le bac à l'aide des guides-papier, afin d'éviter que les images ne soient floues ou de travers.

Si le problème persiste, essayez d'appliquer les solutions suivantes. Si elles n'ont pas permis de résoudre le problème, reportez-vous à la section « Amélioration de la qualité d'impression » pour obtenir d'autres solutions.

# 9érifier que la vitre du scanner est dépourvue de saleté et de souillures

Avec le temps, des traces de résidus peuvent s'accumuler sur la vitre du scanner et sur le support blanc en plastique, ce qui peut avoir un impact sur les performances. Suivez la procédure ci-dessous pour nettoyer le scanner.

- 1. Appuyez sur le bouton Alimentation pour mettre l'imprimante hors tension, puis débranchez le cordon d'alimentation de la prise électrique.
- 2. Ouvrez le couvercle du scanner.
- 3. Nettoyez la vitre du scanner et le support blanc en plastique situé sous le couvercle du scanner à l'aide d'un chiffon doux ou d'une éponge légèrement imbibée d'un produit pour vitres non abrasif.
- ATTENTION : N'utilisez pas de produit abrasif, d'acétone, de benzène, d'ammoniac, d'alcool éthylique ni de tétrachlorure de carbone sur aucune partie de l'imprimante. Ils risqueraient d'endommager l'imprimante. Les liquides ne doivent pas être versés directement sur la vitre ou sur le support. Ils pourraient s'infiltrer et endommager l'imprimante.
- 4. Essuyez la vitre et le support blanc en plastique avec une peau de chamois ou une éponge en cellulose afin d'éviter les traces.
- 5. Branchez le cordon d'alimentation à une prise, puis appuyez sur le bouton d'alimentation pour allumer l'imprimante.

# <span id="page-185-0"></span>9érifier les paramètres de résolution d'envoi de télécopie

Si l'imprimante n'a pas pu envoyer une télécopie parce que le télécopieur de réception n'a pas répondu ou était occupé, l'imprimante tente de recomposer le numéro, en fonction des options recomposer si occupé, recomposer si pas de réponse et recomposer si erreur de communication.

- 1. Dans l'écran d'accueil du panneau de commande de l'imprimante, faites glisser votre doigt vers la droite et appuyez sur l'icône Télécopie.
- 2. Appuyez sur Envoyer maintenant, puis sur l'icône Paramètres . Et
- 3. Appuyez sur Résolution, puis sur le paramètre souhaité.

Essayez le paramètre de résolution Standard si la télécopie ne peut pas envoyer avec une résolution plus élevée.

## 9érifier les paramètres du mode de correction d'erreur

En règle générale, l'imprimante contrôle les signaux émis sur la ligne téléphonique au cours de l'envoi ou de la réception d'une télécopie. Si elle détecte une erreur lors de la transmission et si le paramètre du mode de correction d'erreurs est Activé, elle peut demander qu'une partie de la télécopie soit renvoyée. La valeur par défaut pour la correction d'erreurs est Activé.

Vous ne devez désactiver la correction des erreurs que si vous rencontrez des problèmes lors de l'envoi ou de la réception d'une télécopie ou si vous acceptez les erreurs de transmission. La désactivation du mode de correction d'erreur peut s'avérer utile lorsque vous essayez d'envoyer une télécopie à l'étranger ou d'en recevoir une de l'étranger, ou si vous utilisez une connexion téléphonique par satellite.

- 1. Dans l'écran d'accueil du panneau de commande de l'imprimante, faites glisser votre doigt vers la droite et appuyez sur l'icône Télécopie.
- 2. Faites glisser votre doigt vers la droite, puis appuyez sur l'icône Configuration.
- 3. Appuyez sur Préférences.
- 4. Accédez au Mode de correction d'erreur, puis appuyez sur le bouton pour activer ou désactiver le paramètre.

#### Envoyer vers un autre télécopieur

Essayez d'envoyer la télécopie à un autre numéro. Si la qualité de la télécopie est meilleure, le problème est liée aux paramètres du télécopieur du destinataire de départ ou à l'état des consommables.

### 9érifier le télécopieur de l'expéditeur

Demandez à l'expéditeur d'essayer d'envoyer la télécopie depuis un autre télécopieur. Si la qualité de la télécopie est meilleure, le problème réside dans le télécopieur de l'expéditeur. Si aucun autre télécopieur n'est disponible, demandez à l'expéditeur de faire les modifications suivantes :

- S'assurer que le document original est imprimé sur du papier blanc (sans couleur).
- Augmenter les paramètres de résolution de la télécopie, du niveau de qualité ou du contraste.
- Si possible, envoyer la télécopie par un logiciel informatique.

# <span id="page-186-0"></span>Résoudre des problèmes de réseau câblé

Vérifiez les informations suivantes pour résoudre les problèmes de réseau câblé.

- **Introduction**
- Connexion physique faible
- L'ordinateur utilise une adresse IP incorrecte pour l'imprimante
- L'ordinateur est incapable de communiquer avec l'imprimante
- [L'imprimante utilise des paramètres de liaison et d'impression recto verso incorrects pour le réseau](#page-187-0)
- [De nouveaux logiciels peuvent poser des problèmes de compatibilité](#page-187-0)
- [L'ordinateur ou la station de travail n'est peut-être pas correctement configuré\(e\)](#page-187-0)
- [L'imprimante est désactivée ou d'autres paramètres réseau sont incorrects](#page-187-0)

## Introduction

Certains types de problèmes peuvent indiquer la présence d'un problème de communication réseau. Ces problèmes incluent les problèmes suivants :

# Connexion physique faible

Vérifiez les branchements des câbles.

- 1. Vérifiez que l'imprimante est connectée au port réseau approprié à l'aide d'un câble de longueur suffisante.
- 2. Vérifiez que le câble est correctement branché.
- 3. Contrôlez le port de connexion réseau à l'arrière de l'imprimante : le voyant d'activité orange doit clignoter pour indiquer le trafic réseau et le voyant vert d'état des liaisons doit être allumé en continu pour indiquer une liaison réseau.
- 4. Si le problème persiste, essayez un autre câble ou un autre port sur le concentrateur.

## L'ordinateur utilise une adresse IP incorrecte pour l'imprimante

Si l'ordinateur utilise une adresse IP incorrecte pour l'imprimante, essayez les solutions suivantes.

- 1. Ouvrez les propriétés de l'imprimante et cliquez sur l'onglet Ports. Vérifiez que l'adresse IP actuelle de l'imprimante est sélectionnée. L'adresse IP est indiquée sur la page de configuration de l'imprimante.
- 2. Si vous avez installé l'imprimante à l'aide du port TCP/IP standard HP, cochez la case à côté de Toujours imprimer sur cette imprimante, même si son adresse IP change.
- 3. Si vous avez installé l'imprimante à l'aide d'un port TCP/IP standard Microsoft, utilisez le nom d'hôte plutôt que l'adresse IP.
- 4. Si l'adresse IP est correcte, supprimez l'imprimante, puis ajoutez-la de nouveau.

# L'ordinateur est incapable de communiquer avec l'imprimante

Vérifiez que l'imprimante communique avec le réseau et votre ordinateur.

- <span id="page-187-0"></span>1. Testez la connexion réseau en exécutant une commande Ping sur le réseau.
	- a. Sur votre ordinateur, ouvrez une invite de ligne de commande.
		- Sous Windows, cliquez sur **Démarrer, Exécuter**, tapez cmd, puis appuyez sur Entrée.
		- Sous macOS, accédez à Applications, Utilitaires, puis ouvrez Terminal.
	- **b.** Tapez ping puis l'adresse IP de votre imprimante.
	- c. Si la fenêtre affiche des temps de propagation en boucle, cela signifie que le réseau est opérationnel.
- 2. Si la commande ping échoue, vérifiez que les concentrateurs réseau sont actifs, puis vérifiez que les paramètres réseau, l'imprimante et l'ordinateur sont tous configurés pour le même réseau (également appelé sous-réseau).
- 3. Si le réseau est opérationnel, assurez-vous que l'ordinateur utilise la bonne adresse IP de l'imprimante.
	- a. Ouvrez les propriétés de l'imprimante et cliquez sur l'onglet Ports. Vérifiez que l'adresse IP actuelle de l'imprimante est sélectionnée. L'adresse IP est indiquée sur la page de configuration de l'imprimante.
	- b. Si vous avez installé l'imprimante à l'aide du port TCP/IP standard HP, cochez la case nommée Toujours imprimer sur cette imprimante, même si son adresse IP change.
	- c. Si vous avez installé l'imprimante à l'aide d'un port TCP/IP standard Microsoft, utilisez le nom d'hôte de l'imprimante plutôt que l'adresse IP.
	- d. Si l'adresse IP est correcte, supprimez l'imprimante, puis ajoutez-la de nouveau.

#### L'imprimante utilise des paramètres de liaison et d'impression recto verso incorrects pour le réseau

HP recommande de laisser ces paramètres en mode automatique (paramètre par défaut). Si vous modifiez ces paramètres, vous devez également les modifier pour votre réseau.

# De nouveaux logiciels peuvent poser des problèmes de compatibilité

Pour tout nouveau logiciel, vérifiez que celui-ci est correctement installé et qu'il utilise le pilote d'imprimante approprié.

# L'ordinateur ou la station de travail n'est peut-être pas correctement configuré(e)

Un ordinateur mal configuré peut provoquer des problèmes d'impression.

- 1. Vérifiez les paramètres de pilotes réseau, de pilotes d'impression et de redirection du réseau.
- 2. Vérifiez que le système d'exploitation est correctement configuré.

## L'imprimante est désactivée ou d'autres paramètres réseau sont incorrects

Vérifiez les paramètres réseau.

- 1. Consultez les pages de configuration/réseau de l'imprimante pour vérifier l'état des protocoles et paramètres réseau.
- 2. Configurez de nouveau les paramètres réseau si nécessaire.

# <span id="page-188-0"></span>Résoudre les problèmes de réseau sans fil

Pour résoudre les problèmes de réseau, essayez les étapes ci-dessous dans l'ordre indiqué.

- **Introduction**
- Liste de contrôle de la connectivité sans fil
- [L'imprimante n'imprime pas une fois la configuration sans fil terminée](#page-189-0)
- [L'imprimante n'imprime pas et un pare-feu tiers est installé sur l'ordinateur](#page-189-0)
- [La connexion sans fil ne fonctionne pas après le déplacement du routeur sans fil ou de l'imprimante](#page-189-0)
- [Impossible de connecter d'autres d'ordinateurs à l'imprimante sans fil](#page-190-0)
- [L'imprimante sans fil perd la communication lorsqu'elle est connectée à un VPN](#page-190-0)
- [Le réseau n'apparaît pas dans la liste des réseaux sans fil](#page-190-0)
- [Le réseau sans fil ne fonctionne pas](#page-190-0)
- [Réaliser un test du réseau sans fil](#page-191-0)
- [Réduction des interférences sur un réseau sans fil](#page-191-0)

### **Introduction**

Utilisez les informations de dépannage pour vous aider à résoudre les problèmes.

**EX REMARQUE :** Pour savoir si l'impression Wi-Fi Direct est activée sur votre imprimante, imprimez une page de configuration à partir du panneau de commande de l'imprimante

# Liste de contrôle de la connectivité sans fil

Passez en revue les informations suivantes pour vérifier la connectivité sans fil.

- Vérifiez que le câble réseau n'est pas connecté.
- Vérifiez que l'imprimante et le routeur sans fil sont sous tension et alimentés. Vérifiez également que la radio sans fil de l'imprimante est activée.
- Vérifiez que le SSID est correct. Imprimez une page de configuration pour déterminer le SSID. Si vous n'êtes pas certain de l'exactitude du SSID, réexécutez la configuration sans fil.
- Sur des réseaux sécurisés, assurez-vous que les informations de sécurité sont correctes. Si ce n'est pas le cas, réexécutez la configuration sans fil.
- Si le réseau sans fil fonctionne correctement, essayez d'accéder à d'autres ordinateurs du réseau sans fil. Si le réseau dispose d'un accès à Internet, essayez de vous connecter à Internet via une connexion sans fil.
- Vérifiez que la méthode de chiffrement (AES ou TKIP) est identique pour l'imprimante et le point d'accès sans fil (sur des réseaux utilisant la sécurité WPA).
- Vérifiez que l'imprimante se trouve dans la plage du réseau sans fil. Pour la plupart des réseaux, l'imprimante doit se trouver dans une plage de 30 m du point d'accès sans fil (routeur sans fil).
- <span id="page-189-0"></span>Vérifiez qu'aucun obstacle n'entrave le signal sans fil. Retirez tout objet métallique volumineux entre le point d'accès et l'imprimante. Assurez-vous qu'aucun pilier, mur ou colonne contenant du métal ou du béton ne se trouve entre l'imprimante et le point d'accès sans fil.
- Vérifiez que l'imprimante est éloignée de tout appareil électromagnétique pouvant interférer avec le signal sans fil. De nombreux appareils peuvent interférer avec le signal sans fil, notamment les moteurs, téléphones sans fil, caméras de surveillance, autres réseaux sans fil et certains périphériques Bluetooth.
- 9érifie] que le pilote d'impression est bien installé sur l'ordinateur.
- Vérifiez que vous avez sélectionné le port d'imprimante approprié.
- Vérifiez que l'ordinateur et l'imprimante se connectent au même réseau sans fil.
- Pour macOS, vérifiez que le routeur sans fil prend en charge Bonjour.

# L'imprimante n'imprime pas une fois la configuration sans fil terminée

Si l'imprimante n'imprime pas une fois la configuration sans fil terminée, essayez les solutions suivantes.

- 1. Assurez-vous que l'imprimante est allumée et prête.
- 2. Désactivez tout pare-feu tiers installé sur votre ordinateur.
- 3. Vérifiez le bon fonctionnement du réseau sans fil.
- 4. Assurez-vous que l'ordinateur fonctionne correctement. Si nécessaire, redémarrez l'ordinateur.
- 5. Vérifiez que vous pouvez ouvrir le serveur Web intégré HP de l'imprimante à partir d'un ordinateur sur le réseau.

# L'imprimante n'imprime pas et un pare-feu tiers est installé sur l'ordinateur

Si l'imprimante n'imprime pas et qu'un pare-feu tiers est installé sur l'ordinateur, essayez les solutions suivantes.

- 1. Mettez à jour le pare-feu avec la dernière mise à jour disponible auprès du fabricant.
- 2. Si des programmes demandent un accès du pare-feu lorsque vous installez l'imprimante ou que vous tentez d'imprimer, assurez-vous que les programmes puissent être exécutés.
- 3. Désactivez temporairement le pare-feu, puis installez l'imprimante sans fil sur l'ordinateur. Activez le parefeu une fois l'installation sans fil terminée.

#### La connexion sans fil ne fonctionne pas après le déplacement du routeur sans fil ou de l'imprimante

Si la connexion sans fil ne fonctionne pas après le déplacement du routeur sans fil ou de l'imprimante, essayez les solutions suivantes.

- 1. Assurez-vous que le routeur ou l'imprimante se connecte au même réseau que votre ordinateur.
- 2. Imprimez une page de configuration.
- 3. Comparez le SSID indiqué dans le rapport de configuration avec celui indiqué dans la configuration de l'imprimante sur votre ordinateur.
- 4. Si les SSID sont différents, les périphériques ne se connectent pas au même réseau. Reconfigurez l'installation sans fil de votre imprimante.

# <span id="page-190-0"></span>Impossible de connecter d'autres d'ordinateurs à l'imprimante sans fil

Si vous ne parvenez pas à connecter d'autres ordinateurs à l'imprimante sans fil, essayez les solutions suivantes.

- 1. Assurez-vous que les autres ordinateurs se trouvent dans la portée sans fil et qu'aucun obstacle n'entrave le signal. Pour la plupart des réseaux, la plage sans fil se trouve dans un rayon de 30 m du point d'accès sans fil.
- 2. Assurez-vous que l'imprimante est allumée et prête.
- 3. Assurez-vous qu'il n'y a pas plus de 5 utilisateurs Wi-Fi Direct simultanés.
- 4. Désactivez tout pare-feu tiers installé sur votre ordinateur.
- 5. Vérifiez le bon fonctionnement du réseau sans fil.
- 6. Assurez-vous que l'ordinateur fonctionne correctement. Si nécessaire, redémarrez l'ordinateur.

# L'imprimante sans fil perd la communication lorsqu'elle est connectée à un VPN

Vous ne pouvez généralement pas vous connecter à un VPN et à d'autres réseaux simultanément.

# Le réseau n'apparaît pas dans la liste des réseaux sans fil

Si le réseau n'apparaît pas dans la liste des réseaux sans fil, essayez les solutions suivantes.

- Assurez-vous que le routeur sans fil est sous tension et qu'il est alimenté.
- Il est possible que le réseau soit masqué. Vous pouvez cependant vous connecter à un réseau masqué.

## Le réseau sans fil ne fonctionne pas

Si le réseau sans fil ne fonctionne pas, essayez les solutions suivantes.

- 1. Vérifiez que le câble réseau n'est pas connecté.
- 2. Pour vérifier si la connexion réseau est perdue, essayez de connecter d'autres périphériques au réseau.
- 3. Testez la connexion réseau en exécutant une commande Ping sur le réseau.
	- a. Sur votre ordinateur, ouvrez une invite de ligne de commande.
		- **•** Sous Windows, cliquez sur **Démarrer, Exécuter**, tapez cmd, puis appuyez sur Entrée.
		- Sous macOS, accédez à Applications, Utilitaires, puis ouvrez Terminal.
	- b. Tapez ping, suivi de l'adresse IP du routeur.
	- c. Si la fenêtre affiche des temps de propagation en boucle, cela signifie que le réseau est opérationnel.
- 4. Assurez-vous que le routeur ou l'imprimante se connecte au même réseau que l'ordinateur.
	- **a.** Imprimez une page de configuration.
	- b. Comparez le SSID indiqué dans le rapport de configuration avec celui indiqué dans la configuration de l'imprimante sur votre ordinateur.
	- c. Si les SSID sont différents, les périphériques ne se connectent pas au même réseau. Reconfigurez l'installation sans fil de votre imprimante.

# <span id="page-191-0"></span>Réaliser un test du réseau sans fil

À partir du panneau de commande de l'imprimante, il est possible d'exécuter un test qui fournit des informations sur les paramètres de réseau sans fil du produit.

- 1. Sur l'écran d'accueil du panneau de commande de l'imprimante, faites glisser vers le bas l'onglet situé en haut de l'écran pour ouvrir le tableau de bord, puis appuyez sur l'icône Configuration ...
- 2. Faites défiler les options et appuyez sur Rapports.
- 3. Faites défiler les options et appuyez sur Rapport de test sans fil.

L'imprimante imprime une page de test qui montre les résultats au test.

## Réduction des interférences sur un réseau sans fil

Les conseils suivants permettent de réduire les interférences sur un réseau sans fil :

- Eloignez les périphériques sans fil d'objets métalliques volumineux comme les classeurs et d'autres appareils électromagnétiques comme les micro-ondes et les téléphones sans fil. Ces objets peuvent entraver les signaux radio.
- Eloignez les périphériques sans fil de structures bâties volumineuses ou d'autres constructions. Ces objets peuvent absorber les ondes radio et atténuer les signaux.
- Placez le routeur sans fil à un emplacement central et dans la portée des imprimantes sans fil du réseau.

# <span id="page-192-0"></span>Résolution des problèmes de télécopie

Utilisez les informations suivantes pour résoudre les problèmes de télécopie.

- Introduction
- Liste de contrôle de dépannage
- [Résolution des problèmes généraux de télécopie](#page-194-0)

## **Introduction**

Utilisez les informations de dépannage du télécopieur pour vous aider à résoudre les problèmes.

# Liste de contrôle de dépannage

Après chaque action recommandée, réessayez d'envoyer la télécopie pour voir si le problème est résolu.

Pour obtenir de meilleurs résultats lorsque vous résolvez un problème lié au télécopieur, assurez-vous que la ligne partant de l'imprimante est directement branchée à la prise téléphonique murale. Déconnectez tous les autres périphériques qui sont connectés à l'imprimante.

- 1. Vérifiez que le cordon téléphonique est branché au port approprié à l'arrière de l'imprimante.
- 2. Vérifiez la ligne téléphonique en utilisant le test du télécopieur.
	- a. Sur l'écran d'accueil du panneau de commande de l'imprimante, faites défiler l'onglet en haut de l'écran vers le bas pour ouvrir le tableau de bord, puis appuyez sur l'icône Configuration ...
	- b. Faites défiler et ouvrez les menus suivants :
		- 1. Config. tlcp,
		- 2. Outils
		- 3. Lancer test télécopie

L'imprimante imprime un rapport de test du télécopieur. Le rapport contient un des résultats possibles suivants :

- Succès : Le rapport contient tous les paramètres de télécopies actuels à examiner.
- Echec : Le rapport indique la nature de l'erreur et contient des suggestions sur la marche à suivre pour résoudre le problème.
- 3. Vérifiez que le micrologiciel de l'imprimante est le plus récent :
	- **REMARQUE :** Pour déterminer la version actuelle du micrologiciel sur votre imprimante, imprimez un rapport d'état de l'imprimante à partir du panneau de commande de l'imprimante et cliquez sur le rapport pour trouver le code de date du micrologiciel. Rendez-vous sur le site de la page d'assistance produit HP (à l'aide de la procédure ci-dessous), puis comparez le code de date du micrologiciel avec la dernière version de micrologiciel disponible chez HP. Si une version plus récente est disponible, suivez les étapes ci-dessous pour mettre à jour le micrologiciel sur votre imprimante.
		- a. Rendez-vous sur [www.hp.com/go/support,](http://www.hp.com/go/support) cliquez sur le lien Pilotes et logiciels, saisissez le nom de l'imprimante dans le champ de recherche, appuyez sur la touche Entrée, puis sélectionnez l'imprimante dans la liste de résultats de la recherche.
		- b. Sélectionnez le système d'exploitation.

c. Dans la section Micrologiciel, trouvez l'utilitaire de mise à jour du micrologiciel.

**EMARQUE :** Veillez à utiliser l'utilitaire de mise à jour du micrologiciel correspondant au modèle de l'imprimante.

- d. Cliquez sur Téléchargement, puis sur Exécuter et de nouveau sur Exécuter.
- e. Au lancement de l'utilitaire, sélectionnez l'imprimante dans la liste déroulante, puis cliquez sur Envoyer le micrologiciel.
- f. Suivez les instructions qui s'affichent à l'écran pour terminer l'installation, puis cliquez sur le bouton Quitter pour fermer l'utilitaire.
- 4. Vérifiez que le télécopieur était configuré lors de l'installation du logiciel de l'imprimante.

A partir de l'ordinateur, dans le dossier du programme HP, exécutez l'utilitaire de configuration du télécopieur.

- 5. Vérifiez que le service téléphonique prend en charge le module de télécopie analogique.
	- Si vous utilisez ISDN ou PBX numérique, contactez votre fournisseur de services pour savoir comment configurer une ligne de télécopie analogique.
	- · Si vous utilisez un service de VoIP, définissez le paramètre Vitesse de télécopie sur Vitesse lente (9600 bps). Depuis l'écran d'accueil du panneau de commande, sélectionnez Télécopie, puis Configuration et Préférences.
	- Demandez si votre fournisseur de services prend en charge la fonctionnalité de télécopie et quelle est la vitesse de modem de télécopie recommandée. Un adaptateur peut être nécessaire pour certaines sociétés.
	- Si vous utilisez un service DSL, assurez-vous qu'un filtre est inclus dans la connexion de la ligne téléphonique à l'imprimante. Contactez le fournisseur de service DSL ou achetez un filtre DSL si vous n'en avez pas. Si un filtre DSL est installé, il peut être défectueux ; essayez-en un autre.

# <span id="page-194-0"></span>Résolution des problèmes généraux de télécopie

Consultez les suggestions et les conseils pour la résolution des divers problèmes relatifs aux télécopies.

- L'envoi des télécopies est lent
- La qualité de la télécopie est mauvaise
- [La télécopie s'interrompt ou imprime sur deux pages](#page-195-0)

#### L'envoi des télécopies est lent

L'imprimante rencontre des problèmes de qualité sur la ligne téléphonique.

Procédez comme suit pour résoudre le problème :

- Essayez de renvoyer la télécopie quand les conditions de la ligne téléphonique se seront améliorées.
- Assurez-vous auprès du fournisseur de services téléphoniques que la ligne prend en charge les télécopies.
- Désactivez le paramètre Mode de correction d'erreur :
	- 1. Dans l'écran d'accueil du panneau de commande de l'imprimante, faites glisser votre doigt vers la droite et appuyez sur l'icône Télécopie.
	- 2. Faites glisser votre doigt vers la droite, puis appuyez sur l'icône Configuration.
	- 3. Appuyez sur Préférences.
	- 4. Accédez au Mode de correction d'erreur, puis appuyez sur le bouton pour désactiver le paramètre.

**REMARQUE :** Cela peut dégrader la qualité de l'image.

- Utilisez du papier blanc pour le document original. N'utilisez pas de couleur comme le gris, le jaune ou le rose.
- Définissez le paramètre Vitesse de télécopie sur une valeur plus importante :
	- 1. Dans l'écran d'accueil du panneau de commande de l'imprimante, faites glisser votre doigt vers la droite et appuyez sur l'icône Télécopie.
	- 2. Faites glisser votre doigt vers la droite, puis appuyez sur l'icône Configuration.
	- 3. Appuyez sur Préférences, puis faites défiler et appuyez sur Vitesse.
	- 4. Appuyez sur le paramètre de vitesse de votre choix.
- Divisez les télécopies volumineuses en plusieurs parties, puis envoyez-les individuellement.

#### La qualité de la télécopie est mauvaise

Les télécopies sont floues ou trop claires.

Procédez comme suit pour résoudre le problème :

Augmentez la résolution de la télécopie lorsque vous envoyez des télécopies :

**EX** REMARQUE : La résolution n'a pas d'influence sur les télécopies reçues.

- <span id="page-195-0"></span>1. Dans l'écran d'accueil du panneau de commande de l'imprimante, faites glisser votre doigt vers la droite et appuyez sur l'icône Télécopie.
- 2. Appuyez sur l'icône Envoyer maintenant.
- 3. Appuyez sur l'icône Paramètres (6), puis appuyez sur Résolution.
- 4. Appuyez sur le paramètre de résolution de votre choix.

**EX** REMARQUE : Le fait de choisir une résolution plus élevée ralentit la vitesse de transmission.

- Activez le paramètre Mode de correction d'erreur :
	- 1. Dans l'écran d'accueil du panneau de commande de l'imprimante, faites glisser votre doigt vers la droite et appuyez sur l'icône Télécopie.
	- 2. Faites glisser votre doigt vers la droite, puis appuyez sur l'icône Configuration.
	- 3. Appuyez sur Préférences.
	- 4. Accédez au Mode de correction d'erreur, puis appuyez sur le bouton pour activer le paramètre.
- Vérifiez le toner et remplacez-le si nécessaire.
- Demandez à l'expéditeur d'assombrir le paramètre de contraste sur le télécopieur d'envoi et de réexpédier la télécopie.

#### La télécopie s'interrompt ou imprime sur deux pages

Si les paramètres de format de papier de l'imprimante ne correspondent pas au format de papier du document en cours de télécopie, du contenu pourrait manquer sur la télécopie reçue ou il pourrait être imprimé sur deux pages.

Procédez comme suit pour résoudre le problème :

Définissez le paramètre Format de papier par défaut :

**BY** REMARQUE : Les télécopies s'impriment sur un seul format de papier en fonction des paramètres Format de papier par défaut.

- 1. Sur l'écran d'accueil du panneau de commande de l'imprimante, faites défiler l'onglet en haut de l'écran vers le bas pour ouvrir le tableau de bord, puis appuyez sur l'icône Configuration . Si
- 2. Faites défiler et ouvrez les menus suivants :
	- 1. Gestion des bacs
	- 2. Affectation des bacs
	- 3. Format de papier par défaut
- 3. Appuyez sur le format du papier souhaité dans la liste des options.
- Configurez le format et le type de papier utilisé dans le bac destiné aux télécopies.

# Index

#### A

Accessoires Commandes [34](#page-45-0) Références [34](#page-45-0) aide, panneau de commande [124](#page-135-0) aide en ligne, panneau de commande [124](#page-135-0) AirPrint [67](#page-78-0), [70](#page-81-0) alimentation consommation [14](#page-25-0) applications téléchargement en cours [109](#page-120-0) assistance clientèle en ligne [124](#page-135-0) Assistance clientèle HP [124](#page-135-0) assistance en ligne [124](#page-135-0) Assistance technique en ligne [124](#page-135-0)

## B

Bac, sortie Localisation [4](#page-15-0) bac 1 Chargement [18](#page-29-0) chargement des enveloppes [31](#page-42-0) Orientation du papier [19](#page-30-0) Bac 1 Bourrages [139](#page-150-0) bac 2 Chargement [22](#page-33-0) Bac 2 Bourrages [141](#page-152-0) Orientation du papier [24](#page-35-0) bac 3 Chargement [27](#page-38-0) Orientation du papier [29](#page-40-0) Bac d'alimentation [75](#page-86-0) Bourrages [137](#page-148-0)

Copie de documents recto verso [75](#page-86-0) problèmes de chargement [134](#page-145-0) télécopie à partir de [102](#page-113-0) Bac de sortie Localisation [4](#page-15-0) **Bacs** Capacité [9](#page-20-0) Inclus [9](#page-20-0) Localisation [4](#page-15-0) Bacs à papier Références [34](#page-45-0) Bacs à papier de 550 feuilles Références [34](#page-45-0) besoins relatifs au navigateur Serveur EWS HP [111](#page-122-0) besoins relatifs au navigateur Web Serveur EWS HP [111](#page-122-0) Bourrages Bac 1 [139](#page-150-0) Bac 2 [141](#page-152-0) Bac d'alimentation [137](#page-148-0) causes de [135](#page-146-0) Emplacements [136](#page-147-0) Plateau de sortie [137,](#page-148-0) [143](#page-154-0) unité d'impression recto verso [143](#page-154-0) Unité de fusion [144](#page-155-0) Bourrages papier Bac 1 [139](#page-150-0) Bac 2 [141](#page-152-0) Bac d'alimentation [137](#page-148-0) Emplacements [136](#page-147-0) Plateau de sortie [137,](#page-148-0) [143](#page-154-0) unité d'impression recto verso [143](#page-154-0) Unité de fusion [144](#page-155-0) Bouton Accueil Localisation [6](#page-17-0)

Bouton Aide Localisation [6](#page-17-0) Bouton d'alimentation Localisation [4](#page-15-0) bouton de connexion Localisation [6](#page-17-0) bouton de déconnexion Localisation [6](#page-17-0) Bouton Lancer copie Localisation [6](#page-17-0) Bouton marche/arrêt Localisation [4](#page-15-0) Branchement de l'alimentation Localisation [5](#page-16-0)

## C

Caractéristiques électriques et acoustiques [14](#page-25-0) Imprimante [9](#page-20-0) Carnet d'adresses configurer [82](#page-93-0) Cartouche remplacement [45](#page-56-0) Sécurité dynamique [36](#page-47-0) Cartouche de toner paramètres de seuil faible [126](#page-137-0) Sécurité dynamique [36](#page-47-0) utilisé lorsque faible [126](#page-137-0) cartouches numéros de commande [45](#page-56-0) cartouches de toner composants [45](#page-56-0) numéros de commande [45](#page-56-0) Références [34](#page-45-0) remplacement [45](#page-56-0) cartouches HP authentiques [38](#page-49-0), [39](#page-50-0) Chargement papier dans le bac 1 [18](#page-29-0)

papier dans le bac 2 [22](#page-33-0) papier dans le bac 3 [27](#page-38-0) Clé USB impression à partir de [71](#page-82-0) Commandes Fournitures et accessoires [34](#page-45-0) configuration de la numérisation numérisation vers e-mail [79](#page-90-0) numérisation vers SharePoint [88](#page-99-0) numérisation vers un dossier réseau [84](#page-95-0) numérisation vers un ordinateur [89](#page-100-0) configuration requise Serveur EWS HP [111](#page-122-0) Configuration requise minimum [9](#page-20-0) consommables paramètres de seuil faible [126](#page-137-0) remplacement des toners [45](#page-56-0) utilisé lorsque faible [126](#page-137-0) Copie bords des documents [166,](#page-177-0) [170](#page-181-0) copies uniques [73](#page-84-0) Documents en recto verso [75](#page-86-0) optimisation pour le texte ou les images [166](#page-177-0) plusieurs copies [73](#page-84-0) réglage du type et du format de papier [166](#page-177-0) Copie recto verso [75](#page-86-0) couleurs étalonner [154](#page-165-0)

#### D

danger de choc électrique [2](#page-13-0) Délai d'arrêt définir [119](#page-130-0) délai de mise en veille définir [119](#page-130-0) dépannage Bourrages [135](#page-146-0) qualité d'impression [147](#page-158-0) qualité des couleurs [154](#page-165-0) réseau sans fil [177](#page-188-0) vérifier l'état du toner [147](#page-158-0), [150](#page-161-0) Dépannage problèmes de réseau [175](#page-186-0) problèmes d'alimentation papier [129](#page-140-0)

réseau câblé [175](#page-186-0) télécopies [181](#page-192-0) dépannage du télécopieur liste de contrôle [181](#page-192-0) dimensions, imprimante [12](#page-23-0)

E

EconoMode, paramètre [119](#page-130-0), [147](#page-158-0) écran tactile Emplacement des fonctions [6](#page-17-0) Enveloppes Orientation [19,](#page-30-0) [31](#page-42-0) Enveloppes, chargement [31](#page-42-0) envoi de télécopies à partir du logiciel [102](#page-113-0) étalonner couleurs [154](#page-165-0) Ethernet (RJ-45) Localisation [5](#page-16-0)

#### F

Fonctions de sécurité [118](#page-129-0) Fournitures Commandes [34](#page-45-0) Références [34](#page-45-0)

## H

HP ePrint [69](#page-80-0) HP EWS, utilisation de [111](#page-122-0) HP Printer Home Page, utilisation [111](#page-122-0) HP Web Jetadmin [120](#page-131-0)

## I

Impression depuis des clés USB [71](#page-82-0) Travaux stockés [61](#page-72-0) impression directe par clé USB [71](#page-82-0) impression mobile Périphériques Android [67](#page-78-0), [70](#page-81-0) Impression privée [61](#page-72-0) impression recto/verso Mac [58](#page-69-0) impression recto verso Mac [58](#page-69-0) manuellement, Windows [54](#page-65-0) paramètres (Windows) [54](#page-65-0) Windows [54](#page-65-0) Impression Wi-Fi Direct [12,](#page-23-0) [67,](#page-78-0) [68](#page-79-0) interférence de réseau sans fil [177,](#page-188-0) [180](#page-191-0)

### J

Jetadmin, HP Web [120](#page-131-0)

## L

Licence Open Source [3](#page-14-0) liste de contrôle connectivité sans fil [177](#page-188-0) dépannage du télécopieur [181](#page-192-0) Listes de contact configurer [82](#page-93-0) logiciel envoi de télécopies [102](#page-113-0) Logiciel HP Easy Scan (macOS) [78](#page-89-0) Logiciel HP Scan (Windows) [78](#page-89-0) logiciels d'impression mobile pris en charge [12](#page-23-0)

## M

Mémoire Inclus [9](#page-20-0) Menu Applications [109](#page-120-0) micrologiciel mise à jour [121](#page-132-0) Microsoft Word, télécopie [102](#page-113-0)

# N

nettoyage circuit papier [147](#page-158-0) vitre [166](#page-177-0) Nettoyage Vitre [173](#page-184-0) Nombre de copies, modification [73](#page-84-0) Numérisation à plat à partir du logiciel HP Easy Scan (macOS) [78](#page-89-0) depuis le logiciel HP Scan (Windows) [78](#page-89-0) vers SharePoint [91](#page-102-0) vers un dossier réseau [91](#page-102-0) vers un e-mail [90](#page-101-0) vers unité USB [89](#page-100-0) vers un ordinateur [92](#page-103-0) Numérisation vers e-mail configurer avec le serveur Web intégré [82](#page-93-0) Numéro de produit Localisation [4](#page-15-0) Numéro de série Localisation [4](#page-15-0) numérotation rapide modification des entrées [107](#page-118-0)

programmation [102](#page-113-0) suppression d'entrées [107](#page-118-0)

#### O

options de couleur modification, Windows [154](#page-165-0)

#### P

Pages par feuille sélection (Mac) [58](#page-69-0) sélection (Windows) [54](#page-65-0) Pages par minute [9](#page-20-0) Panneau de commande Aide [124](#page-135-0) Emplacement des fonctions [6](#page-17-0) Localisation [4](#page-15-0) Papier bac 1orientation [19](#page-30-0) bac 3orientation [29](#page-40-0) Bourrages [135](#page-146-0) chargement du bac 1 [18](#page-29-0) chargement du bac 2 [22](#page-33-0) chargement du bac 3 [27](#page-38-0) Orientation du bac 2 [24](#page-35-0) sélection [147,](#page-158-0) [152](#page-163-0) Papier, commande [34](#page-45-0) Paramètres du mode économique [119](#page-130-0) Paramètres du pilote Mac Stockage des travaux [61](#page-72-0) Paramètres réseau [115](#page-126-0) paramètres réseau IP configure [115](#page-126-0) Périphériques Android impression à partir de [67,](#page-78-0) [70](#page-81-0) Pièces de remplacement Références [36](#page-47-0) Pilotes d'impression pris en charge [10](#page-21-0) Pilotes pris en charge [10](#page-21-0) Plateau de sortie élimination des bourrages [137](#page-148-0), [143](#page-154-0) Plusieurs pages par feuille impression (Mac) [58](#page-69-0) impression (Windows) [54](#page-65-0) Poids,imprimante [12](#page-23-0) port d'impression USB 2.0 Localisation [5](#page-16-0)

Port LAN Localisation [5](#page-16-0) Port RJ-45 Localisation [5](#page-16-0) Ports Localisation [5](#page-16-0) Ports d'interface Localisation [5](#page-16-0) Port télécopie Localisation [5](#page-16-0) Port USB Localisation [5](#page-16-0) Prise en charge en ligne [124](#page-135-0) problèmes d'entraînement du papier résolution [129](#page-140-0), [132](#page-143-0) problèmes de qualité de l'image exemples et solutions [146](#page-157-0) protection des cartouches [38](#page-49-0), [42](#page-53-0) protéger les cartouches [38,](#page-49-0) [42](#page-53-0) puce mémoire (toner) localisation [45](#page-56-0)

#### Q

Qualité d'image vérifier l'état du toner [147](#page-158-0), [150](#page-161-0)

## R

recto verso automatiquement (Windows) [54](#page-65-0) manuellement (Mac) [58](#page-69-0) manuellement (Windows) [54](#page-65-0) Recto verso [75](#page-86-0) recto verso manuel Mac [58](#page-69-0) Windows [54](#page-65-0) Références Accessoires [34](#page-45-0) cartouches de toner [34](#page-45-0) Fournitures [34](#page-45-0) Pièces de remplacement [36](#page-47-0) remplacement cartouches de toner [45](#page-56-0) répertoire, télécopie ajouter des entrées [102](#page-113-0), [107](#page-118-0) Réseau local (LAN) Localisation [5](#page-16-0) réseau sans fil dépannage [177](#page-188-0)

réseaux HP Web Jetadmin [120](#page-131-0) Réseaux Pris en charge [9](#page-20-0) résolution des problèmes Télécopie [181](#page-192-0), [183](#page-194-0)

#### S

Scanner nettoyage de la vitre [166](#page-177-0) Nettoyage de la vitre [173](#page-184-0) télécopie à partir de [102](#page-113-0) Sécurité dynamique Cartouche de toner [36](#page-47-0) Serveur Web intégré (EWS) attribution des mots de passe [118](#page-129-0) Serveur Web intégré (EWS). caractéristique [111](#page-122-0) Serveur Web intégré (EWS) HP caractéristique [111](#page-122-0) Services Web. activation [109](#page-120-0) applications [109](#page-120-0) Services Web HP activation [109](#page-120-0) applications [109](#page-120-0) Sites Web assistance clientèle [124](#page-135-0) HP Web Jetadmin (téléchargement) [120](#page-131-0) Spécifications acoustiques [14](#page-25-0) Spécifications électriques [14](#page-25-0) Stockage, travail Paramètres Mac [61](#page-72-0) Stockage des tâches d'impression [61](#page-72-0) Stockage des travaux avec Windows [61](#page-72-0) stockées, tâches suppression [66](#page-77-0) stratégie des cartouches [38,](#page-49-0) [39](#page-50-0) suppression Tâches stockées [66](#page-77-0) Suppression Travaux stockés [61](#page-72-0) Systèmes d'exploitation pris en charge [10](#page-21-0)

#### T

Tâches, stockées Création (Windows) [61](#page-72-0) Impression [61](#page-72-0) Paramètres Mac [61](#page-72-0) Suppression [61](#page-72-0) Tâches stockées suppression [66](#page-77-0) télécopie à partir d'un ordinateur (Windows) [102](#page-113-0) à partir du bac d'alimentation [102](#page-113-0) à partir du scanner à plat [102](#page-113-0) Télécopie envoi à partir du logiciel [102](#page-113-0) numérotation rapide [102](#page-113-0), [107](#page-118-0) résolution des problèmes généraux [181,](#page-192-0) [183](#page-194-0) télécopies électroniques envoi [102](#page-113-0) thème de couleur modification, Windows [154](#page-165-0) Travaux stockés Création (Mac) [61](#page-72-0) Création (Windows) [61](#page-72-0) Impression [61](#page-72-0) Suppression [61](#page-72-0) type papier sélection (Windows) [54](#page-65-0) types de papier sélection (Mac) [58](#page-69-0)

#### U

unité d'impression recto verso élimination des bourrages [143](#page-154-0) Unité de fusion Bourrages [144](#page-155-0)

#### V

vitre, nettoyage [166](#page-177-0) Vitre, nettoyage [173](#page-184-0)

#### W

Windows télécopie à partir de [102](#page-113-0) Word, télécopie [102](#page-113-0)